Dell Precision™ Mobile Workstation M6300

# 用户指南

## 注、注意和警告

- 注: "注"表示可以帮助您更好地使用计算机的重要信息。
- 注意: "注意"表示可能会损坏硬件或导致数据丢失,并告诉您如何避免 此类问题。

警告: "警告"表示可能会导致财产损失、人身伤害甚至死亡。

# 缩写和缩写词

要获得缩写和缩写词的完整列表,请参阅第 223 [页的 "词汇表"。](#page-222-0)

如果您购买的是 Dell*™* n Series 计算机,则本说明文件中有关 Microsoft® Windows® 操作系统的所有参考信息均不适用。

未经 Dell Inc. 书面许可,严禁以任何形式进行复制。

型号:PP05XA

2008 年 8 日 P/N PY760 Rev. A03

本说明文件中的信息如有更改,恕不另行通知。 **© 2007–2008 Dell Inc.**。版权所有,翻印必究。

本文中使用的商标:**Dell**、 **DELL** 徽标、 **Dell Precision**、 **Dell Media Experience**、 **Dell TravelLite**、**ExpressCharge**、**Undock & Go** 和 **Strike Zone** 是 Dell Inc. 的商标; **Intel** 是 Intel Corporation 的注册商标且 Core 是 Intel Corporation 的商标; **Microsoft**、**Windows** 和 **Windows Vista** 是 Microsoft Corporation 在美国和 / 或其它国家和地区的商标或注册商标; **Bluetooth**是 Bluetooth SIG, Inc. 拥有的注册商标,并授权 Dell 使用; **EMC** 是 EMC Corporation 的注册商 标;能源之星是美国环保局的注册商标。**Blu-ray Disc** 是 Blu-ray Disc Association 的商标。

本说明文件中述及的其它商标和产品名称是指拥有相应商标和产品名称的公司或其制造的产 品。 Dell Inc. 对其它公司的商标和产品名称不拥有任何所有权。

# 目录

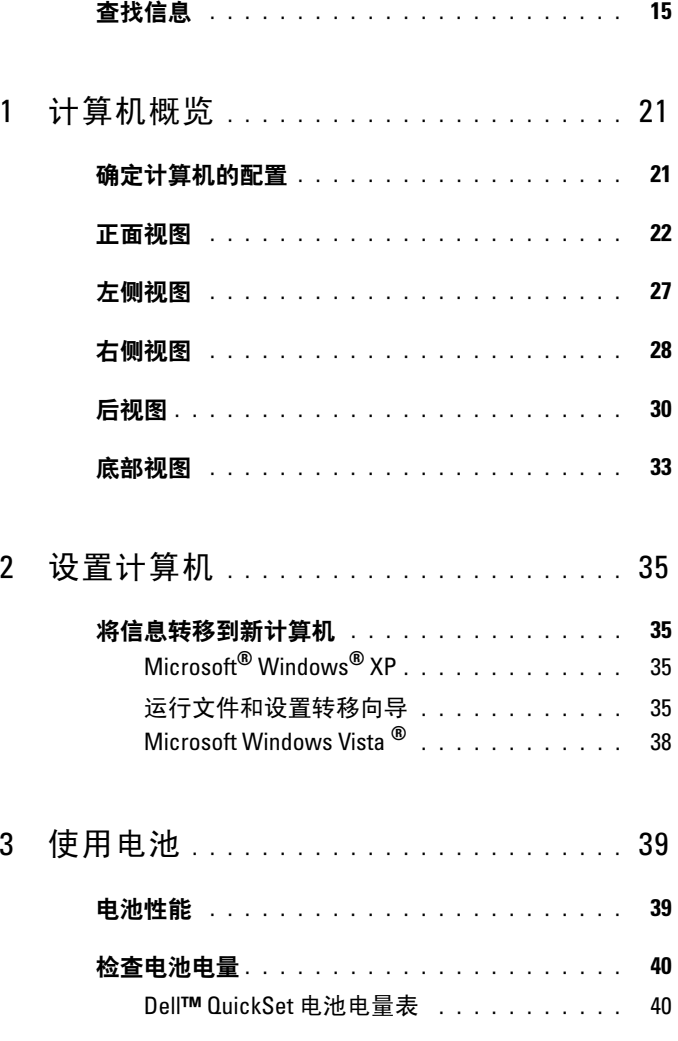

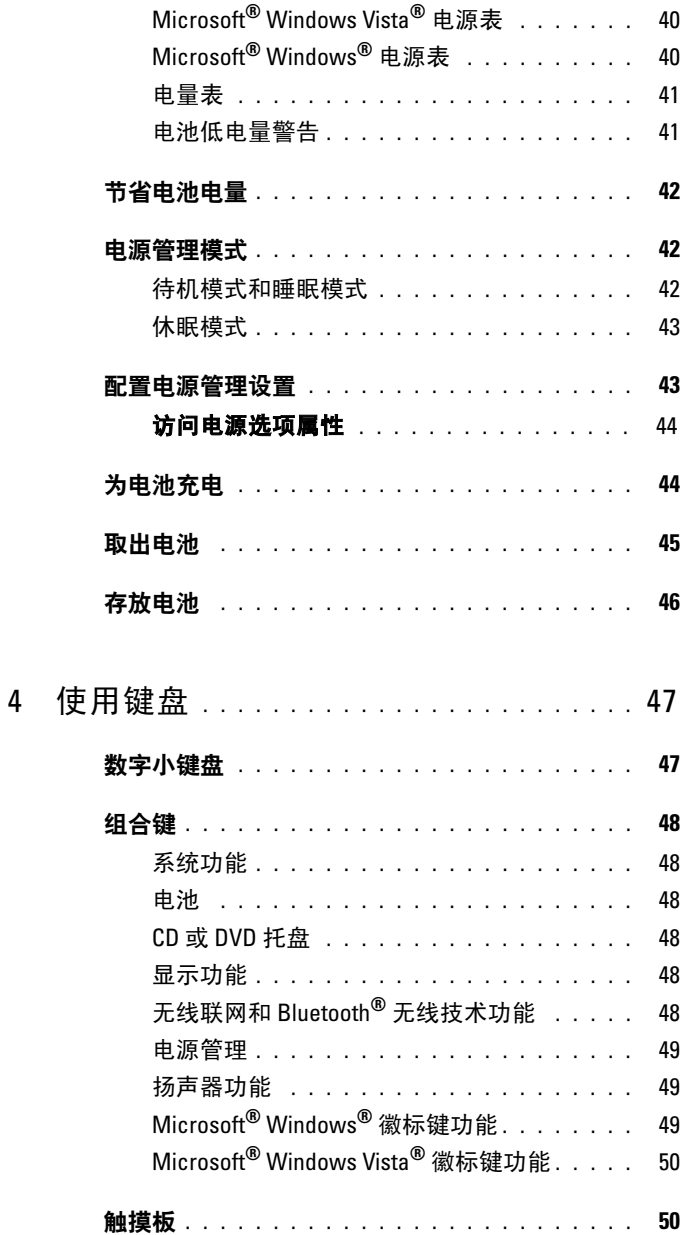

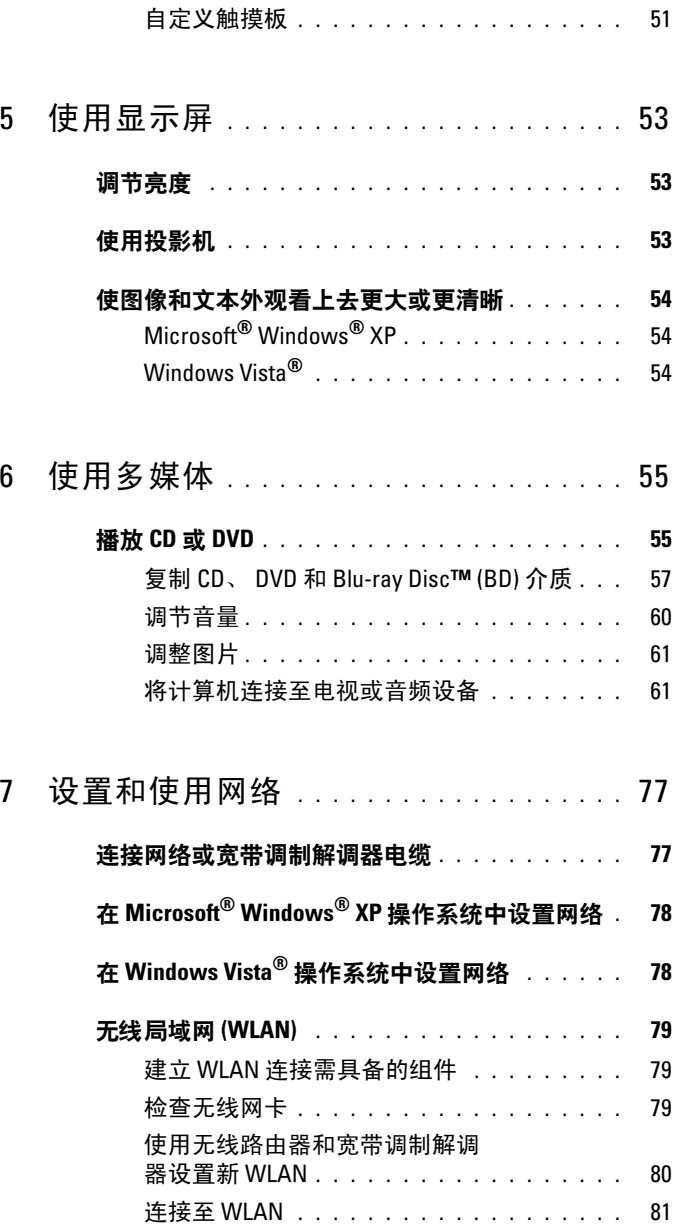

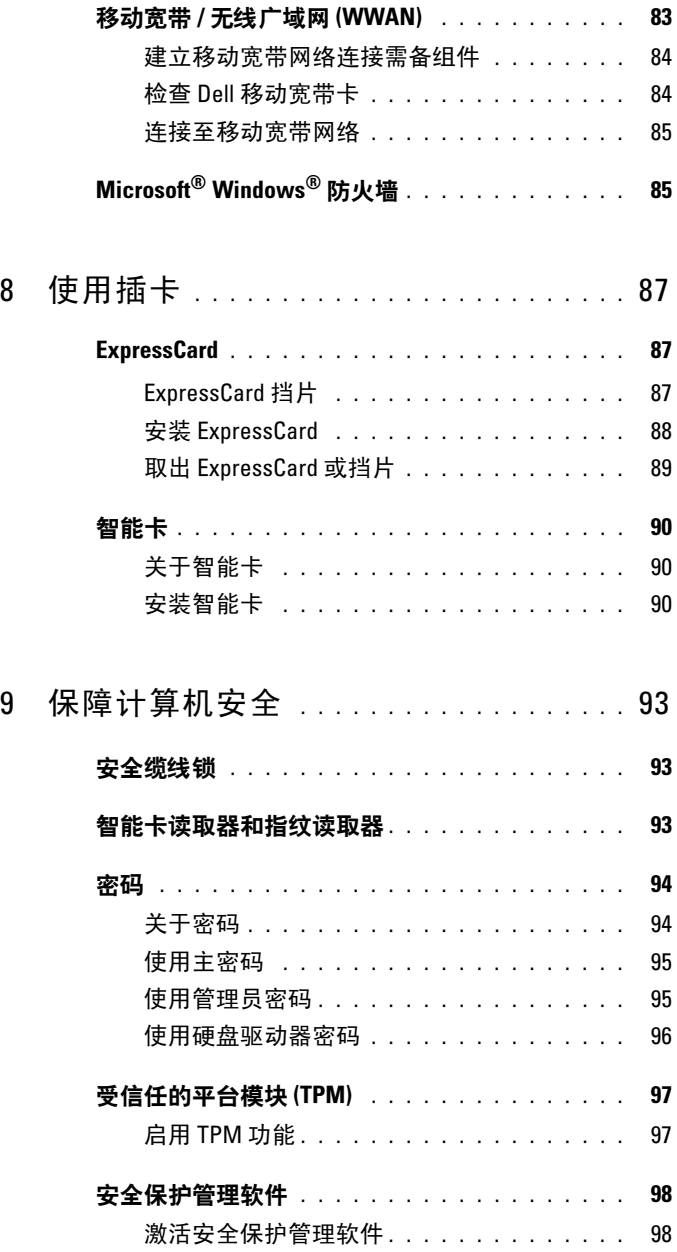

## 6 目录

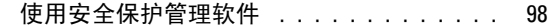

- [计算机跟踪软件](#page-98-0) . . . . . . . . . . . . . . . . . . . . 99
- [如果您的计算机丢失或被盗](#page-98-1) . . . . . . . . . . . . . 99
- [警报标准格式](#page-99-0) (ASF) . . . . . . . . . . . . . . . . . 100
- 10 [清洁计算机](#page-100-0) . . . . . . . . . . . . . . . . . . . . . . 101

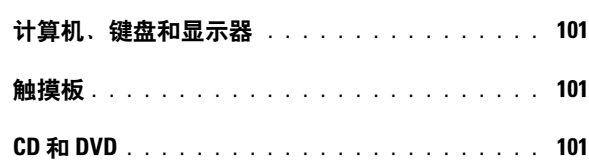

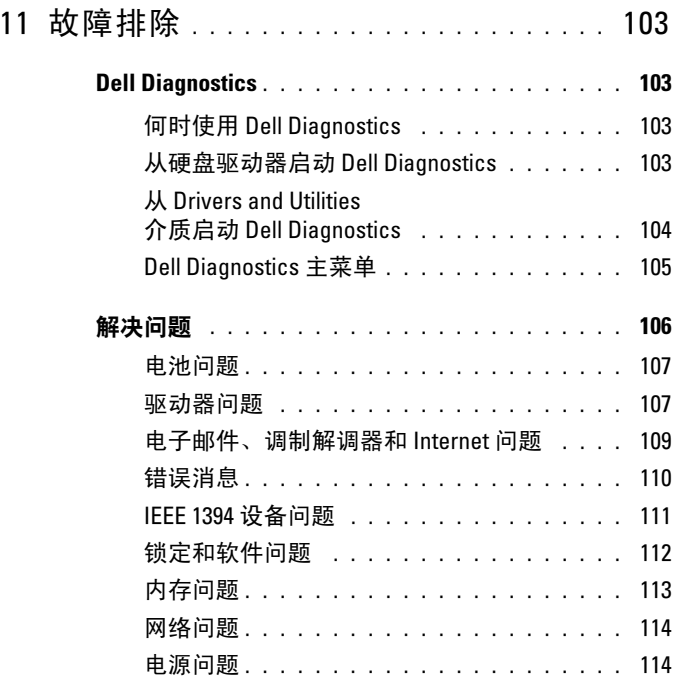

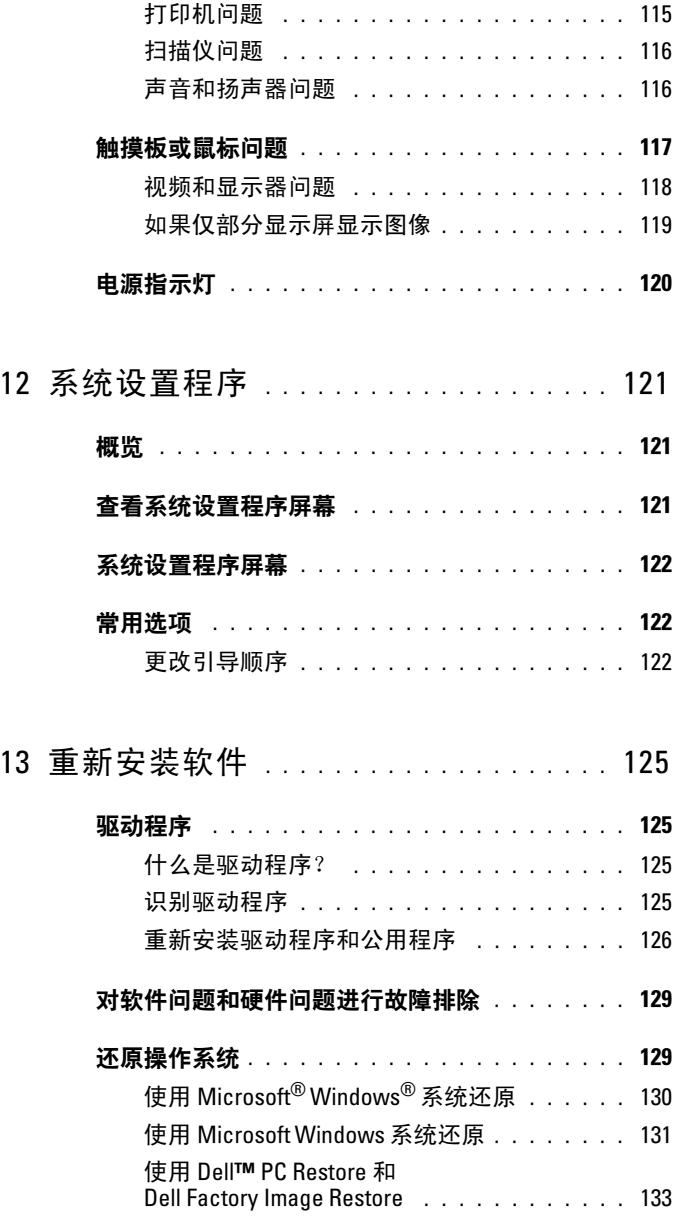

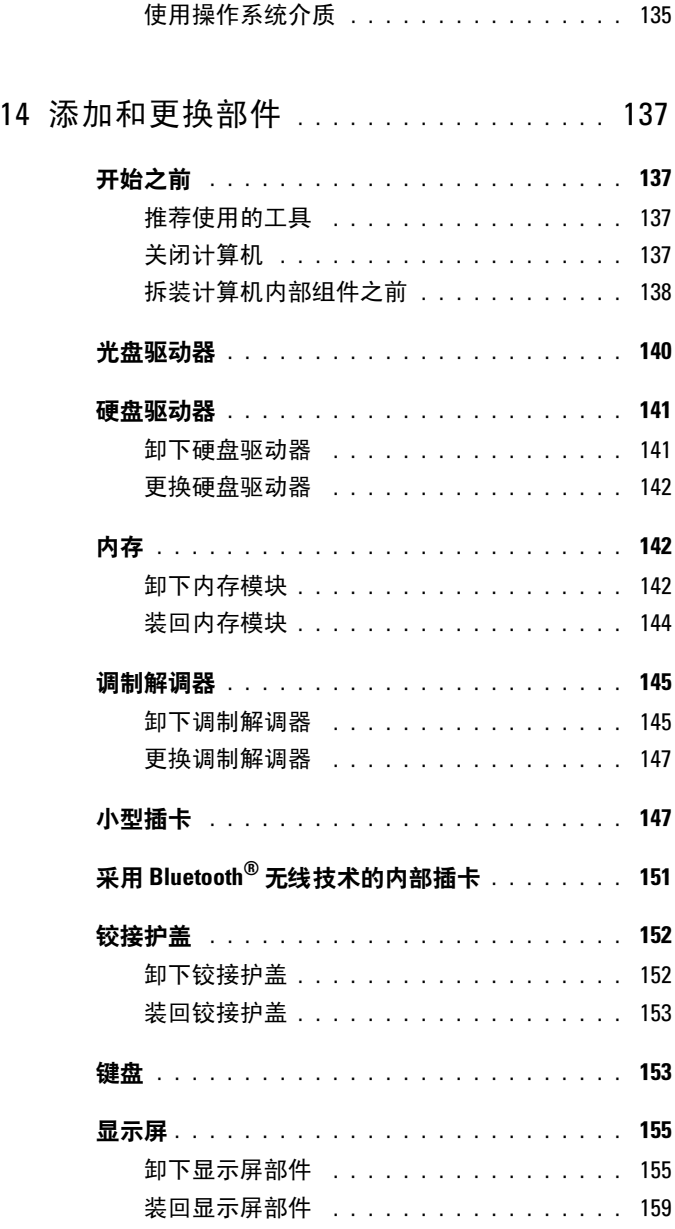

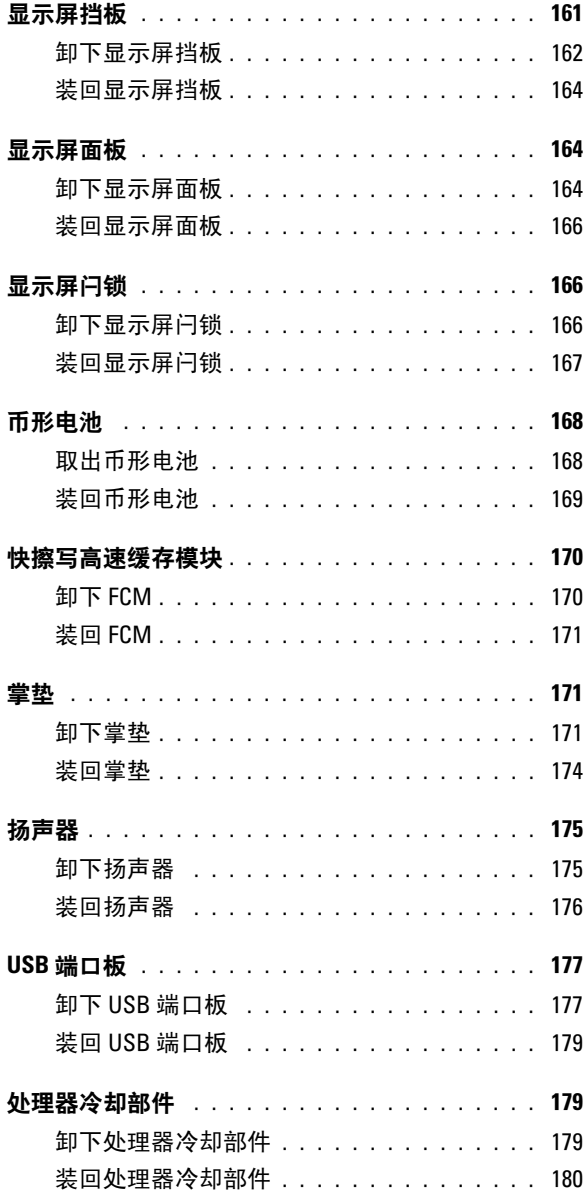

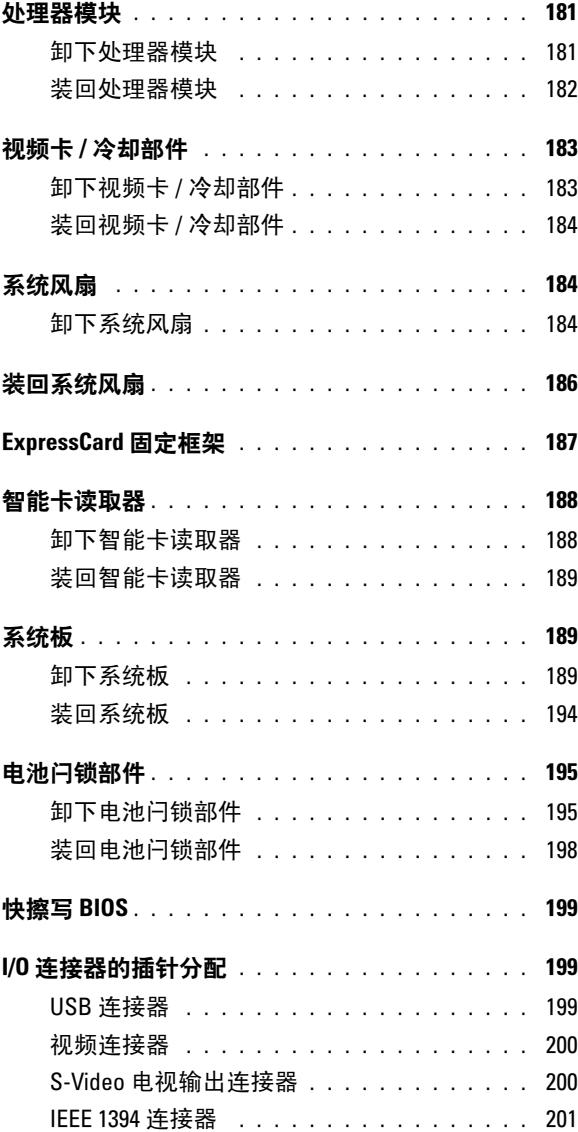

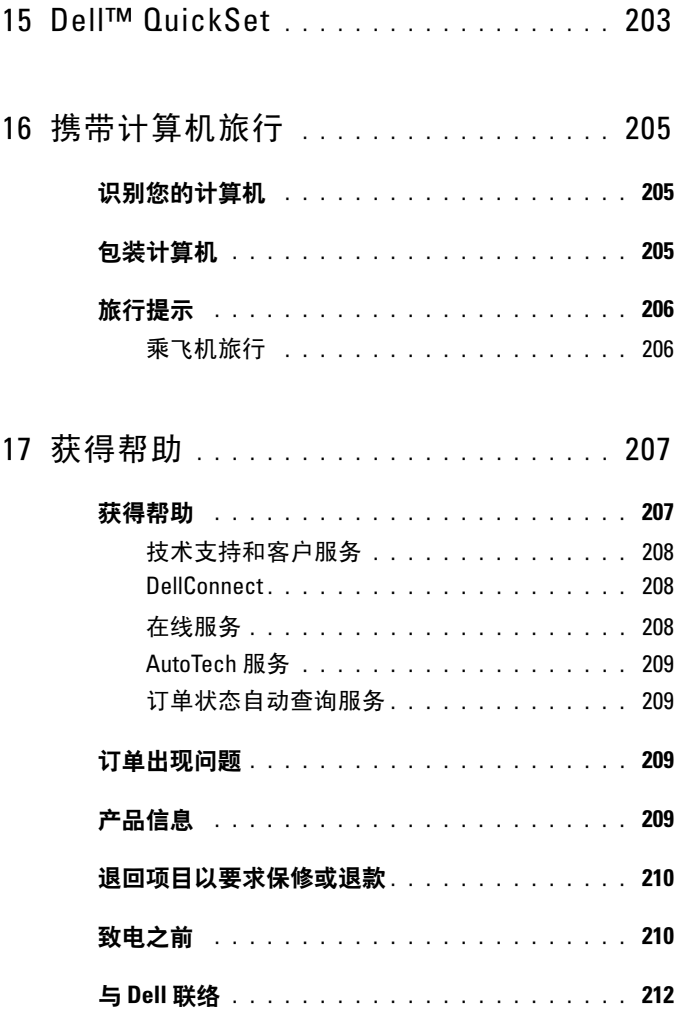

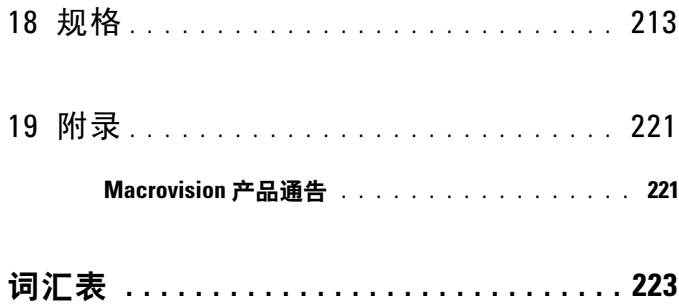

## 14 | 目录

# <span id="page-14-0"></span>查找信息

■ 注: 某些功能或介质是可选的, 您的计算机可能未附带这些功能或介质。 某些功能或介质可能在某些国家和地区不可用。

■ 注: 您的计算机可能附带其它信息。

#### 要查找什么? 在此处查找

- 适用于我的计算机的诊断程序
- 适用于我的计算机的驱动程序
- 设备的说明文件
- 笔记本计算机系统软件 (NSS)

Drivers and Utilities 介质

注: Drivers and Utilities 介质是可选的, 您的计算机可能未附带此介质。

您的计算机中已经安装了说明文件和驱 动程序。您可以使用此介质重新安装驱 动程序 (请参阅第 126 [页的 "重新安装](#page-125-1) [驱动程序和公用程序"](#page-125-1))以运行 Dell Diagnostics (请参阅第 103 [页的 "](#page-102-4)Dell [Diagnostics](#page-102-4)")。

介质中可能包含自述文件,它提供了有 关计算机技术更改的最新更新信息,或 者为技术人员或有经验的用户提供高级 技术参考资料。

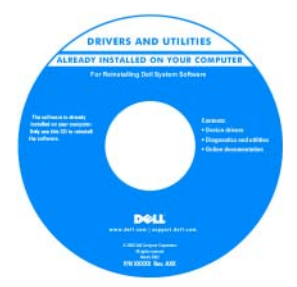

注:在 support.dell.com 上可以找到驱动 程序和说明文件更新。

### 要杳找什么? 在此处杳找

- 如何安装计算机
- 如何爱护计算机
- 基本故障排除信息
- 如何运行 Dell Diagnostics
- 工具和公用程序
- 如何安装打印机
- 如何打开计算机

- 保修信息
- 安全说明
- 管制信息
- 人机工程学信息
- 最终用户许可协议

快速参考指南

注: 此说明文件是可选的, 您的计算机 可能未附带此说明文件。

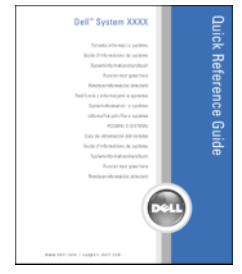

#### 注:可以从 support.dell.com 获得此说明 文件的 PDF 文件。

Dell™ 产品信息指南

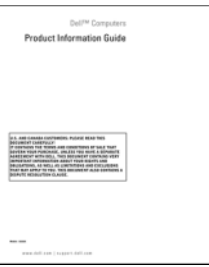

#### 要杳找什么? 在此处杳找

- 服务标签和快速服务代码
- Microsoft Windows 许可证标签

<span id="page-16-0"></span>服务标签和 Microsoft® Windows®许可证 这些标签均位于您的计算机上。

- 当您访问 support.dell.com 或与支持人 员联络时,请使用此服务标签标识您的 计算机。
- 与支持人员联络时,请输入快速服务代 码以转接您的电话。

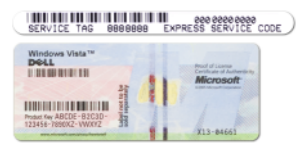

注:作为一项增加的安全保护措施,新 设计的 Microsoft Windows 许可证标签加入 了缺失的部分或"孔"以防止移除标签。

- 解决方案 故障排除提示和技巧、技术 Dell 支持 Web 站点 support.dell.com 人员发表的文章、在线课程和常见问题
- 社群 与其他 Dell 客户进行在线讨论
- 升级 组件 (例如内存、硬盘驱动器 和操作系统)升级信息
- 客户服务 联络信息、服务电话和订 单状态、保修和维修信息
- 服务和支持 服务电话状态和支持历 史记录、服务合约、与技术支持人员进 行在线讨论
- Dell 技术更新服务 为您的计算机提 供有关软件和硬件更新的预先电子邮件 通知
- 参考资料 计算机说明文件、有关计 算机配置的详细信息、产品规格和白 皮书
- 下载 许可的驱动程序、增补软件和 软件更新

注: 选择您所在的地区或业务分部以查 看相应的支持站点。

#### 要杳找什么? 在此处杳找

• 笔记本计算机系统软件 (NSS) — 如果 为计算机重新安装操作系统, 您还应 重新安装 NSS 公用程序。 NSS 为您的 操作系统提供了关键的更新,并为处 理器、光盘驱动器、 USB 设备等提供 支持。要使 Dell 计算机能够正常运行, NSS 必不可少。该软件将自动检测您 的计算机和操作系统,并安装适用于 您的配置的更新。

• 软件升级和故障排除提示 — 常见问题、 热门话题和计算环境的总体运行状况

- 如何使用 Microsoft® Windows® XP <sup>和</sup> Microsoft Windows Vista®
- 如何使用程序和文件
- 如何个性化我的桌面
- 有关网络活动、电源管理向导、热键 和其它受 Dell QuickSet 控制的项目 的信息。

- 要下载笔记本计算机系统软件,请:
- 1 访问 support.dell.com 并单击 "Drivers & Downloads"(驱动程序和下载)。
- 2 输入您的服务标签或产品类型和产品 型号, 然后单击 "Go"(转至)。
- 3 滚动到 "System and Configuration Utilities"(系统与配置公用程序) → "Dell Notebook System Software" (Dell 笔记本计算机系统软件), 然后 单击 "Download Now"(立即下载)。
- 4 选择 "Drivers & Downloads" (驱动程 序和下载),然后单击 "Go"(转至)。

注: support.dell.com 用户界面可能会因 您的选择而有所不同。

Dell Support 公用程序

计算机中安装的 Dell Support 公用程序是 自动升级的通知系统。该支持提供了对计 算环境的实时状况扫描、软件更新和相 关的自我支持信息。可通过任务栏中的 图标访问 Dell Support 公用程序。

<span id="page-17-0"></span>Windows 帮助和支持中心

- 1 单击 "开始" → "帮助和支持"。
- 2 键入描述问题的词或短语,并单击箭 头图标。
- 3 单击描述问题的主题。
- 4 按照屏幕上的说明进行操作。

Dell QuickSet 帮助

要杳看 Dell OuickSet 帮助,请在 Microsoft<sup>®</sup> Windows<sup>®</sup> 任务栏中的 QuickSet 图标上单击鼠标右键。

有关 Dell QuickSet 的详细信息,请参阅 第 203 页的 "[Dell™ QuickSet](#page-202-1)"。

#### 要杳找什么? 在此处杳找

• 如何重新安装操作系统 = 要 = 操作系统介质

注: 操作系统介质是可选的, 您的计算 机可能未附带此介质。

您的计算机已经安装了操作系统。要重新 安装操作系统,请使用操作系统介质。请 参阅第 129 [页的 "还原操作系统"。](#page-128-2)

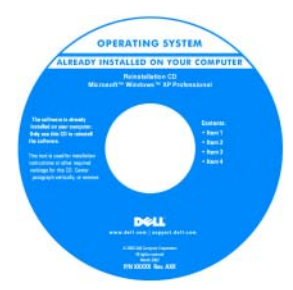

重新安装操作系统之后,请使用 Drivers and Utilities 介质为计算机附带的设备 重新安装驱动程序。

操作系统的 Product Key [标签位于计算机上。](#page-16-0)

注:根据您订购的操作系统,介质的颜 色会有所不同。

### 20 | 查找信息

# <span id="page-20-0"></span>计算机概览

# <span id="page-20-1"></span>确定计算机的配置

计算机可能具有若干种不同的视频控制器配置;根据购买计算机时所做的 选择,您的计算机配置为其中一种。要确定您的计算机的视频控制器配 置,请:

- 1 访问 Windows 帮助和支持中心。有关说明,请参阅第 18 [页的](#page-17-0) "Windows [帮助和支持中心"。](#page-17-0)
- 2 在"选择一个任务"下,单击"使用工具查看您的计算机信息并分析 问题"。
- 3 在 "我的电脑信息"下,选择 "硬件"。

在"我的电脑信息 - 硬件"屏幕中, 您可以查看计算机中安装的视频控制 器的类型,以及其它硬件组件。

# <span id="page-21-0"></span>正面视图

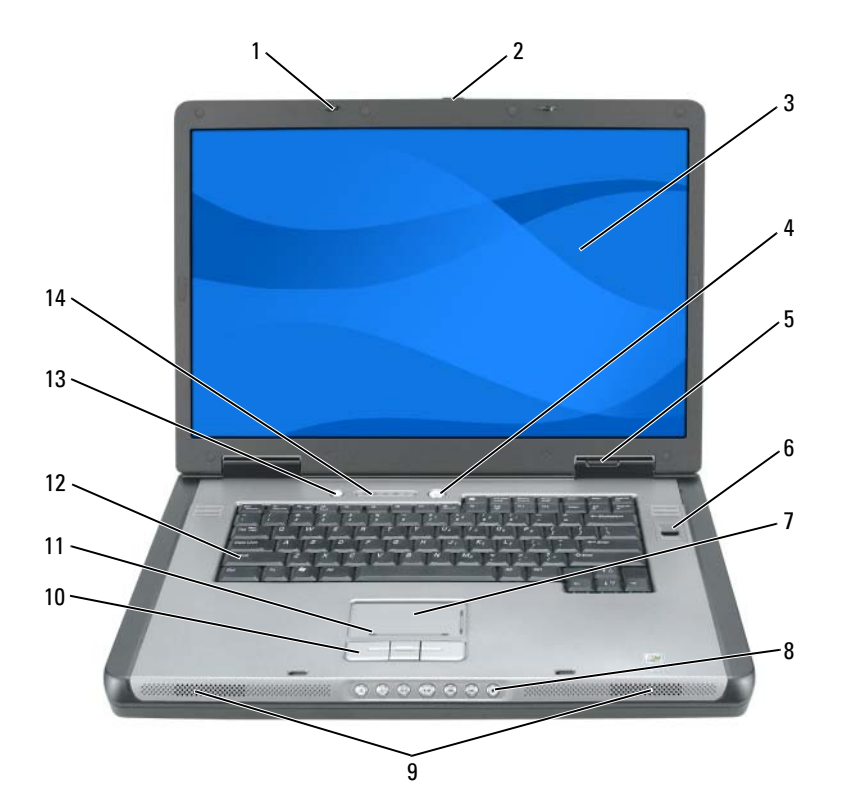

- 1 显示屏闩锁 (2) 2 显示屏释放闩锁
- 
- 
- 
- 
- 11 触摸板滚动区 12 键盘
- 
- 
- 显示屏 4 电源按钮
- 设备状态指示灯 6 生物特征读取器 (可选)
- 7 触摸板 8 媒体控制按钮
- 9 扬声器 (2) 20 20 20 20 210 触摸板按钮
	-
- 节省电池电量按钮 14 键盘和无线状态指示灯

显示屏闩锁 — 用于合上显示屏。

显示屏释放闩锁可以松开显示屏闩锁并打开显示屏。

显示屏 — 有关显示屏的详细信息, 请参阅第53页的"使用显示屏"。

电源按钮 — 按电源按钮可以打开计算机或者进入或退出电源管理模式。有关电 源管理模式的详细信息,请参阅第 42 [页的 "电源管理模式"](#page-41-3)。

#### 设备状态指示灯

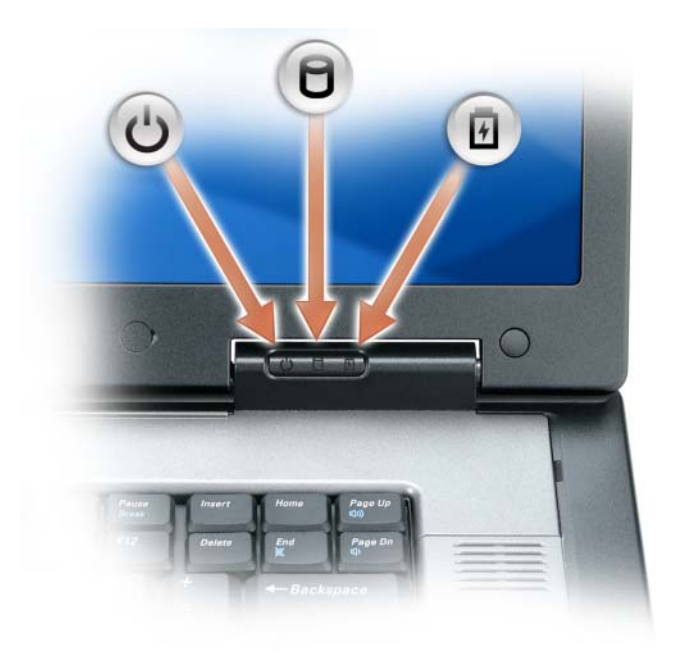

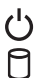

在计算机打开时亮起,在计算机处于电源管理模式时闪烁。 在计算机读取或写入数据时亮起。

■ 注意: 为避免数据丢失, 切勿在 门 指示灯闪烁时关闭计算机。 稳定亮起或闪烁指示电池充电状态。

如果计算机已连接至电源插座,则 的 指示灯的状态包括:

- 呈绿色稳定亮起:表示电池正在充电。
- 呈绿色闪烁:表示电池将要充满电。
- 不亮:表示电池已充满电 (或没有外部电源为电池充电)。

#### 计算机概览 | 23

如果计算机使用电池运行,则 内 指示灯的状态包括:

- 不亮:表示电池已充满电 (或者已关闭计算机)。
- 呈橙色闪烁:表示电池电量不足。
- 呈橙色稳定亮起:表示电池电量严重不足。

触摸板 — 可以提供鼠标功能。请参阅第 50 [页的 "触摸板"](#page-49-2)。

触摸板滚动区 — 可以提供鼠标上的滚动按钮功能。竖直滚动区位于触模板的 右侧。水平滚动区位于触摸板的底部。

媒体控制按钮 — 控制 CD、 DVD 和媒体播放器的播放。

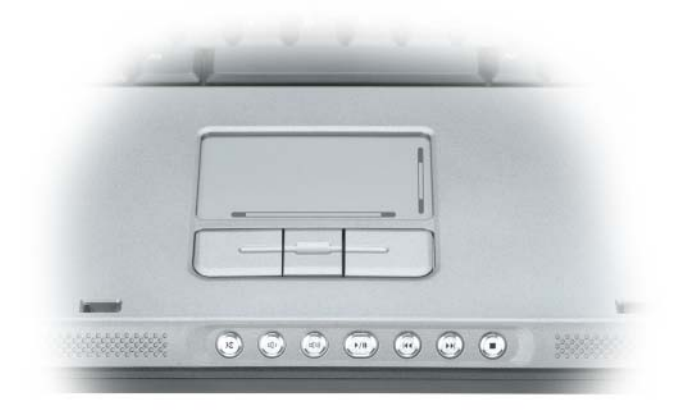

X 静音。

- ЦÞ 调低音量。
- **口())** 调高音量。
- $\blacktriangleright$ /II 播放或暂停。
- KK. 播放上一曲目。
- EE. 播放下一曲目。
- $\blacksquare$ 停止。
- 24 计算机概览

扬声器 — 要调节集成扬声器的音量,请按媒体控制按钮或扬声器音量键盘快捷 键。有关详情,请参阅第 49 [页的 "扬声器功能"](#page-48-3)。

触摸板按钮 — 触摸板按钮可以提供与鼠标按钮相同的功能。

键盘 — 键盘包括数字小键盘和 Microsoft Windows 徽标键。有关支持的键盘快 捷键的信息,请参阅第 48 [页的 "组合键"](#page-47-6)。

节省电池电量按钮 — 按节省电池电量按钮可以更改电池优化模式。

#### 键盘和无线状态指示灯

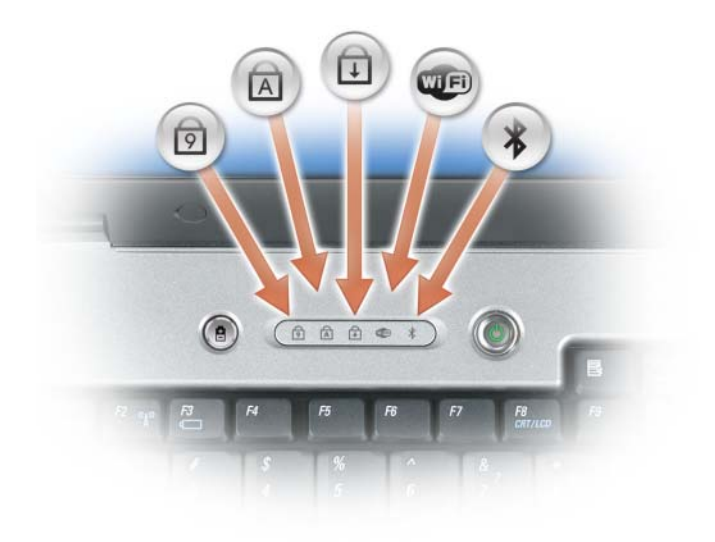

键盘上方的指示灯表示以下信息:

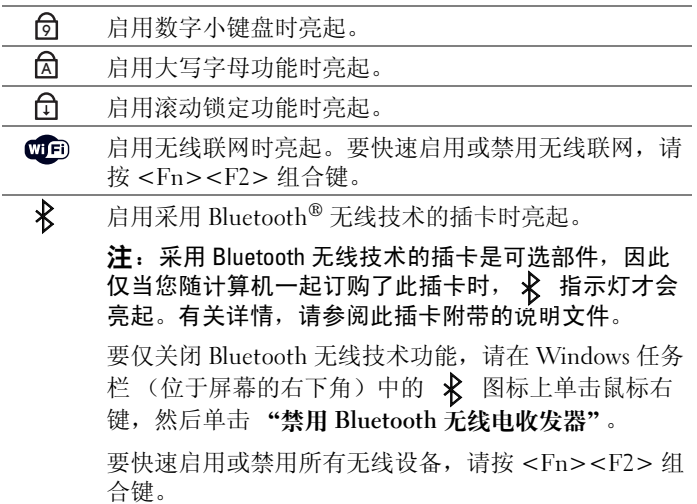

生物特征读取器 — 是一项可选功能,您可以通过将手指放在生物特征读 取器安全保护设备上来获得对计算机的访问权限。该设备通过读取您的指 纹来读取和授予您对计算机的授权访问权限

■ 注: 此过程需要使用操作系统介质。此介质是可选的, 某些计算机可能未 附带此介质。

## <span id="page-26-0"></span>左侧视图

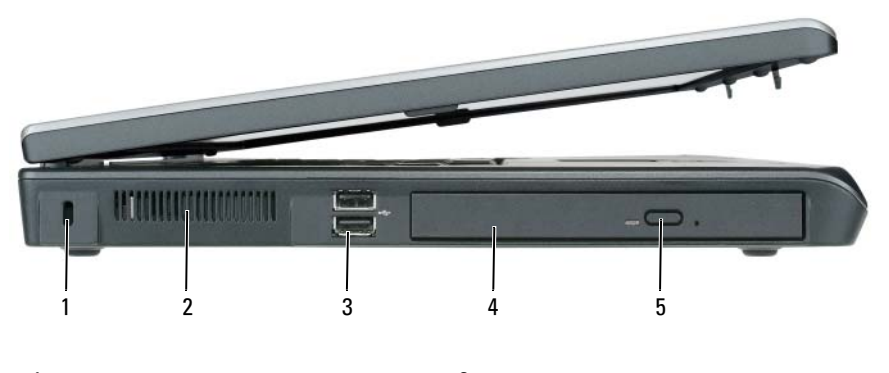

- 1 安全缆线孔 2 通风孔
- 3 USB 连接器 (2) 4 光盘驱动器
- 5 光盘驱动器托盘弹出按钮

安全缆线孔 — 使您可以将市面上可购买到的防盗设备连接至计算机。有关详 情,请参阅第93页的"安全缆线锁"。

**通风孔** — 计算机使用风扇使空气经通风孔流通,从而防止计算机过热。

╱ 警告: 请勿阻塞或将物品推入通风孔, 或使灰尘沉积在通风孔处。 计算机 运行时,请勿将其放在通风不佳的环境中,例如合上的公文包。通风受阻会 损坏计算机或引起火灾。计算机在变热时会打开风扇。风扇发出噪声是正常 现象,并不表示风扇或计算机有问题。

USB 连接器 — 用于连接 USB 设备, 例如鼠标、键盘或打印机。您也可以使用 可选的软盘驱动器电缆直接将可选的软盘驱动器连接至 USB 连接器。

光盘驱动器 — 您可以在光盘驱动器托架中安装 DVD 驱动器或其它光盘驱动器 等设备。有关详情,请参阅第 140 页的 "光[盘驱动器"。](#page-139-1)

光盘驱动器托盘弹出按钮 — 按此按纽可以从光盘驱动器中弹出 CD 或 DVD。 此按钮只能在计算机打开时使用。

<span id="page-27-0"></span>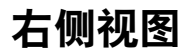

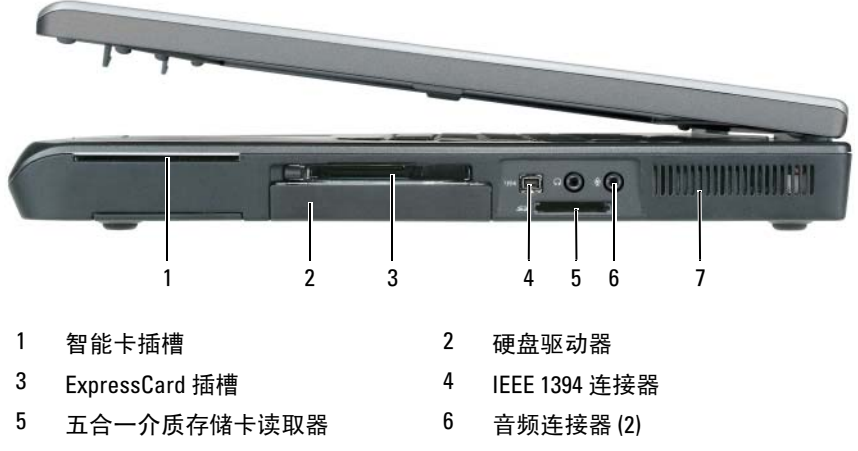

7 通风孔

智能卡插槽 — 支持一个智能卡。请参阅第 90 [页的 "](#page-89-3)智能卡"。

硬盘驱动器 — 用于存储软件和数据。

ExPRESSCARD 插槽 — 支持一个 ExpressCard, 例如调制解调器或网络适配器。 计算机出厂时,在插槽中安装了塑料挡片,以防止在未安装插卡时有外来异物进 入计算机内部。有关详情,请参阅第 87 [页的 "使用插卡"。](#page-86-3)

**丝 注:** ExpressCard 插槽不支持 PC Card。

IEEE 1394 连接器 — 用于连接支持 IEEE 1394 高速传输速率的设备 (例如某 些数码摄像机)。

五合一介质存储卡读取器 — 使用该读取器可以便捷地查看和共享介质存储卡 上存储的数码照片、音乐和视频。五合一介质存储卡读取器可读取以下数字介质 存储卡:

- 安全数字 (SD) 卡 /SDIO
- MultiMediaCard (MMC)
- 记忆棒
- 记忆棒 PRO
- xD-Picture Card

#### 音频连接器

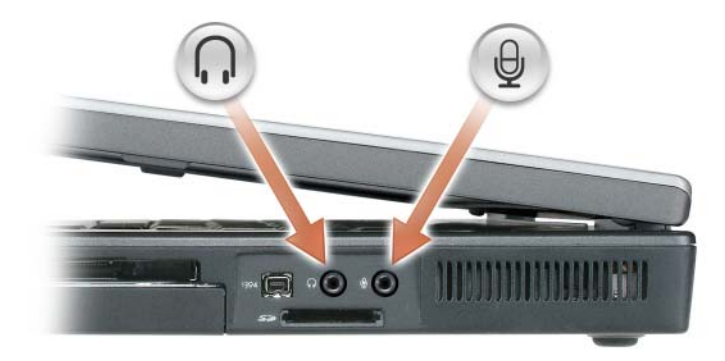

将耳机或扬声器连接至 . 连接器。

将麦克风连接至 。 连接器。

通风孔 — 计算机使用风扇使空气经通风孔流通,从而防止计算机过热。

╱个 警告:请勿阻塞或将物品推入通风孔,或使灰尘沉积在通风孔处。计算机 运行时,请勿将其放在通风不佳的环境中,例如合上的公文包。通风受阻会 损坏计算机或引起火灾。计算机在变热时会打开风扇。风扇发出噪声是正常 现象,并不表示风扇或计算机有问题

<span id="page-29-0"></span>后视图

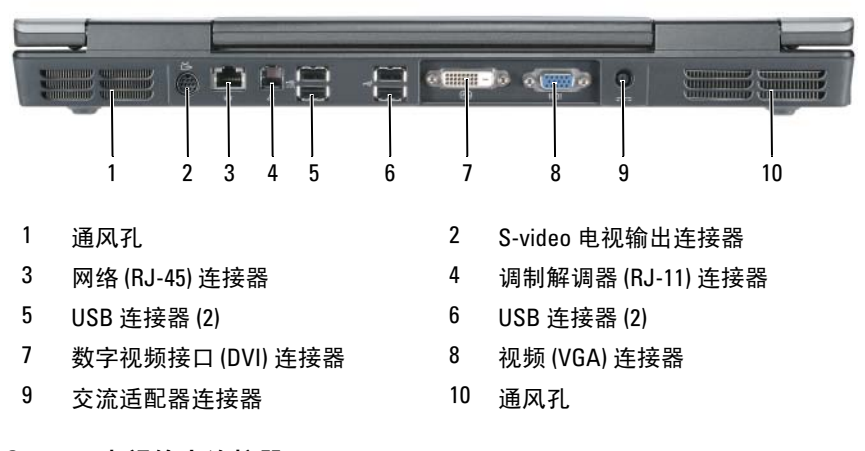

#### S-VIDEO 电视输出连接器

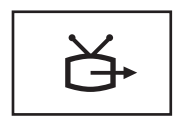

用于将计算机连接至电视。也可以通过电视 / 数字音频 适配器电缆连接具有数字音频功能的设备。

#### 网络 (RJ-45) 连接器

注意:网络连接器比调制解调器连接器稍大。为避免损坏计算机,请勿将 电话线插入网络连接器。

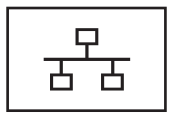

用于将计算机连接至网络。连接器上稳定亮起的指示灯 可以提供链接状态信息。指示灯熄灭表示没有链接,绿 色表示 10 Mb/sec 链接, 橙色表示 100 Mb/sec 链接, 黄 色表示 1000 Mb/sec 链接。如果连接器上的指示灯呈黄色 闪烁,则表示有线网络连接上存在活动。

有关使用网络适配器的信息,请参阅 Windows 帮助和支 持中心下计算机附带的网络适配器说明文件。要访问帮 助和支持中心,请参阅第 18 页的 "[Windows](#page-17-0) 帮助和支 [持中](#page-17-0)心"。

#### 调制解调器 (RJ-11) 连接器

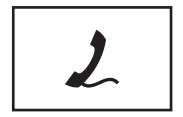

要使用内置调制解调器,请将电话线连接至调制解调器 连接器。

有关使用调制解调器的其它信息,请参阅 Windows 帮助 和支持中心下计算机附带的调制解调器说明文件。要访 问帮助和支持中心,请参阅第 18 页的 "[Windows](#page-17-0) 帮助 [和支持中](#page-17-0)心"。

#### USB 连接器

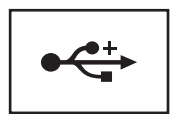

用于连接 USB 设备,例如鼠标、键盘或打印机。

### 数字视频接口 (DVI) 连接器

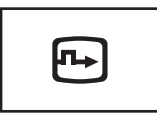

用于连接外部 DVI 兼容显示器,例如平板显示器。您 还可以使用适配器电缆将外部 VGA 兼容显示器连接至 DVI 连接器。

#### 视频连接器

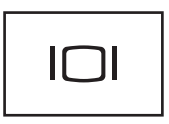

用于连接外部 VGA 兼容显示器。

交流适配器连接器 — 用于将交流适配器连接至计算机。

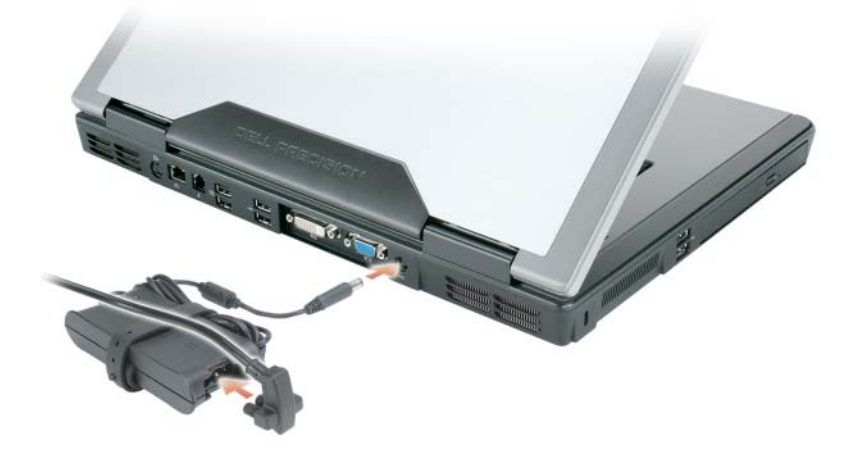

交流适配器将交流电源转换为计算机所需的直流电源。无论计算机处于打 开还是关闭状态,均可以连接交流适配器。为了获得最佳性能,请仅使用 计算机附带的交流适配器。

警告:此交流适配器可以与世界各地的电源插座配合使用。但是,电源连 Æ 接器和配电盘则因国家和地区的不同而有所差异。使用不兼容的电缆或不正 确地将电缆连接至配电盘或电源插座,可能会引起火灾或损坏设备。计算机 在变热时会打开风扇。风扇发出噪声是正常现象,并不表示风扇或计算机有 问题

■ 注意: 从计算机上拔下交流适配器电缆时, 请握住连接器 (而不是电缆本 身),并稳而轻地将其拔出,以免损坏电缆。当您缠绕交流适配器电缆时, 请确保顺着交流适配器上连接器的角度来缠绕,以免损坏电缆。

<span id="page-32-0"></span>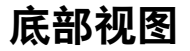

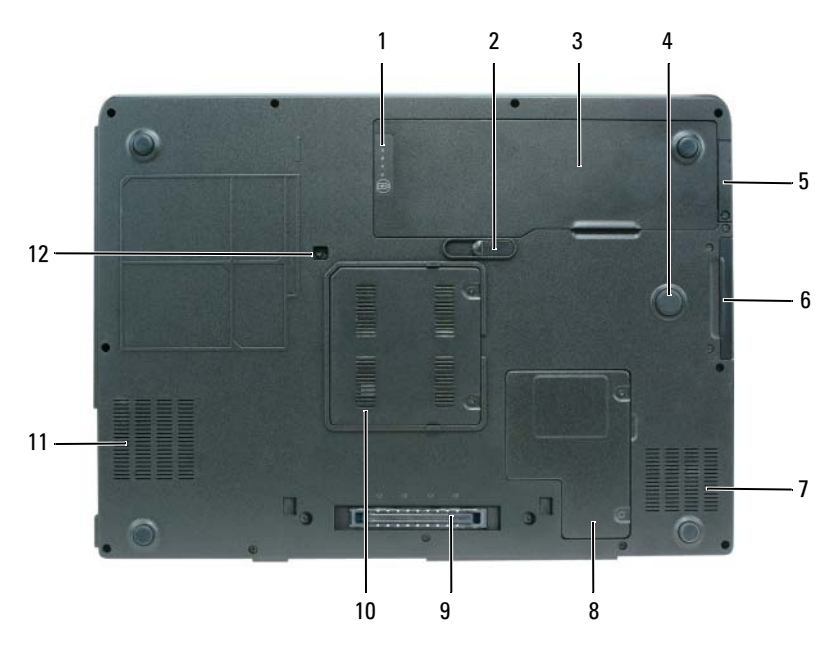

- 1 电池电量 / 电池性能计量表 2 电池槽释放闩锁
- 3 电池 4 Strike Zone
- 5 采用 Bluetooth*®* 无线技术的可选 内部插卡护盖
- 7 通风孔 8 小型插卡 / 调制解调器护盖
- 9 对接设备连接器 10 内存模块护盖
- 11 通风孔 12 光盘驱动器锁定螺钉

电池电量表 / 电池性能计量表 — 提供有关电池电量状态的信息。有关详情, 请参阅第 40 页的 "检查[电池电量"](#page-39-4)。

6 硬盘驱动器

电池槽释放闩锁 — 用于从电池槽中松开电池。有关详情, 请参阅第 45 [页的](#page-44-1) ["取出电池"](#page-44-1)。

电池 — 在电池槽中安装电池后您即可使用计算机,而不必将计算机连接至电源 插座。有关详情,请参阅第 39 [页的 "使用电池"](#page-38-2)。

STRIKE ZONE — 小型插卡护盖和电池之间的圆形橡皮垫。可以在计算机受到共振撞 击或跌落时,作为减震设备来保护硬盘驱动器(无论计算机处于打开还是关闭状态)。

采用 BLUETOOTH® 无线技术的可选内部插卡护盖. 有关详情, 请参阅此插卡 附带的说明文件。要快速启用或禁用所有无线设备,请按 <Fn><F2> 组合键。

硬盘驱动器 — 用于存储软件和数据。有关详情, 请参阅第 141 页的"硬盘驱 [动器"](#page-140-2)。在 Windows 资源管理器中显示的硬盘驱动器大小是指安装任何操作系统 或程序前驱动器的容量。

小型插卡 / 调制解调器护盖 — 用于保护安装有小型插卡和调制解调器的凹 槽。有关详情,请参阅第 145 [页的 "调制](#page-144-2)解调器"。

对接设备连接器 — 用于将计算机连接至 Media Base 或其它对接设备。有关详 情,请参阅对接设备附带的 Dell 说明文件。

■ 注意: 您的计算机以 Undock & Go™ 技术为特色, 该技术使您无需进入待机 模式即可断开计算机的对接。由于计算机在断开对接时,可能不会自动进入 待机模式,因此请确保 "电源选项"控制面板中的设置不会禁止计算机进 入待机模式。如果将 "电源选项"控制面板中的设置更改为禁止计算机进 入待机模式,则电池快速损耗或计算机过热的可能性将大大增加。

内存模块护盖 — 用于保护安装有内存模块的凹槽 有关详情, 请参阅第 [142](#page-141-3) 页 [的 "](#page-141-3)内存"。

光盘驱动器锁定螺钉 — 用于将光盘驱动器固定在光盘驱动器托架中。有关详 情,请参阅第 140 页的 "光[盘驱动器"。](#page-139-1)

STRIKE ZONE — 小型插卡护盖和电池之间的圆形橡皮垫。可以在计算机受到共振撞 击或跌落时,作为减震设备来保护硬盘驱动器(无论计算机处于打开还是关闭状态)。

# <span id="page-34-0"></span>设置计算机

# <span id="page-34-1"></span>将信息转移到新计算机

可以使用操作系统 "向导"帮助您将文件和其它数据从一台计算机转移 到另一台,例如从一台旧计算机转移到一台新计算机。有关说明,请参阅 与计算机运行的操作系统相应的章节

## <span id="page-34-2"></span>Microsoft® Windows® XP

Microsoft® Windows® XP 操作系统提供了文件和设置转移向导,用于将 数据从源计算机移动到新计算机。您可以转移以下数据:

- 电子邮件信息
- 工具栏设置
- 窗口大小
- Internet 书签

您可以通过网络连接将数据转移至新计算机,或者先将数据存储在可移动 介质 (例如可写 CD) 中, 然后再转移至新计算机。

要将信息转移到新计算机, 必须运行文件和设置转移向导。您可以使用可 选的操作系统介质执行此过程,或使用"文件和设置转移向导"创建向 导磁盘。

### <span id="page-34-3"></span>运行文件和设置转移向导

### 使用操作系统介质运行文件和设置转移向导

**么 注**: 此过程需要使用**操作系统**介质。此介质是可选的, 某些计算机可能未 附带此介质。

要准备新计算机以进行文件转移, 请:

- 1 打开文件和设置转移向导:单击 "开始" → "所有程序" → "附件" → "系统工具" → "文件和设置转移向导"。
- 2 系统显示 "文件和设置转移向导"欢迎屏幕时,单击 "下一步"。
- 3 在 "这是哪台计算机 ?"屏幕上,单击 "新计算机" → "下一步"。

#### 设置计算机 | 35

- 4 在 "您有 Windows XP CD 吗 ?"屏幕上,单击 "我将使用 Windows XP CD 中的向导" → "下一步"。
- 5 系统显示 "请转到您的旧计算机"屏幕时,转到您的旧 (源) 计算 机。此时请勿单击 "下一步"。

要复制旧计算机中的数据,请:

- 1 在旧计算机中,放入 Windows XP 操作系统介质。
- 2 在 "欢迎使用 Microsoft Windows XP"屏幕上,单击 "执行其他任务"。
- 3 在 "您希望做什么?"下,单击 "转移文件和设置" → "下一步"。
- 4 在"这是哪台计算机 ?"屏幕上,单击"旧计算机"→"下一步"。
- 5 在 "洗择转移方法"屏幕上,单击要使用的转移方法。
- 6 在 "要转移什么 ?"犀幕上, 洗择要转移的项目并单击 "下一步"。 信息复制完毕后,系统将显示"正在完成收集阶段"屏幕。
- 7 单击 "完成"。

要将数据转移至新计算机, 请:

- 1 在新计算机上的"请转到您的旧计算机"屏幕中,单击"下一步"。
- 2 在 "文件和设置在哪儿 ?"屏幕上,选择转移设置和文件的方法,然后 单击"下一步"。 该向导将读取收集到的文件和设置,并将它们转移到新计算机。

所有设置和文件均转移完毕后,系统将显示"完成"屏幕。

3 单击 "完成"并重新启动新计算机。

#### 不使用操作系统介质运行文件和设置转移向导

要在没有操作系统介质的情况下运行文件和设置转移向导,必须创建向导 磁盘,该磁盘使您可以向可移动介质中创建备份映像文件。 要创建向导磁盘,请使用装有 Windows XP 的新计算机并执行以下步骤:

- 1 打开文件和设置转移向导:单击 "开始" → "所有程序" → "附件" → "系统工具" → "文件和设置转移向导"。
- 2 系统显示 "文件和设置转移向导"欢迎屏幕时,单击 "下一步"。
- 3 在 "这是哪台计算机 ?"屏幕上,单击 "新计算机" → "下一步"。
- 4 在 "您有 Windows XP CD 吗 ?"屏幕上,单击 "我要在以下驱动器中 创建向导磁盘 :" → "下一步"。
- 5 放入可移动介质 (例如可写 CD),然后单击 "确定"。
- 6 磁盘创建完成并且系统显示"请转到您的旧计算机"信息时,请勿单 击 "下一步"。
- 7 转至旧计算机。

要复制旧计算机中的数据,请:

- 1 在旧计算机上,放入向导磁盘。
- 2 单击 "开始" → "运行"。
- 3 在 "运行"窗口的 "打开"字段中, 浏览至 fastwiz 的路径 (位于相 应的可移动介质上)并单击"确定"。
- 4 在 "文件和设置转移向导"欢迎屏幕上,单击 "下一步"。
- 5 在"这是哪台计算机 ?"屏幕上,单击"旧计算机"→"下一步"。
- 6 在 "选择转移方法"屏幕上,单击要使用的转移方法。
- 7 在 "要转移什么 ?"屏幕上, 洗择要转移的项目并单击 "下一步"。 信息复制完毕后,系统将显示 "正在完成收集阶段"屏幕。
- 8 单击 "完成"。

要将数据转移至新计算机,请:

- 1 在新计算机上的"请转到您的旧计算机"屏幕中,单击"下一步"。
- 2 在 "文件和设置在哪儿 ?"屏幕上, 选择转移设置和文件的方法, 然后 单击 "下一步"。按照屏幕上的说明进行操作。 该向导将读取收集到的文件和设置,并将它们转移到新计算机。 所有设置和文件均转移完毕后,系统将显示 "完成"屏幕。
- 3 单击 "完成"并重新启动新计算机。
- $\mathbb{Z}$  注: 有关此过程的详细信息, 请在 support.dell.com 中搜索文档 #154781 (What Are The Different Methods To Transfer Files From My Old Computer To My New Dell<sup>™</sup> Computer Using the Microsoft<sup>®</sup> Windows<sup>®</sup> XP Operating System? 《使用 Microsoft® Windows® XP 操作系统将文件从我的旧计算机转移到我的 新 Dell™ 计算机的方法有哪些?》)。

△ 注: 某些国家和地区可能无法访问 Dell™ 知识库文档。

### Microsoft Windows Vista ®

- 1 单击 Windows Vista 开始按钮 →, 然后单击 "转移文件和设置" → "启动 Windows 轻松转移"。
- 2 在 "用户帐户控制"对话框中,单击 "继续"。
- 3 单击 "启动新的传输"或 "继续正在进行的传输"。
- 按照 "Windows 轻松转移"向导在屏幕上提供的说明完成操作。

# 使用电池

### <span id="page-38-0"></span>电池性能

注:有关 Dell 计算机的保修信息,请参阅计算机附带的 《产品信息指南》 或单独的纸制保修说明文件。

为了获得最佳计算机性能,并保留 BIOS 设置,请始终在安装主电池的情 况下运行 Dell™ 便携式计算机。标准配置为在电池槽中配备一个电池。

24 注: 由于电池可能没有充满电,因此第一次使用计算机时请使用交流适配 器将新计算机连接至电源插座。为了获得最佳性能,请在电池充满电之前, 一直使用交流适配器运行计算机。要查看电池电量状态,请复选 "电源选 项"中的 "电源表"(请参阅第 44 页的 "访[问电源选](#page-43-0)项属性")。

电池的使用时间根据使用条件的不同而有所差别。

■ 注:电池使用时间 (电池将电量耗尽所需的时间)会随时间而逐渐减少。 在计算机的使用寿命内您可能需要购买新电池,这取决于电池的使用频率和 使用条件。

**《注:在向 CD 或 DVD 写入数据时,建议您将计算机连接至电源插座。** 

当您执行以下操作 (包括但不限于这些操作)时,电池的使用时间将显 著缩短:

- 使用光盘驱动器。
- 使用无线通信设备、 PC Card、 ExpressCard、介质存储卡或 USB 设备。
- 使用高亮度显示设置、3D 屏幕保护程序或其它耗电量大的程序(例如 复杂的 3D 图形应用程序)。
- 在最佳性能模式下运行计算机。有关访问用于配置电源管理设置的 Windows 电源选项属性或 Dell QuickSet 的信息,请参阅第 43 [页的](#page-42-0) ["配置电源管理设置"。](#page-42-0)

您可以在将电池放入计算机之前检查电池电量。您还可以设置电源管理选 项,以便在电池电量不足时向您发出警报。

警告:使用不兼容的电池可能会增加火灾或爆炸的危险。更换电池时,请 仅使用从 Dell 购买的兼容电池。此电池专用于您的 Dell 计算机。请勿将其它 计算机的电池用于您的计算机。

╱ 警告:请勿将电池随普通家庭废弃物一起丢弃。当电池不能再充电时,请 致电当地废品处理机构或环境保护机构,获取关于处理锂离子电池的建议。 请参阅 《产品信息指南》中的 "电池的处理"。

╱┞\ 警告:电池使用不当可能会増加火灾或化学烧伤的危险。请勿刺破、焚烧 或拆开电池,或将电池暴露在温度超过 65℃ (149°F) 的环境下。请将电池放在 远离儿童的地方。处理损坏或泄漏的电池时请千万小心。如果电池受损,电 解液可能会从电池中泄漏出来,造成人身伤害或设备损坏。

### 检查电池电量

Dell QuickSet 电池电量表、 Microsoft Windows "电源表"窗口和电源电 量表图标 ( 3 或 5)、电池电量表和电池性能计量表以及电池低电量 警告均可提供有关电池电量的信息。

#### <span id="page-39-0"></span>Dell™ QuickSet 电池电量表

如果系统已安装 Dell QuickSet,则按 <Fn><F3> 组合键将显示 QuickSet 电池电量表。电池电量表显示了计算机中电池的状态、电池性 能、充电程度和充电完成时间。

有关 QuickSet 的详细信息,请在任务栏中的 QuickSet 图标上单击鼠标右 键, 然后单击 "Help" (帮助)。

### Microsoft® Windows Vista® 电源表

Windows Vista 电源表用于指示剩余的电池电量。要查看电源表,请将光标 移至通知区域中的"电源" 7 图标上, 以显示"电源"图标弹出窗口。 如果计算机已连接至电源插座, "电源"图标弹出窗口将显示 (pluqqed in charqinq [ 电源已接通, 正在充电 ]) 信息。

#### Microsoft® Windows® 电源表

Windows 电源表指示剩余的电池电量。要查看电源表,请双击任务栏上 的电池电量表图标 (中 或 第)。 如果计算机已连接至电源插座,系统将显示 —— 图标。

#### 电量表

通过按一下或按住电池电量表上的状态按钮,可以查看:

- 电池电量 (通过按下并松开状态按钮查看)
- 电池性能 (通过按住状态按钮查看)

电池使用时间在很大程度上取决于充电次数。几百个充电放电周期后, 电 池的充电量将会降低,或者说电池性能将下降。即,电池虽会显示 "已 充满"状态,但却保持在已降低的充电量 (电池性能)水平。

#### 检查电池电量

要检查电池电量,请按下并松开电池电量表上的状态按钮以使充电级别指 示灯亮起。每个指示灯表示大约 20% 的电池总电量。例如,如果电池的 剩余电量为 80%, 则有四个指示灯亮起。如果没有指示灯亮起, 则表明电 池已没有电。

#### 检查电池性能

4 注: 您可以使用以下两种方法之一检查电池性能:按以下说明使用电池电 量表以及使用 Dell QuickSet 中的 "Battery Meter"(电池电量表)。有关 QuickSet 的信息,请在任务栏的 QuickSet 图标上单击鼠标右键,然后单击 "Help"(帮助)。

要使用电池电量表检查电池性能,请按住电池电量表上的状态按钮至少 3 秒钟。如果没有指示灯亮起,则表明电池状况良好,电池的充电量可达 到原充电量的 80% 以上。每亮起一个指示灯,则表明充电量进一步降低。 如果有五个指示灯亮起,则表明充电量已低于原充电量的 60%,您应该考虑更 换电池。有关电池使用时间的详细信息,请参阅第 39 [页的 "电池性能"](#page-38-0)。

#### 电池低电量警告

#### $\bigodot$  注意: 为避免数据丢失或损坏, 请在出现电池低电量警告后立即保存所做 工作,然后将计算机连接至电源插座。如果电池电量完全耗尽,计算机将自 动启动休眠模式。

电池电量消耗大约 90% 时, 将出现一个弹出式窗口向您发出警告。如果 安装了两个电池,则出现低电量警告表示两个电池的总电量已消耗大约 90%。电池电量严重不足时,计算机将进入休眠模式。

您可以在 OuickSet 或 "电源洗项属性"窗口中更改电池警报设置。有关 访问 QuickSet 或 "电源洗项属性"窗口的信息, 请参阅第 43 [页的 "配](#page-42-0) [置电源管理设置"](#page-42-0)。

使用电池 | 41

### 节省电池电量

要节省电池电量,请执行以下操作:

- 如果可能,请将计算机连接至电源插座,因为电池使用寿命在很大程 度上取决于充电次数。
- 如果长时间不使用计算机,请使其进入待机模式或休眠模式。请参阅 第 42 [页的 "电源管理模式"。](#page-41-0)
- 使用电源管理向导或 "电源选项属性"窗口, 以选择其中的选项来优 化计算机电源的使用。也可以将这些选项设置为按电源按钮、合上显 示屏或按 <Fn><Esc> 组合键时进行更改。

<span id="page-41-1"></span>■ 注: 有关节省电池电量的详细信息, 请参阅第43 [页的 "配置电源管理设置"](#page-42-0)。

### <span id="page-41-0"></span>电源管理模式

#### 待机模式和睡眠模式

待机模式 (即 Microsoft Windows Vista 中的睡眠模式)通过在预定时间 的非活动期 (超时)后关闭显示屏和硬盘驱动器来节省电量。退出待机 模式或睡眠模式后,计算机将恢复到进入待机模式或睡眠模式之前的运行 状态。

■ 注意: 如果计算机在待机模式或睡眠模式下发生断电 (交流电源和电池电 源)情况,则可能会丢失数据。

要在 Windows XP 中进入待机模式,请单击 "开始"按钮,单击 "关 机",然后单击"待机"。

要在 Windows Vista 要进入睡眠模式,请单击 Windows Vista 开始按钮 ,并将鼠标移动至锁定选项旁边的直角三角形上以打开 "电源选项属 性"窗口,然后单击"睡眠"。

根据您在"电源选项属性"窗口或 OuickSet 电源管理向导中对电源管理 选项所做的设置,也可使用以下方法之一来进入睡眠模式:

- 按电源按钮。
- 合上显示屏。
- 按 <Fn><Esc> 组合键。

要退出待机模式或睡眠模式,请按电源按钮或打开显示屏,这取决于您对 电源管理选项所做的设置。按任意键或者触碰触摸板或定点杆不能使计算 机退出待机模式或睡眠模式。

#### 42 | 使用电池

#### 休眠模式

休眠模式通过以下方式节省电量:先将系统数据复制到硬盘驱动器上的保 留区,然后完全关闭计算机。退出休眠模式后,计算机将恢复到进入休眠 模式之前的运行状态。

 $\bigcirc$  注意: 计算机处于休眠模式时, 请勿卸下设备或断开计算机的对接。

电池电量严重不足时,计算机将进入休眠模式。

要在 Windows XP 中手动进入休眠模式, 请依次单击 "开始"按钮, "关 闭计算机", 按住 <Shift> 键, 然后单击 "休眠"。

要在 Windows Vista 中手动进入休眠模式,请单击 Windows Vista 开始按 钮 号, 并将鼠标移动至锁定图标旁边的直角三角形上以打开 "由源洗项 属性"窗口,然后单击"休眠"。

■ 注: 如果您的便携式系统已启用 "混合睡眠", 则将不显示 "混合"。 根据您在"电源选项属性"窗口或 OuickSet 电源管理向导中对电源管理 选项所做的设置,也可使用以下方法之一来进入休眠模式:

- 按电源按钮。
- 合上显示屏。
- 按 <Fn><Esc> 组合键。
- **《注:某些 ExpressCard 在计算机退出休眠模式后可能无法正常运行。请卸下** 并重新插入 [ExpressCard](#page-88-0) (请参阅第 89 页的 "取出 ExpressCard 或挡片"), 或者仅重新启动 (重新引导)计算机。

要退出休眠模式,请按电源按钮。计算机可能需要一小段时间才能退出休 眠模式。按任意键或触碰触摸板不能使计算机退出休眠模式。有关休眠模 式的详细信息,请参阅操作系统附带的说明文件。

### <span id="page-42-0"></span>配置电源管理设置

您可以使用 QuickSet 电源管理向导或 Windows 电源选项属性配置计算机 的电源管理设置。有关 QuickSet 的详细信息,请在任务栏的 QuickSet 图 标上单击鼠标右键,然后单击 "Help"(帮助)。

#### <span id="page-43-0"></span>访问电源选项属性

#### Windows XP

单击 "开始"按钮,指向"控制面板" → "性能和维护", 然后单击 "电源选项"

#### Windows Vista

- 单击 Windows Vista 开始按钮 <sup>(54</sup>), 然后单击通知区域中的 Windows "电源" 7 图标,以显示"电源"图标弹出窗口。
- 从 "洗择电源计划"部分选择以下选项之一。
	- "Dell 推荐"
	- "节能程序"
	- "高性能"
	- 您所创建的任意自定义电源计划。
- 要访问其它电源选项,请单击弹出窗口底部的"更多电源洗项"。

### <span id="page-43-1"></span>为电池充电

每次将计算机连接至电源插座,或将电池装入已连接至电源插座的计算机 时,计算机均会检查电池的电量和温度。如果有必要,交流适配器将为电 池充电并保持电池电量。

△ 注: 在使用 Dell™ ExpressCharge™ 的情况下, 当计算机处于关闭状态时, 交 流适配器为一个完全放电的电池充电 80% 大约需要 1 小时,为其充电 100% 大约需要 2 小时。当计算机处于打开状态时,充电时间要长一些。电池可以 在计算机内放置任意长时间。电池的内部电路可以防止电池过度充电。

如果电池由于在计算机中使用或处于温度较高的环境中而变热,则将计算 机连接至电源插座时,电池可能无法充电。

如果 的 指示灯呈绿色和橙色交替闪烁, 则表示电池过热, 无法充电。 断开计算机与电源插座的连接,使计算机和电池冷却至室温。然后将计算 机连接至电源插座,并继续为电池充电。

有关解决电池问题的信息,请参阅第 114 [页的 "电源问](#page-113-0)题"。

### 取出电池

警告:使用不兼容的电池可能会增加火灾或爆炸的危险。更换电池时,请 仅使用从 Dell 购买的兼容电池。此电池专用于您的 Dell™ 计算机。请勿将其 它计算机的电池用于您的计算机。

警告:在执行以下步骤之前,请先关闭计算机,断开交流适配器与电源插 座和计算机的连接,并断开调制解调器与墙上的连接器和计算机的连接,然 后从计算机上拔下所有其它外部电缆。

■ 注意: 您必须从计算机拔下所有外部电缆以避免可能的连接器损坏。

要取出电池,请:

- 1 如果已将计算机连接至对接设备 (对接),请断开对接。有关说明, 请参阅对接设备附带的说明文件。
- 2 确保计算机已关闭或在电源管理模式下暂挂。
- 3 滑动计算机底部的电池槽释放闩锁,然后从电池槽中取出电池。

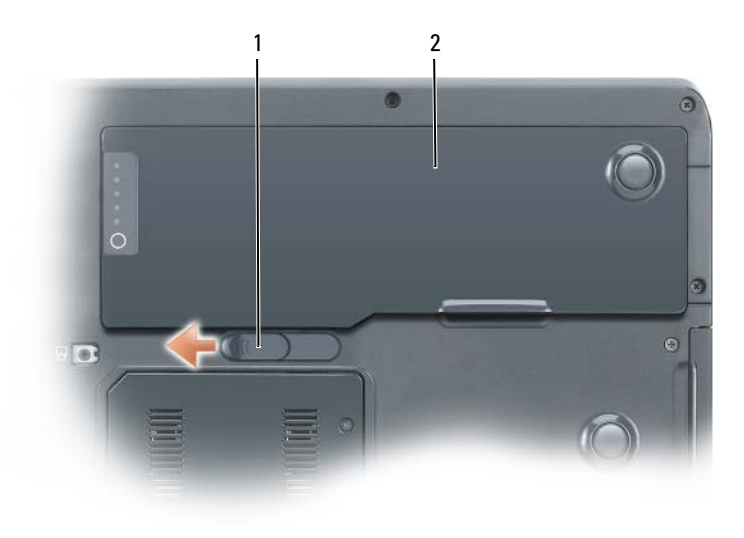

1 电池槽释放闩锁 2 电池

要装回电池,请以相反顺序执行取出过程。

## 存放电池

如果您准备长期存放计算机,请取出电池。电池经过长期存放后,电量将 会耗尽。使用经过长期存放的电池之前,请重新为电池充满电。请参阅[第](#page-43-1) 44 [页的 "为电池](#page-43-1)充电"。

## 使用键盘

### 数字小键盘

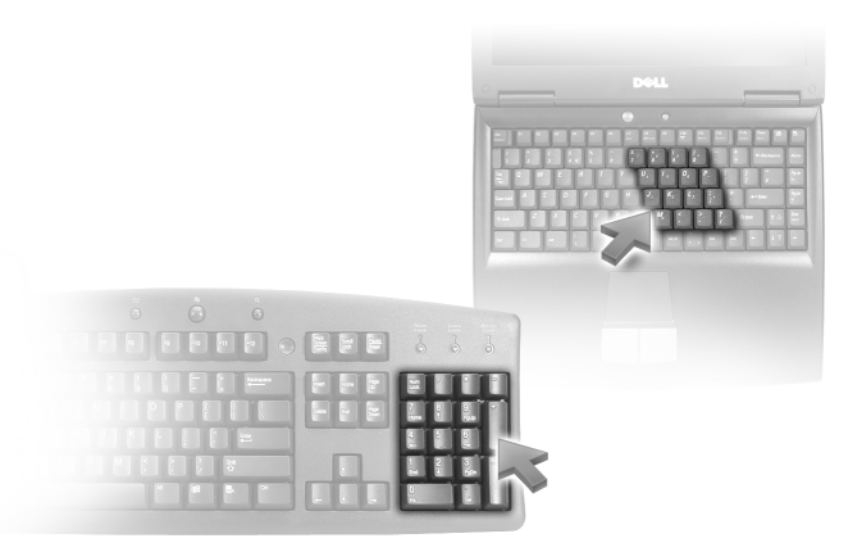

数字小键盘的功能类似于外部键盘上的数字小键盘。小键盘上的每个按键 均具有多种功能。小键盘的数字和符号标为蓝色,位于小键盘按键的右 侧。要键入数字或符号,请按下 <Fn> 键和所需按键。

- 要启用小键盘, 请按 <Num Lk> 键。 命 指示灯亮起, 表示小键盘处 于活动状态。
- 要禁用小键盘,请再次按 <Num Lk> 键。

### 组合键

#### 系统功能

<Ctrl><Shift><Esc> 打开 "任务管理器"窗口。 组合键

#### 电池

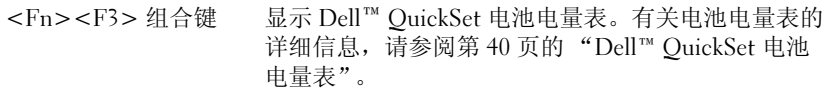

#### CD 或 DVD 托盘

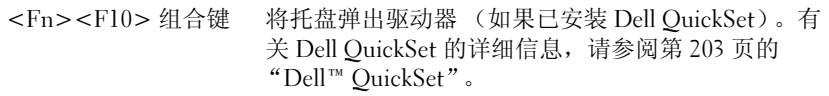

#### 显示功能

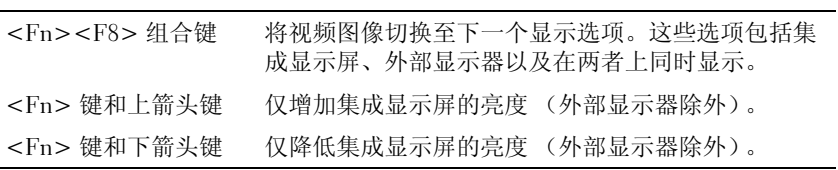

### 无线联网和 Bluetooth® 无线技术功能

<Fn><F2> 组合键 启用和禁用无线联网和 Bluetooth 无线技术。

#### 电源管理

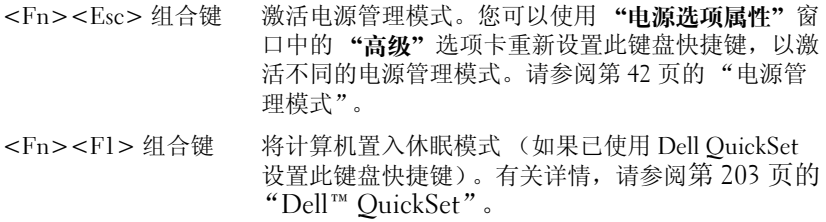

#### 扬声器功能

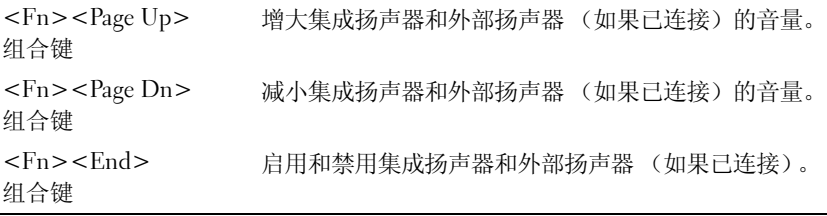

### Microsoft® Windows® 徽标键功能

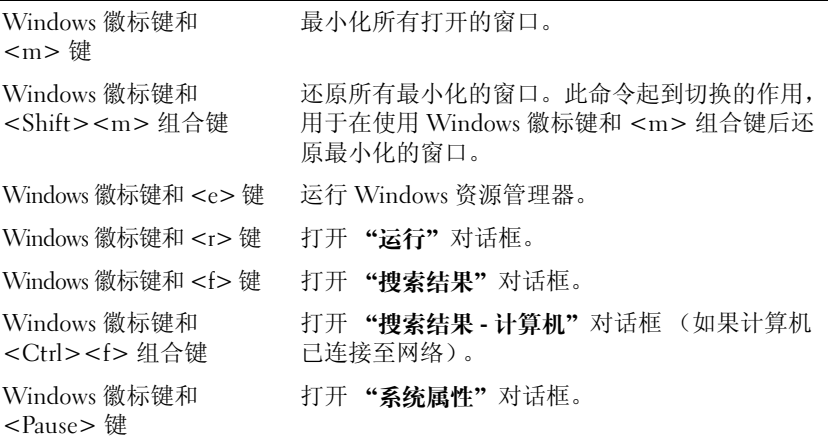

### Microsoft® Windows Vista® 徽标键功能

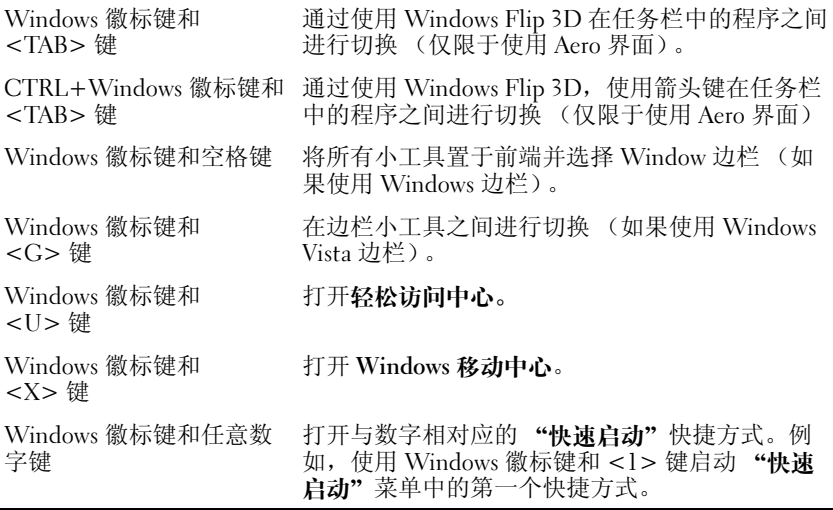

### 触摸板

触摸板通过检测手指的压力和移动使您可以移动显示屏上的光标。使用触 摸板和触摸板按钮的方式与使用鼠标的方式相同。

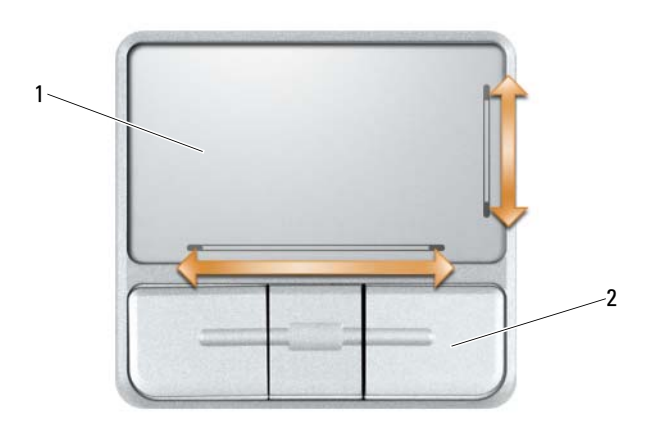

1 触摸板 2 触摸板按钮 (3)

- 要移动光标,请在触摸板上轻轻滑动手指。
- 要选择对象,请轻轻敲击一下触摸板表面,或者用拇指按下触摸板左 按钮。
- 要选择并移动 (或拖动)对象,请将光标定位在该对象上,并在触摸 板上敲击两次。敲击第二下时,将手指停在触摸板上并在其表面滑动 手指,以移动选定的对象。
- 要双击对象,请将光标放在该对象上,然后敲击两下触摸板,或用拇 指按触摸板左按钮两次。

触摸板右侧和底部有丝网遮蔽以提供滚动功能。默认情况下,将启用滚动 功能。要禁用此功能,请在 "控制面板"中修改鼠标属性。

24 注:滚动区可能未与所有应用程序均协同工作。要使滚动区正常工作,则 正在使用的应用程序必须支持触摸板滚动功能。

#### 自定义触摸板

您可以使用"鼠标属性"窗口禁用触摸板或调整其设置。

- 1 打开"控制面板",然后单击"鼠标"。有关控制面板的信息,请参 阅 Windows 帮助和支持中心。要查看帮助和支持中心,请参阅第 [18](#page-17-0)  页的 "[Windows](#page-17-0) 帮助和支持中心"。
- 2 在 "鼠标属性"窗口中,单击 "触摸板"洗项卡以调整触摸板设置。
- 3 单击 "确定"以保存设置并关闭窗口。

#### 52 | 使用键盘

## 使用显示屏

### 调节亮度

当 Dell™ 计算机使用电池电源运行时,您可以通过按键盘上的 <Fn> 键 和上箭头键或下箭头键将显示亮度设置为可以舒适观看的最低设置,以节 省电池电量。

第:亮度组合键仅对便携式计算机的显示屏起作用,对连接至便携式计算 机或对接设备的显示器或投影机不起作用。如果尝试在计算机连接了外部显 示器时更改亮度级别,则系统可能会显示"亮度表",但不能更改外部显示 器的亮度级别。

您可以按下列键来调整显示屏亮度:

- 按 <Fn> 和上箭头键仅增加集成显示屏 (不包括外部显示器)的亮度。
- 按 <Fn> 和下箭头键仅降低集成显示屏 (不包括外部显示器)的亮度。

■ 注: 在某些情况下, 使用睡眠模式 / 待机模式后, 将无法保持您所做的手动 选择。您的选择可能会恢复原状态,并且 LCD 将显示得较暗。

### 使用投影机

如果计算机在启动时连接了外部设备 (例如外部显示器或投影机)并且 外部设备已打开, 则图像既可能显示在计算机显示屏上, 也可能显示在外 部设备上。

按 <Fn><F8> 组合键可以将视频图像切换至显示屏、外部设备或者在 显示屏和外部设备上同时显示。

### 使图像和文本外观看上去更大或更清晰

#### ■ 注: 如果将当前设置的显示分辨率更改为计算机或显示屏不支持的分辨率, 则图像可能显得模糊或文本可能显示不清楚。在更改任何显示设置之前,请 先记下当前设置,以便在需要时更改回先前的设置。

通过调节显示分辨率,您可以使屏幕上的文本更易辨认及更改图像外观。 分辨率越高,屏幕上显示的项目越小。相反,低分辨率会使屏幕显示的文 本和图像显示得较大,有助于视力不好的用户。要在特定分辨率下显示某 个程序,视频卡和显示屏均必须支持该程序,并且必须安装必要的视频驱 动程序。

#### 注:请仅使用 Dell 安装的视频驱动程序,它专用于与 Dell 安装的操作系统配 合使用以提供最佳性能。

如果您选择的分辨率或颜色数超出显示屏支持的范围,这些设置将自动调 整为最接近的支持值。

要设置显示屏的显示分辨率和刷新率,请执行以下与您的计算机使用的操 作系统相对应的小节中的步骤。

#### Microsoft® Windows® XP

- 1 单击 "开始" → "设置" → "控制面板"。
- 2 在 "选择一个类别"下,单击 "外观和主题"。
- 3 在 "选择一个任务 ..."下,单击您要更改的区域,或者在 "或选择一 个控制面板图标"下,单击 "显示"。
- 4 在 "显示属性"窗口中,单击 "设置"选项卡。
- 5 尝试使用不同的"颜色质量"和"屏幕分辨率"设置。
- 注: 分辨率越高, 屏幕上显示的图标和文本越小。

#### Windows Vista®

- 1 单击 Windows Vista 开始按钮 (3), 然后单击 "控制面板"。
- 2 在 "外观和个性化"下,单击 "调整屏幕分辨率"。
- 3 在 "显示设置"窗口中的 "分辨率"下,向左 / 右滑动滑块以降低 / 提 高屏幕分辨率。
- 4 有关详细说明,请单击"我如何才能获得最佳显示?"

## 使用多媒体

### 播放 CD 或 DVD

- $\bigodot$ 注意: 打开或关闭 CD 或 DVD 托盘时,请勿按压托盘。不使用驱动器时,请 保持托盘关闭。
- $\bigodot$ 注意: 播放 CD 或 DVD 时, 请勿移动计算机。
	- 1 按下驱动器正面的弹出按钮。
	- 2 拉出托盘。

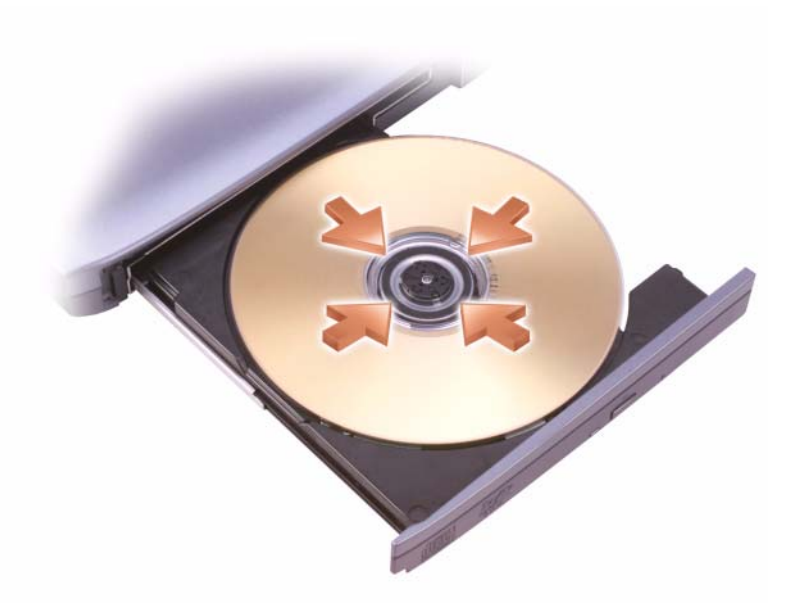

- 3 将光盘居中放置在托盘上(带标签的一面朝上),然后将其卡到轴上。
- $\mathbb{Z}$  注: 如果要使用其它计算机附带的模块, 则需要安装播放 DVD 或写入数据 所需的驱动程序和软件。有关详情,请参阅 Drivers and Utilities CD (此 CD 是可选的,对您的计算机可能不提供,或在某些国家和地区不可用)。
	- 4 将托盘推回驱动器。

要格式化 CD 以存储数据、创建音乐 CD 或复制 CD,请参阅计算机附带 的 CD 软件。

4 注: 创建 CD 时, 请确保遵守所有版权法。

CD 播放器包括以下基本按钮:

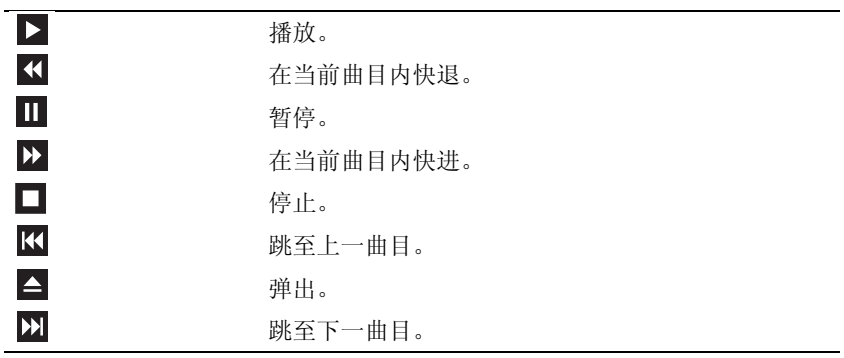

DVD 播放器包括以下基本按钮:

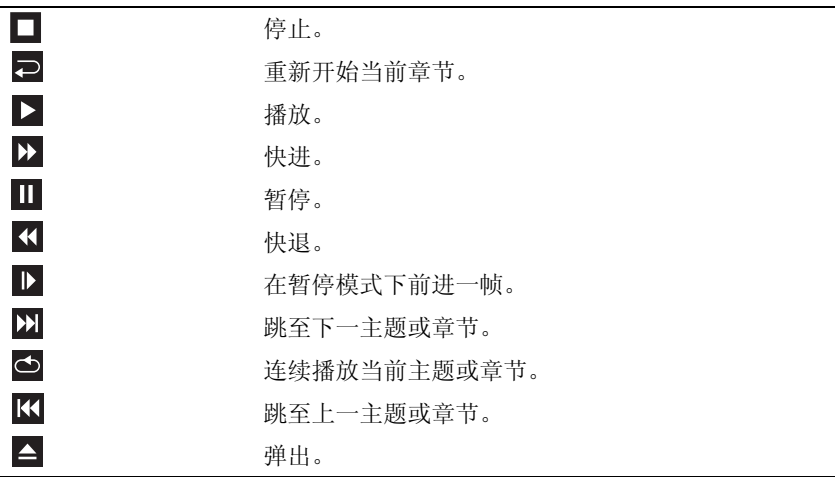

有关播放 CD 或 DVD 的详细信息,请单击 CD 或 DVD 播放器上的 "Help"(帮助)(如果有)。

#### 复制 CD、 DVD 和 Blu-ray Disc™ (BD) 介质

■ 注: 复制介质时, 请确保遵守所有版权法。

本节仅适用于配有 DVD+/-RW 或 BD-RE 驱动器的计算机。

**么注: Dell 所提供的光盘驱动器的类型可能会因国家和地区的不同而有所差异。** 以下说明介绍了如何使用 Roxio Creator 获得 CD、 DVD 或 BD 的完全相

同的副本。您也可以将 Roxio Creator 用于其它目的,例如从计算机中存 储的音频文件创建音乐 CD 或备份重要数据。要获取帮助,请打开 Roxio Creator, 然后按 <Fl> 键。

Dell 计算机中安装的 DVD 和 BD 驱动器不支持 HD-DVD 介质。有关支持 的介质格式列表,请参阅第 58 [页的 "使用](#page-57-0)空白 CD、 DVD 和 BD 介质"。

#### 如何复制 CD、 DVD 或 BD

■ 注: 仅能在同种 BD 介质之间复制。

- $\mathbb{Z}$  注: 将 BD-R 复制到 BD-RE 不会生成完全相同的副本。
- $\mathbb{Z}$  注: 大多数市面上出售的 DVD 和 BD 都有版权保护, 不能使用 Roxio Creator 进行复制。
	- 1 单击 "开始" → "所有程序" → "Roxio Creator" → "Projects" (项目) → "Copy"(复制)。
	- 2 在 "Copy"(复制)选项卡下,单击 "Copy Disc"(复制光盘)。
	- 3 要复制 CD、 DVD 或 BD, 请:
		- 如果您配备了一个光盘驱动器,请将源光盘放入驱动器,并确保设 置正确,然后单击 "Copy Disc"(复制光盘)按钮以继续。计算 机将读取您的源光盘,并将数据复制到计算机硬盘驱动器上的临时 文件夹。

系统提示时,请将空白光盘放入驱动器,然后单击"确定"。

• 如果您的计算机配有两个光盘驱动器,请选择您放入了源光盘的驱 动器,然后单击 "Copy Disc"(复制光盘)按钮以继续。计算机 会将源光盘上的数据复制到空白光盘。

完成源光盘的复制后,您创建的光盘将自动弹出。

#### <span id="page-57-0"></span>使用空白 CD、 DVD 和 BD 介质

可写 DVD 驱动器可以向 CD 和 DVD 两种记录介质写入数据。可写 BD 驱动器可以向 CD、 DVD 和 BD 三种记录介质写入数据。

使用空白 CD-R 可以录制音乐或永久存储数据文件。创建 CD-R 后, 您无 法再次向该 CD-R 中写入数据 (有关详情,请参阅 Sonic 说明文件)。如 果以后想要删除、重写或更新此光盘中的信息,请使用空白 CD-RW。

空白 DVD+/-R 或 BD-R 介质可以用于永久存储大量信息。创建 DVD+/-R 或 BD-R 后,如果光盘在创建过程的最后一步中为已完成或已关闭,则可 能不能再次在此光盘中写入数据。如果以后想要删除、重写或更新此光盘 中的信息,请使用空白 DVD+/-RW 或 BD-RE 介质。

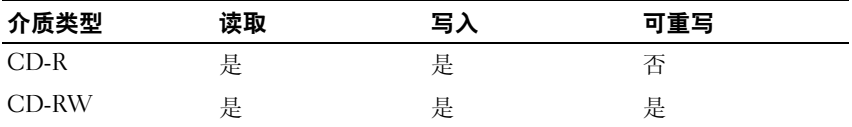

可写 CD 驱动器

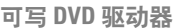

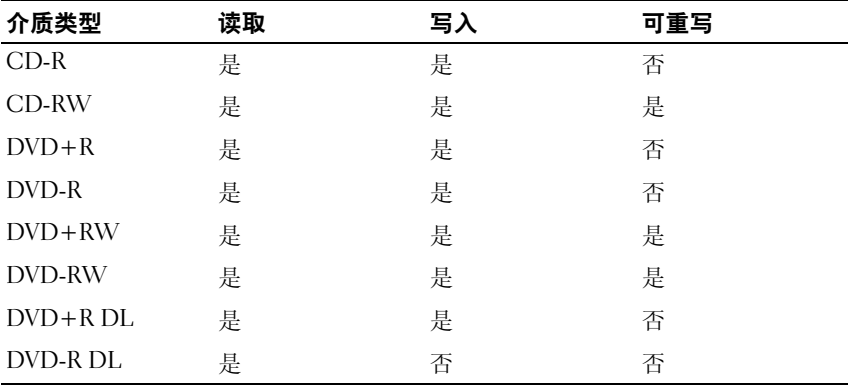

可写 BD 驱动器

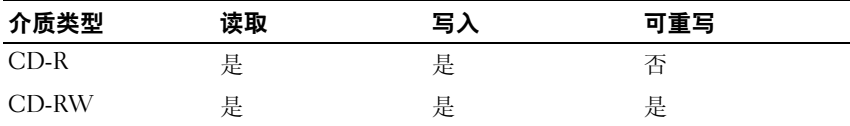

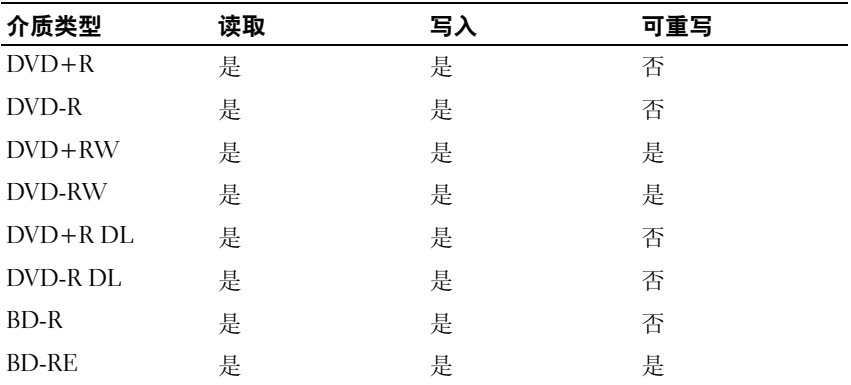

#### 注意事项

- 仅在您启动 Roxio Creator 并打开 Creator 项目后,才可以使用 Microsoft® Windows® <sup>资</sup>源管理器将文件拖放至 CD-R 或 CD-RW。
- 使用 CD-R 刻录要以普通立体声播放的音乐 CD。大多数家用或汽车立 体声装置都可能无法播放 CD-RW。
- 您无法使用 Roxio Creator 创建音频 DVD。
- 音乐 MP3 文件只能在 MP3 播放器或安装了 MP3 软件的计算机上播放。
- 市面上可购买到的用于家庭影院系统的 DVD 播放器可能不支持所有的 DVD 格式。有关您的 DVD 播放器支持的格式列表,请参阅 DVD 播放 器附带的说明文件或者与制造商联络。
- 刻录空白 CD-R 或 CD-RW 时, 请勿使用其全部容量: 例如, 请勿将 650 MB 的文件复制到 650 MB 的空白 CD 上。 CD-RW 驱动器需要 1 至 2 MB 的可用空间来完成录制。
- 请使用空白 CD-RW 练习 CD 录制,直至您熟练掌握 CD 录制技术。 如果出现错误,您可以删除 CD-RW 上的数据, 然后再试一次。在将 音乐文件项目永久录制到空白 CD-R 之前,您还可以使用空白 CD-RW 检测此项目。
- 有关其它信息,请访问 Sonic Web 站点 sonic.com。
- 有关其它信息,请参阅 Roxio Web 站点 www.sonic.com 或 Blu-ray Disc™ 协会 Web 站点 blu-raydisc.com

#### 调节音量

 $\mathscr{A}$  注: 如果扬声器已调为静音, 您将听不到 CD 或 DVD 播放的声音。

- 1 打开 "Volume Control"(音量控制)窗口。
- 2 单击并拖动 "Volume Control" (音量控制) 栏中的滑块, 使其向上 或向下滑动,以提高或降低音量。

有关音量控制选项的详细信息,请单击 "Volume Control"(音量控制) 窗口中的 "Help"(帮助)。

"Volume Meter"(音量表)显示计算机当前的音量级别 (包括静音)。 单击任务栏中的 QuickSet 图标并选择或取消选择 "Disable On Screen Volume Meter"(禁用屏幕上的音量表),或按音量控制按钮均可以在屏 幕上启用或禁用 "Volume Meter"(音量表)。

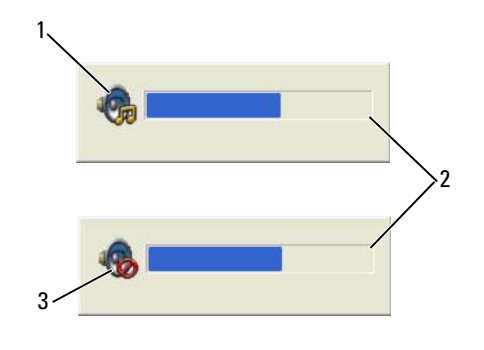

1 音量图标 2 音量表

3 静音图标

如果已启用音量表,请使用音量控制按钮或按以下按键来调节音量:

- 按 <Fn> <PageUp> 组合键可以提高音量。
- 按 <Fn> <PageDn> 组合键可以降低音量。
- 按 <Fn> <End> 组合键可以静音。

有关 QuickSet 的详细信息,请在任务栏中的 QuickSet 图标上单击鼠标右 键,然后单击 "Help"(帮助)。

#### 调整图片

如果出现错误信息,通知您当前的分辨率和颜色数占用了过多内存并妨碍 了 DVD 的回放,请调整显示属性。

Microsoft Windows XP

- 1 单击 "开始" → "控制面板" → "外观和主题"。
- 2 在 "选择一个任务 ..."下,单击 "更改屏幕分辨率"。
- 3 在 "屏幕分辨率"下,单击并拖动滑块以减小分辨率设置。
- 4 在 "颜色质量"下的下拉式菜单中,单击 "中 [16 位 ]",然后单击 "确定"。

Microsoft Windows Vista® 操作系统

- 1 单击 Windows Vista 开始按钮 <sup>(2)</sup>, "控制面板", 然后单击 "外观和 个性化"。
- 2 在 "个性化"下,单击 "调整屏幕分辨率"。 系统将显示"显示属性"窗口。
- 3 在 "分辨率:"下,单击并拖动滑块以减小分辨率设置。
- 4 在 "颜色:"下的下拉式菜单中,单击 "中 [16 位 ]"。
- 5 单击 "确定"。

#### 将计算机连接至电视或音频设备

#### **② 注:您的计算机可能未附带用于将计算机连接至电视或其它音频设备的视** 频电缆和音频电缆。电缆和电视 / 数字音频适配器电缆可从 Dell 购买。

您的计算机配有 S-video 电视输出连接器,它与标准 S-video 电缆、复合 视频适配器电缆或分量视频适配器电缆 (可从 Dell 购买)配合使用,可 以将计算机连接至电视。

您的电视带有 S-video 输入连接器、复合视频输入连接器或分量视频输入 连接器。根据电视配备的连接器类型,可以使用市面上可购买到的 Svideo 电缆、复合视频电缆或分量视频电缆将计算机连接至电视。

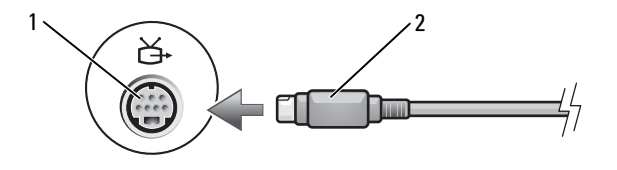

1 S-video 电视输出连接器 2 S-video 连接器

使用多媒体 | 61

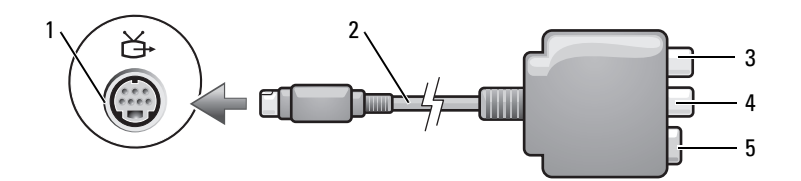

- 1 S-video 电视输出连接器 2 复合视频适配器
	-
- 
- 3 S/PDIF 数字音频连接器 4 复合视频输出连接器
- 5 S-video 连接器

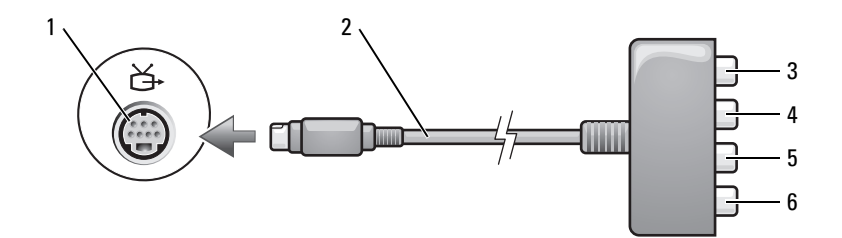

- 1 S-video 电视输出连接器 2 分量视频适配器
- 
- 

3 S/PDIF 数字音频连接器 4 Pr (红色)分量视频输出连接器

- 5 Pb (蓝色)分量视频输出连接器 6 Y (绿色)分量视频输出连接器
- 

如果要将计算机连接至电视或音频设备,建议您按照以下某种组合方式来 将视频电缆和音频电缆连接至计算机。

- S-Video 和标准音频
- 复合视频和标准音频
- 分量输出视频和标准音频

■ 注: 请参见每一小节开头的示意图, 以帮助您确定应该使用哪种连接方法。

在计算机和电视之间连接视频电缆和音频电缆之后,必须使计算机可以与 电视配合使用。请参阅第 76 页的 "启[用电视的显示设置",](#page-75-0)以确保计算 机可以识别电视并配合电视正常工作。另外,如果您使用的是 S/PDIF 数 字音频,请参阅第64页的"S-video 和 [S/PDIF](#page-63-0) 数字音频"。

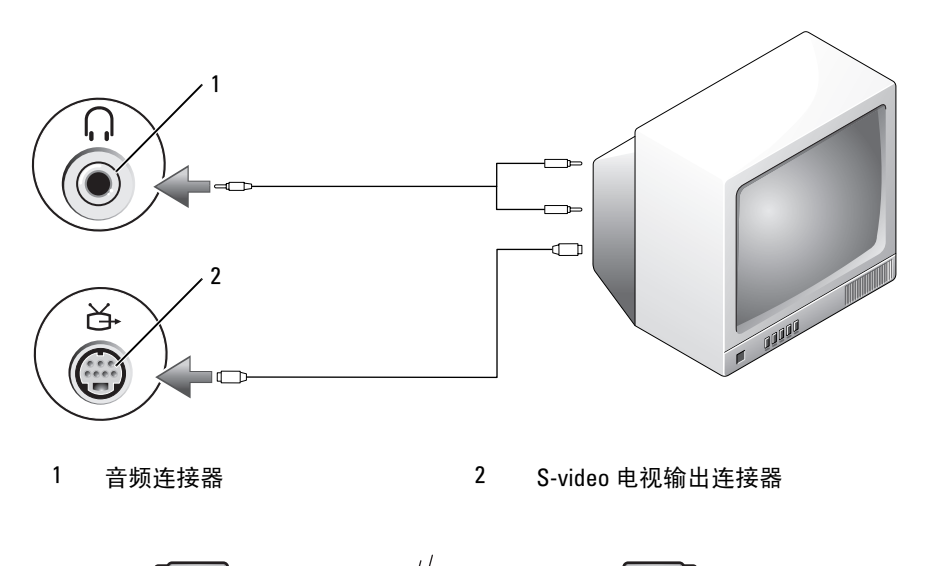

#### S-Video 和标准音频

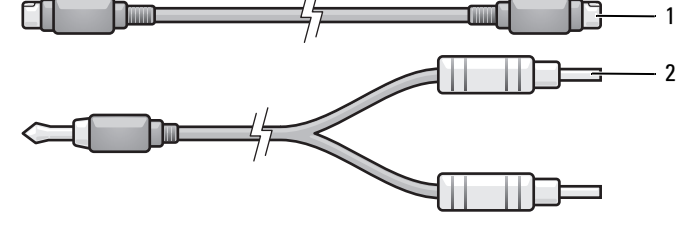

1 标准 S-video 电缆 2 标准音频电缆

1 关闭计算机以及要连接的电视和 / 或音频设备。

 $\mathbb{Z}$  注: 如果您的电视或音频设备支持 S-video, 但不支持 S/PDIF 数字音频, 则 可以将 S-video 电缆直接连接至计算机上的 S-video 电视输出连接器 (无需使 用电视 / 数字音频适配器电缆)。

- 2 将 S-video 电缆的一端插入计算机上的 S-video 输出连接器。
- 3 将 S-video 电缆的另一端插入电视上的 S-video 输入连接器。
- 4 将音频电缆的单连接器端插入计算机上的耳机连接器。
- 5 将音频电缆另一端的两个 RCA 连接器插入电视或其它音频设备上的音 频输入连接器。
- 6 打开电视和任何已连接的音频设备 (如果有),然后打开计算机。
- 7 请参阅第 76 [页的 "启用电](#page-75-0)视的显示设置",以确保计算机可以识别电 视并配合电视正常工作。

#### <span id="page-63-0"></span>S-video 和 S/PDIF 数字音频

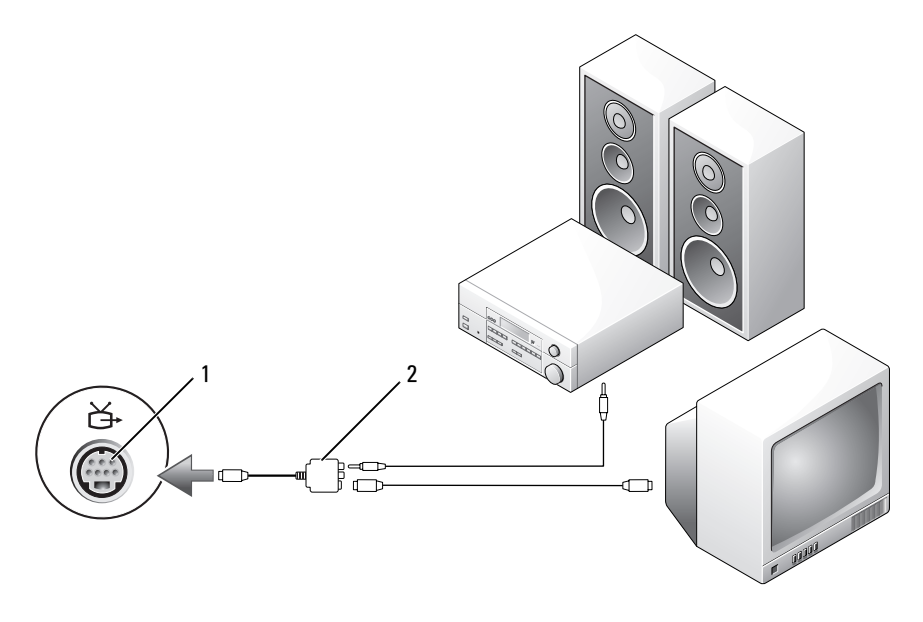

1 S-video 电视输出连接器 2 复合视频话配器

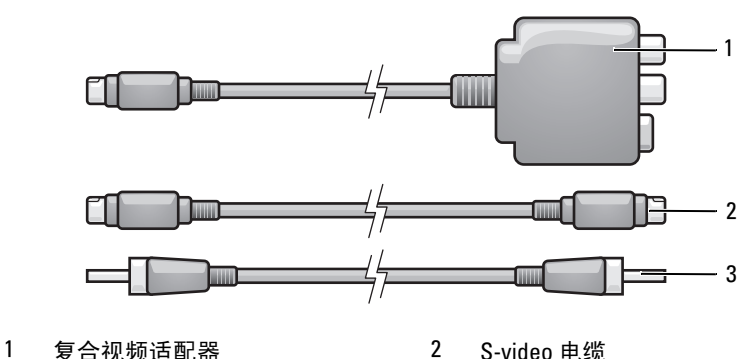

- S/PDIF 数字音频电缆
- 关闭计算机以及要连接的电视和 / 或音频设备。
- 将复合视频适配器连接至计算机上的 S-video 电视输出连接器。
- 将 S-video 电缆的一端插入复合视频适配器上的 S-video 输出连接器。

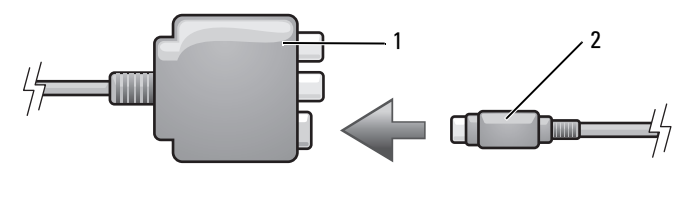

- 1 复合视频话配器 2 S-video 电缆
- 将 S-video 电缆的另一端插入电视上的 S-video 输入连接器。
- 5 将 S/PDIF 数字音频电缆的一端插入复合视频适配器电缆上的数字音频 连接器。

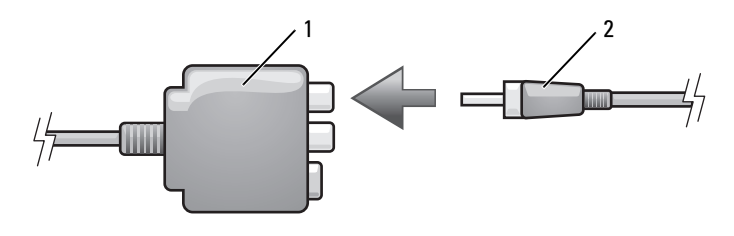

1 复合视频话配器 2 S/PDIF 数字音频电缆

使用多媒体 | 65

- 6 将 S/PDIF 数字音频电缆的另一端插入电视或音频设备上的音频输入连 接器。
- 7 打开电视和所有已连接的音频设备 (如果有),然后打开计算机。
- 8 请参阅第 76 页的"启用电视的显示设置",以确保计算机可以识别电 视并配合电视正常工作。

复合视频和标准音频

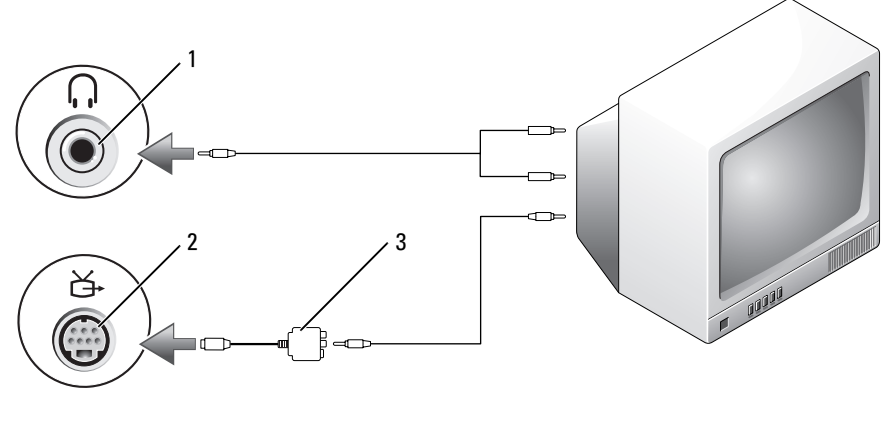

- 
- 3 复合视频适配器
- 1 音频输入连接器 2 S-video 电视输出连接器

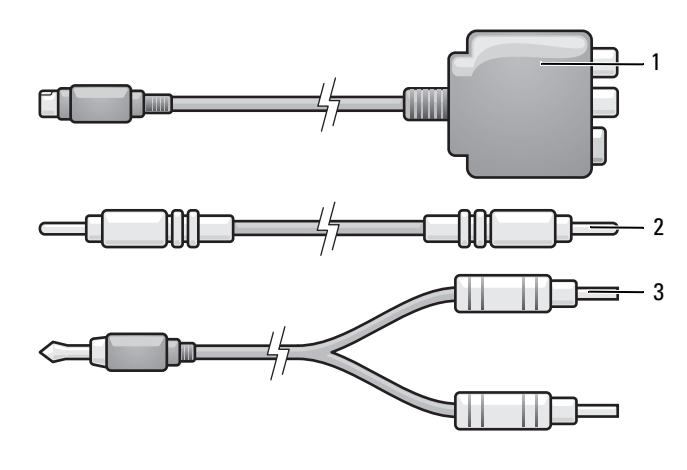

1 复合视频适配器 2 复合视频电缆

- 标准音频电缆
- 关闭计算机以及要连接的电视和 / 或音频设备。
- 将复合视频适配器连接至计算机上的 S-video 电视输出连接器。
- 3 将复合视频电缆的一端插入复合视频适配器上的复合视频输出连接器。

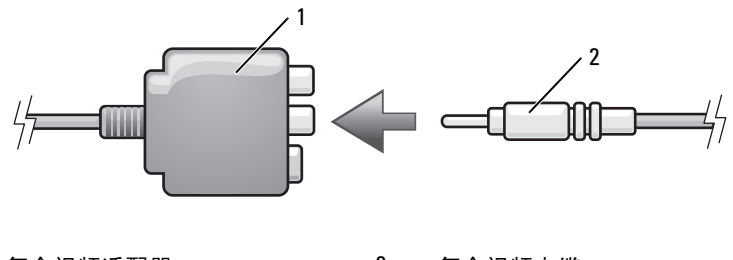

复合视频适配器 2 复合视频电缆

- 4 将复合视频电缆的另一端插入电视上的复合视频输入连接器。
- 5 将音频电缆的单连接器端插入计算机上的耳机连接器。
- 6 将音频电缆另一端的两个 RCA 连接器插入电视或其它音频设备上的音 频输入连接器。
- 7 打开电视和所有已连接的音频设备 (如果有),然后打开计算机。
- 8 请参阅第 76 [页的 "启用电](#page-75-0)视的显示设置",以确保计算机可以识别电 视并配合电视正常工作。

#### 复合视频和 S/PDIF 数字音频

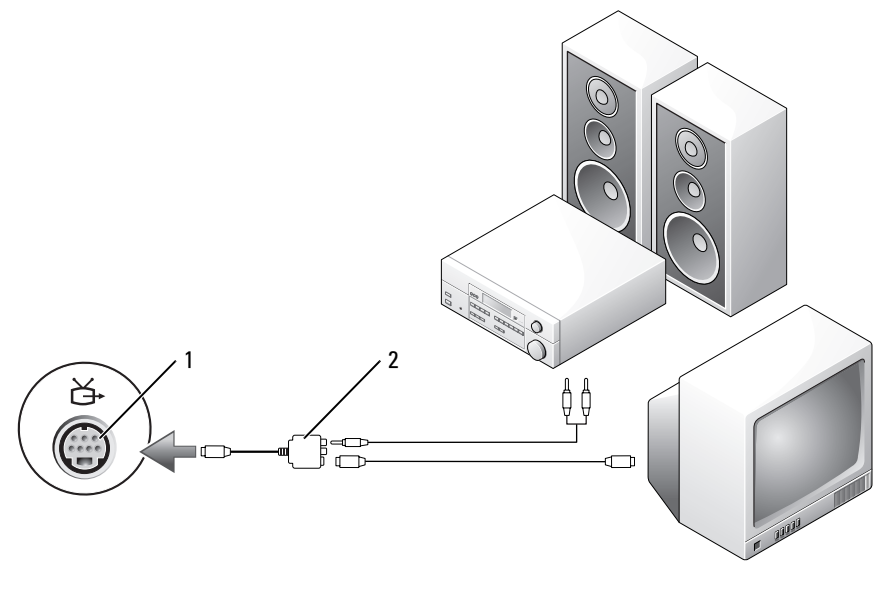

1 S-video 电视输出连接器 2 复合视频话配器

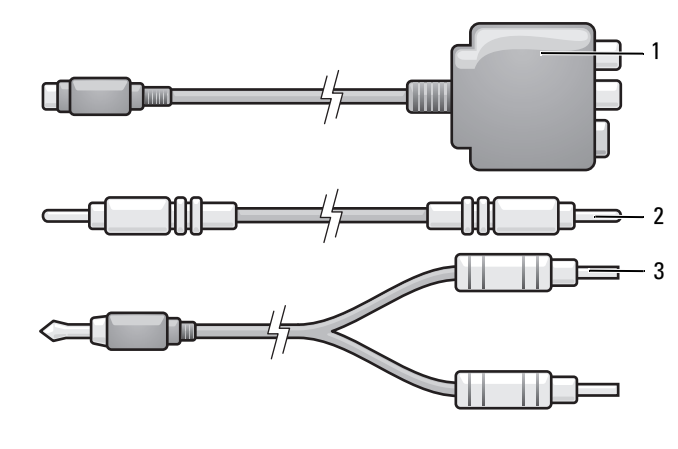

1 复合视频适配器 2 复合视频电缆

- 标准音频电缆
- 关闭计算机以及要连接的电视和 / 或音频设备。
- 将复合视频适配器连接至计算机上的 S-video 电视输出连接器。
- 3 将复合视频电缆的一端插入复合视频适配器上的复合视频输入连接器。

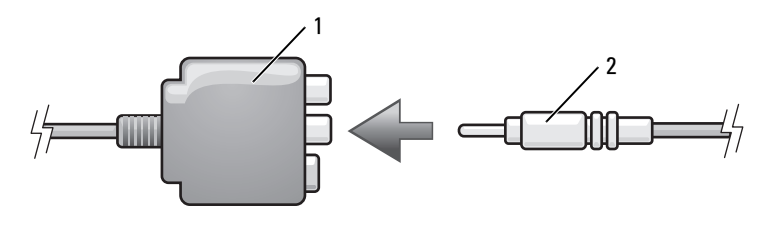

- 复合视频适配器 2 复合视频电缆
- 4 将复合视频电缆的另一端插入电视上的复合视频输入连接器。
- 将 S/PDIF 数字音频电缆的一端插入复合视频适配器上的 S/PDIF 音频 连接器。

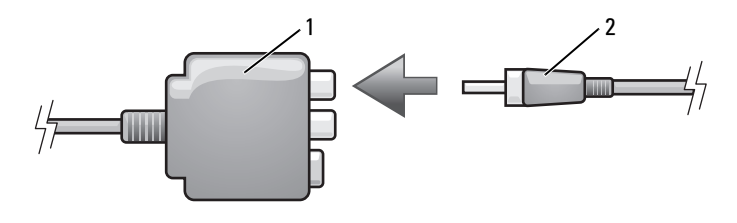

1 复合视频适配器 2 S/PDIF 数字音频电缆

- 6 将数字音频电缆的另一端插入电视或其它音频设备上的 S/PDIF 输入连 接器。
- 7 打开电视和所有已连接的音频设备 (如果有),然后打开计算机。
- 8 请参阅第 76 [页的 "启用电](#page-75-0)视的显示设置",以确保计算机可以识别电 视并配合电视正常工作。

分量视频和标准音频

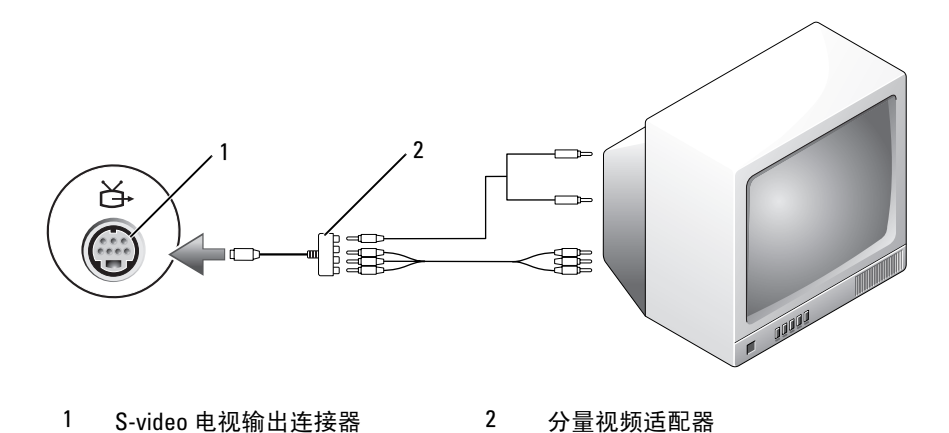

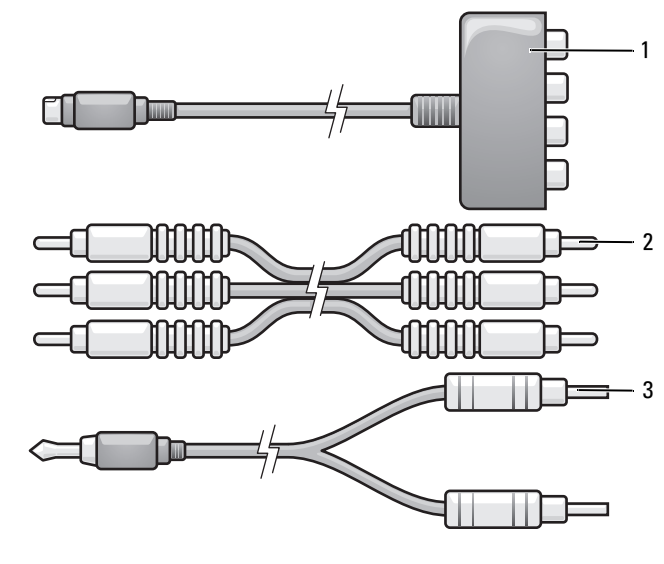

分量视频适配器 2 分量视频电缆

- 标准音频电缆
- 关闭计算机以及要连接的电视和 / 或音频设备。
- 将分量视频适配器连接至计算机上的 S-video 电视输出连接器。
- 3 将分量视频电缆的所有三个连接器插入分量视频适配器上的分量视频 输出连接器。确保红色、绿色和蓝色的电缆分别与相应的适配器端口 相匹配。

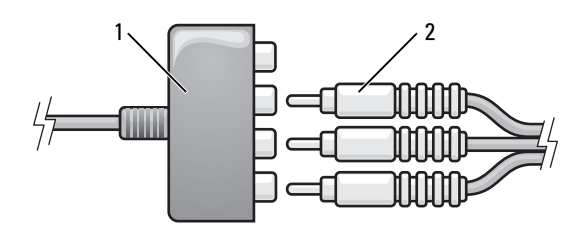

1 分量视频适配器 2 分量视频电缆

- 4 将分量视频电缆另一端的所有三个连接器插入电视上的分量视频输入 连接器。确保红色、绿色和蓝色的电缆分别与电视输入连接器的颜色 相匹配。
- 5 将音频电缆的单连接器端插入计算机上的耳机连接器。
- 6 将音频电缆另一端的两个 RCA 连接器插入电视或音频设备上的音频输 入连接器。
- 7 打开电视和所有已连接的音频设备 (如果有),然后打开计算机。
- 8 请参阅第 76 页的"启用电视的显示设置",以确保计算机可以识别电 视并配合电视正常工作。

#### 分量视频和 S/PDIF 数字音频

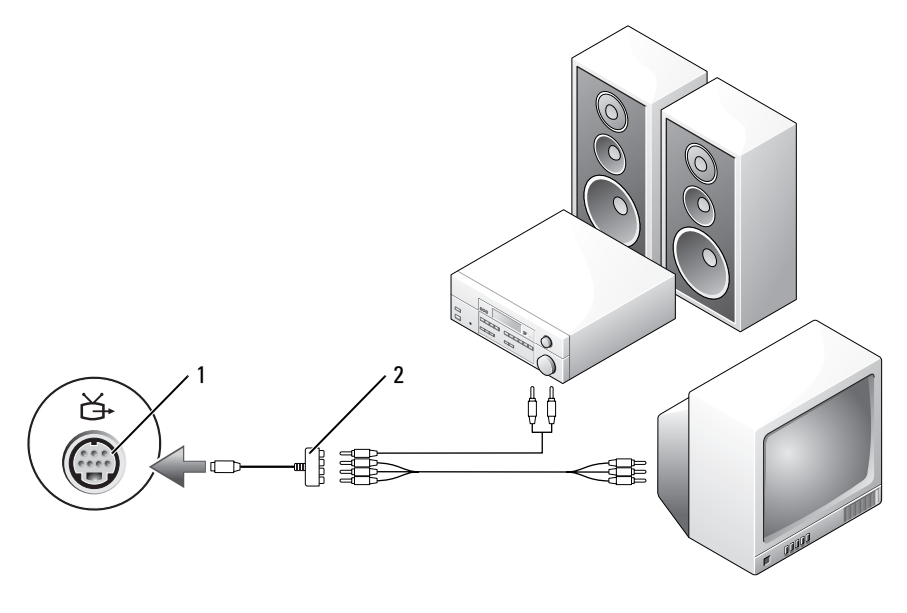

1 S-video 电视输出连接器 2 分量视频适配器
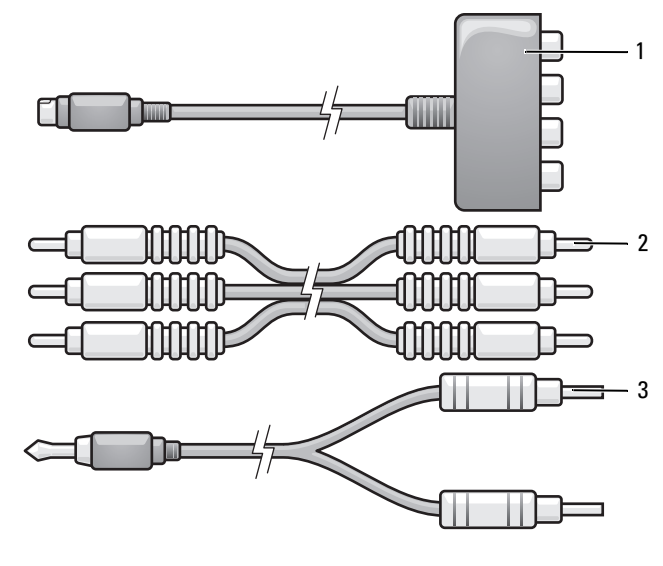

分量视频适配器 2 分量视频电缆

#### 标准音频电缆

- 关闭计算机以及要连接的电视和 / 或音频设备。
- 将分量视频适配器连接至计算机上的 S-video 电视输出连接器。
- 3 将分量视频电缆的所有三个连接器插入分量视频适配器上的分量视频 输出连接器。确保红色、绿色和蓝色的电缆分别与相应的适配器端口 相匹配。

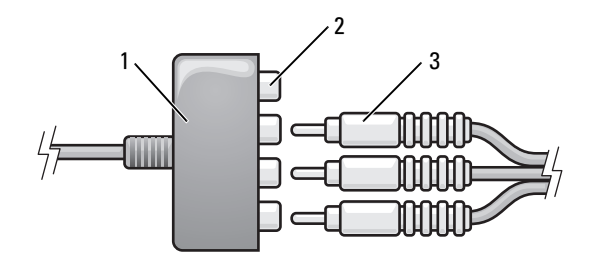

- 
- 1 分量视频适配器 2 复合视频输出连接器
- 分量视频电缆
- 4 将分量视频电缆另一端的所有三个连接器插入电视上的分量视频输入 连接器。确保红色、绿色和蓝色的电缆分别与电视输入连接器的颜色 相匹配。
- 5 将 S/PDIF 数字音频电缆的一端插入分量视频适配器上的 S/PDIF 音频 连接器。

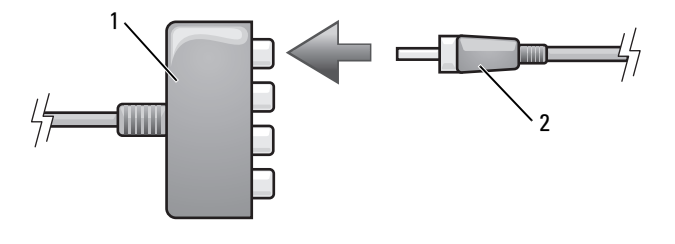

- 1 分量视频适配器 2 S/PDIF 数字音频电缆
- 6 将数字音频电缆的另一端插入电视或其它音频设备上的 S/PDIF 输入连 接器。
- 7 打开电视和所有已连接的音频设备 (如果有),然后打开计算机。
- 8 请参阅第 76 [页的 "启用电](#page-75-0)视的显示设置",以确保计算机可以识别电 视并配合电视正常工作。

#### 启用 S/PDIF 数字音频

如果您的计算机配有 DVD 驱动器,则可以启用数字音频以进行 DVD 回放。

- 1 启动 Cyberlink PowerDVD 应用程序。
- 2 将 DVD 放入 DVD 驱动器。 如果 DVD 开始播放,请单击停止按钮。
- 3 单击 "Settings" (设置) 选项。
- 4 单击 "DVD"选项。
- 5 单击 "DVD Audio Setting" (DVD 音频设置) 图标。
- 6 单击 "Speaker Configuration" (扬声器配置)设置旁边的箭头以滚动 这些选项,然后选择"SPDIF"选项。
- 7 单击 "Back" (返回) 按钮, 然后再次单击 "Back" (返回) 按钮以 返回主菜单屏幕。
- 74 | 使用多媒体

#### 在 Windows 音频驱动程序中启用 S/PDIF

- 1 双击 Windows 通知区域中的扬声器图标。
- 2 单击 "Options"(选项)菜单,然后单击 "Advanced Controls"(高 级控件)。
- 3 单击 "Advanced"(高级)。
- 4 单击 "S/PDIF Interface" (S/PDIF 接口)。
- 5 单击 "Close"(关闭)。
- 6 单击 "OK"(确定)。

#### 设置 Cyberlink (CL) 耳机

生: 仅当您的计算机配有 DVD 驱动器时, CL 耳机功能才可用。

如果您的计算机配有 DVD 驱动器,则可以启用数字音频以进行 DVD 回放。

- 1 启动 Cvberlink PowerDVD 程序。
- 2 将 DVD 放入 DVD 驱动器。 如果 DVD 开始播放,请单击停止按钮。
- 3 单击 "Settings"(设置)选项。
- 4 单击 "DVD" 选项。
- 5 单击 "DVD Audio Setting" (DVD 音频设置) 图标。
- 6 单击 "Speaker Configuration" (扬声器配置) 设置旁边的箭头以滚动 这些选项,然后选择"Headphones"(耳机)选项。
- 7 单击 "Audio listening mode"(音频收听模式)设置旁边的箭头以滚 动这些选项,然后选择 "CL Headphone" (CL 耳机)选项。
- 8 单击 "Dynamic range compression"(动态范围压缩)选项旁边的箭 头,以选择最适合的选项。
- 9 单击 "Back"(返回) 按钮, 然后再次单击 "Back"(返回) 按钮以 返回主菜单屏幕。

<span id="page-75-0"></span>启用电视的显示设置

注:要确保显示选项正确显示,请在启用显示设置之前,将电视连接至计算机。 Microsoft Windows XP

- 1 单击 "开始"按钮,指向"设置",然后单击"控制面板"。
- 2 双击"显示",并单击"设置"选项卡。
- 3 单击 "高级"。
- 4 单击视频卡的选项卡。
- 注: 要确定计算机中安装的视频卡类型, 请参阅 Windows 帮助和支持中心。 要访问帮助和支持中心,请单击 "开始" → "帮助和支持"。在 "选择一 个任务"下,单击 "使用工具查看您的计算机信息并分析问题"。然后,在 "我的电脑信息"下,选择 "硬件"。
	- 5 在显示设备部分中, 选择相应选项以使用一个或多个显示设备, 确保 显示设置适用于您的选择。

Microsoft Windows Vista

- 1 单击 Windows Vista 开始按钮 第, "控制面板", 然后单击 "外观和 个性化"。
- 2 在 "个性化"下,单击 "调整屏幕分辨率"。 系统将显示"显示属性"窗口。
- 3 单击 "高级"。
- 4 单击视频卡的选项卡。
- ▲ 注: 要确定计算机中安装的视频卡类型, 请参阅 Windows 帮助和支持中心。 要在 Windows Vista 中访问帮助和支持中心,请单击 Windows Vista 开始按钮 ◆ → "帮助和支持"。在 "选择一个任务"下, 单击 "使用工具查看您的 计算机信息并分析问题"。然后,在 "我的电脑信息"下,选择 "硬件"。
	- 5 在显示设备部分中, 选择相应选项以使用一个或多个显示设备, 确保 显示设置适用于您的选择。

# 设置和使用网络

设置计算机网络可让您的计算机连接到 Internet、其它计算机或网络。例 如,使用在家庭或小型办公室中设置的网络,您可以打印到共享打印机、 访问其它计算机上的驱动器和文件、浏览其它网络或访问 Internet。您可 以使用网络或宽带调制解调器电缆来设置局域网(LAN), 或设置无线 LAN (WLAN)。

Microsoft® Windows® XP 和 Microsoft Windows Vista® 操作系统提供了向 导,用于引导您完成计算机联网的过程。有关联网的详细信息,请参阅[第](#page-17-0) 18 页的 "[Windows](#page-17-0) 帮助和支持中心"。

### <span id="page-76-0"></span>连接网络或宽带调制解调器电缆

将计算机连接至网络之前,必须在计算机中安装网络适配器并将网络电缆 连接至计算机。

要连接网络电缆, 请.

- 1 将网络电缆连接至计算机背面的网络适配器连接器。
- **么注:插入电缆连接器直至其卡入到位,然后轻轻拉动电缆以确保其已稳固** 连接。
	- 2 将网络电缆的另一端连接至网络连接设备或墙上的网络连接器。
- 注: 请勿将网络电缆连接至墙上的电话连接器。

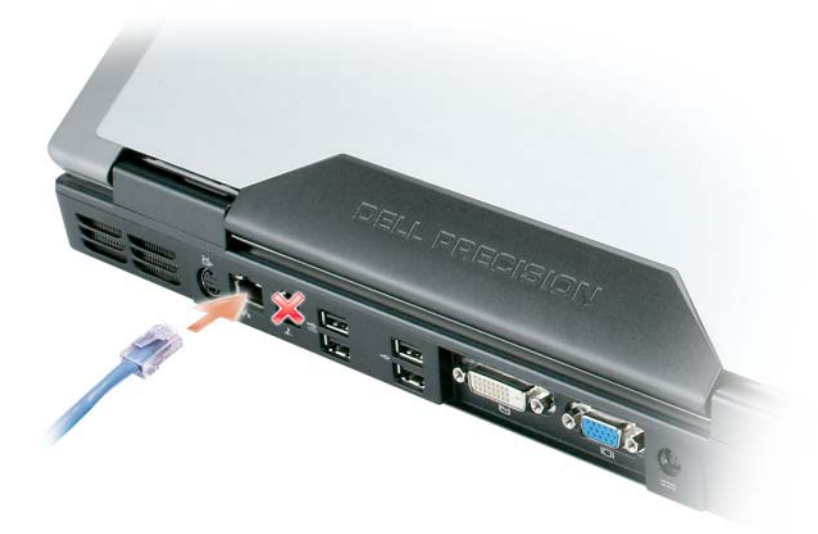

### 在 Microsoft® Windows® XP 操作系统中设置 网络

- 1 单击"开始"→"所有程序"→"附件"→"通信"→"网络安装向 导" → "下一步" → "创建网络的清单"。
	- 注: 选择注有"这台计算机直接连接到 Internet"的连接方式将启用 Windows XP Service Pack 2 (SP2) 附带的集成防火墙。
- 2 完成清单。
- 3 返回网络安装向导,并按照向导中的说明进行操作。

## 在 Windows Vista® 操作系统中设置网络

- 1 单击 Windows Vista 开始按钮 → 然后单击 "连接到"→ "设置连接 或网络"。
- 2 在 "选择一个连接选项"下选择一个选项。
- 3 单击 "下一步",然后按照向导中的说明进行操作。

### <span id="page-78-0"></span>无线局域网 (WLAN)

WLAN 是指一组互连的计算机,它们相互之间通过无线电波进行通信, 而不是通过连接至每台计算机的网络电缆。在 WLAN 中,称为访问点或 无线路由器的无线电通信设备用于连接网络计算机,并提供访问 Internet 或网络的功能。访问点或无线路由器和计算机中的无线网卡通过无线电 波,利用其各自从天线发送出的广播数据进行通信。

#### <span id="page-78-2"></span>建立 WLAN 连接需具备的组件

在可以设置 WLAN 之前, 您需设置:

- 高速 (宽带) Internet 访问 (例如电缆或 DSL)
- 已连接并可正常工作的宽带调制解调器
- 无线路由器或访问点
- 每台要连接至 WLAN 的计算机的无线网卡
- 具有网络 (RJ-45) 连接器的网络电缆

#### <span id="page-78-1"></span>检查无线网卡

根据您购买计算机时所做的选择,计算机可以具有不同的配置。要确认计 算机中是否安装了无线网卡并确定网卡的类型,请使用以下方式之一:

- "开始"按钮和"连接到"选项
- 您计算机的订购确认书

#### "开始"按钮和 "连接到"选项

在 Microsoft Windows XP 中,单击"开始"→ "连接到"→ "显示所有 连接"。

24 注: 如果您的计算机设置为使用"经典开始"菜单选项,请单击"开始"→ .<br>"**设置**" → "**网络连接**"来查看网络连接。

在 Microsoft Windows Vista 中, 单击 Windows Vista 开始按钮 +, 然后单 击 "连接到" → "查看网络计算机和设备"。

如果在"LAN 或高速 Internet"下未显示"无线网络连接", 则您的计 算机可能未安装无线网卡。

如果显示了 "无线网络连接",则您的计算机已安装无线网卡。要查看有 关无线网卡的详细信息,请:

1 在 "无线网络连接"上单击鼠标右键。

2 单击 "属性"。

系统将显示 "无线网络连接属性"窗口。在 "常规"选项卡中列出了 无线网卡的名称和型号。

#### **《4 注:**如果没有显示 "无线网络连接",则您的计算机可能未安装无线 网卡。

#### 您计算机的订购确认书

订购计算机后收到的订购确认书中列出了您计算机附带的硬件和软件。

#### 使用无线路由器和宽带调制解调器设置新 WLAN

- 1 请与您的 Internet 服务提供商 (ISP) 联络,以获取有关您的宽带调制解 调器连接要求的特定信息。
- 2 尝试设置无线 Internet 连接前, 请确保您可通过宽带调制解调器进行 有线 Internet 访问 (请参阅第 77 [页的 "连接](#page-76-0)网络或宽带调制解调器 [电](#page-76-0)缆")。
- 3 安装无线路由器所需的所有软件。无线路由器可能附带了安装 CD。安 装 CD 通常包含安装和故障排除信息。按照路由器制造商提供的说明 安装所需的软件。
- 4 通过 Windows Vista 开始按钮 + 或菜单关闭计算机和附近所有其它已 启用无线的计算机。
- 5 从电源插座拔下宽带调制解调器电源电缆。
- 6 从计算机和调制解调器拔下网络电缆。
- 7 从无线路由器拔下交流适配器电缆,以确保路由器未连接任何电源。
- ▲ 注: 断开宽带调制解调器的连接之后, 请至少等待 5 分钟, 然后再继续进行 网络安装。
	- 8 将网络电缆插入未接通电源的宽带调制解调器上的网络 (RJ-45) 连接器。
	- 9 将网络电缆的另一端连接至未接通电源的无线路由器上的 Internet 网 络 (RJ-45) 连接器。

10 确保除连接了调制解调器和无线路由器的网络电缆以外,没有其它网 络或 USB 电缆与宽带调制解调器连接。

4 注: 按照以下顺序重新启动无线设备, 以防止可能出现连接故障。

- 11 仅打开宽带调制解调器,然后至少等 2 分钟以待宽带调制解调器稳定。 2 分钟后,请继续执行[步骤](#page-80-0) 12。
- <span id="page-80-0"></span>12 打开无线路由器,然后至少等 2 分钟以待无线路由器稳定。 2 分钟后, 请继续执行[步骤](#page-80-1) 13。
- <span id="page-80-1"></span>13 启动计算机并等待至引导过程完成。
- 14 请参阅无线路由器附带的说明文件执行下列操作,以便设置您的无线 路由器:
	- 建立计算机与无线路由器之间的通信。
	- 配置无线路由器以使其可以与宽带路由器进行通信。
	- 找到无线路由器的广播名称。与路由器的广播名称相对应的技术术 语为服务集标识符 (SSID) 或网络名称。
- 15 如果有必要,请配置无线网卡以连接至无线网络 (请参阅第 81 [页的](#page-80-2) ["连接至](#page-80-2) WLAN")。

#### <span id="page-80-2"></span>连接至 WLAN

 $\mathbb{Z}$  注: 连接至 WLAN 之前, 请确保遵循了第 79 页[的 "无线](#page-78-0)局域网 (WLAN)"中 的说明。

**■ 注: 以下联网说明不适用于采用了 Bluetooth<sup>®</sup> 无线技术的内部插卡或蜂窝式** 通信产品。

本节提供了使用无线技术连接至网络的一般步骤。具体网络名称和配置详 情会有所不同。有关如何准备将计算机连接至 WLAN 的详细信息,请参 阅第 79 页的 "无线局域网 [\(WLAN\)](#page-78-0)"。

要连接至网络,无线网卡需要特定的软件和驱动程序。该软件已经安装。

**么注:**如果软件已被删除或损坏,请按照无线网卡的用户说明文件中的说明 进行操作。确认计算机中安装的无线网卡的类型,然后在 Dell™ 支持 Web 站 点 support.dell.com 中搜索该名称。有关计算机中安装的无线网卡类型的信 息,请参阅第 79 页[的 "检查无线网卡"。](#page-78-1)

#### 确定无线网络设备管理器

根据计算机中安装的软件,可能由不同的无线配置公用程序来管理网络设备:

- 无线网卡的客户端公用程序
- Windows XP 或 Windows Vista 操作系统

#### Windows XP

要确定正在管理无线网卡的无线配置公用程序,请:

- 1  单击 "开始" → "设置" → "控制面板" → "网络连接"。
- 2 在 "无线网络连接"图标上单击鼠标右键,然后单击 "杳看可用的无 线网络"。

如果 "选择无线网络"窗口显示 "Windows 无法配置此连接", 则表明 无线网卡正由无线网卡的客户端公用程序管理。

如果 "选择无线网络"窗口显示 "单击以下列表中的项目以连接到区域 内的无线网络或获得更多信息",则表明该无线网卡正由 Windows XP 操 作系统管理。

#### Windows Vista

要确定 Windows Vista 中正在管理无线网卡的无线配置公用程序,请:

- 1 单击 Windows Vista 开始按钮 → 然后单击 "连接到" → "连接到" → "管理无线网络"。
- 2 双击配置文件以打开无线网络属性屏幕。

有关计算机中安装的无线配置公用程序的特定信息,请参阅 Windows 帮 助和支持中心 (请参阅第 18 页的 "[Windows](#page-17-0) 帮助和支持中心")中的无 线网络说明文件。

#### 完成至 WLAN 的连接

打开计算机时,如果在区域中检测到网络 (未将计算机配置为使用该网 络),则通知区域 (位于 Windows 桌面的右下角)的网络图标附近将显 示一个弹出式窗口。

按照屏幕上显示的所有公用程序提示中的说明进行操作。

将您的计算机配置为使用选定的无线网络之后,另一个弹出式窗口将通知 您计算机已连接至该网络。

此后,每当您登录到在选定无线网络范围内的计算机时,都将弹出相同的 弹出式窗口,通知您无线网络的连接情况。

 $\mathbb{Z}$  注: 如果选择安全网络,则在系统提示时必须输入 WEP 或 WPA 密钥。网络 安全设置在网络中是唯一的。 Dell 不能提供此信息。

△ 注: 计算机可能需要 1 分钟的时间连接至网络。

#### 启用 / 禁用无线网卡

 $\mathscr{L}$  注: 如果您无法连接至无线网络, 请确保您具备用于建立 WLAN 的所有组 。<br>件 (请参阅第 79 页的 "建立 WLAN [连接需具备的组件"](#page-78-2)),然后通过按 <Fn><F2> 组合键验证无线网卡已启用。

您可以通过按 <Fn><F2> 组合键来打开和关闭计算机的无线联网功能。

#### 通过 Dell QuickSet 监测无线网卡的状态

通过无线活动标志,您可以轻松检测计算机无线设备的状态。要打开或关 闭无线活动标志,请单击任务栏中的 OuickSet 图标,然后选择 "Hotkey Popups"(热键弹出)。如果没有选取 "Wireless Activity Indicator Off" (无线活动标志关闭),则无线活动标志打开。如果选取 "Wireless Activity Indicator Off" (无线活动标志关闭), 则无线活动标志关闭。

无线活动标志显示计算机的集成无线设备是已启用还是已禁用。启用或禁 用无线联网功能时,无线活动标志将相应进行更改以显示状态。

有关 Dell QuickSet 无线活动标志的详细信息,请在任务栏中的 QuickSet 图标上单击鼠标右键, 然后选择 "Help"(帮助)。

### 移动宽带 / 无线广域网 (WWAN)

移动宽带网,也称为无线广域网 (WWAN),是一种高速的数字蜂窝式网 络,其提供的 Internet 访问所覆盖的地理范围比 WLAN (通常仅覆盖 100 到 1000 英尺)宽广的多。只要您的计算机位于蜂窝式数据覆盖区域 内,它就可以保持对移动宽带网络的访问。请与您的服务提供商联络以了 解高速数字蜂窝式网络的覆盖范围。

4 注: 即使您在某个特定的地理位置可以用蜂窝式电话拨打电话,该位置也 并非一定在蜂窝式数据覆盖区域内。

#### 建立移动宽带网络连接需备组件

 $\mathbb{Z}$  注: 可以使用移动宽带 ExpressCard 来建立移动宽带网络连接。 要设置移动宽带网络连接, 您需具备:

• 移动宽带 ExpressCard

 $\mathcal{L}$  注: 有关使用 ExpressCard 的说明, 请参阅第 87 [页的 "使用插卡"](#page-86-0)。

- 适用于服务提供商的已激活的移动宽带 ExpressCard 或用户识别模块 (SIM)
- Dell 移动宽带卡公用程序 (如果您在购买计算机的同时订购了 Dell 移 动宽带卡,则此公用程序已安装在您的计算机中;如果您是与计算机 分开单独购买的移动宽带卡,则此公用程序包含在该卡所附带的 CD 中) 如果此公用程序已损坏或已从计算机中删除,请参阅 Dell 移动宽带卡 公用程序用户指南以获取相关说明。用户指南可以从 Windows 帮助和 支持中心 (请参阅第18页的 "[Windows](#page-17-0) 帮助和支持中心")中获 取,如果移动宽带卡是与计算机分开购买的,也可以在移动宽带卡所 附带的 CD 中获得。

#### 检查 Dell 移动宽带卡

根据您购买计算机时所做的选择,计算机可以具有不同的配置。要确定计 算机的配置,请参阅以下各项之一:

- 订购确认书
- Microsoft Windows 帮助和支持中心

要通过 Windows 帮助和支持中心来检查移动宽带卡,请:

- 1 单击"开始"→"帮助和支持"→"使用工具查看您的计算机信息并 分析问题"。
- 2 在"工具"下,单击"我的电脑信息"→"寻找关于此计算机上安装 的硬件的信息"。

在"我的电脑信息 - 硬件"屏幕中, 您可以查看计算机中安装的移动宽带 卡类型以及其它硬件组件。

■ 注: 移动宽带卡列在"调制解调器"下方。

#### 连接至移动宽带网络

- $\mathbb{Z}$  注: 以下说明仅适用于移动宽带 ExpressCard, 而不适用于采用无线技术的 内部插卡。
- 生: 连接至 Internet 之前, 您必须通过蜂窝式无线电通信提供商激活移动宽 带服务。有关使用 Dell 移动宽带卡公用程序的说明和其它信息,请参阅从 Windows 帮助和支持中心 (请参阅第 18 页的 "Windows [帮助和支持](#page-17-0)中 [心](#page-17-0)")中获取的用户指南。该用户指南还可以从 Dell 支持 Web 站点 support.dell.com 上获取, 以及在移动宽带卡所附带的 CD (如果您是与计算 机分开单独购买的此卡)中获得。

要使用 Dell 移动宽带卡公用程序建立和管理到移动宽带网络到 Internet 的连接,请.

- 1 单击 Windows 桌面上的"Dell 移动宽带卡公用程序"图标 1-1以运 行该公用程序。
- 2 单击 "Connect"(连接)。

**《注: "Connect"(连接)**按钮将更改为 "Disconnect"(断开连接) 按钮。

- 3 按照屏幕上的说明进行操作,以通过此公用程序管理网络连接。 或者
- 1 单击 "开始" → "所有程序" → "Dell 无线"。
- 2 单击 "Dell Wireless Broadband" (Dell 无线宽带), 并按照屏幕上的 说明进行操作。

## Microsoft® Windows® 防火墙

将计算机连接至 Internet 后,Windows 防火墙提供对防止他人擅自访问计 算机的基本保护。运行网络安装向导后将自动启用 Windows 防火墙。

对网络连接启用 Windows 防火墙后, "控制面板"的 "网络连接"部分 将显示带有红色背景的防火墙图标。

■ 注: 启用 Windows 防火墙后仍需要使用病毒检查软件。

有关详情,请单击"开**始"→"控制面板"→"安全"→"W**indows 防火墙", 或参阅第 18 页的 "[Windows](#page-17-0) 帮助和支持中心"。

# <span id="page-86-0"></span>使用插卡

## **ExpressCard**

ExpressCard 可提供附加内存、有线和无线通信、多媒体和安全保护功 能。 ExpressCard 支持两种尺寸:

- ExpressCard/34 (34 mm 宽)
- ExpressCard/54 (54 mm 宽, L 形,带有 34 mm 连接器)

34 mm 的插卡适用于 34 mm 和 54 mm 插卡插槽。 54 mm 的插卡仅适用于 54 mm 插卡插槽。

有关支持的 ExpressCard 的信息, 请参阅第 213 页的"规格"。

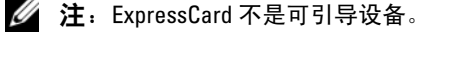

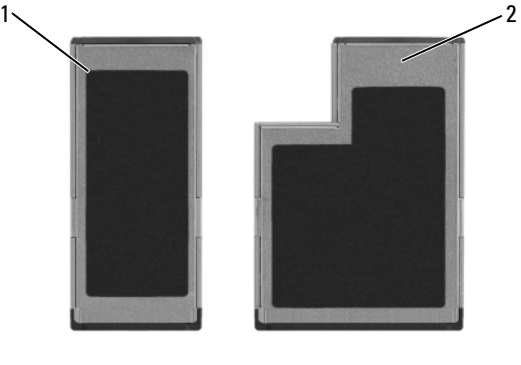

1 ExpressCard/34 2 ExpressCard/54

### ExpressCard 挡片

计算机出厂时,在 ExpressCard 插槽中安装了塑料挡片。挡片可以避免不 使用的插槽沾染灰尘和其它微粒。请保存好挡片,以在插槽中不安装 ExpressCard 时使用;其它计算机的挡片可能不适用于您的计算机。

安装 ExpressCard 之前请卸下挡片。要卸下挡片, 请参阅第 89 [页的 "取](#page-88-0) 出 [ExpressCard](#page-88-0) 或挡片"。

### 安装 ExpressCard

您可以在计算机运行时安装 ExpressCard。计算机会自动检测该插卡。

ExpressCard 通常用一个标记 (例如三角形或箭头)或一个标签说明应将 哪一端插入插槽。这些插卡采用锁定式设计,可以防止不正确插接。如果 插卡的方向不明确,请参阅其附带的说明文件。

#### $\bigwedge$ 、警告:开始执行本节中的任何步骤之前,请阅读并遵循 《产品信息指南》 中的安全说明。

要安装 ExpressCard, 请:

- 1 拿住插卡并使其上表面朝上。
- 2 将插卡滑入插槽,直至其在连接器中完全就位。

如果在插入插卡时遇到的阻力过大,请勿强行插入。请检查插卡的方 向,然后再试一次。

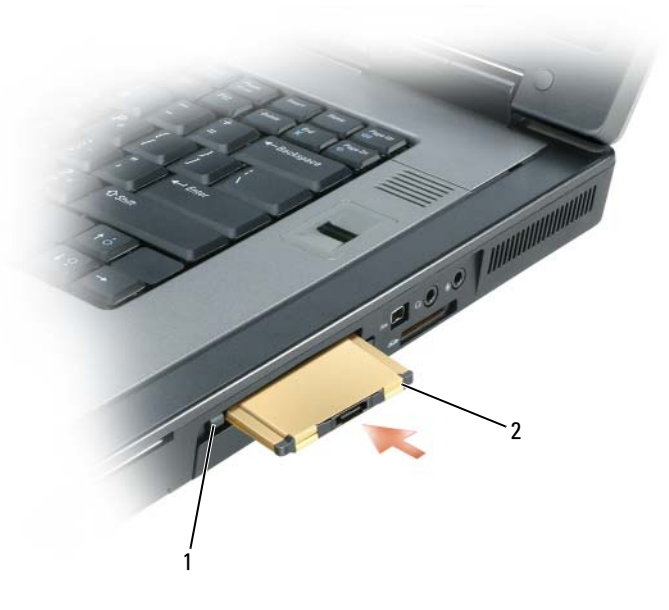

1 释放按钮 2 ExpressCard

计算机能够识别 ExpressCard,并自动载入相应的设备驱动程序。如果配 置程序提示您载入制造商提供的驱动程序,请使用 ExpressCard 附带的软 盘或 CD。

#### <span id="page-88-0"></span>取出 ExpressCard 或挡片

#### $\bigwedge$ 、警告:开始执行本节中的任何步骤之前,请阅读并遵循 《产品信息指南》 中的安全说明。

按压闩锁并取出插卡或挡片。对于某些闩锁, 您必须按压闩锁两次: 第一 次弹出闩锁, 第二次弹出插卡。

请保存好挡片,以在插槽中不安装 ExpressCard 时使用。挡片可以避免不 使用的插槽沾染灰尘和其它微粒。

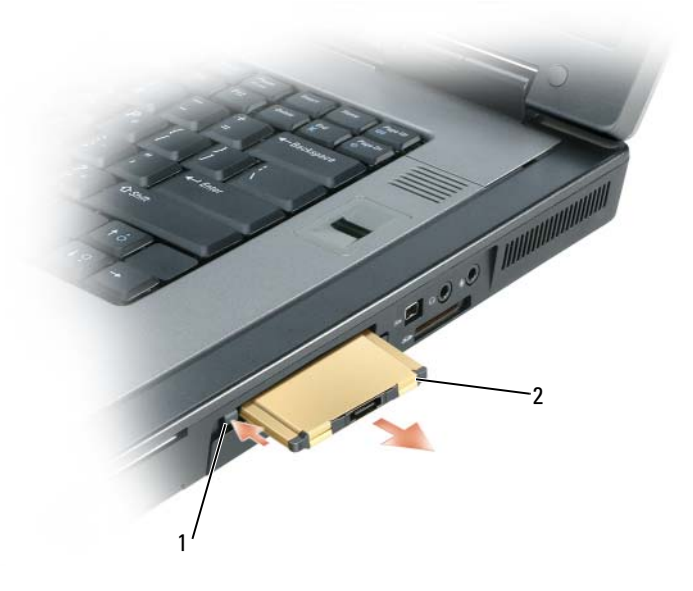

1 释放按钮 2 ExpressCard

### 智能卡

#### 关于智能卡

智能卡是具有内部集成电路的便携式设备,形状与信用卡相似。智能卡的 上表面通常包含一个嵌入式处理器,该处理器上有金色触片。小尺寸和集 成电路的组合使智能卡成为安全保护、数据存储和特殊程序方面的重要工 具。与仅使用密码相比,使用智能卡可以将用户拥有的物品 (智能卡) 与只有用户知道的信息 (PIN) 相结合, 借以提供更加安全的用户验证, 从 而提高系统的安全性。

有关如何保障计算机安全的详细信息,请参阅第 93 [页的 "保障计算机安全"。](#page-92-0)

#### 安装智能卡

您可以在计算机运行时安装智能卡。计算机会自动检测该插卡。 要安装智能卡,请:

1 握住智能卡,使其金色触片朝上并朝向智能卡插槽。

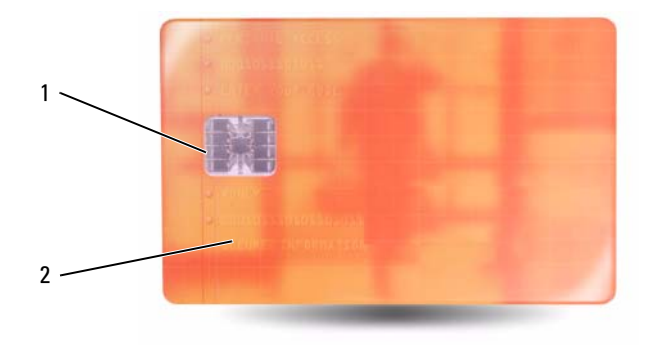

1 金色触片 2 智能卡 (上表面)

2 将智能卡滑入智能卡插槽,直至智能卡在其连接器中完全就位。智能 卡将在插槽外露出 1/2 英寸。

如果在插入插卡时遇到的阻力过大,请勿强行插入。请检查插卡的方 向,然后再试一次。

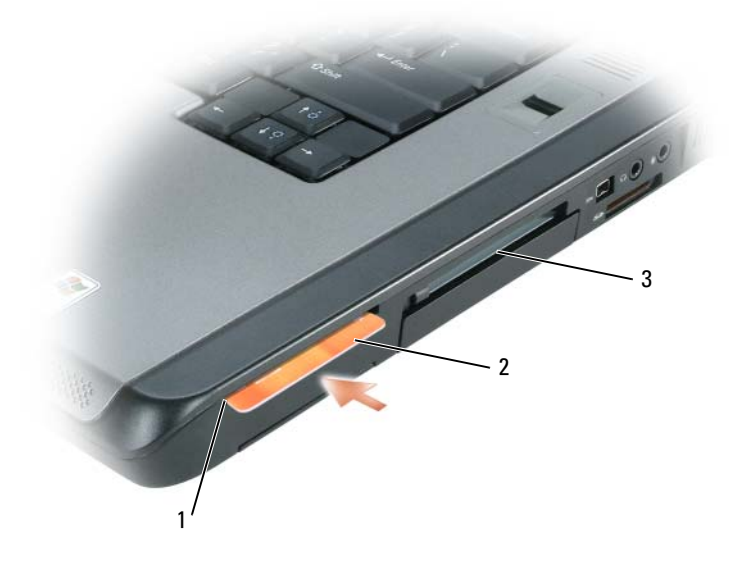

智能卡插槽 2 智能卡

ExpressCard 插槽

### 92 | 使用插卡

# <span id="page-92-0"></span>保障计算机安全

### 安全缆线锁

4 注: 您的计算机未附带安全缆线锁。

安全缆线锁是市面上可购买到的一种防盗设备。要使用该锁,请将其连接 至 Dell™ 计算机的安全缆线孔。有关详情,请参阅该设备附带的说明。

注意:购买防盗设备前,请确保其能够与计算机的安全缆线孔配合使用。

### 智能卡读取器和指纹读取器

■ 注: 有关如何在旅行中确保计算机安全的信息,请参阅第 205 页[的 "](#page-204-0)携带 [计算机旅行"](#page-204-0)。

△ 注: 您的计算机上可能不具有此智能卡功能。

智能卡是具有内部集成电路的便携式设备,形状与信用卡相似。与仅使用 密码相比, 使用智能卡可以将用户拥有的物品 (智能卡)与只有用户知 道的信息 (PIN) 相结合,借以提供更加安全的用户验证,从而提高系统的 安全性。有关详情,请参阅第 87 [页的 "使用插卡"。](#page-86-0)

指纹读取器是一种条形传感器,位于计算机的外围设备上。当您在该读取 器上方滑动手指时,它可以通过您独一无二的指纹来验证您的用户身份, 有助于保障 Dell™ 计算机的安全。

密码

#### 关于密码

4 注: 计算机出厂时, 密码处于禁用状态。

主密码、管理员密码和硬盘驱动器密码以不同方式防止他人擅自访问您的 计算机。下表列出了您计算机中可用的密码类型和功能。

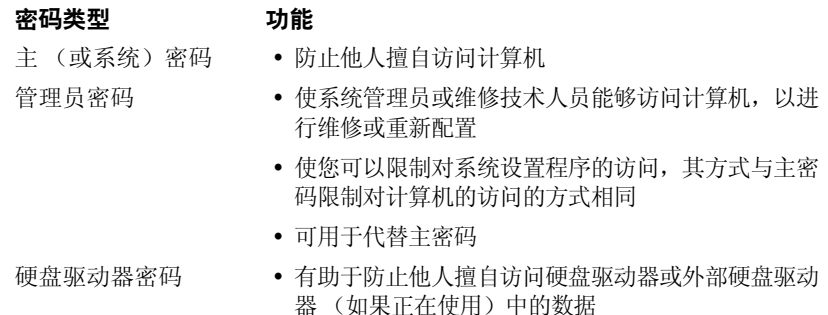

■ 注: 某些硬盘驱动器不支持硬盘驱动器密码。

■ 注意: 虽然密码可以为计算机或硬盘驱动器中的数据提供高级别的安全保 护,但并非万无一失。如果您需要更安全的保护,则应采用其它保护方式, 例如智能卡、数据加密程序或具有加密功能的 PC Card。

使用密码时,请遵循以下原则:

- 选择能记得住,但不易被他人猜到的密码。例如,请勿使用家庭成员 或宠物的名称作为密码。
- 建议您不要写下密码。如果您确实要写下密码,请确保将其存放在安 全的地方。
- 请勿与他人共用密码。
- 确保您键入密码时,没有他人在旁观看。

如果您忘记了某个密码,请与 Dell 联络 (请参阅第 212 [页的 "与](#page-211-0) Dell 联 [络"](#page-211-0))。为保护您的利益, Dell 技术支持人员将要求您提供身份证明,以 确保只有授权的人能使用您的计算机。

#### 使用主密码

使用主密码可以防止他人擅自访问计算机。

第一次启动计算机后,必须在出现提示时设定主密码。

如果您未在 2 分钟之内输入密码,计算机将恢复至先前的运行状态。

■ 注意: 如果禁用管理员密码, 则主密码也将被禁用。

要添加或更改密码,请通过"挖制面板"访问"用户帐户"。

如果已设定管理员密码,则可以用它代替主密码。计算机不会特别提示您 输入管理员密码。

#### 使用管理员密码

管理员密码用于向系统管理员或维修技术人员提供访问计算机的权限,以 使其进行维修或重新配置。管理员或技术人员可以为多组计算机设定相同 的管理员密码,并允许您设定一个唯一的主密码。

要设置或更改管理员密码,请从"控制面板"访问"用户帐户"。

设置管理员密码后,即可使用系统设置程序中的 Configure Setup (配置 设置)选项。使用 Configure Setup (配置设置)选项, 您可以限制对系 统设置程序的访问,其方式与主密码限制对计算机的访问的方式相同。 管理员密码可用于代替主密码。系统提示您输入主密码时,您可以输入管 理员密码。

■ 注意: 如果禁用管理员密码, 则主密码也将被禁用。

注:使用管理员密码可以访问计算机,但不能访问设定了硬盘驱动器密码的 硬盘驱动器。

如果您忘记了主密码并且未设定管理员密码,或者已设定了主密码和管理 员密码,但两个密码都忘记了,请与系统管理员或 Dell 联络。请参阅[第](#page-211-0) 212 [页的 "与](#page-211-0) Dell 联络"。

#### 使用硬盘驱动器密码

硬盘驱动器密码有助于防止他人擅自访问硬盘驱动器中的数据。也可以为 外部硬盘驱动器 (如果正在使用)设定密码,此密码可以与主硬盘驱动 器的密码相同或不同。

要设定或更改硬盘驱动器密码,请进入系统设置程序。请参阅第 [121](#page-120-0) 页的 ["系统设置程](#page-120-0)序"。

设定硬盘驱动器密码之后,每次打开计算机以及每次将计算机从待机模式 中恢复到正常运行状态时,均必须输入此密码。

如果已启用硬盘驱动器密码,则每次打开计算机时均必须输入此密码:系 统将显示信息,要求输入硬盘驱动器密码。

要继续进行操作,请输入密码 (不超过八个字符),然后按 <Enter> 键。

如果您未在 2 分钟之内输入密码,计算机将恢复至先前的运行状态。

如果输入的密码错误,将出现信息提示您密码无效。按 <Enter> 键以重试。

如果将系统设置程序中的 Boot First Device (第一个引导设备)选项设置 为允许从其它设备启动,则在三次尝试输入密码均不正确后,计算机将尝 试从其它可引导设备启动。如果未将 Boot First Device (第一个引导设 备)选项设置为允许计算机从其它设备启动,则计算机将恢复至开机时的 运行状态。

如果硬盘驱动器密码、外部硬盘驱动器密码和主密码都相同,计算机将仅 提示您输入主密码。如果硬盘驱动器密码与主密码不同,计算机将提示您 输入这两个密码。使用两个不同的密码可提供更好的安全保护。

#### 注:使用管理员密码可以访问计算机,但不能访问设定了硬盘驱动器密码的 硬盘驱动器。

## 受信任的平台模块 (TPM)

 $\mathscr{L}$  注: 运往中国的计算机未附带 TPM 功能。

 $\mathscr{C}$  注: 仅当操作系统支持 TPM 时, TPM 功能才支持加密。有关详情, 请参阅 TPM 软件附带的软件说明文件和帮助文件。

TPM 是基于硬件的安全保护功能,可用于创建和管理计算机生成的密 钥。与安全保护软件结合使用时, TPM 将通过启用文件保护和电子邮件 保护等功能,来增强现有网络和计算机的安全性。可以通过系统设置程序 选项启用 TPM 功能。

 $\bigodot$  注意: 为确保您的 TPM 数据和密钥的安全, 请按照 《Broadcom Secure Foundation 入门指南》中介绍的备份步骤进行备份。如果这些备份不完整、 丢失或损坏, Dell 将无法帮助恢复加密数据。

#### <span id="page-96-0"></span>启用 TPM 功能

- 1 启用 TPM 软件:
	- a 重新启动计算机,并在开机自测期间按 <F2> 键进入系统设置程序。
	- b 选择 Security (安全保护) → TPM Security (TPM 安全保护), 然后按 <Enter> 键。
	- c 在 TPM Security (TPM 安全保护)下,选择 On (开)。
	- d 按 <Esc> 键退出设置程序。
	- e 如果出现提示, 则单击 Save/Exit (保存 / 退出)。
- 2 激活 TPM 设置程序:
	- a 重新启动计算机,并在开机自测期间按 <F2> 键进入系统设置程序。
	- b 选择 Security (安全保护) → TPM Activation (TPM 激活),然 后按 <Enter> 键。
	- c 在 TPM Activation (TPM 激活)下,选择 Activate (激活),然 后按 <Enter> 键。
- 4 注: 您仅需要激活该程序一次。
	- d 完成激活过程后,计算机将自动重新启动,或者提示您重新启动计 算机。

### 安全保护管理软件

安全保护管理软件使用四种不同的功能来帮助您确保计算机的安全:

- 登录管理
- 预引导验证 (使用指纹读取器、智能卡或密码)
- 加密
- 私人信息管理

#### 激活安全保护管理软件

 $\mathscr{L}$  注: 您必须先启用 TPM 才能使安全保护管理软件实现全部功能。

- 1 启用 TPM 功能 (请参阅第 97 [页的 "启用](#page-96-0) TPM 功能")。
- 2 加载安全保护管理软件:
	- a 打开 (或重新启动)计算机。
	- **b** 系统显示 DELL™ 徽标时, 立即按 <F2> 键。如果等待时间过长, 系统已显示 Windows 徽标,则请继续等待直至看到 Windows 桌 面。然后关闭计算机并再试一次。
	- c 在下拉式菜单中, 选择 "Wave EMBASSY 信任套件", 然后按 <Enter> 键在计算机桌面上创建软件组件的图标。
	- d 按 <Esc> 键退出设置程序。
	- e 如果出现提示, 则单击 Save/Exit (保存 / 退出)。

#### 使用安全保护管理软件

有关如何使用该软件和不同的安全保护功能的信息,请参阅该软件的 《入门指南》:

単击"开始"→"所有程序"→"Wave EMBASSY 信任套件"→"人门 指南"。

## 计算机跟踪软件

计算机跟踪软件使您可以在计算机丢失或被盗的情况下找到它。该软件是 可选的,您可以在订购 Dell™ 计算机的同时购买它,也可以与 Dell 销售 代表联络以获得有关此安全保护功能的信息。

■ 注: 并非在所有国家和地区都提供计算机跟踪软件。

**么 注:**购买了计算机跟踪软件后,如果计算机丢失或被盗,您必须与提供跟 踪设备的公司联络,报告计算机已丢失。

### 如果您的计算机丢失或被盗

• 请致电执法机关,报告计算机已丢失或被盗。在描述计算机时请提供 服务标签。询问指定的案件号并将其记下,同时记录执法部门的名称、 地址和电话号码。如果可能,请获取调查员的姓名。

#### 24 注:如果您知道计算机丢失或被盗的地点,请致电当地的执法机关。如果您 不知道丢失或被盗的地点,请致电居住地的执法机关。

- 如果计算机属于公司,请通知公司保安部门。
- 请与 Dell 客户服务联络,报告计算机已丢失。请提供计算机的服务标 签、案件号以及您报案的执法机关的名称、地址和电话号码。如果可 能,请提供调查员的姓名。

Dell 客户服务代表将在计算机的服务标签下记录您的报告,并将计算机记 录为丢失或被盗。如果有人致电 Dell 寻求技术帮助并给出了您的服务标 签,则此计算机将被自动识别为丢失或被盗的计算机。客户服务代表将尝 试获得致电者的电话号码和地址。然后 Dell 将与您报案的执法部门联络。

### 警报标准格式 (ASF)

警报标准格式 (ASF) 是一种分布式管理任务组 (DMTF) 管理标准, 用于 指定 "预先操作系统"或 "无操作系统"警报技术。此标准用于在操作 系统处于睡眠状态或系统关机时生成对于潜在安全问题和故障状态的警 报。 ASF 用于取代先前的无操作系统警报技术。

您的计算机支持以下 ASF 警报和远程功能:

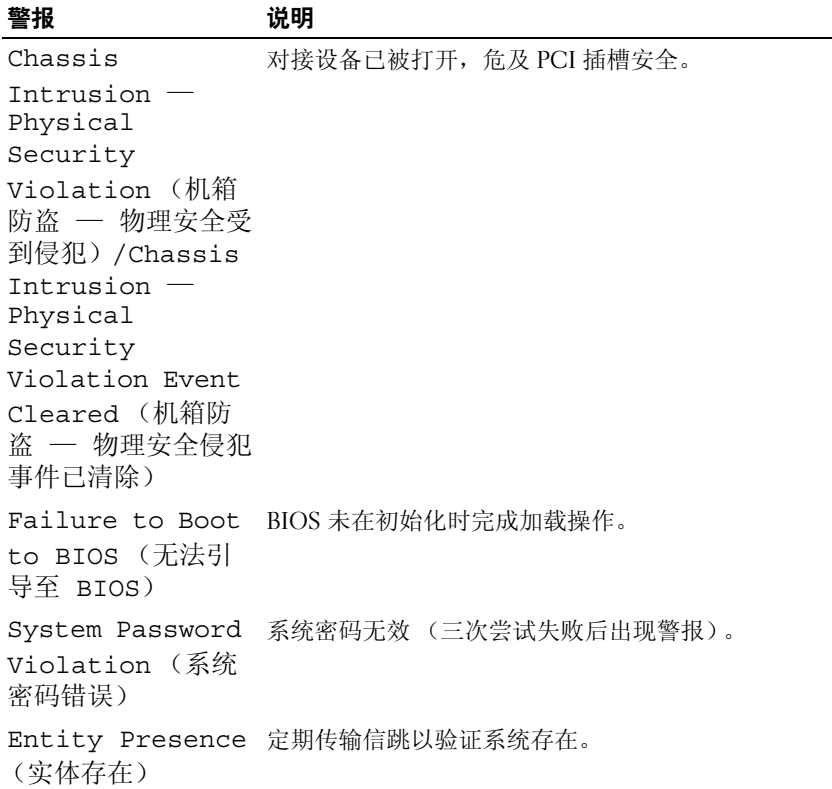

有关 Dell 的 ASF 实现的详细信息, 请参阅《用于 Dell 便携式计算机的 ASF》和 《用于 Dell 便携式计算机的 ASF 管理员指南》(可以在 Dell 支 持 Web 站点 support.dell.com 上找到)。

## <span id="page-100-0"></span>清洁计算机

警告:开始执行本节中的任何步骤之前,请阅读并遵循 《产品信息指南》 中的安全说明。

### 计算机、键盘和显示器

- 警告:在清洁计算机之前,请断开计算机与电源插座的连接。用一块蘸水 的软布清洁计算机。请勿使用液体或喷雾清洁剂,它们可能含有易燃物质。
	- 用一罐压缩空气吹去键盘上按键之间的灰尘以及显示屏上附着的所有 污物或绒毛。

### 触摸板

- 1 关闭系统并关闭计算机。
- 2 断开所有已连接的设备与计算机和各自电源插座的连接。
- 3 取出所有已安装的电池。
- 4 用水蘸湿不起毛的软布,轻轻擦拭触摸板表面。请勿使软布上的水渗 入触摸板和周围掌垫之间的空隙。

## CD 和 DVD

如果您发现 CD 或 DVD 的播放质量出现问题 (例如跳盘),请尝试清洁 光盘。

- 1 拿住光盘的外边缘。也可以触碰光盘中心孔的内边缘。
- 注意: 为避免损伤表面, 请勿沿光盘的圆周方向擦拭。
	- 2 使用不起毛的软布沿着光盘中心向外边缘的直线方向轻轻擦拭光盘底 面 (无标签的一面)。

对于难以去除的污物,请尝试使用水或用水稀释的中性皂液。您也可 以从市面上购买清洁光盘的产品,它们提供了一些保护来防止灰尘、 指印和划伤。用于清洁 CD 的产品也可以用于清洁 DVD。

#### 清洁计算机 | 101

 $\bigodot$  注意: 请始终使用压缩空气清洁 CD/DVD 驱动器中的透镜, 并按照压缩空气 产品附带的说明进行操作。切勿触摸驱动器中的透镜。

102 | 清洁计算机

# 故障排除

### <span id="page-102-0"></span>Dell Diagnostics

#### 警告:开始执行本节中的任何步骤之前,请阅读并遵循 《产品信息指南》 中的安全说明。

### 何时使用 Dell Diagnostics

如果您的计算机出现问题,在与 Dell 联络寻求技术帮助之前,请执行 "锁定和软件问题"中的检查步骤 (请参阅第 112 [页的 "](#page-111-0)锁定和软件问 [题](#page-111-0)")并运行 Dell Diagnostics。

建议您在开始之前打印这些步骤。

**← 注意: Dell Diagnostics 仅适用于 Dell™ 计算机。** 

 $\mathbb{Z}$  注: Drivers and Utilities 介质是可选的, 您的计算机可能未附带此介质。 从硬盘驱动器或从 Drivers and Utilities 介质启动 Dell Diagnostics。

### 从硬盘驱动器启动 Dell Diagnostics

Dell Diagnostics 位于硬盘驱动器上的隐藏诊断公用程序分区中。

- $\mathbb{Z}$  注: 如果计算机不显示屏幕图像, 请参阅第 212 [页的 "与](#page-211-0) Dell 联络"。
- **么 注:** 如果已将计算机连接至对接设备 (对接), 请断开对接。有关说明, 请参阅对接设备附带的说明文件。
	- 1 请确保计算机已连接至已知正常工作的电源插座。
	- 2 打开 (或重新启动)计算机。
	- 3 请使用以下两种方法之一启动 Dell Diagnostics:
		- 注:如果等待时间过长,系统已显示操作系统徽标,则请继续等待, 直至看到 Microsoft® Windows® 桌面,然后关闭计算机并再试一次。
		- 系统显示 DELL™ 徽标时,立即按 <F12> 键。从引导菜单中选择 Diagnostics (诊断程序)并按 <Enter> 键。
		- 注: 尝试以下选择操作之前, 计算机必须彻底断电。
		- 启动计算机时,按住 <Fn> 键。

#### 生: 如果您看到表明未找到诊断公用程序分区的信息,请从此 Drivers and Utilities 介质运行 Dell Diagnostics。

计算机将运行预引导系统检测 (PSA),即对系统板、键盘、显示屏、内 存、硬盘驱动器等进行一系列初始检测。

- 在评估期间,请回答显示的所有问题。
- 如果在执行预引导系统检测期间检测到故障,请记下错误代 码,并参阅第 212 [页的 "](#page-211-0)与 Dell 联络"。

如果预引导系统检测成功完成,则将显示以下信息: "Booting Dell Diagnostic Utility Partition.Press any key to continue. (正在引导 Dell Diagnostic 公用程序分区。请按 任意键继续。)"

4 按任意键从硬盘驱动器的诊断公用程序分区启动 Dell Diagnostics。

### 从 Drivers and Utilities 介质启动 Dell Diagnostics

- 1 放入 Drivers and Utilities 介质。
- 2 关闭并重新启动计算机。

系统显示 DELL 徽标时, 立即按 <F12> 键。

- **么 注**: 如果等待时间过长, 系统已显示操作系统徽标, 则请继续等待, <del>,</del><br>直至看到 Microsoft® Windows® 桌面,然后关闭计算机并再试一次。
- 注: 以下步骤只能使更改的引导顺序在本次启动时有效。下一次启动 .<br>时, 计算机将按照系统设置程序中指定的设备进行引导。
- 3 系统显示引导设备列表时,高亮度显示 CD/DVD/CD-RW 并按 <Enter> 键。
- 4 从显示的菜单中选择 Boot from CD-ROM (从 CD-ROM 进行引导) 选项,然后按 <Enter> 键。
- 5 键入 1 以启动 Resource CD (源 CD) 菜单, 然后按 <Enter> 键继续。
- 6 从编号列表中选择 Run the 32 Bit Dell Diagnostics (运行 32 位 Dell Diagnostics)。如果其中列出了多个版本,请选择适用于您的计算机的 版本。
- 7 系统显示 Dell Diagnostics Main Menu (主菜单)时,选择要运行的检 测程序。

#### Dell Diagnostics 主菜单

1 载入 Dell Diagnostics 并显示 Main Menu (主菜单)屏幕后,单击所 需选项的按钮。

 $\mathscr{U}$  注: 建议您选择 Test System (检测系统)以在计算机上运行完整的检测。

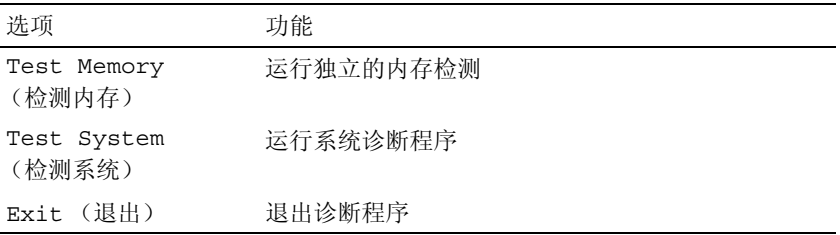

2 从主菜单中选择 Test System (检测系统)选项后,系统将显示以下菜单:

**么注:建议您从下面的菜单中选择 Extended Test (扩展检测)以对计算机中** 的设备执行更彻底的检查。

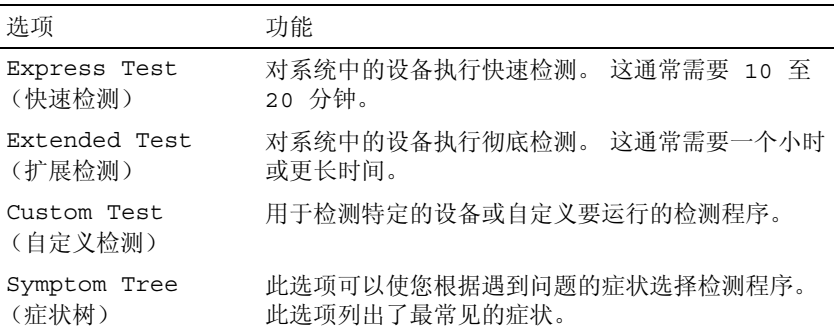

3 如果在检测过程中遇到问题,系统将显示信息,列出错误代码和问题说 明。请记下错误代码和问题说明并请参阅第 212 [页的 "](#page-211-0)与 Dell 联络"。

 $\mathcal{L}$  注: 计算机的服务标签位于每个检测屏幕的顶部。如果与 Dell 联络, 技术支持将询问您的服务标签。

4 如果您通过 Custom Test (自定义检测)或 Symptom Tree (症状树) 选项运行检测程序,请单击下表中说明的适用选项卡以获得详细信息。

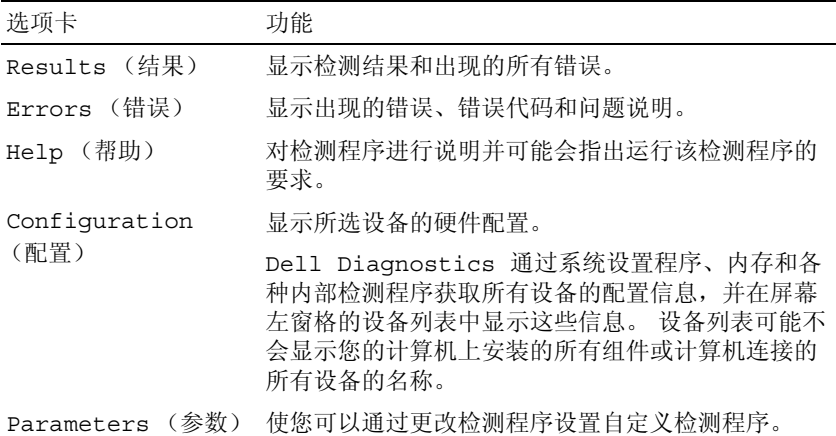

- 5 检测完成后,请关闭检测屏幕以返回 Main Menu (主菜单)屏幕。要 退出 Dell Diagnostics 并重新启动计算机, 请关闭 Main Menu (主菜 单)屏幕。
- 6 取出 Drivers and Utilities 介质。

### 解决问题

对计算机进行故障排除时,请遵循以下提示:

- 如果您在出现问题之前添加或卸下了一个部件,请查看安装步骤并确 保正确安装或卸载了部件。
- 如果外围设备无法工作,请确保正确连接了此设备。
- 如果屏幕上显示错误信息,请记下此信息。此信息可能有助于支持人 员诊断和解决问题。
- 如果程序中出现错误信息,请参阅此程序的说明文件。

 $\mathscr{L}$  注: 本说明文件中的步骤适用于 Windows 默认视图, 因此如果您将 Dell™ 计 一<br>算机设置为 Windows 经典视图, 这些步骤可能不话用。

#### 电池问题

警告:如果新电池安装不正确,可能会引起爆炸。请仅使用制造商建议的 相同或同类的电池,并按照制造商的说明处理废旧电池。

警告:开始执行本节中的任何步骤之前,请阅读并遵循 《产品信息指南》 中的安全说明。

更换币形电池 — 如果您每次打开计算机后均需要重设时间和日期信息,或者 在启动过程中显示的时间或日期不正确,请更换币形电池 (请参阅第 [169](#page-168-0) 页的 ["装回币形电池"](#page-168-0))。如果电池仍不能正常工作,请与 Dell 联络 (请参阅第 [212](#page-211-0)  [页的 "与](#page-211-0) Dell 联络")。

#### 驱动器问题

/ 八 警告:开始执行本节中的任何步骤之前,请阅读并遵循 《产品信息指南》 中的安全说明。

确保 MICROSOFT® WINDOWS®能够识别驱动器

Windows XP:

• 单击 "开始",然后单击 "我的电脑"。

Windows Vista*®*:

• 单击 Windows Vista 开始按钮【+】。然后单击"计算机"。

如果其中未列出该驱动器,请使用防病毒软件执行完全扫描以检查并清除病毒。 有时病毒会导致 Windows 无法识别驱动器。

#### 检测驱动器

- 放入另一张光盘,以排除原来的驱动器有故障的可能性。
- 插入可引导软盘,并重新启动计算机。

清洁驱动器或磁盘 — 请参阅第101页的"清洁计算机"。

#### 检查电缆连接

运行硬件疑难解答 — 请参阅第 129 [页的 "对软件问题和硬件问题进行故障排除"。](#page-128-0) 运行 DELL DIAGNOSTICS — 请参阅第 103 页的 "[Dell Diagnostics](#page-102-0)"。

#### 光盘驱动器问题

■ 注:高速光盘驱动器振动是正常现象,并且可能会产生噪音,这种噪音并不 表示驱动器或介质有缺陷。

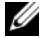

■ 注:由于世界各地使用的光盘格式各不相同,因而并非所有 DVD 驱动器均 可识别所有 DVD 标题。

#### 调节 WINDOWS 音量控制

#### 单击屏幕右下角的扬声器图标。

- 确保音量已调高,方法是单击滑块并将其向上拖动。
- 确保声音未静音,方法是单击所有已选取的复选框。

检查扬声器 — 请参阅第 116 [页的 "声音和扬声器问题"](#page-115-0)。

#### 向光盘驱动器写入数据时出现问题

关闭其它程序 — 光盘驱动器在写入过程中必须接收稳定的数据流。如果数据 流中断,则将发生错误。请尝试关闭所有程序,然后向光盘驱动器写入数据。

#### 向光盘写入数据之前在 WINDOWS 中禁用待机模式

#### Windows XP

如果您使用的是 Windows XP, 则有关电源管理模式的信息, 请参阅第 43 [页的](#page-42-0) ["配置电源管理设置"](#page-42-0)或在 Windows 帮助和支持中搜索关键字 "待机"。

#### Windows Vista

如果您使用的是 Windows Vista,请单击通知区域中的 "电源" 21 图标以显示 "电源"图标弹出窗口,并在"选择电源计划"下单击"高性能计划"。系统在 被插入时不会进入睡眠模式,因此您可以完成光盘刻录。完成光盘刻录后,单击 "电源" 图标并再次选择您需要的电源计划。

#### 硬盘驱动器问题

#### 运行磁盘检查

#### Windows XP:

- 1 单击 "开始",然后单击 "我的电脑"。
- 2在 "本地磁盘 C:"上单击鼠标右键。
- $\mathsf{3}\mathop{\hat\#}$ 击"属性" $\to$ "工具" $\to$ "开始检杳"。
- 4 单击 "扫描并试图恢复坏扇区",然后单击 "开始"。

#### Windows Vista:

- 1单击开始按钮 →,然后单击"计算机"。
- 2在 "本地磁盘 C:"上单击鼠标右键。
- $3$  单击 "属性" → "工具" → "开始检杳"。

系统可能显示 "用户帐户控制"窗口。如果您在该计算机上是管理员, 请单击 "继续":否则,请与您的管理员联络以继续所需的操作。

4 按照屏幕上的说明进行操作。
### 电子邮件、调制解调器和 Internet 问题

/ 八 警告:开始执行本节中的任何步骤之前,请阅读并遵循 《产品信息指南》 中的安全说明。

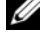

4 注: 请仅将调制解调器连接至模拟电话插孔。如果将调制解调器连接至数 字电话网络,调制解调器将无法工作。

■ 注:请勿将电话线插入网络适配器[连接器](#page-198-0) (请参阅第 199 页的 "I/O 连接器 [的](#page-198-0)插针分配")。

检查 MICROSOFT OUTLOOK® EXPRESS 安全设置 — 如果您无法打开电子邮件附 件,请:

1 在 Outlook Express 中, 单击 "工具" → "选项" → "安全"。

2 根据需要,单击 "不允许保存或打开可能有病毒的附件"以清除复选标记。

### 检查电话线的连接 检查电话插孔 将调制解调器直接连接至墙上的电话插孔 使用另一条电话线

- 验证电话线是否已连接至调制解调器上的插孔 (插孔旁边有一个绿色标签或有一 个连接器形状的图标)。
- 确保将电话线连接器插入调制解调器时听到了咔嗒声。
- 从调制解调器上拔下电话线,并将电话线连接至电话,然后注意听拨号音。
- 如果此线路上还有其它电话设备 (例如答录机、传真机、电涌保护器或分线器), 请绕过它们,然后将调制解调器直接通过电话线连接至墙上的电话插孔。如果使用 的电话线为 3 米 (10 英尺) 或更长, 请尝试使用较短的电话线。

### 运行调制解调器诊断工具

Windows XP:

- 1 单击 "开始" → "所有程序" → "调制解调器助手"。
- 2 按照屏幕上的说明进行操作,以找到并解决调制解调器问题。某些计算机上没有 提供调制解调器助手。

Windows Vista:

- 1 单击开始按钮 → "所有程序" → "调制解调器诊断工具"。
- 2 按照屏幕上的说明进行操作,以找到并解决调制解调器问题。并非所有计算机上 都提供调制解调器诊断程序。

### 验证调制解调器是否正在与 WINDOWS 通信

Windows XP:

- 1 单击"开始"→"控制面板"→"打印机和其它硬件"→"电话和调制解调器 选项" → "调制解调器"。
- 2 单击调制解调器的 COM 端口 → "属性"→ "诊断程序"→ "杏询调制解调器" 以验证调制解调器是否正在与 Windows 通信。 如果所有命令均收到响应,则说明调制解调器运行正常。

Windows Vista:

- 1 单击开始按钮 → "控制面板"→ "硬件和声音"→ "电话和调制解调器选 项" → "调制解调器"。
- 2 单击适用于您的调制解调器的 COM 端口 → "属性" → "诊断程序" → "杏询 调制解调器"以验证调制解调器是否正在与 Windows 通信。 如果所有命令均收到响应,则说明调制解调器运行正常。

确保计算机已连接至 INTERNET — 确保您已注册为因特网提供商的用户。打开 Outlook Express 电子邮件程序,单击 "文件"。如果 "脱机工作"旁有复选标 记,请单击复选标记以取消复选,然后连接至 Internet。要获得帮助,请与您的 因特网服务提供商联络。

### 错误消息

### 警告:开始执行本节中的任何步骤之前,请阅读并遵循 《产品信息指南》 中的安全说明。

如果未列出错误信息,请参阅信息出现时所运行的操作系统或程序的说明 文件。

A FILENAME CANNOT CONTAIN ANY OF THE FOLLOWING CHARACTERS: \ / : \*? " < > | (文件名不能包含以下任何字符之一 : \ / : \* ? " < > |) \ / : \* ? " < > | — 请勿在文件名中使用这些字符。

A REQUIRED .DLL FILE WAS NOT FOUND (找不到所需的 .DLL 文件) — 您尝 试打开的程序缺少必要的文件。要删除并重新安装程序,请:

Windows XP:

- 1 单击 "开始" → "控制面板" → "添加或删除程序" → "程序和功能"。
- 2 选择要删除的程序。

3 单击 "卸载"。

4 有关安装说明,请参阅程序说明文件。

Windows Vista:

1 单击开始按钥 → "控制面板"→ "程序"→ "程序和功能"。

2 选择要删除的程序。

3 单击 "卸载"。

4 有关安装说明,请参阅程序说明文件。

drive letter :\ IS NOT ACCESSIBLE. THE DEVICE IS NOT READY (X:\ 无法访问。 设备未就绪) — 驱动器无法读取磁盘。将磁盘放入驱动器, 然后再试一次。

INSERT BOOTABLE MEDIA (放入可引导介质) — 请插入可引导软盘或者放入 CD 或 DVD。

NON-SYSTEM DISK ERROR (非系统磁盘错误) — 请从软盘驱动器中取出软盘 并重新启动计算机。

NOT ENOUGH MEMORY OR RESOURCES. CLOSE SOME PROGRAMS AND TRY AGAIN

(内存或资源不足。请关闭部分程序,然后再试一次) — 请关闭所有窗 口,然后打开您要使用的程序。在某些情况下,您必须重新启动计算机才能恢复 计算机的资源。如果重新启动了计算机,请先运行您要使用的程序。

OPERATING SYSTEM NOT FOUND (未找到操作系统) — 请与 Dell 联络 (请参 阅第 212 [页的 "与](#page-211-0) Dell 联络")。

### IEEE 1394 设备问题

警告:开始执行本节中的任何步骤之前,请阅读并遵循 《产品信息指南》 中的安全说明。

 $\mathscr{L}$  注: 您的计算机仅支持 IEEE 1394a 标准。

确保 IEEE 1394 设备的电缆已正确插入该设备及计算机上的连接器

确保已在系统设置程序中启用 IEEE 1394 设备 — 请参阅第 122 [页的"常用](#page-121-0) [选项"。](#page-121-0)

#### 确保 WINDOWS 能够识别该 IEEE 1394 设备 —

Windows XP:

- 1 单击 "开始",然后单击 "控制面板"。
- 2 在 "洗择一个类别"下,单击 "性能和维护" → "系统" → "系统属性" → "硬件" → "设备管理器"。

Windows Vista:

- 1 单击开始按钮 → "控制面板" → "硬件和声音"。
- 2 单击 "设备管理器"。

如果其中列出了 IEEE 1394 设备,则表明 Windows 能够识别该设备。

如果是 DELL IEEE 1394 设备出现问题 — 请与 Dell 联络 (请参阅第 [212](#page-211-0) 页的 "与 Dell [联络"\)](#page-211-0)。

如果是非 DELL 提供的 IEEE 1394 设备出现问题 — 请与该 IEEE 1394 设备的 制造商联络。

### 锁定和软件问题

╱个 警告:开始执行本节中的任何步骤之前,请阅读并遵循 《产品信息指南》 中的安全说明。

计算机不启动

确保电源电缆已稳固地连接至计算机和电源插座

计算机停止响应

■ 注意: 如果无法执行操作系统关闭操作, 则可能会丢失数据。

关闭计算机 — 如果在键盘上按键或移动鼠标都没有响应,请按住电源按钮至 小 8 至 10 秒钟 ( 直至计算机关闭), 然后重新启动计算机。

### 程序停止响应

### 结束程序

- 1 同时按 <Ctrl><Shift><Esc> 组合键以访问 "任务管理器"。
- 2 单击 "应用程序"选项卡。
- 3 单击以选择不再响应的程序。
- 4 单击 "结束任务"。

### 程序多次崩溃

■ 注: 大多数软件在其说明文件或软盘、 CD 或 DVD 中包含安装说明。 查看软件说明文件 — 如有必要,请卸载并重新安装程序。

### 程序设计为用于早期版本的 Windows 操作系统

### 运行程序兼容性向导

Windows XP:

程序兼容性向导对程序进行配置,使其在类似于非 XP 操作系统的环境中运行。

1 单击 "开始" → "所有程序" → "附件" → "程序兼容性向导" → "下一步"。 2 按照屏幕上的说明进行操作。

Windows Vista:

程序兼容性向导对程序进行配置,使其在类似于非 Windows Vista 操作系统的环 境中运行。

- 1 单击开始按钮 → "控制面板" → "程序" → "将以前的程序与此版本的 Windows 共同使用"。
- 2 在欢迎屏幕上,单击"下一步"。
- 3 按照屏幕上的说明进行操作。

### 112 | 故障排除

### 出现蓝屏

关闭计算机 — 如果在键盘上按键或移动鼠标都没有响应,请按住电源按钮至 少 8 至 10 秒钟 (直至计算机关闭),然后重新启动计算机。

### 其它软件问题

### 有关故障排除的信息,请查看软件说明文件或与软件制造商联络。

- 确保程序与计算机安装的操作系统兼容。
- 确保计算机满足运行软件所需的最低硬件要求。有关信息,请参阅软件说明文件。
- 确保已正确安装和配置程序。
- 确定设备驱动程序与程序不发生冲突。
- 如有必要,请卸载并重新安装程序。

### 立即备份您的文件

#### 使用病毒扫描程序检查硬盘驱动器、软盘、 CD 或 DVD

保存并关闭所有打开的文件或程序,然后通过 "开始"菜单关闭计算机。

### 内存问题

### 警告:开始执行本节中的任何步骤之前,请阅读并遵循 《产品信息指南》 中的安全说明。

### 如果系统显示内存不足信息 —

- 保存并关闭所有打开的文件,退出所有不使用的已打开的程序,以查看是否能解决 问题。
- 有关最小内存要求,请参阅软件说明文件。如果需要,请安装附加内存 (请参阅 第 144 页[的 "装](#page-143-0)回内存模块")。
- 重置内存模块 (请参阅第 142 页[的 "](#page-141-0)内存"),以确保计算机可与内存成功通信。
- 运行 Dell Diagnostics (请参阅第 103 页的 "[Dell Diagnostics](#page-102-0)")。

### 如果遇到其它内存问题 —

- 重置内存模块 (请参阅第 142 页[的 "](#page-141-0)内存"),以确保计算机可与内存成功通信。
- 确保按照内存安装原则进行操作 (请参阅第 144 页[的 "装](#page-143-0)回内存模块")。
- 确保您的计算机支持您所使用的内存。有关您的计算机支持的内存类型的详细信 息,请参阅第 142 页[的 "](#page-141-0)内存"。
- 运行 Dell Diagnostics (请参阅第 103 页的 "[Dell Diagnostics](#page-102-0)")。

### 网络问题

### 警告:开始执行本节中的任何步骤之前,请阅读并遵循 《产品信息指南》 中的安全说明。

检查网络电缆连接器 — 确保网络电缆已稳固地插入计算机背面的网络连接器 和网络插孔。

检查计算机背面的网络指示灯 — 如果链路完整性指示灯不亮 (请参阅第 [120](#page-119-0)  [页的 "电源指示](#page-119-0)灯"),则表示不存在网络通信。请更换网络电缆。

#### 重新启动计算机并再次登录网络

检查网络设置 — 请与网络管理员或为您设置网络的人员联络,以验证您的网 络设置是否正确以及网络是否可以正常工作。

运行硬件疑难解答 — 请参阅第 129 [页的 "对软件问题和硬件问题进行故障排除"。](#page-128-0)

### 电源问题

### 警告:开始执行本节中的任何步骤之前,请阅读并遵循 《产品信息指南》 中的安全说明。

如果电源指示灯呈绿色闪烁 — 表明计算机处于待机模式。按键盘上的任意键 或移动鼠标,或者按电源按钮可以恢复正常运行状态。

如果电源指示灯不亮 — 表明计算机已关闭或未接通电源。

- 在计算机背面的电源连接器和电源插座处重置电源电缆。
- 不使用配电盘、电源延长电缆及其它电源保护设备,以验证计算机是否可以正常 打开。
- 确保正在使用的所有配电盘均已插入电源插座并已打开。
- 使用其它设备 (例如灯)检测电源插座,确保电源插座能够正常工作。

如果电源指示灯呈琥珀色闪烁 — 表明计算机已接通电源,但可能存在内部电 源问题。

• 确保电压选择开关的设置与您所在地区的交流电源相匹配 (如果有)。

确保所有组件和电缆均已正确安装并稳固地连接至系统板 (请参阅第 189 页的"系 统[板](#page-188-0)")。

#### 如果电源指示灯呈琥珀色稳定亮起 — 表明设备可能出现故障或未正确安装。

- 确保处理器电源电缆已稳固地连接至系统板电源连接器 (POWER2) (请参阅第 189 页[的 "系统](#page-188-0)板")。
- 卸下并重新安装所有内存模块 (请参阅第 142 页[的 "](#page-141-0)内存")。
- 卸下并重新安装所有扩充卡 (包括图形卡)(请参阅第 89 页的 "取出 [ExpressCard](#page-88-0)  或[挡片](#page-88-0)")。

消除干扰 — 其它可能的干扰因素包括:

- 电源、键盘和鼠标延长电缆
- 连接至同一配电盘的设备太多
- 多个配电盘连接至同一个电源插座

### 打印机问题

警告:开始执行本节中的任何步骤之前,请阅读并遵循 《产品信息指南》 中的安全说明。

■ 注: 如果您的打印机需要技术支持, 请与打印机的制造商联络。

查看打印机说明文件 — 请参阅打印机说明文件以获取设置和故障排除信息。

### 确保打印机已打开

#### 检查打印机电缆的连接

- 有关电缆连接的信息,请参阅打印机说明文件。
- 确保打印机电缆已稳固地连接至打印机和计算机。

检测电源插座 — 使用其它设备 (例如台灯)检测电源插座,确保电源插座能 够正常工作。

### 验证 WINDOWS 是否识别打印机

Windows XP:

- 1 单击"开始"→"控制面板"→"打印机和其它硬件"→"查看安装的打印机 或传真打印机"。
- 2 如果其中列出了您的打印机,请在打印机图标上单击鼠标右键。
- 3 单击 "属性" → "端口"。对于并行打印机,请确保 "打印到下列端口:"的设 置为 "LPT1: 打印机端口"。对于 USB 打印机, 请确保 "打印到下列端口 :"的 设置为 "USB"。

Windows Vista:

- 1 单击开始按钮 → "控制面板"→ "硬件和声音"→ "打印机"。
- 2 如果其中列出了您的打印机,请在打印机图标上单击鼠标右键。
- 3 单击 "属性",然后单击 "端口"。
- 4 根据需要调整设置。

重新安装打印机驱动程序 — 有关重新安装打印机驱动程序的信息,请参阅打印机 说明文件。

### 扫描仪问题

警告:开始执行本节中的任何步骤之前,请阅读并遵循 《产品信息指南》 中的安全说明。

■ 注: 如果您的扫描仪需要技术帮助, 请与扫描仪的制造商联络。

查看扫描仪说明文件 — 有关设置和故障排除的信息,请参阅扫描仪说明文件。 解除扫描仪锁定 — 如果扫描仪上带有锁定卡舌或按钮,请确保扫描仪已解除 锁定。

### 重新启动计算机并尝试再次使用扫描仪

### 检查电缆连接

- 有关电缆连接的信息,请参阅扫描仪说明文件。
- 确保扫描仪电缆已稳固地连接至扫描仪和计算机。

### 验证 MICROSOFT WINDOWS 能够识别扫描仪

Windows XP:

1 单击 "开始" → "控制面板" → "打印机和其它硬件" → "扫描仪和照相机"。 2 如果其中列出了扫描仪,则表明 Windows 能够识别扫描仪。

Windows Vista:

1 单击开始按钮 → "控制面板"→ "硬件和声音"→ "扫描仪和照相机"。 2 如果其中列出了该扫描仪,则表明 Windows 能够识别该扫描仪。

重新安装扫描仪驱动程序 — 有关说明, 请参阅扫描仪说明文件。

### 声音和扬声器问题

### 警告:开始执行本节中的任何步骤之前,请阅读并遵循 《产品信息指南》 中的安全说明。

### 扬声器没有声音

 $\mathscr{U}$  注: MP3 和其它媒体播放器中的音量控制可能会代替 Windows 音量设置。 请始终执行检查以确保没有调低或关闭媒体播放器的音量。

检查扬声器电缆的连接 — 请确保按照扬声器附带的安装图中的说明连接扬声 器。如果您购买了声卡,请确保扬声器已连接至声卡。

确保扬声器已打开 — 请参阅随扬声器提供的安装图。如果扬声器带有音量控 制,请调节音量、低音或高音控制以消除失真。

调节 WINDOWS 音量控制 — 单击或双击屏幕右下角的扬声器图标。确保音量 已经调高并且声音没有被静音。

断开耳机与耳机连接器的连接 — 将耳机连接至计算机前面板上的耳机连接器 时,系统将自动禁用扬声器的声音。

检测电源插座 — 使用其它设备 (例如台灯)检测电源插座,确保电源插座能 够正常工作。

消除可能的干扰 — 关闭附近的风扇、荧光灯或卤素灯以检查是否存在干扰。

#### 运行扬声器诊断程序

重新安装声音驱动程序 — 请参阅第 126 页[的 "重新安装驱动程序和](#page-125-0)公用程序"。 运行硬件疑难解答 — 请参阅第 129 [页的 "对软件问题和硬件问题进行故障排除"。](#page-128-0)

### 耳机没有声音

检查耳机电缆的连接 — 确保耳机电缆已稳固地插入耳机连接器(请参阅[第](#page-27-0) 28 [页的 "](#page-27-0)右侧视图")。

调节 WINDOWS 音量控制 — 单击或双击屏幕右下角的扬声器图标。确保音量 已经调高并且声音没有被静音。

### 触摸板或鼠标问题

检查触摸板设置 —

- 1 单击 "开始" → "控制面板" → "打印机和其它硬件" → "鼠标"。
- 2 尝试调整鼠标设置。

检查鼠标电缆 — 关闭计算机。拔下鼠标电缆,检查其是否受到损坏,然后重 新稳固地连接电缆。

如果使用鼠标延长电缆,请断开延长电缆的连接,将鼠标直接连接至计算机。

### 要验证鼠标是否有问题,请检查触摸板 —

- 1 关闭计算机。
- 2 断开鼠标连接。
- 3 打开计算机。
- 4 在 Windows 桌面上, 使用触摸板来回移动光标, 选择并打开一个图标。 如果触摸板工作正常,则可能是鼠标出现故障。

检查系统设置程序设置 — 验证系统设置程序是否列出了定点设备选项中的正 确设备。 (计算机可在不调整任何设置的情况下自动识别 USB 鼠标。)有关使用 系统设置程序的详细信息,请参阅第 121 页的"系统设置程序"。

检测鼠标控制器 — 要检测鼠标控制器 (影响指针的移动)以及触摸板或鼠标 按钮的操作,请运行 [Dell Diagnostics](#page-102-0) 中定点设备检测程序组中的鼠标检测程序 (请参阅第 103 页的 "Dell Diagnostics")。

重新安装触摸板驱动程序 — 请参阅第 126 页的"重新[安装驱动程序和](#page-125-0)公用 [程序"。](#page-125-0)

### 视频和显示器问题

警告:开始执行本节中的任何步骤之前,请阅读并遵循 《产品信息指南》 中的安全说明。

 $\Box$  注意: 如果计算机中已安装了 PCI 图形卡, 安装其它图形卡时不需要卸下该 图形卡;但是,进行故障排除时需要该图形卡。如果您卸下了此图形卡,请 将其存放在安全可靠的地方。有关图形卡的信息,请访问 support.dell.com。

### 屏幕为黑屏

4 注: 有关故障排除步骤, 请参阅显示器的说明文件。

### 屏幕显示不清楚

### 检查显示器电缆的连接

- 请确保按照计算机安装图中所示连接显示器电缆。
- 拔下所有视频延长电缆,并将显示器直接连接至计算机。
- 交换计算机和显示器的电源电缆,以确定显示器的电源电缆是否有故障。
- 检查连接器的插针是否弯曲或折断 (显示器电缆连接器通常都有缺失的插针)。

#### 检查显示器电源指示灯

- 如果电源指示灯亮起或闪烁,则表明显示器有电。
- 如果电源指示灯不亮,请用力按下按钮以确保显示器已打开。
- 如果电源指示灯闪烁,请按键盘上的任意键或移动鼠标以恢复正常运行状态。

检测电源插座 — 使用其它设备 (例如台灯)检测电源插座,确保电源插座能 够正常工作。

检查显示器设置 — 有关调节对比度和亮度、为显示器消磁以及运行显示器自 测试程序的说明,请参阅显示器说明文件。

将显示器移至远离外部电源的地方 — 风扇、荧光灯、卤素灯和其它电气设 备均会导致屏幕图像颤动。关闭附近的设备以检查是否存在干扰。

### 转动显示器以避免阳光照射和可能的干扰

### 调整 WINDOWS 显示设置

Windows XP:

- 1 单击 "开始" → "控制面板" → "外观和主题"。
- 2 单击要更改的区域或单击 "显示"图标。
- 3 尝试使用不同的"颜色质量"和"屏幕分辨率"设置。

Windows Vista:

- 1 单击开始按钮 → "控制面板"→ "硬件和声音"→ "个性化"→ "显示设置"。
- 2 根据需要调整"分辨率"和"颜色"设置。

检查显示器设置 — 有关调节对比度和亮度、为显示器消磁以及运行显示器自 测试程序的说明,请参阅显示器说明文件。

### 如果仅部分显示屏显示图像

### 连接外部显示器

- 1 关闭计算机并将外部显示器连接至计算机。
- 2 打开计算机和显示器,并调节显示器的亮度和对比度控制。

如果外部显示器工作正常,则可能是计算机显示屏或视频控制器有故障。 请与 Dell 联络 (请参阅第 212 [页的"与](#page-211-0) Dell 联络")。

### <span id="page-119-0"></span>电源指示灯

### 警告:开始执行本节中的任何步骤之前,请阅读并遵循 《产品信息指南》 中的安全说明。

位于计算机正面的电源按钮指示灯通过亮起、闪烁或保持稳定不变指示以 下不同状态:

- 如果电源指示灯正在呈绿色闪烁,则计算机处于待机模式。按键盘上 的任意键或移动鼠标,或者按电源按钮可以恢复正常运行状态。
- 如果电源指示灯不亮,表明计算机已关闭或未接通电源。
	- 在计算机背面的电源连接器和电源插座处重置电源电缆。
	- 如果计算机已连接至配电盘,请确保配电盘已连接至电源插座并且 配电盘已打开。
	- 不使用电源保护设备、配电盘和电源延长电缆,以验证计算机是否 可以正常打开。
	- 使用其它设备 (例如台灯)检测电源插座,确保电源插座能够正 常工作。
- 如果电源指示灯呈琥珀色闪烁,表明计算机已接通电源,但可能存在 内部电源问题。
	- 确保电压选择开关的设置与您所在地区的交流电源相匹配 (如果有)。
	- 确保处理器电源电缆已稳固地连接至系统板 (请参阅第 [189](#page-188-0) 页的 ["系统板"](#page-188-0))。
- 如果电源指示灯呈琥珀色稳定亮起,则表明设备可能出现故障或安装 不正确。
	- 卸下并重新安装内存模块 (请参阅第 142 [页的 "内存"\)](#page-141-0)。
	- 卸下并重新安装所有插卡 (请参阅第 87 [页的 "使用插卡"](#page-86-0))。
- 消除干扰。其它可能的干扰因素包括:
	- 电源、键盘和鼠标延长电缆
	- 配电盘上设备太多
	- 多个配电盘连接至同一个电源插座

# <span id="page-120-0"></span>系统设置程序

概览

4 注: 您的操作系统可能会自动配置系统设置程序中的大多数洗项, 从而代 替您通过系统设置程序设置的选项。 (但是 External Hot Key [ 外部热键 ] 选 项例外,您只能通过系统设置程序禁用或启用此选项。)有关配置操作系统 功能的详细信息,请访问帮助和支持中心。要在 Microsoft® Windows® XP 中 访问帮助和支持中心,请单击 "开始" → "帮助和支持"。在 Windows Vista<sup>®</sup> 中,单击 Windows Vista 开始按钮 → "帮助和支持"。

使用系统设置程序可以进行以下操作:

- 设置或更改用户可选择的功能,例如计算机密码
- 验证计算机当前的配置信息,例如系统内存容量

完成计算机设置后,请运行系统设置程序,以熟悉系统的配置信息和可选 设置。您可能需要记下这些信息以备日后参考。

系统设置程序屏幕显示了计算机当前的设置信息和设置,例如:

- 系统配置
- 引导顺序
- 引导 (启动)配置和对接设备配置设置
- 基本设备配置设置
- 系统安全保护和硬盘驱动器密码设置

 $\bigcirc$  注: 除非您是专业计算机用户或有 Dell 技术支持的指导,否则请勿更改系 统设置程序的设置。某些更改可能会导致计算机无法正常工作。

### 查看系统设置程序屏幕

- 1 打开 (或重新启动)计算机。
- 2 系统显示 DELL™ 徽标时, 立即按 <F2> 键。如果等待时间过长, 系 统已显示 Microsoft® Windows® 徽标, 则请继续等待, 直至看到 Windows 桌面。然后关闭计算机并再试一次。

## 系统设置程序屏幕

4 注: 有关系统设置程序屏幕上特定项目的信息,请高亮度显示该项目并查 看屏幕上的 Help (帮助) 区域。

每个屏幕的左侧列出了系统设置程序选项。每个选项的右侧是该选项的设 置或值。您可以更改屏幕上呈白色显示的设置。不能更改的选项或值 (因为它们由计算机确定)则以较低亮度显示。

屏幕的右上角显示了有关当前高亮度显示选项的帮助信息;右下角显示了 有关计算机的信息。系统设置程序的按键功能列在屏幕的底部。

### <span id="page-121-0"></span>常用选项

对于某些选项,您必须重新引导计算机才能使新的设置生效。

### 更改引导顺序

引导顺序告诉计算机到哪里寻找启动操作系统所需的软件。您可以使用系统 设置程序的 Boot Order (引导顺序)页面控制引导顺序并启用 / 禁用设备。

注:要更改一次性的引导顺序,请参阅第 123 页的 "执行[一次性](#page-122-0)引导"。

Boot Order (引导顺序)页面显示了计算机中可能安装的可引导设备的 一般性列表,包括但不限于:

- 软盘驱动器
- 模块化托架 HDD
- 内部 HDD
- 光盘驱动器

在引导例行程序过程中,计算机从列表的顶部开始扫描每个已启用的设 备,以寻找操作系统启动文件。计算机找到该文件时,将停止搜索并启动 操作系统。

要控制引导设备,请按下箭头键或上箭头键选择 (高亮度显示)设备, 然后启用或禁用该设备,或更改设备在列表中的顺序。

- 要启用或禁用设备,请高亮度显示该项目然后按空格键。已启用项目 为白色,并在左侧显示一个小三角;已禁用项目为蓝色或呈暗色,且 旁边没有小三角。
- 要重新排列设备在列表中的顺序,请高亮度显示设备,然后按 <u> 键 或 <d> 键 (不区分大小写)向上或向下移动高亮度显示的设备。

在您保存更改并退出系统设置程序后,引导顺序更改将立即生效。

### 122 未经统设置程序

### <span id="page-122-0"></span>执行一次性引导

您无需进入系统设置程序即可设置一次性的引导顺序。 (您也可以使用 此步骤在硬盘驱动器上的诊断公用程序分区中引导 Dell Diagnostics。)

- 1 通过 "开始"菜单关闭计算机。
- 2 如果已将计算机连接至对接设备 (对接),请断开对接。有关说明, 请参阅对接设备附带的说明文件。
- 3 将计算机连接至电源插座。
- 4 打开计算机。系统显示 DELL 徽标时,立即按 <F12> 键。 如果等待时间过长,系统已显示 Windows 徽标,则请继续等待,直至 看到 Windows 桌面。然后关闭计算机并再试一次。
- 5 系统显示引导设备列表时,请高亮度显示要从其进行引导的设备,然 后按 <Enter> 键。

计算机将引导至所选设备。

下次重新引导计算机时,系统将恢复先前的引导顺序。

124 | 系统设置程序

# 重新安装软件

## 驱动程序

### 什么是驱动程序?

驱动程序是一种用于控制设备 (例如打印机、鼠标或键盘)的程序。所 有设备均需要驱动程序。

驱动程序是设备与使用此设备的所有其它程序之间的翻译程序。每个设备 都有一组只有其驱动程序才能识别的专用命令。

Dell 计算机出厂时已安装了所需的驱动程序,无需进一步的安装或配置。

### $\bigodot$  注意: Drivers and Utilities 介质中可能包含您计算机上未安装的其它操作系 统的驱动程序。请确保您安装的软件适用于您的操作系统。

Microsoft® Windows® 操作系统附带了多种驱动程序 (例如键盘驱动程 序)。在以下情况下,您可能需要安装驱动程序:

- 升级操作系统。
- 重新安装操作系统。
- 连接或安装新设备。

### 识别驱动程序

如果您遇到任何设备问题,请识别驱动程序是否是引起问题的原因,并在 必要时更新驱动程序。

### Microsoft® Windows® XP

- 1 单击 "开始" → "控制面板"。
- 2 在"选择一个类别"下,单击"性能和维护",然后单击"系统"。
- 3 在 "系统属性"窗口中,单击 "硬件"洗项卡,然后单击 "设备 管理器"。

### 重新安装软件 | 125

### Microsoft Windows Vista ®

- 1 单击 Windows Vista 开始按钮 +, 然后在"计算机"上单击鼠标右键。
- 2 单击 "属性" → "设备管理器"。

■ 注: 系统可能显示 "用户帐户控制"窗口。如果您在该计算机上是管 理员,请单击"继续":否则,请与您的管理员联络以继续。

向下滚动列表以查看任一设备的设备图标上是否带有感叹号 (带有 [!] 的 黄色圆圈)。

如果设备名称旁边带有感叹号,您可能需要重新安装驱动程序或安装新的驱 动程序 (请参阅第 126 [页的 "重新安装驱动](#page-125-1)程序和公用程序")。

### <span id="page-125-1"></span><span id="page-125-0"></span>重新安装驱动程序和公用程序

**● 注意:** Dell 支持 Web 站点 support.dell.com 和 Drivers and Utilities 介质提供了 许可用于 Dell™ 计算机的驱动程序。如果安装其它来源的驱动程序, 您的计 算机可能无法正常工作。

### <span id="page-125-2"></span>使用 Windows 返回设备驱动程序

如果安装或更新驱动程序后计算机出现问题,请使用 Windows 返回设备 驱动程序,以装回先前所安装版本的驱动程序。

Windows XP:

- 1 单击 "开始" → "我的电脑" → "属性" → "硬件" → "设备 管理器"。
- 2 在安装了新驱动程序的设备上单击鼠标右键,然后单击"属性"。
- 3 单击"驱动程序"选项卡 → "返回驱动程序"。

Windows Vista:

- 1 单击 Windows Vista 开始按钮 →, 然后在"计算机"上单击鼠标右键。
- 2 单击 "属性" → "设备管理器"。

注:系统可能显示 "用户帐户控制"窗口。如果您在该计算机上是管理 员,请单击"继续":否则,请与管理员联络以讲入"设备管理器"。

- 3 在安装了新驱动程序的设备上单击鼠标右键,然后单击"属性"。
- 4 单击 "驱动程序"洗项卡 → "回滚驱动程序"。

如果返回设备驱动程序无法解决问题,请使用系统还原 (请参阅第 [131](#page-130-0) 页 [的"启用系统](#page-130-0)还原")使计算机恢复至您安装新驱动程序之前的运行状态。

### 使用 Drivers and Utilities 介质

如果使用设备驱动程序返回或系统还原 (请参阅第 131 页的 "启用系统 还[原"](#page-130-0))都不能解决问题, 则请通过 Drivers and Utilities 介质重新安装驱 动程序。

- 1 保存并关闭所有打开的文件,退出所有打开的程序。
- 2 放入 Drivers and Utilities 介质。

大多数情况下, CD 将自动开始运行。如果 CD 未自动运行,请启动 Windows 资源管理器,单击 CD 驱动器目录以显示 CD 内容, 然后双 击 autorcd.exe 文件。首次运行 CD 时,系统可能会提示您安装某些安 装文件。请单击"确定",并按照屏幕上的说明继续操作。

- 3 从工具栏的"语言"下拉式菜单中,为驱动程序或公用程序选择首选 语言 (如果有)。
- 4 在欢迎屏幕上,单击 "下一步"并等待 CD 完成硬件扫描
- 5 要检测其它驱动程序和公用程序,请在"搜索条件"下,从"系统型 号"、"操作系统"和 "主题"下拉式菜单中选择相应的类别。 系统将显示您的计算机所使用的特定驱动程序和公用程序的链接。
- 6 单击特定驱动程序或公用程序的链接,以显示有关您要安装的驱动程 序或公用程序的信息。
- 7 单击 "安装"按钮 (如果有)开始安装驱动程序或公用程序。在欢迎 屏幕上,按照屏幕提示完成安装。 如果没有显示 "安装"按钮,则表示自动安装无需选择。有关安装说 明, 请参阅以下小节中的相应说明, 或单击 "解压", 按照解压说明 进行操作,然后阅读自述文件。

如果系统提示您查找驱动程序文件,请在驱动程序信息窗口上单击 CD 目录以显示与该驱动程序相关的文件。

### 手动重新安装驱动程序

■ 注: 如果要重新安装红外线传感器驱动程序, 必须先在系统设置程序中启用 红外线传感器 (请参阅第 121 页[的 "系统设置程序"](#page-120-0)),然后再继续安装驱 动程序。

按照上一节的说明将驱动程序文件解压缩到硬盘驱动器之后,请:

Windows XP:

- 1 单击 "开始" → "我的电脑" → "属性" → "硬件" → "设备管 理器"。
- 2 双击要为其安装驱动程序的设备的类型(例如"音频"或"视频")。
- 3 双击要为其安装驱动程序的设备的名称。
- 4 单击 "驱动程序"洗项卡 → "更新驱动程序"。
- 5 单击 "从列表或指定位置安装 [ 高级 ]" → "下一步"。
- 6 单击 "浏览"并浏览到存放先前复制的驱动程序文件的位置。
- 7 系统显示相应驱动程序的名称时,请单击 "下一步"。
- 8 单击 "完成"并重新启动计算机。

### Windows Vista:

- 1 单击 Windows Vista 开始按钮 →, 然后在"计算机"上单击鼠标右键。
- 2 单击 "属性" → "设备管理器"。

■ 注: 系统可能显示 "用户帐户控制"窗口。如果您在该计算机上是管理 员,请单击"继续";否则,请与管理员联络以进入"设备管理器"。

- 3 双击要为其安装驱动程序的设备的类型 (例如 "音<mark>频"或 "视频"</mark>)。
- 4 双击要为其安装驱动程序的设备的名称。
- 5 单击"驱动程序"选项卡→"更新驱动程序"→"浏览计算机以查找 驱动程序软件"。
- 6 单击 "浏览"并浏览到存放先前复制的驱动程序文件的位置。
- 7 系统显示相应驱动程序的名称时,请单击驱动程序的名称 → "确定" → "下一步"。
- 8 单击 "完成"并重新启动计算机。

### 128 | 重新安装软件

### <span id="page-128-0"></span>对软件问题和硬件问题进行故障排除

如果在操作系统设置过程中未检测到某个设备,或者虽然已检测到该设备 但配置不正确,则可以使用硬件疑难解答来解决不兼容问题。

要启动硬件疑难解答,请执行以下操作:

### Windows XP:

- 1 单击 "开始" → "帮助和支持"。
- 2 在搜索字段中键入"硬件疑难解答",然后按<Enter>键开始搜索。
- 3 在 "解决问题"部分中单击 "硬件疑难解答"。
- 4 在 "硬件疑难解答"列表中, 洗择最能说明问题的洗项, 然后单击 "下一步",以按剩余的故障排除步骤进行操作。

### Windows Vista:

- 1 单击 Windows Vista 开始按钮 →, 然后单击 "帮助和支持"。
- 2 在搜索字段中键入"硬件疑难解答",然后按<Enter>键开始搜索。
- 3 在搜索结果中, 洗择最能说明问题的洗项然后按照剩余的故障排除步 骤进行操作。

### 还原操作系统

您可以通过以下方法还原操作系统:

- 系统还原使您可以将计算机恢复至先前的运行状态而不影响数据文件。 您可将系统还原功能用作还原操作系统和保存数据文件的首选解决方案。
- Symantec 提供的 Dell PC Restore (在 Windows XP 中可用)以及 Dell Factory Image Restore (在 Windows Vista 中可用),使您可以将硬盘 驱动器还原至购买计算机时它所处的运行状态。这两种方法都将永久 删除硬盘驱动器上的所有数据,并删除您收到计算机之后所安装的任 何程序。仅当系统还原不能解决操作系统问题时,才可使用 Dell PC Restore 或 Dell Factory Image Restore。
- 如果您的计算机附带了操作系统光盘,则可以使用该光盘还原您的操 作系统。但是,使用操作系统光盘同样会删除硬盘驱动器上的所有数 据。仅当系统还原不能解决操作系统问题时,才可使用此光盘。

### <span id="page-129-0"></span>使用 Microsoft® Windows® 系统还原

Windows 操作系统提供了系统还原选项,如果在更改硬件、软件或其它 系统设置后计算机进入不希望出现的运行状态,则该选项使您可以将计算 机恢复至先前的运行状态而不影响数据文件。系统还原对计算机所做的任 何更改都是完全可以恢复的。

■ 注意: 请定期备份数据文件。系统还原不会监测数据文件, 也不会恢复数 据文件。

 $\mathbb{Z}$  注: 本说明文件中的步骤适用于 Windows 默认视图, 因此如果您将 Dell™ 计 算机设置为 Windows 经典视图, 这些步骤可能不适用。

启动系统还原

Windows XP:

- 注意: 将计算机恢复至先前的运行状态之前, 请保存并关闭所有打开的文 件,退出所有打开的程序。在系统还原完成之前,请勿更改、打开或删除任 何文件或程序。
	- 1  单击 "开始" → "所有程序" → "附件" → "系统工具" → "系统还原"。
	- 2 单击 "恢复我的计算机到一个较早的时间"或 "创建还原点"。
	- 3 单击 "下一步",然后按照屏幕上的剩余提示进行操作。

Windows Vista:

- 1 单击 Windows Vista 开始按钮 + , 然后单击 "帮助和支持"。
- 2 在搜索框中,键入"系统还原",然后按<Enter>键。

■ 注: 系统可能显示 "用户帐户控制"窗口。如果您在该计算机上是管 理员,请单击 "继续";否则,请与您的管理员联络以继续所需的操作。

3 单击 "下一步",然后按照屏幕上的剩余提示进行操作。

如果系统还原没有解决问题,则可以撤销上次系统还原。

撤销上次系统还原

● 注意: 撤销上次系统还原之前, 请保存并关闭所有打开的文件, 退出所有打 开的程序。在系统还原完成之前,请勿更改、打开或删除任何文件或程序。

Windows XP:

- 1 单击 "开始" → "所有程序" → "附件" → "系统工具" → "系统还原"。
- 2 单击 "撤销我上次的恢复",然后单击 "下一步"。

Windows Vista:

- 1 单击 Windows Vista 开始按钮 + , 然后单击 "帮助和支持"。
- 2 在搜索框中,键入"系统还原",然后按<Enter>键。
- 3 单击 "撤销我上次的恢复",然后单击 "下一步"。

### <span id="page-130-0"></span>启用系统还原

 $\mathscr{U}_1$  注:即使磁盘空间低, Windows Vista 也不会禁用系统还原。因此以下步骤 仅适用于 Windows XP。

如果您重新安装 Windows XP 时的可用硬盘空间小于 200 MB, 系统还原 将自动被禁用。

要查看是否已启用系统还原,请:

- 1 单击 "开始" → "控制面板" → "性能和维护" → "系统"。
- 2 单击 "系统还原"选项卡并确保取消选取 "关闭系统还原"。
- 仅当系统还原不能解决操作系统问题时,才可使用此光盘。

### 使用 Microsoft Windows 系统还原

Windows 操作系统提供了系统还原选项,如果在更改硬件、软件或其它 系统设置后计算机进入不希望出现的运行状态,则该选项使您可以将计算 机恢复至先前的运行状态而不影响数据文件。系统还原对计算机所做的任 何更改都是完全可以恢复的。

 $\bullet$  注意: 请定期备份数据文件。系统还原不会监测数据文件, 也不会恢复数 据文件。

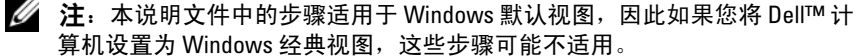

### 启动系统还原

Windows XP:

- 注意: 将计算机恢复至先前的运行状态之前, 请保存并关闭所有打开的文 件,退出所有打开的程序。在系统还原完成之前,请勿更改、打开或删除任 何文件或程序。
	- 1 单击 "开始" → "所有程序" → "附件" → "系统工具" → "系统还原"。
	- 2 单击 "恢复我的计算机到一个较早的时间"或 "创建还原点"。
	- 3 单击 "下一步",然后按照屏幕上的剩余提示进行操作。

### Windows Vista:

- 1 单击开始按钮 第。
- 2 在 "开始搜索"框中,键入 "系统还原"并按 <Enter> 键。

**么 注:**系统可能显示"用户帐户控制"窗口。如果您在该计算机上是管理 员,请单击"继续": 否则,请与您的管理员联络以继续所需的操作。

3 单击 "下一步",然后按照屏幕上的剩余提示进行操作。

如果系统还原没有解决问题,则可以撤销上次系统还原。

### 撤销上次系统还原

● 注意: 撤销上次系统还原之前, 请保存并关闭所有打开的文件, 退出所有打 开的程序。在系统还原完成之前,请勿更改、打开或删除任何文件或程序。

Windows XP:

- 1 单击 "开始" → "所有程序" → "附件" → "系统工具" → "系统还原"。
- 2 单击 "撤销我上次的恢复",然后单击 "下一步"。

Windows Vista:

- 1 单击开始按钮 第。
- 2 在 "开始搜索"框中,键入 "系统还原"并按 <Enter> 键。
- 3 单击 "撤销我上次的恢复",然后单击 "下一步"。

### 启用系统还原

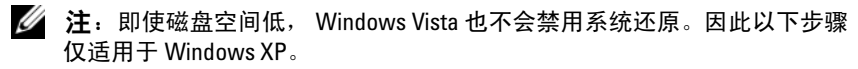

如果您重新安装 Windows XP 时的可用硬盘空间小于 200 MB,系统还原 将自动被禁用。

要查看是否已启用系统还原,请:

- 1 单击 "开始" → "控制面板" → "性能和维护" → "系统"。
- 2 单击 "系统还原"选项卡并确保取消选取 "关闭系统还原"。

### 使用 Dell™ PC Restore 和 Dell Factory Image Restore

**■ 注意:** 使用 Dell PC Restore 或 Dell Factory Image Restore 将永久删除硬盘驱动 器上的所有数据,并删除您收到计算机之后所安装的任何程序或驱动程序。 如果可能,请在使用这些选项之前备份数据。仅当系统还原不能解决操作系 统问题时,才可使用 PC Restore 或 Dell Factory Image Restore。

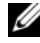

 $\mathcal{L}$  注: 在某些国家和地区或某些计算机上可能无法使用 Symantec 提供的 Dell PC Restore 和 Dell Factory Image Restore。

请将 Dell PC Restore (Windows XP) 或 Dell Factory Image Restore (Windows Vista) 仅作为还原操作系统的最后选择。这些选项将把您的硬盘驱动器还原 至购买计算机时它所处的运行状态。您在收到计算机之后所添加的任何程序 或文件 (包括数据文件) 都会从硬盘驱动器上永久删除。数据文件包括文 档、电子表格、电子邮件信息、数码照片、音乐文件等。如果可能,请在使 用 PC Restore 或 Factory Image Restore 之前备份所有数据。

### Windows XP: Dell PC Restore

使用 PC Restore:

- 1 打开计算机。 引导过程中,屏幕顶部将显示一个标有 www.dell.com 的蓝条。
- 2 看到蓝条时, 请立即按 <Ctrl><F11> 组合键。

如果未及时按 <Ctrl><Fll> 组合键, 请让计算机完成启动, 然后再 次重新启动计算机。

 $\Box$  注意: 如果您不想继续运行 PC Restore, 请单击 Reboot (重新引导)。

3 单击 Restore (还原), 然后单击 Confirm (确认)。 完成此还原过程大约需要 6 至 10 分钟。

4 系统提示时, 单击 Finish (完成) 以重新引导计算机。

■ 注: 请勿手动关闭计算机。单击 Finish (完成), 使计算机完全重新引导。

5 系统提示时,单击 Yes (是)。

计算机将重新启动。由于计算机被还原至其初始运行状态,因此显示 的屏幕 (例如"最终用户许可协议")将与首次打开计算机时显示的 屏幕相同。

6 单击 "下一步"。

系统将显示"系统还原"屏幕,然后计算机将重新启动。

7 计算机重新启动后,请单击 "确定"。

删除 PC Restore:

### ■ 注意:从硬盘驱动器中删除 Dell PC Restore 会将 PC Restore 公用程序从您的 计算机中永久删除。删除 Dell PC Restore 之后,您将无法使用它还原计算机 的操作系统。

Dell PC Restore 使您可以将硬盘驱动器还原至购买计算机时它所处的运行 状态。建议您不要从计算机中删除 PC Restore (即使为了获得更多的硬 盘驱动器空间)。如果从硬盘驱动器中删除了 PC Restore, 您将永远无法 再次调用它,也永远无法使用 PC Restore 将计算机操作系统还原到其原 始状态。

- 1 以本地管理员身份登录到计算机。
- 2 在 Microsoft Windows 资源管理器中, 转至 c:\delllities\DSR。
- 3 双击文件名 DSRIRRemv2.exe。
	- 注: 如果没有以本地管理员身份登录, 则系统将显示一条信息, 提示您 必须以管理员身份登录。单击 "退出",然后以本地管理员身份登录。

 $\mathscr{U}_i$  注:如果您的计算机硬盘驱动器上不存在 PC Restore 分区,则系统将显示 一条信息,提示未找到此分区。单击 "**退出**"; 没有要删除的分区。

- 4 单击 "确定"以删除硬盘驱动器上的 PC Restore 分区。
- 5 系统显示确认信息时,单击"是"。

PC Restore 分区将被删除, 新的可用磁盘空间将被添加到硬盘驱动器 上的可用磁盘分配空间。

- 6 在 Windows 资源管理器中的 "本地磁盘 [C]"上单击鼠标右键,并单 击"属性",然后查看"可用空间"的值是否增加,来验证是否新增 了可用的硬盘空间。
- 7 单击 "完成"以关闭 "PC Restore 删除"窗口并重新启动计算机。
- 134 | 重新安装软件

### Windows Vista: Dell Factory Image Restore

- 1 打开计算机。系统显示 Dell 徽标时,请按 <F8> 键数次以访问 Vista Advanced Boot Options (Vista 高级引导选项)窗口。
- 2 选择 Repair Your Computer (修复计算机)。 系统将显示 System Recovery Options (系统恢复选项)窗口。
- 3 选择一个键盘布局, 然后单击 Next (下一步)。
- 4 要访问恢复洗项, 请以本地用户的身份登录。要访问命令提示, 请在 User name (用户名)字段中键入 administrator, 然后单击 OK (确定)。
- 5 单击 Dell Factory Image Restore。

系统将显示 Dell Factory Image Restore 欢迎屏幕。

6 单击 "Next"(下一步)。

系统将显示 "Confirm Data Deletion"(确认数据删除)屏幕。

- 注意: 如果您不想继续运行 "Factory Image Restore", 请单击 "Cancel" (取消)。
	- 7 单击复选框以确认您要继续重新格式化硬盘驱动器并将系统软件还原 至出厂状态, 然后单击 "Next"(下一步)。

还原过程开始,并且完成此还原过程可能需要五分钟或更长时间。当 操作系统和出厂时安装的应用程序还原至出厂状态时,系统将显示一 条信息。

8 单击 "Finish"(完成)以重新引导系统。

### 使用操作系统介质

### 开始之前

如果您要重新安装 Windows 操作系统以解决新安装的驱动程序的问题, 请首先尝试使用 Windows 返回设备驱动程序。请参阅第 126 页的 "使用 Windows 返回[设备驱动程序"](#page-125-2)。如果返回设备驱动程序无法解决问题,请 使用系统[还原](#page-129-0)将操作系统恢复为安装新设备驱动程序之前的运行状态。请 参阅第131[页的"启用系统](#page-130-0)还原"。

重新安装软件 | 135

**<sup>■</sup> 注: 根据您的配置, 可能需要选择 Dell Factory Tools (Dell Factory 工** 具), 然后选择 Dell Factory Image Restore。

■ 注意: 开始执行安装之前, 请备份主硬盘驱动器上的所有数据文件。对于 常规硬盘驱动器配置,主硬盘驱动器是计算机检测到的第一个驱动器。

要重新安装 Windows, 您需要以下项目:

- Dell™ 操作系统介质
- Dell Drivers and Utilities 介质
- **么 注:** Dell Drivers and Utilities 介质包含在组装计算机过程中所安装的驱动程 序。使用 Dell Drivers and Utilities 介质可以载入所需的所有驱动程序。您的 计算机可能未附带 Dell Drivers and Utilities 介质和操作系统介质,这取决于 订购计算机的区域或者您是否要求提供这些 CD。

### 重新安装 Windows XP 或 Windows Vista

完成此重新安装讨程可能需要 1 至 2 小时。重新安装操作系统后, 您还必 须重新安装设备驱动程序、防病毒程序和其它软件。

- $\bigcap$  注意: 操作系统介质提供了用于重新安装 Windows XP 的选项。选择这些选 项将会覆盖一些文件,并可能影响硬盘驱动器上安装的程序。因此,请勿重 新安装 Windows XP, 除非 Dell 技术支持代表指导您这样做。
	- 1 保存并关闭所有打开的文件,退出所有打开的程序。
	- 2 放入操作系统介质。
	- 3 如果系统显示 Install Windows (安装 Windows) 信息, 请单击 "退出"。
	- 4 重新启动计算机。

系统显示 DELL 徽标时, 立即按 <F12> 键。

- 4 注: 如果等待时间过长, 系统已显示操作系统徽标, 则请继续等待, 直至看到 Microsoft® Windows® 桌面,然后关闭计算机并再试一次。
- $\mathbb{Z}$  注: 以下步骤只能使更改的引导顺序在本次启动时有效。下一次启动 时,计算机将按照系统设置程序中指定的设备进行引导。
- 5 系统显示引导设备列表时, 高亮度显示 CD/DVD/CD-RW Drive (CD/DVD/CD-RW 驱动器) 然后按 <Enter> 键。
- 6 按任意键从 CD-ROM 进行引导。
- 7 按照屏幕上的说明完成安装过程。

# 添加和更换部件

# <span id="page-136-1"></span>开始之前

本节提供了卸下和安装计算机中组件的步骤。除非另有说明,否则将认为 在执行每个步骤时均满足下列条件:

- 您已经执行了第 137 [页的 "关闭计算机"和](#page-136-0)第 138 页的 "拆[装计算机](#page-137-0) [内部](#page-137-0)组件之前"中的步骤。
- 您已经阅读 Dell™ 《产品信息指南》中的安全信息。
- 可以通过以相反的顺序执行卸下步骤来装回组件或安装单独购买的组件。

### 推荐使用的工具

本说明文件中的步骤可能需要以下工具:

- 小型平口螺丝刀
- 梅花槽螺丝刀
- 小型塑料划片
- 快擦写 BIOS 更新程序 (请访问 Dell 支持 Web 站点 support.dell.com)

### <span id="page-136-0"></span>关闭计算机

注意:为避免丢失数据,请在关闭计算机之前保存并关闭所有打开的文件, 并退出所有打开的程序。

- 1 关闭操作系统:
	- 保存并关闭所有打开的文件, 退出所有打开的程序。

在 Microsoft<sup>®</sup> Windows<sup>®</sup> XP 操作系统中,单击 "开始" → "关 机" → "关机"。

在 Microsoft<sup>®</sup> Windows Vista<sup>®</sup> 操作系统中, 单击 Windows Vista 开始按钮 第, 并单击开始菜单右下角的箭头 (如下所示), 然后 单击"关机"。

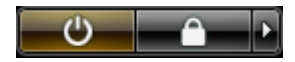

操作系统关闭进程完成后,计算机将关闭。

2 确保计算机和所有连接的设备均已关闭。关闭操作系统时,如果计算 机和连接的设备未自动关闭,请按住电源按钮大约 4 秒钟将其关闭。

### <span id="page-137-0"></span>拆装计算机内部组件之前

遵循以下安全原则有助于防止您的计算机受到潜在的损坏并有助于确保您 的人身安全。

- $\bigwedge$ )警告:开始执行本节中的任何步骤之前,请阅读并遵循 《产品信息指南》 中的安全说明。
- 注意: 请小心处理组件和插卡。请勿触摸组件或插卡上的接点。持卡时应 拿住插卡的边缘或其金属固定支架。持拿处理器等组件时,请拿住其边缘, 而不要拿插针。
- 注意:只有经认证的维修技术人员才能对您的计算机进行维修。未经 Dell 授权而进行的维修所造成的损坏不包括在保修范围内。
- $\bigodot$  注意: 拔下电缆时, 请拉动其连接器或推拉卡舌, 而不要拉扯电缆。有些 电缆的连接器上带有锁定卡舌;如果拔下此类电缆,请先向内按压锁定卡 舌,然后拔下电缆。拔出连接器时,请保持连接器水平对齐以免弄弯连接器 插针。此外,连接电缆之前,请确保两个连接器的朝向正确并对齐。

 $\bigodot$  注意: 为避免损坏计算机,请在开始拆装计算机内部组件之前执行以下步骤。

- 1 确保工作台平整和整洁,以防止刮伤计算机外壳。
- 2 关闭计算机(请参阅第 137 [页的 "关闭计算机"](#page-136-0))。
- 3 如果已将计算机连接至对接设备 (对接),请断开对接。有关说明, 请参阅对接设备附带的说明文件。
- 注意: 要拔下网络电缆, 请先从计算机上拔下该电缆, 然后将其从网络设 备中拔下。
	- 4 从计算机拔下所有电话线或网络电缆。
- 注意: 为避免损坏系统板, 必须在维修计算机之前取出主电池。
	- 5 断开计算机和所有连接的设备与其各自电源插座的连接。
	- 6 合上显示屏,将计算机翻转并放在平的工作台上。

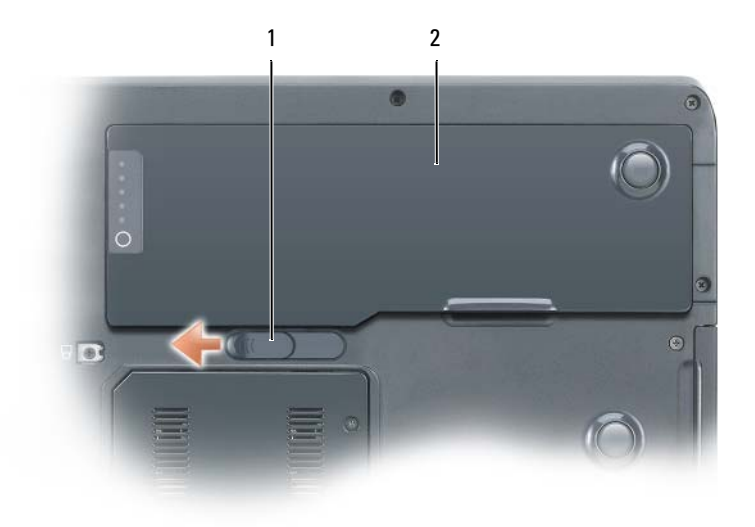

- 1 电池槽释放闩锁 2 主电池
- 7 取出主电池:
	- a 滑动计算机底部的电池槽释放闩锁。
	- b 将电池从电池槽中取出。
- 8 打开显示屏。
- 9 按电源按钮导去系统板上的残留电量。

⁄!∖ 警告:为防止触电,请始终在打开显示屏之前断开计算机与电源插座的连接。 注意:触摸计算机内部任何组件之前,请先触摸未上漆的金属表面 (例如

- 计算机背面的金属),以导去身上的静电。操作过程中,请不时触摸未上漆 的金属表面,以导去可能损坏内部组件的静电。
- 10 从 PC Card 插槽中卸下所有已安装的 PC Card。
- 11 卸下所有已安装的模块,包括第二个电池 (如果已安装)。
- 12 卸下硬盘驱动器 (请参阅第 141 [页的 "卸下硬盘驱动器"](#page-140-0))。

## 光盘驱动器

计算机出厂时已安装了一个固定光驱。

- $\bigcirc$  注意: 为了有助于防止对驱动器造成损坏, 请将未装入计算机的驱动器存 放在安全、干燥的地方。请勿按压设备或在上面放置重物。
	- 1 按照第 138 页的 "拆[装计算机内部](#page-137-0)组件之前"中的说明进行操作。
	- $2$  将计算机翻转过来,拧下标有锁定图标 ( $A$ ) 的 M2.5 x 8 mm 设备安全 保护螺钉。
	- 3 将螺丝刀插入设备安全保护螺钉的凹口中,推动金属卡舌上的槽口并 将其向计算机的侧面滑动,以便从托架中松开驱动器。

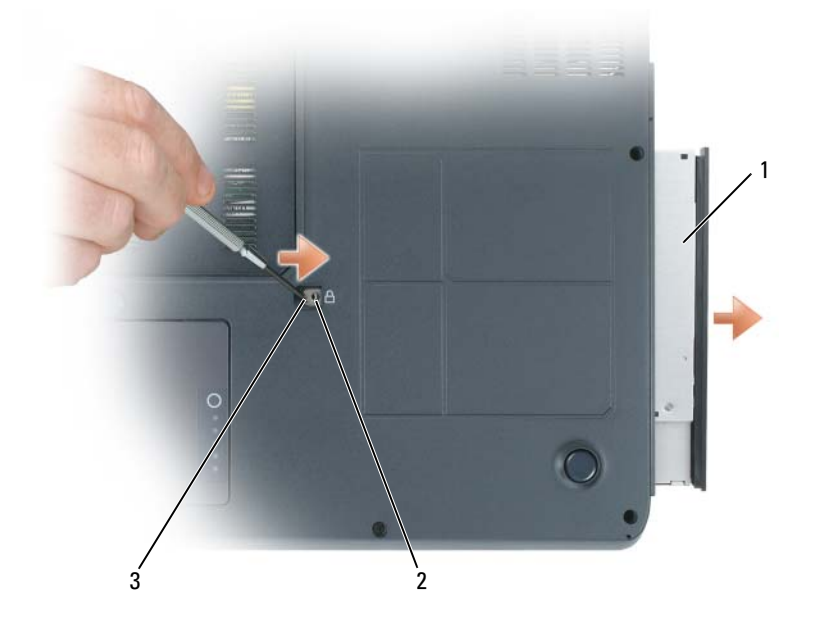

- 
- 1 光盘驱动器 2 M2.5 x 8 mm 安全保护螺钉的凹口
- 3 槽口
- 4 将驱动器从驱动器托架中拉出。

### 硬盘驱动器

<span id="page-140-0"></span>卸下硬盘驱动器

- ∕个 警告:从计算机上卸下发热的硬盘驱动器时,请勿触摸硬盘驱动器的金属 外壳。
- 警告:开始拆装计算机内部组件之前,请阅读并遵循 《产品信息指南》中 的安全说明。
- 注意: 为防止数据丢失, 请在卸下硬盘驱动器之前关闭计算机。如果计算 机处于打开状态、待机模式或休眠模式,请勿卸下硬盘驱动器。

● 注意: 硬盘驱动器极易损坏; 即使轻微的碰撞也可能损坏驱动器。

■ 注: 对于不是 Dell 提供的硬盘驱动器, Dell 不保证其兼容性, 也不提供支持。 要更换硬盘驱动器托架中的硬盘驱动器,请:

- 1 按照第 137 [页的 "开](#page-136-1)始之前"中的步骤进行操作。
- 2 将计算机翻转过来,拧下两个 M3 x 3 mm 硬盘驱动器螺钉。

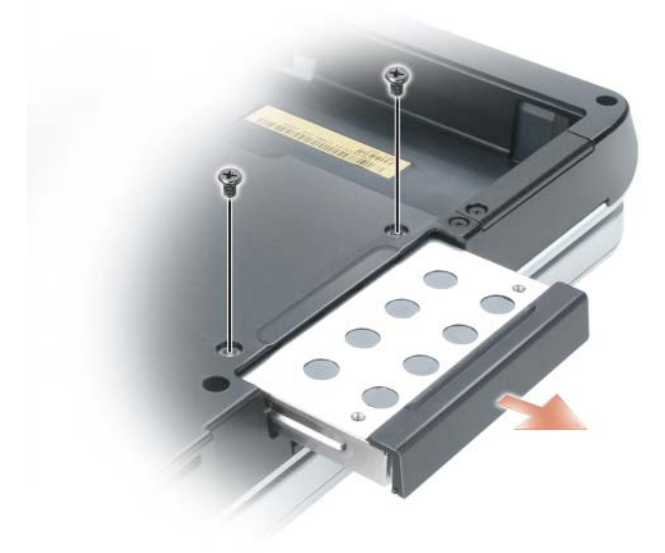

- 注意: 当硬盘驱动器未安装在计算机中时, 请将其存放在保护性防静电包 装中。请参阅《产品信息指南》中的"防止静电损害"。
	- 3 将硬盘驱动器滑出计算机。
	- 4 拆开新驱动器的包装。保存好原始包装,以备将来存放或运送硬盘驱 动器时使用。

### 更换硬盘驱动器

- 注意: 将驱动器滑入到位时用力要稳固而均匀。如果用力过大, 可能会损 坏连接器。
	- 1 将硬盘驱动器滑入托架直至其完全就位。
	- 2 装回并拧紧螺钉。
	- 3 使用操作系统介质为计算机安装操作系统。
	- 4 使用 Drivers and Utilities 介质为计算机安装驱动程序和公用程序。

### <span id="page-141-0"></span>内存

### 卸下内存模块

通过在系统板上安装内存模块可以增加计算机的内存。有关计算机支持的 内存的信息,请参阅第 213 页的 "规格"。请仅安装适用于您的计算机的 内存模块。

**《注:从 Dell 购买的内存模块在计算机保修范围内。** 

### 警告:在执行以下步骤之前,请阅读并遵循 《产品信息指南》中的安全说明。

- 1 按照第 137 [页的 "开](#page-136-1)始之前"中的步骤进行操作。
- 2 将计算机翻转过来, 拧下内存模块护盖上的两个固定螺钉, 然后卸下 护盖

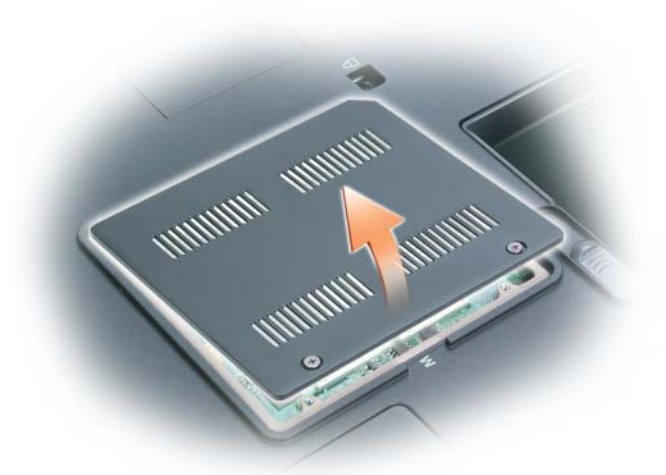

● 注意: 为防止损坏内存模块连接器, 请勿使用工具将内存模块固定夹张开。 3 如果您要更换内存模块,请取出现有的模块:

- a 用指尖小心地将内存模块连接器两端的固定夹张开,直至模块弹起。
- b 以 45 度角从连接器中卸下模块。

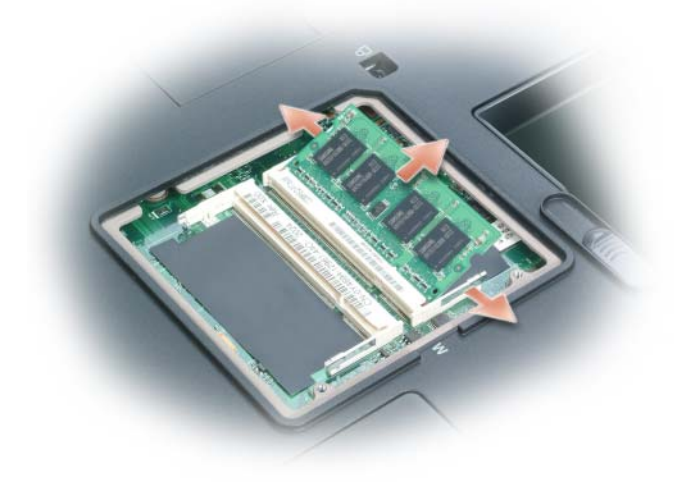

添加和更换部件 | 143 1 内存模块 2 固定夹 (2)

### <span id="page-143-0"></span>装回内存模块

■ 注: 为了获得最佳性能, 应在每个连接器中使用相同的内存模块。

- 1 导去身上的静电,然后安装新内存模块:
- **么注:**如果内存模块安装不正确,计算机可能无法正常引导,也不会显示错 误信息指出此故障。
	- a 将模块边缘连接器中的槽口与连接器插槽中的卡舌对齐。
	- b 将模块以 45 度角稳固地滑入插槽,并向下旋转模块直至其卡入到 位。如果未听到咔嗒声,请卸下模块并重新安装。

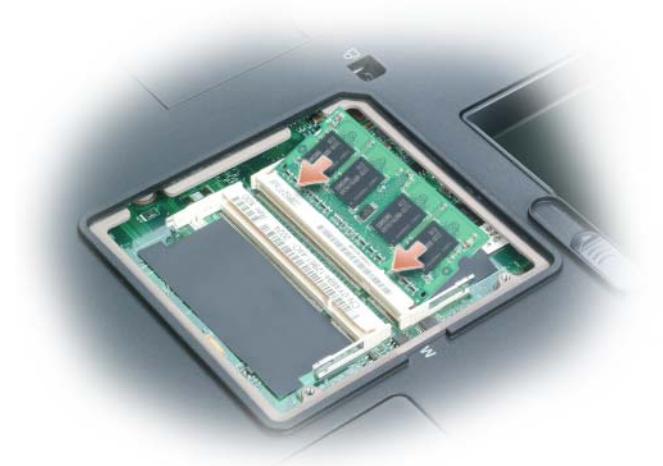

- 2 装回内存模块护盖,并拧紧固定螺钉。
- $\bigodot$  注意: 如果内存模块护盖很难合上, 请卸下模块并重新安装。强行合上护 盖可能会损坏计算机。
	- 3 将电池插入电池槽, 或将交流适配器连接至计算机和电源插座。
	- 4 打开计算机。
计算机将在引导过程中检测附加内存并自动更新系统配置信息。 要确定计算机中已安装的内存容量,请:

- 在 Microsoft® Windows® XP 操作系统中, 在桌面上的"我的电脑" 图标上单击鼠标右键。单击 "属性" → "常规"。
- 在 Microsoft Windows Vista® 操作系统中,单击 Windows Vista 开始按 钮 → 然后在"计算机"上单击鼠标右键 → "属性"。

## 调制解调器

### 卸下调制解调器

如果您订购计算机的同时也订购了可选的调制解调器,则调制解调器已安 装在计算机中。

### 警告:在执行以下步骤之前,请阅读并遵循 《产品信息指南》中的安全说明。

- 1 按照第 138 页的 "拆[装计算机内部](#page-137-0)组件之前"中的步骤进行操作。
- 2 将计算机翻转过来,拧下调制解调器护盖上的两个固定螺钉。
- 3 从计算机中卸下护盖。

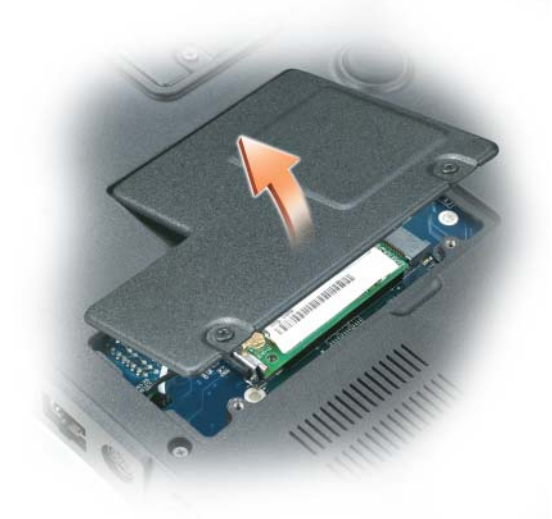

- 4 如果尚未安装调制解调器,请转至[步骤](#page-137-1) 5。如果您要更换调制解调器, 请卸下现有的调制解调器:
	- a 拧下用于将调制解调器固定至系统板的螺钉,将它们放在一边。
	- b 将连接的推拉卡舌向正上方拉动,以将调制解调器从系统板上的连 接器中取出,并拔下调制解调器电缆。

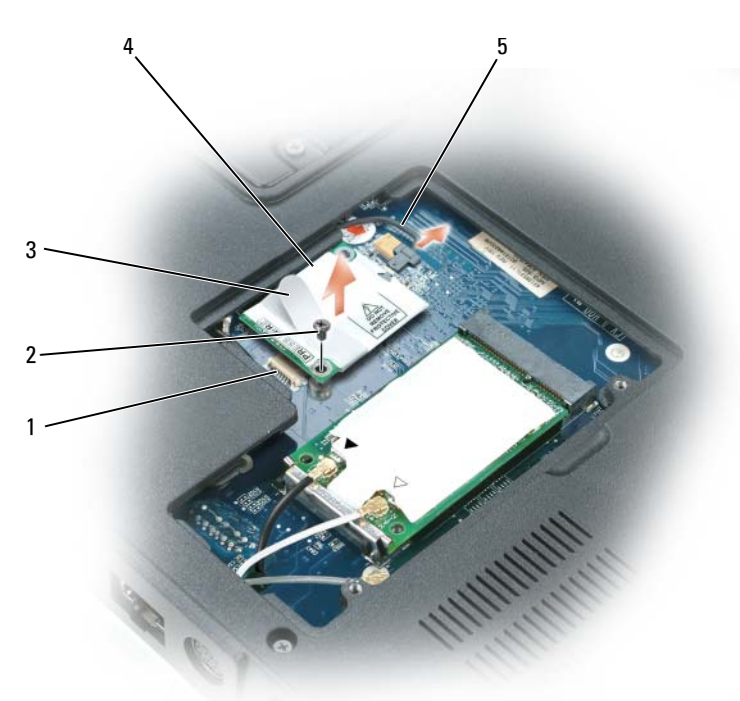

- 
- 
- 5 调制解调器电缆
- 1 系统板连接器 2 M2 x 3 mm 螺钉
- 3 推拉卡舌 4 调制解调器
- 注意: 请勿从系统板拔下调制解调器电缆。

### 更换调制解调器

- 1 将调制解调器电缆连接至调制解调器。
- 注意: 此连接器采用锁定式设计, 以确保正确插接。如果遇到阻力, 请检 查连接器并重新对准插卡。
	- 2 将调制解调器与螺孔对准, 然后将调制解调器按入系统板上的连接器。
	- 3 拧上螺钉以将调制解调器固定至系统板。
	- 4 装回护盖。

## <span id="page-146-0"></span>小型插卡

警告:开始执行本节中的任何步骤之前,请阅读并遵循 《产品信息指南》 中的安全说明。 ● 注意: 为了防止对系统板造成损坏, 请在自行维修计算机之前取出主电池。 ■ 注: 小型插卡可能位于键盘下方或系统底部的护盖下, 这取决于您的系统。 1 按照第 138 页的 "拆[装计算机内部](#page-137-0)组件之前"中的步骤进行操作。 2 将计算机翻转过来, 拧下小型插卡 / 调制解调器护盖上的固定螺钉。 3 将手指放在护盖下的凹口处并向上顶,以便将其卸下。

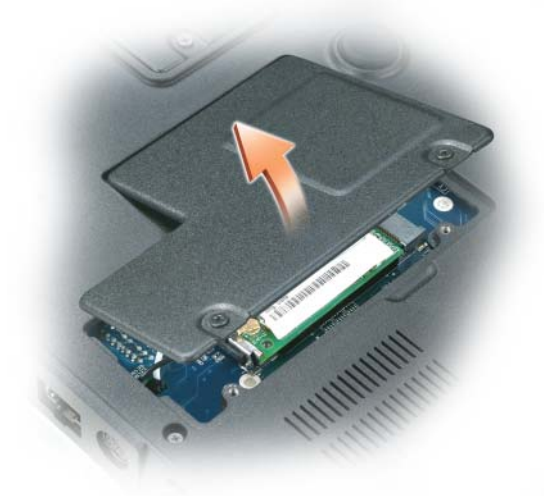

4 触摸计算机背面的某个金属连接器以导去身上的静电。

■ 注: 如果您离开后又返回计算机进行操作, 请再次导去身上的静电。

- 5 如果尚未安装小型插卡,请转至[步骤](#page-137-2) 6。如果要更换小型插卡,请卸下 现有插卡:
	- a 从小型插卡拔下天线电缆。

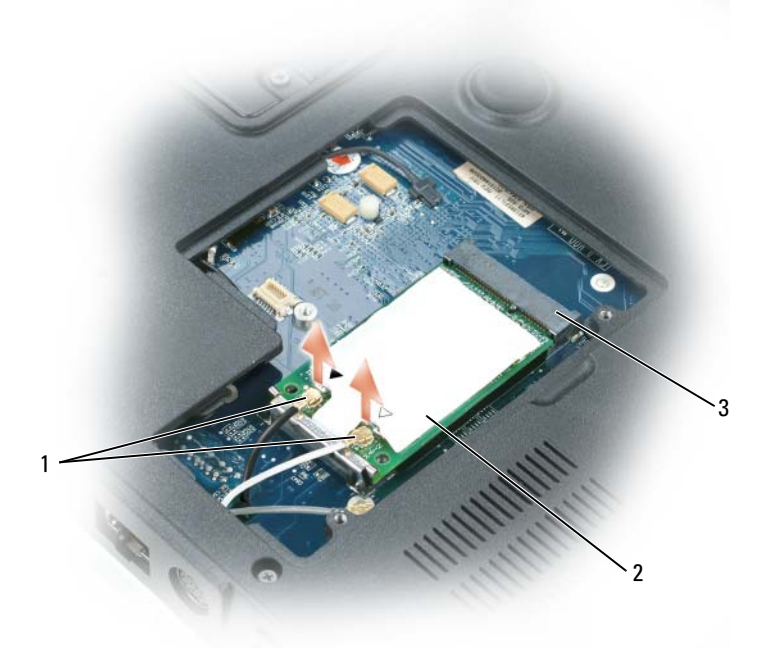

1 天线连接器 (2) 2 小型插卡

- 3 小型插卡连接器
- 注: 并非所有电缆都会用到, 这取决于您计算机配有的小型插卡的类型。
	- b 松开小型插卡,方法是将金属固定夹朝计算机的背面推动直至插卡 轻轻弹起。
	- c 从连接器中提出小型插卡。

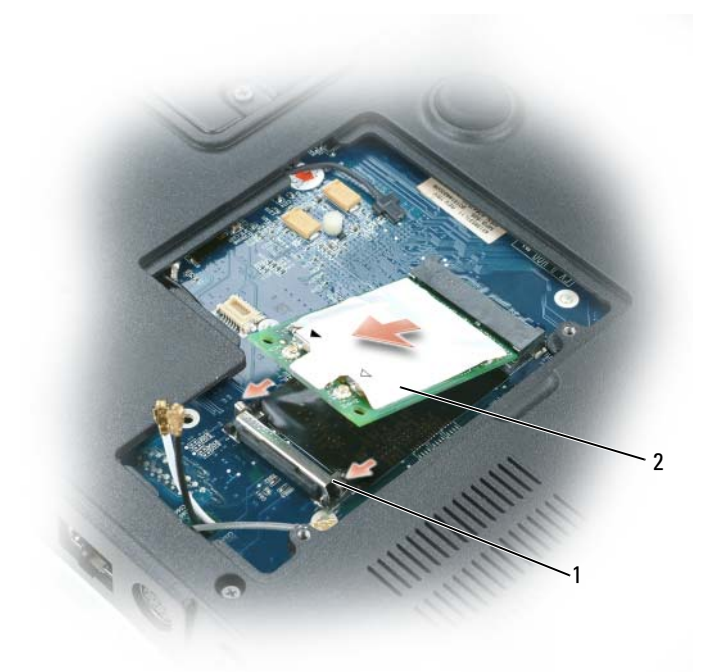

固定夹 (2) 2 小型插卡

- 注意: 此连接器采用锁定式设计, 以确保正确插接。如果遇到阻力, 请检 查连接器并重新对准插卡。
	- 6 安装备用小型插卡:
		- a 将小型插卡与连接器以 45 度角对准, 然后将小型插卡按入固定 夹,直至其卡入到位。

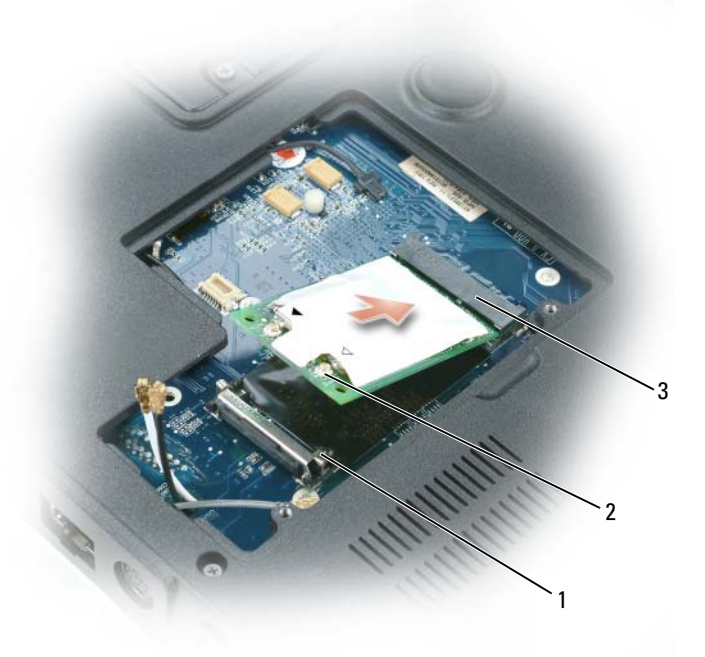

1 固定夹 (2) 2 天线连接器 (2)

3 小型插卡连接器

 $\bigodot$  注意: 为避免损坏小型插卡, 切勿将电缆放在小型插卡的下面。

b 通过将电缆的颜色与连接器上三角形的颜色相匹配,将天线电缆连 接至小型插卡上的天线连接器。将主天线电缆 (白色)连接至具 有白色三角形的天线连接器。将辅助天线电缆 (黑色)连接至具 有黑色三角形的天线连接器。

△ 注: 如果您的计算机配有一根灰色电缆, 请将其连接至具有灰色三角形的 连接器 (如果插卡上有)。

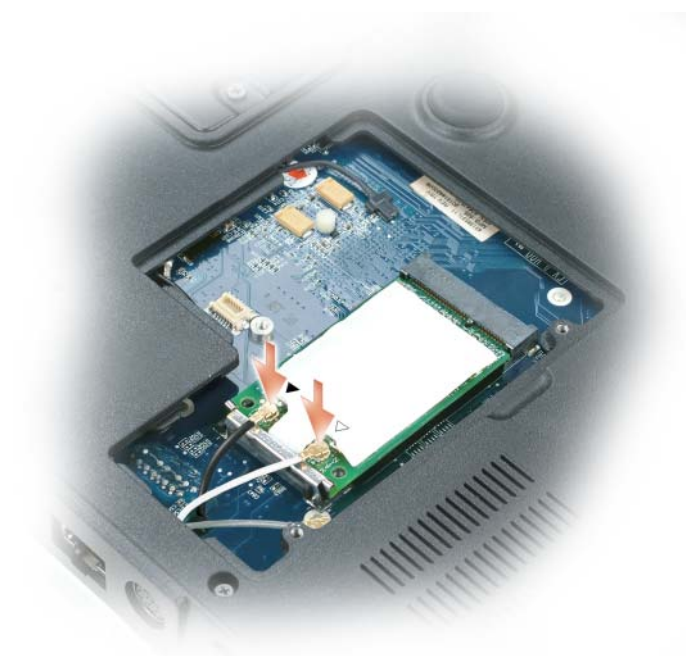

7 装回小型插卡 / 调制解调器护盖。

# 采用 Bluetooth*®* 无线技术的内部插卡

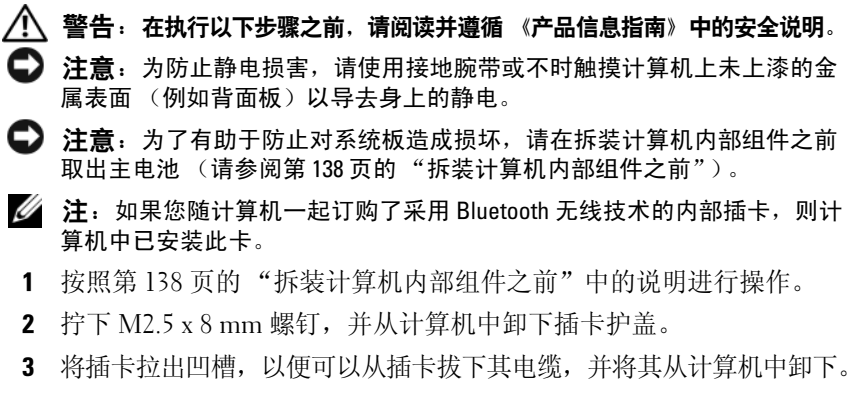

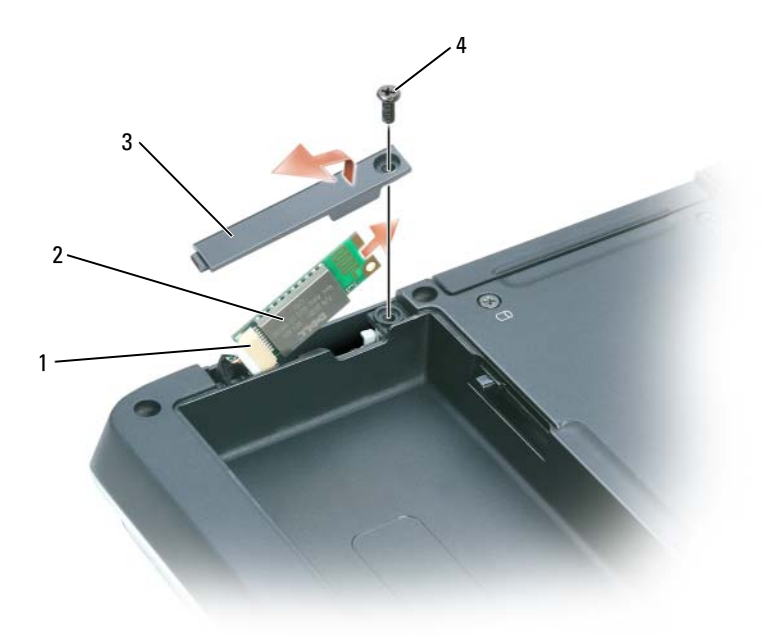

- 
- 
- 1 插卡连接器 2 采用 Bluetooth 无线技术的内部插卡
- 3 插卡翻盖 1 1 2.5 x 8 mm 螺钉

## 铰接护盖

### <span id="page-151-0"></span>卸下铰接护盖

- 警告:在执行以下步骤之前,请阅读并遵循 《产品信息指南》中的安全说明。 注意: 为防止静电损害, 请使用接地腕带或不时触摸计算机上未上漆的金 属表面 (例如背面板)以导去身上的静电。
- 注意: 为了有助于防止对系统板造成损坏, 请在拆装计算机内部组件之前 取出主电池 (请参阅第 138 页[的 "拆装计算机内部组件之前"](#page-137-0))。
- $\bigodot$ 注意:铰接护盖容易损坏,如果用力过大可能会损坏该护盖。卸下铰接护 盖时,请小心操作。
- 1 按照第 138 页的 "拆[装计算机内部](#page-137-0)组件之前"中的说明进行操作。
- 注意: 为了有助于避免对铰接护盖造成损坏, 在旋转显示屏并将其打开至 180 度之前,请确保已将铰接护盖稳固地卡入到位。
	- 2 完全打开显示屏 (180 度),使其平放在工作表面上。
	- 3 使用小塑料划片,将划片从右侧插入并轻轻撬动铰接护盖,使其松脱。
	- 4 从右向左向上拉动铰接护盖,并将其卸下。

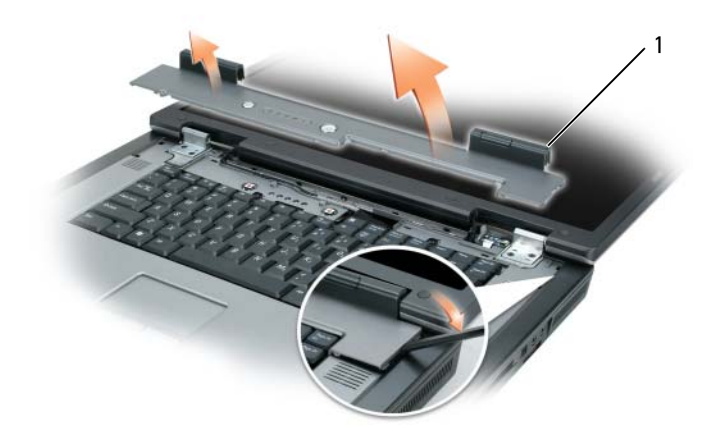

#### 1 较接护盖

### <span id="page-152-0"></span>装回铰接护盖

完全打开显示屏 (180 度),使其平放在工作表面上,从左向右将护盖重 新卡入到位。

### <span id="page-152-1"></span>键盘

- $\bigwedge$ 、警告:在执行以下步骤之前,请阅读并遵循 《产品信息指南》中的安全说明。
- 注意: 为防止静电损害, 请使用接地腕带或不时触摸计算机上未上漆的金 属表面 (例如背面板)以导去身上的静电。
- 注意: 为了有助于防止对系统板造成损坏, 请在拆装计算机内部组件之前 取出主电池 (请参阅第 138 页[的 "拆装计算机内部组件之前"](#page-137-0))。
- 按照第 138 页的 "拆[装计算机内部](#page-137-0)组件之前"中的说明进行操作。
- 卸下铰接护盖 (请参阅第 152 [页的 "卸下](#page-151-0)铰接护盖")。
- 拧下键盘顶部的两个 M2.5 x 5 mm 的螺钉。
- $\bullet$  注意: 键盘的键帽容易损坏和脱落, 更换它们也比较费时。卸下和处理键 盘时,请小心操作。
	- 提起键盘,保持键盘向上并略微前倾,以便对键盘连接器进行操作。
	- 5 要从系统板上的键盘连接器拔下键盘电缆,请向计算机正面旋转键盘 连接器闩锁。
	- 拉动键盘电缆,使其滑出系统板上的键盘连接器。
	- 卸下键盘。

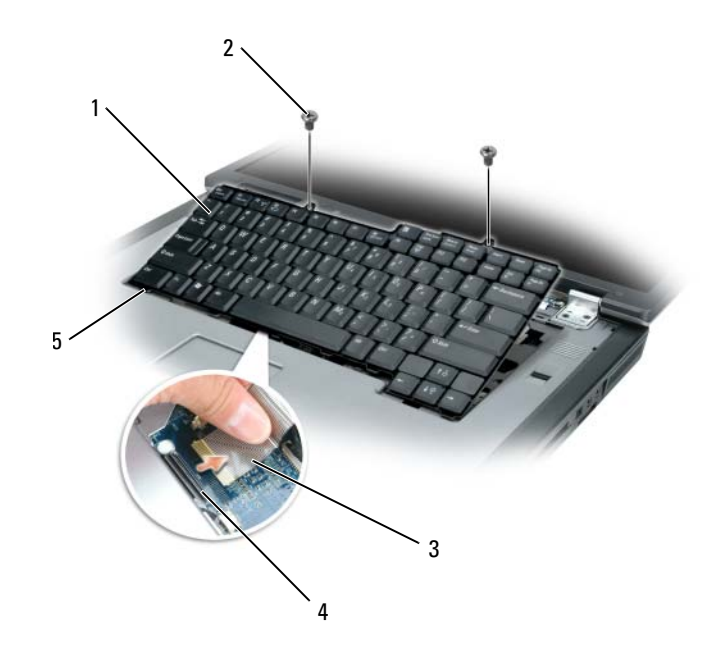

- 1 键盘 2 M2.5 x 5 mm 螺钉 (2)
- 3 键盘电缆 4 键盘连接器闩锁
- 卡舌

### 显示屏

警告:只有经过培训的维修技术人员才能卸下或更换以下步骤中涉及的组 件。有关安全预防措施、拆装计算机内部组件和防止静电损害的完整信息, 请参阅 《产品信息指南》。

#### <span id="page-154-1"></span>卸下显示屏部件

- ⁄≬ 警告:在执行以下步骤之前,请阅读并遵循 《产品信息指南》中的安全说明。
- 注意: 为防止静电损害, 请使用接地腕带或不时触摸计算机上未上漆的金 属表面 (例如背面板)以导去身上的静电。
- 1 按照第 138 页的 "拆[装计算机内部](#page-137-0)组件之前"中的说明进行操作。
- 2 将计算机翻转过来,拧下小型插卡护盖上的两个固定螺钉。

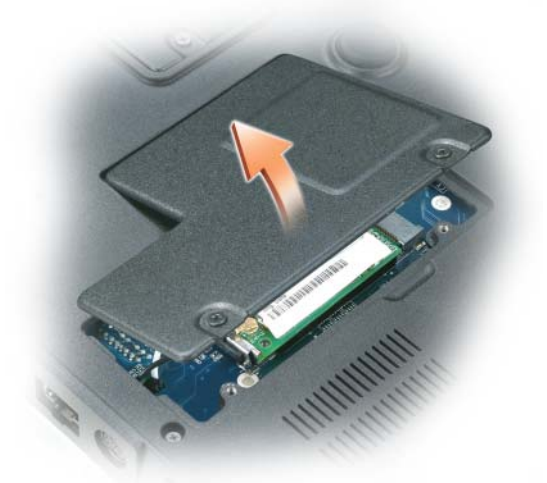

- <span id="page-154-0"></span> $\mathscr{L}$  注: 卸下显示屏部件之前, 必须拆离小型插卡天线 (请参阅[步骤](#page-154-0) 3)。如果 已安装小型插卡,请从该插卡拔下天线电缆。如果未安装小型插卡,请将天 线电缆从其固定位置拆离。
	- 3 从小型插卡拔下天下电缆 (如果有)。

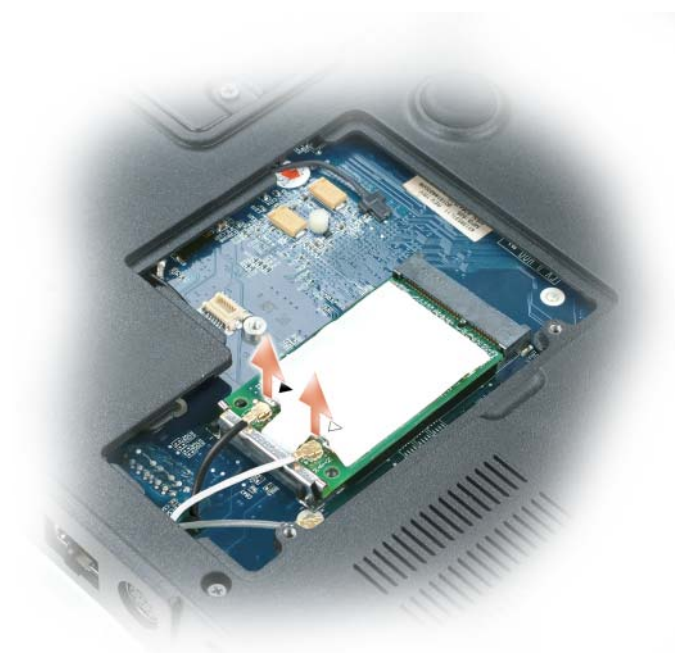

- 4 翻转计算机使其正面朝上。
- 5 卸下铰接护盖 (请参阅第 152 [页的 "卸下](#page-151-0)铰接护盖")。
- 6 使用推拉卡舌从系统板拔下显示屏电缆,然后提起显示屏电缆并使其 脱离电缆槽。
- 7 拧下将显示屏连接至计算机基座的四个 M2.5 x 5 mm 螺钉 (一侧两个)。

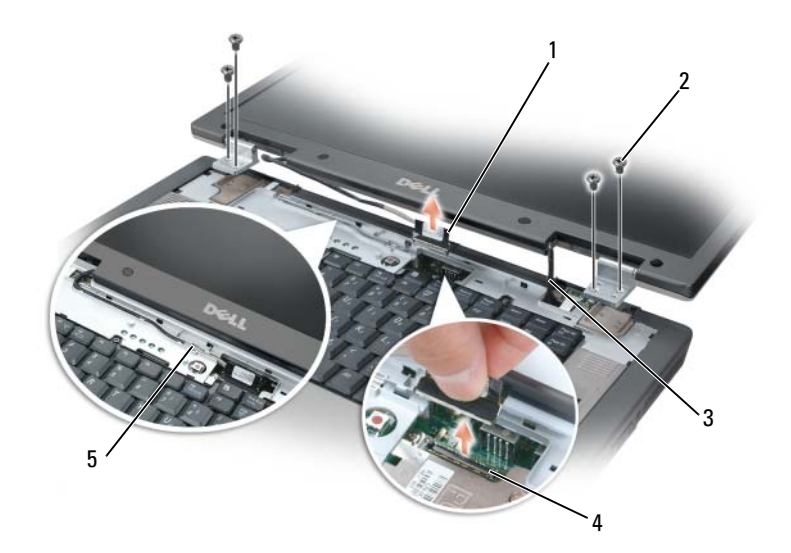

- 
- 
- 电缆槽中的显示屏电缆
- 1 键盘 2 M2 x 5 mm 螺钉 (4)
- 小型插卡天线电缆 (2) 4 系统板上的显示屏电缆连接器

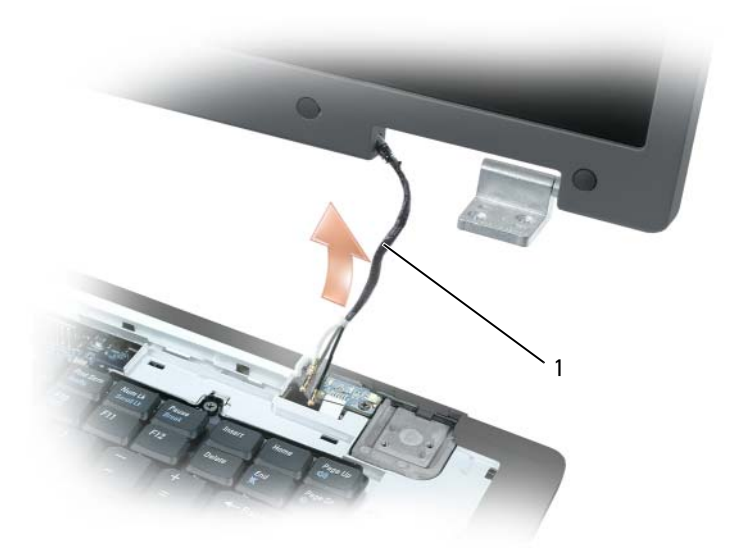

- 1 小型插卡天线电缆
- **么 注**: 卸下显示屏部件时, 请小心将小型插卡天线电缆从计算机基座中抽出, 并确保塑料护皮 (如果有)保留在各自电缆上。
	- 8 提起显示屏部件并使其脱离计算机。

### <span id="page-158-0"></span>装回显示屏部件

1 将小型插卡天线电缆重新穿过计算机基座上的孔,以便可从计算机底 部对其进行操作。

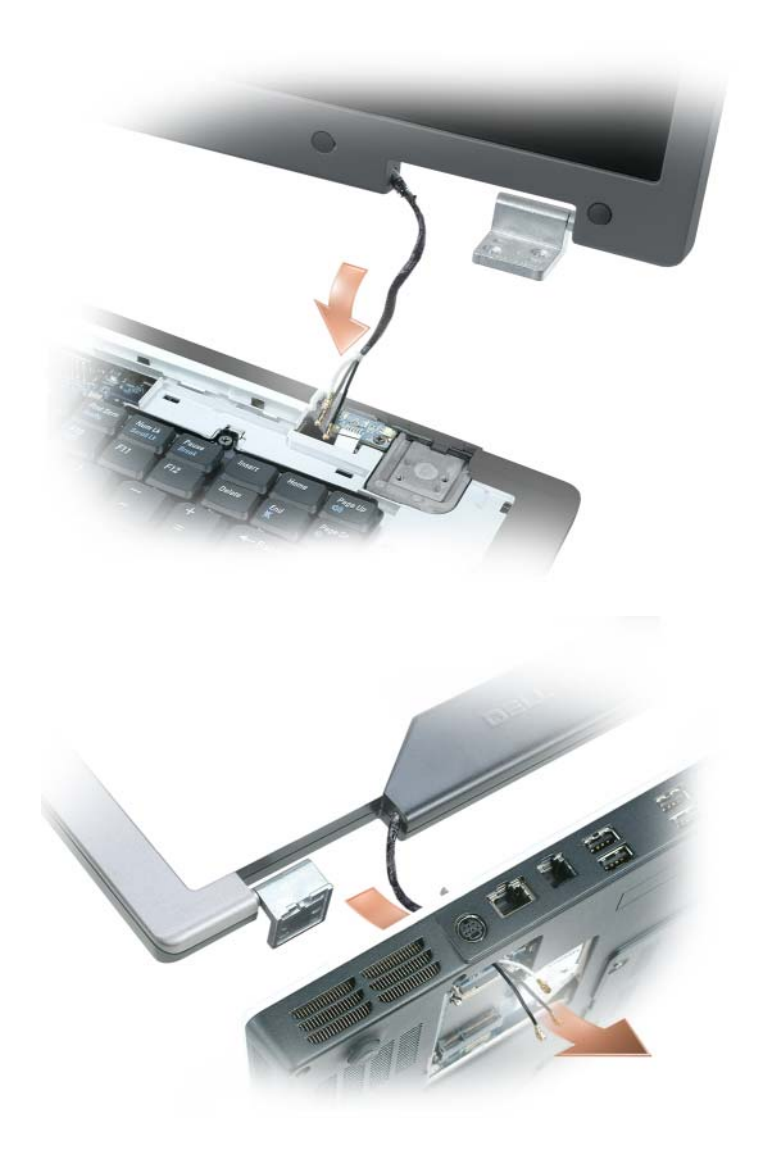

将显示屏部件与计算机基座上的螺孔对准。

■ 注: 左侧的铰接部件带有一个小卡舌, 必须先将该卡舌插到掌垫边缘的下方。

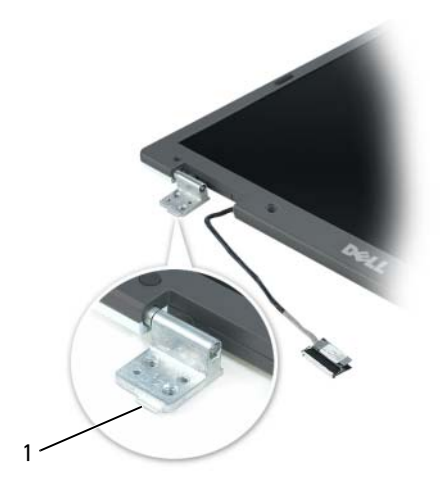

卡舌

- 装回 M2.5 x 5 mm 螺钉。
- 将显示屏电缆连接至系统板。
- 将显示屏电缆重新布线到电缆槽中。
- 装回铰接护盖 (请参阅第 153 [页的 "装回](#page-152-0)铰接护盖")。
- 如果已安装小型插卡,请将天线电缆连接至该插卡 (请参阅第 147 [页的](#page-146-0) "小型[插卡"](#page-146-0))。如果未安装小型插卡,请将天线电缆塞入其固定位置。
- 装回小型插卡护盖。

# 显示屏挡板

警告:只有经过培训的维修技术人员才能卸下或更换以下步骤中涉及的组 件。有关安全预防措施、拆装计算机内部组件和防止静电损害的完整信息, 请参阅 《产品信息指南》。

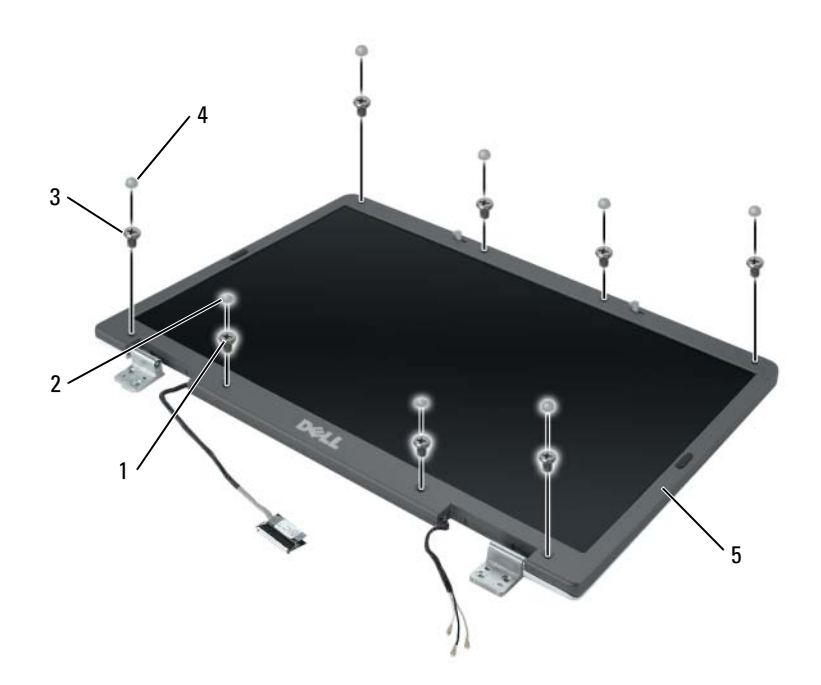

- 1 侧位螺钉 (4),两个在顶部,两个 在底部 2 螺钉帽 (2)
- $3$  M2.5 x 5 mm 螺钉 (4), 四角各一个  $4$  橡胶螺钉帽 / 显示屏贴片 (6)
- 5 显示屏挡板

### <span id="page-161-1"></span>卸下显示屏挡板

- 警告:在执行以下步骤之前,请阅读并遵循 《产品信息指南》中的安全说明。
- 注意:并动防止静电损害,请使用接地腕带或不时触摸计算机上未上漆的金 属表面 (例如背面板)以导去身上的静电。
- 1 按照第 138 页的 "拆[装计算机内部](#page-137-0)组件之前"中的说明进行操作。
- 2 卸下显示屏部件 (请参阅第 155 [页的 "卸下显示](#page-154-1)屏部件")。
- 3 卸下六个橡胶螺钉帽 / 显示屏贴片。
- 4 卸下两个螺钉帽和四个侧位螺钉。
- 5 拧下挡板四角的四个 M2.5 x 5 mm 螺钉。
- <span id="page-161-0"></span>■ 注意: 从显示屏后盖上卸下挡板时要格外小心, 以避免损坏挡板。
	- 6 将挡板的右下角向下推向显示屏部件的底部边缘 (A) 以松开右下角底 部的卡舌,用手指将挡板与显示屏后盖分离。然后将挡板推向显示屏 部件的右侧,以松开右下角一侧 (B) 的卡舌。

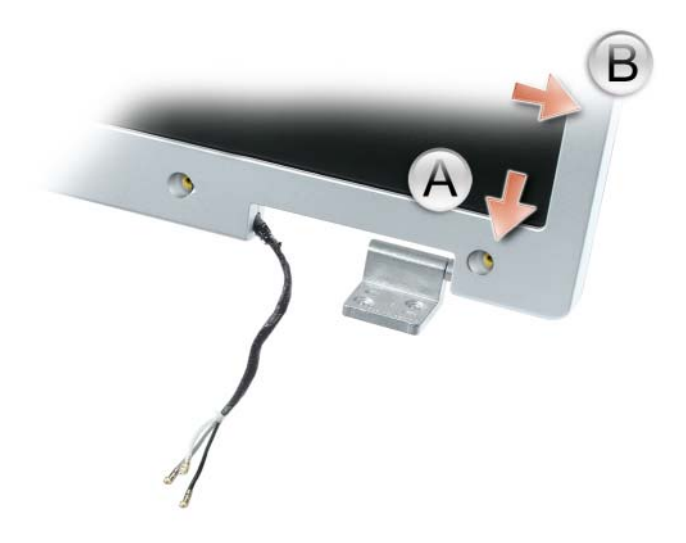

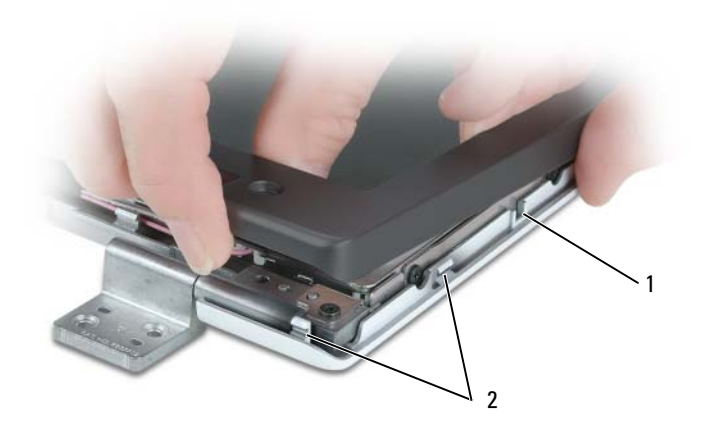

显示屏后盖 2 卡舌

7 对挡板的左下角重复[步骤](#page-161-0) 6。然后用手指松开挡板其余卡入的部分, 然 后将其提离显示屏面板。

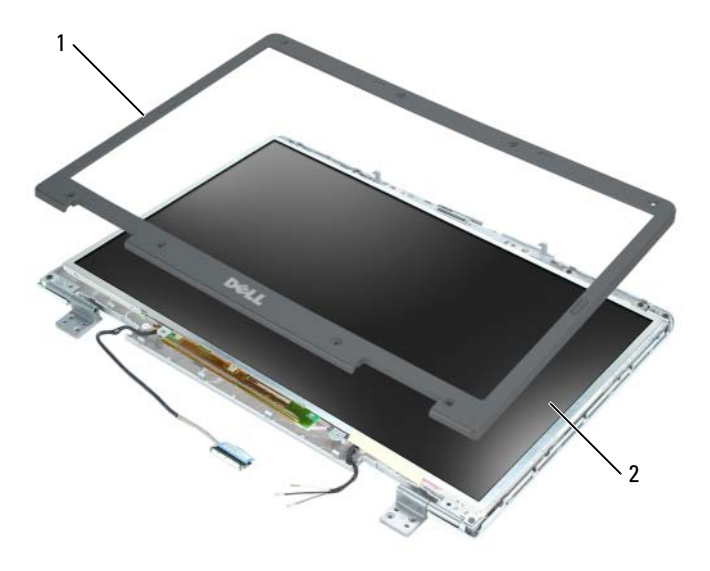

显示屏挡板 2 显示屏面板

### <span id="page-163-0"></span>装回显示屏挡板

- 1 从任意一角开始,用手指轻轻将挡板卡入到位,将其固定到显示屏面 板上。
- 2 装回挡板四角的四个 M2.5 x 5 mm 螺钉。
- 3 装回四个侧位螺钉和两个螺钉帽。
- 4 装回挡板四周的六个橡胶螺钉帽 / 显示屏贴片。

## 显示屏面板

 $\sqrt{\hat{\mathbf{A}}}$ 警告:只有经过培训的维修技术人员才能卸下或更换以下步骤中涉及的组 件。有关安全预防措施、拆装计算机内部组件和防止静电损害的完整信息, 请参阅 《产品信息指南》。

卸下显示屏面板

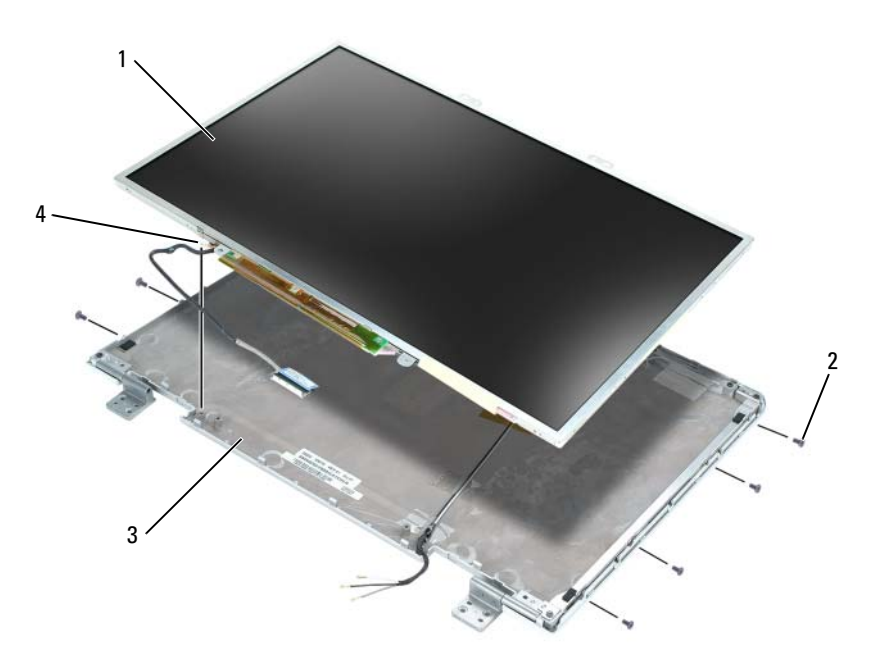

- 
- 
- 1 显示屏面板 2 M2 x 3 mm 螺钉 (8)
- 3 显示屏后盖 4 接地线和固定螺钉
- 164 | 添加和更换部件

警告:在执行以下步骤之前,请阅读并遵循 《产品信息指南》中的安全说明。 注意: 为防止静电损害, 请使用接地腕带或触摸计算机上未上漆的金属表 面以导去身上的静电。

- 按照第 138 页的 "拆[装计算机内部](#page-137-0)组件之前"中的说明进行操作。
- 卸下显示屏部件 (请参阅第 155 [页的 "卸下显示](#page-154-1)屏部件")。
- 卸下显示屏挡板 (请参阅第 162 [页的 "卸下显示](#page-161-1)屏挡板")。
- 拧下将显示屏面板接地线连接至显示屏后盖的固定接地螺钉。
- 拧下八个 M2 x 3 mm 螺钉 (显示屏面板每侧四个)。
- 将显示屏面板从显示屏后盖中提起。
- 7 按压顶部柔性电缆连接器的两侧,并将顶部柔性电缆连接器拉离显示 屏连接器。
- 使用推拉卡舌断开底部柔性电缆连接器与反相器连接器的连接。

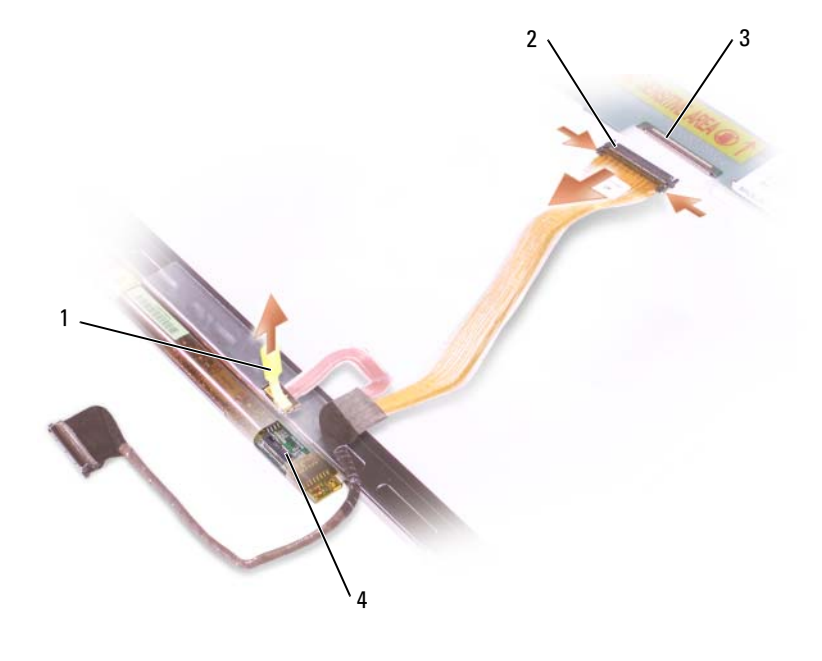

- 底部柔性电缆连接器上的推拉卡舌 2 顶部柔性电缆连接器
- 3 显示屏电缆连接器 4 反相器连接器

### 装回显示屏面板

- 1 将顶部显示屏电缆连接器重新连接至顶部柔性电缆连接器。
- 2 将底部显示屏电缆连接器重新连接至反相器连接器。
- 3 将显示屏面板装回显示屏后盖内部。
- 4 拧紧将显示屏面板接地线连接至显示屏后盖的固定螺钉。
- 5 装回显示屏面板四周的八个 M2 x 3 mm 螺钉 (每侧四个)。
- 6 装回显示屏挡板 (请参阅第 164 [页的 "装回显示](#page-163-0)屏挡板")。

## 显示屏闩锁

警告:只有经过培训的维修技术人员才能卸下或更换以下步骤中涉及的组 件。有关安全预防措施、拆装计算机内部组件和防止静电损害的完整信息, 请参阅 《产品信息指南》。

卸下显示屏闩锁

- 警告:在执行以下步骤之前,请阅读并遵循 《产品信息指南》中的安全说明。 注意:为防止静电损害,请使用接地腕带或触摸计算机上未上漆的金属表 面以导去身上的静电。
	- 1 按照第 138 页的 "拆[装计算机内部](#page-137-0)组件之前"中的说明进行操作。
	- 2 卸下显示屏部件 (请参阅第 155 [页的 "卸下显示](#page-154-1)屏部件")。
	- 3 卸下显示屏挡板 (请参阅第 162 [页的 "卸下显示](#page-161-1)屏挡板")。
	- 4 向右滑动闩锁并轻轻将其提起。
	- 5 卸下将闩锁连接至显示屏面板的弹簧。

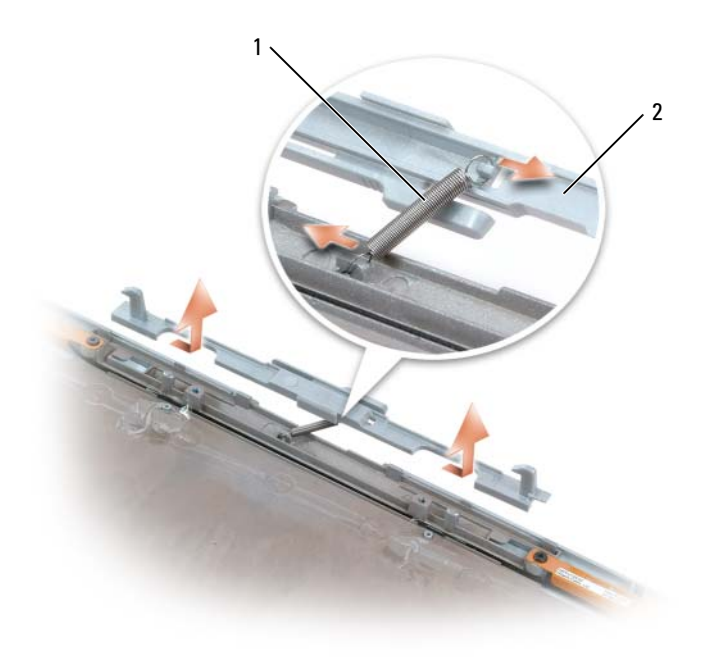

### 1 弹簧 2 显示屏闩锁

### 装回显示屏闩锁

- 1 装回将闩锁连接至显示屏面板的弹簧。
- 2 将闩锁与显示屏面板对准,并将闩锁滑动到左侧以将其固定到位。

## 币形电池

<span id="page-167-0"></span>取出币形电池

- 警告:在执行以下步骤之前,请阅读并遵循 《产品信息指南》中的安全说明。
- 注意: 为防止静电损害, 请使用接地腕带或不时触摸计算机上未上漆的金 属表面 (例如背面板)以导去身上的静电。
- 注意: 为了有助于防止对系统板造成损坏, 请在拆装计算机内部组件之前 取出主电池 (请参阅第 138 页[的 "拆装计算机内部组件之前"](#page-137-0))。
	- 1 按照第 138 页的 "拆[装计算机内部](#page-137-0)组件之前"中的说明进行操作。
	- 2 卸下铰接护盖 (请参阅第 152 [页的 "卸下](#page-151-0)铰接护盖")。
	- 3 卸下键盘 (请参阅第 153 [页的 "键盘"\)](#page-152-1)。
	- 4 卸下现有币形电池:
		- a 断开电池电缆连接器与系统板的连接。
		- b 按下币形电池盒侧面的释放闩锁,并向上提起电池。
		- **么注:**由于电池下方有固定电池的不干胶,因此提起电池时,可能会感 觉到轻微的阻力。

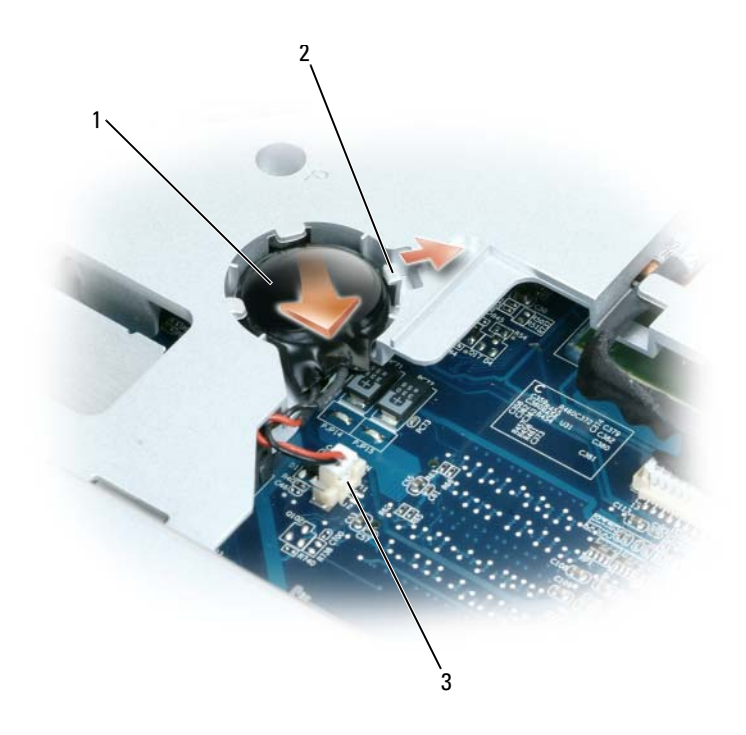

币形电池 2 释放闩锁

电池电缆连接器

### <span id="page-168-0"></span>装回币形电池

- 安装备用电池:
	- a 将电池正极朝上以 30 度角插入释放闩锁下,然后将其推入到位。
	- b 将电池电缆连接至系统板上的连接器。
- 装回键盘 (请参阅第 153 [页的 "键盘"\)](#page-152-1)。
- 装回铰接护盖 (请参阅第 153 [页的 "装回](#page-152-0)铰接护盖")。

## 快擦写高速缓存模块

快擦写高速缓存模块 (FCM) 是一种内部快擦写驱动器,可以帮助提高计算 机的性能。如果您随计算机一起订购了 FCM,则计算机中已安装了该卡。

卸下 FCM

- 注意: 为了有助于防止对系统板造成损坏, 请在拆装计算机内部组件之前 取出主电池 (请参阅第 138 页[的 "拆装计算机内部组件之前"](#page-137-0))。
	- 1 按照第 138 页的 "拆[装计算机内部](#page-137-0)组件之前"中的说明进行操作。
	- 2 卸下光盘驱动器 (请参阅第 140 [页的 "光盘驱动器"\)](#page-139-0)。
	- 3 卸下铰接护盖 (请参阅第 152 [页的 "卸下](#page-151-0)铰接护盖")。
	- 4 卸下显示屏部件 (请参阅第 155 [页的 "卸下显示](#page-154-1)屏部件")。
	- 5 卸下键盘 (请参阅第 153 [页的 "键盘"\)](#page-152-1)。
	- 6 从闪存卡模块 (位于系统板的顶部)的顶部拧下 M2.5 x 5 mm 螺钉。
	- 7 卸下 FCM。

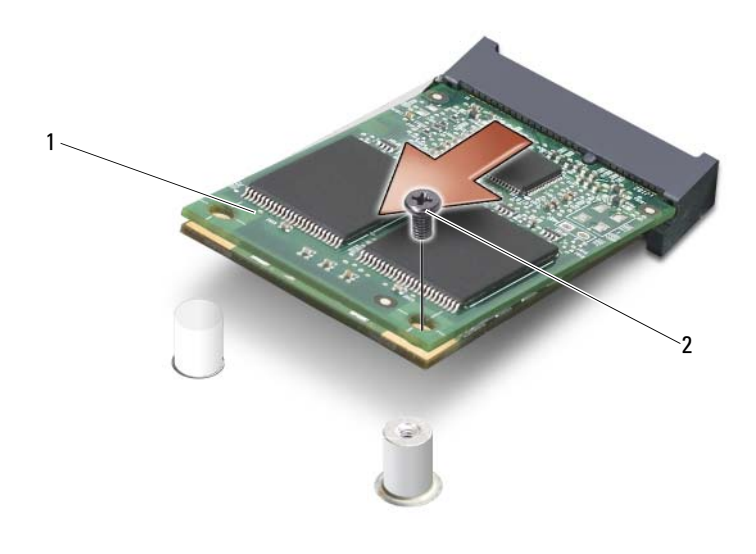

1 FCM 2 螺钉

#### 装回 FCM

- 1 将闪存卡模块与系统板顶部对齐并轻轻将其卡入到位。
- 2 装回闪存卡模块顶部的 M2.5 x 5 mm 螺钉。
- 3 装回显示屏部件 (请参阅第 159 [页的 "装回显示](#page-158-0)屏部件")。
- 4 装回键盘 (请参阅第 153 [页的 "键盘"\)](#page-152-1)。
- 5 装回铰接护盖 (请参阅第 153 [页的 "装回](#page-152-0)铰接护盖")。
- 6 装回光盘驱动器 (请参阅第 140 [页的 "光盘驱动器"](#page-139-0))。

### 掌垫

警告:只有经过培训的维修技术人员才能卸下或更换以下步骤中涉及的组 件。有关安全预防措施、拆装计算机内部组件和防止静电损害的完整信息, 请参阅 《产品信息指南》。

#### <span id="page-170-0"></span>卸下掌垫

- 警告:在执行以下步骤之前,请阅读并遵循 《产品信息指南》中的安全说明。
- 注意: 为防止静电损害, 请使用接地腕带或不时触摸计算机上未上漆的金 属表面 (例如背面板)以导去身上的静电。
- 注意: 为了有助于防止对系统板造成损坏, 请在拆装计算机内部组件之前 取出主电池 (请参阅第 138 页[的 "拆装计算机内部组件之前"](#page-137-0))。
	- 1 按照第 138 页的 "拆[装计算机内部](#page-137-0)组件之前"中的说明进行操作。
	- 2 卸下光盘驱动器 (请参阅第 140 [页的 "光盘驱动器"](#page-139-0))。
	- 3 卸下铰接护盖 (请参阅第 152 [页的 "卸下](#page-151-0)铰接护盖")。
	- 4 卸下显示屏部件 (请参阅第 155 [页的 "卸下显示](#page-154-1)屏部件")。
	- 5 卸下键盘 (请参阅第 153 [页的 "键盘"\)](#page-152-1)。
	- 6 拧下掌垫上面标有 "P"的六个 M2.5 x 5 mm 螺钉。
- 注: 螺钉的位置可能与下图所示稍有差别。

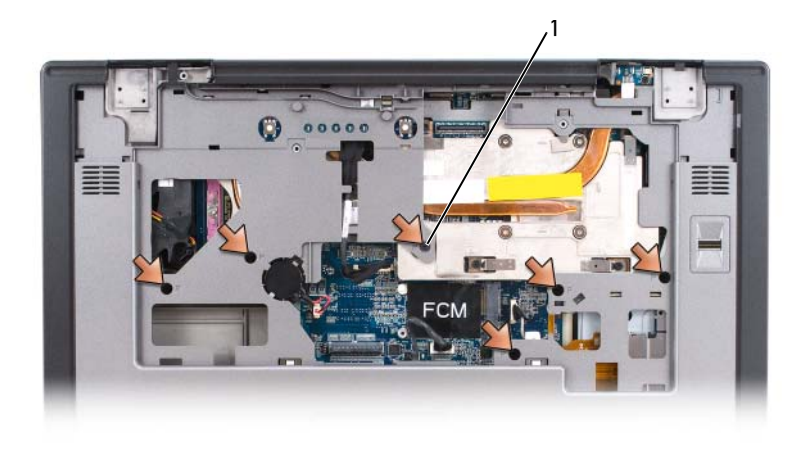

1 M2.5 x 5 mm 螺钉 (6)

- **么注:**如果要安装新掌垫,请从旧掌垫中取出币形电池,以便将其安装到新 掌垫中。如果仅卸下掌垫以对其它计算机组件进行操作,则无需从掌垫中取 出币形电池。
	- 7 取出币形电池 (如果适宜)(请参阅第 168 [页的 "](#page-167-0)取出币形电池")。
	- 8 将计算机翻转过来,从计算机底部拧下 12 个 M2.5 x 8 mm 螺钉。

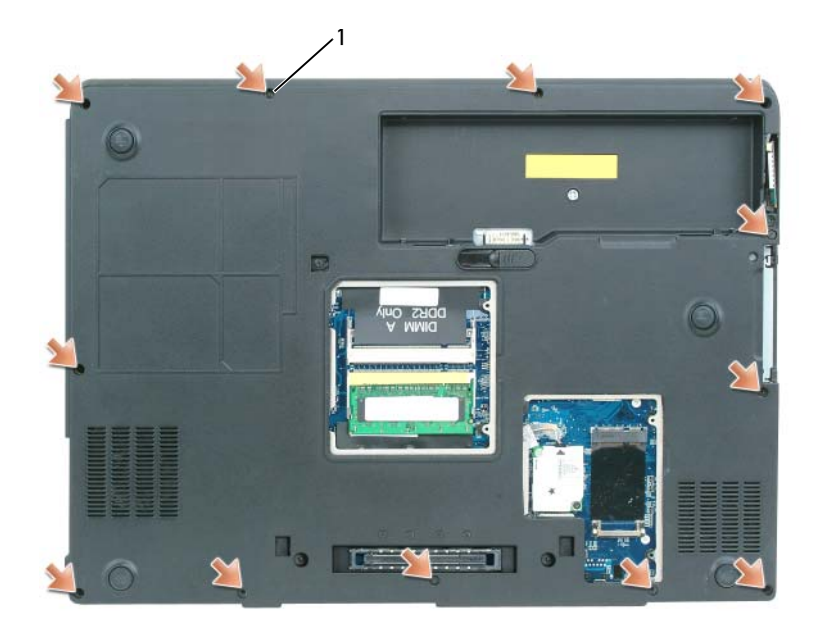

- M2.5 x 8 mm 螺钉 (12)
- 翻转计算机使其正面朝上,并断开触摸板连接器与系统板的连接。

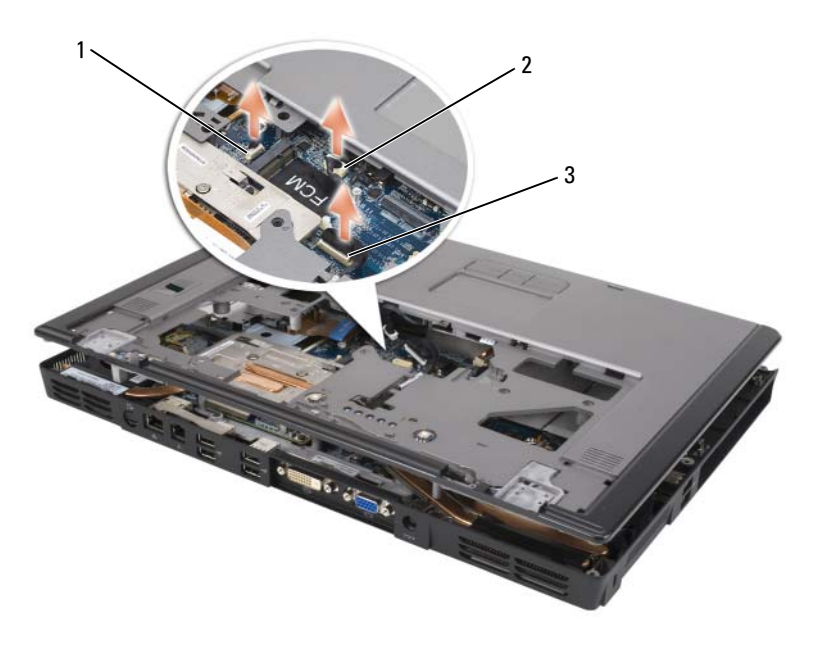

- 生物特征读取器连接器 2 触摸板连接器
- LED 板连接器
- 断开 LED 板连接器的连接。
- 提起掌垫并将其从计算机上卸下。

#### <span id="page-173-0"></span>装回掌垫

- 将掌垫与基座对准,然后轻轻将掌垫卡入到位。
- 将触摸板连接器重新连接至系统板。
- 将 LED 板连接器重新连接至系统板。
- 装回币形电池 (请参阅第 169 [页的 "装回](#page-168-0)币形电池")。
- 装回掌垫上面的六个 M2.5 x 5 mm 螺钉。
- 将计算机翻转过来,在计算机底部装回 12 个 M2.5 x 8 mm 螺钉。
- 装回显示屏部件 (请参阅第 159 [页的 "装回显示](#page-158-0)屏部件")。
- 装回键盘 (请参阅第 153 [页的 "键盘"\)](#page-152-1)。
- 装回铰接护盖 (请参阅第 153 [页的 "装回](#page-152-0)铰接护盖")。
- 174 | 添加和更换部件

## 扬声器

卸下扬声器

- 警告:在执行以下步骤之前,请阅读并遵循 《产品信息指南》中的安全说明。
- 注音: 为防止静电损害, 请使用接地腕带或不时触摸计算机上未上漆的金 属表面 (例如背面板)以导去身上的静电。
- 注意: 为了有助于防止对系统板造成损坏, 请在拆装计算机内部组件之前 取出主电池 (请参阅第 138 页[的 "拆装计算机内部组件之前"](#page-137-0))。
	- 1 按照第 138 页的 "拆[装计算机内部](#page-137-0)组件之前"中的说明进行操作。
	- 2 卸下铰接护盖 (请参阅第 152 [页的 "卸下](#page-151-0)铰接护盖")。
	- 3 卸下显示屏部件 (请参阅第 159 [页的 "装回显示](#page-158-0)屏部件")。
	- 4 卸下键盘 (请参阅第 153 [页的 "键盘"\)](#page-152-1)。
- 5 卸下掌垫 (请参阅第 171 [页的 "卸下](#page-170-0)掌垫")。
- 注意: 对扬声器进行操作时要小心, 以有助于防止对扬声器的损坏。
	- 6 断开扬声器电缆连接器与系统板上连接器的连接。
	- 7 提起将扬声器电缆固定至计算机基座的带子,然后从电缆导向器中取 出电缆。
	- 8 拧下扬声器上的四个 M2.5 x 5 mm 的螺钉 (每个扬声器两个螺钉)。
	- 9 卸下扬声器。

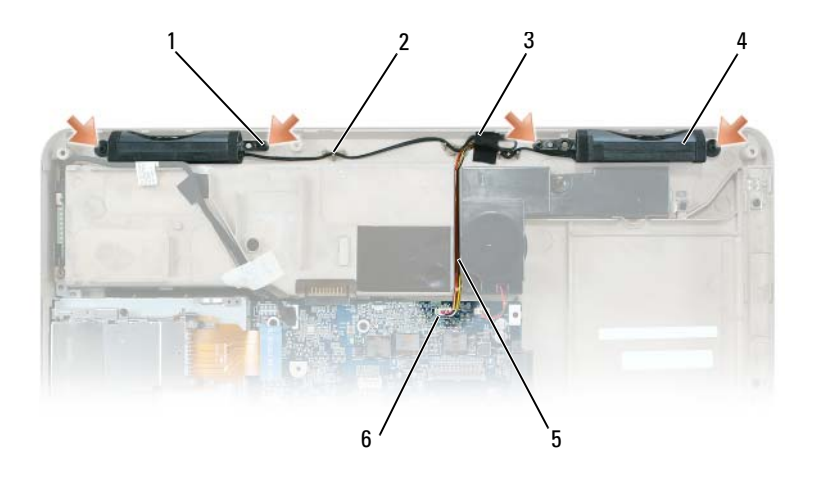

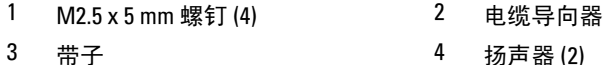

- 
- 
- 5 扬声器电缆 6 连接器或系统板

### 装回扬声器

- 1 将扬声器电缆连接器连接至系统板上的连接器。
- 2 将扬声器对准螺孔之上, 以将扬声器固定至计算机基座。
- 3 装回四个 M2.5 x 5 mm 螺钉以将扬声器固定到位 (每个扬声器两个螺钉)。
- 4 将扬声器电缆重新布线至电缆导向器中,并重新附着带子以将扬声器 电缆固定到计算机基座上。

### USB 端口板

卸下 USB 端口板

警告:在执行以下步骤之前,请阅读并遵循 《产品信息指南》中的安全说明。 注意: 为防止静电损害, 请使用接地腕带或不时触摸计算机上未上漆的金 属表面 (例如背面板)以导去身上的静电。 ■ 注意: 为了有助于防止对系统板造成损坏, 请在拆装计算机内部组件之前 取出主电池 (请参阅第 138 页[的 "拆装计算机内部组件之前"](#page-137-0))。 1 按照第 138 页的 "拆[装计算机内部](#page-137-0)组件之前"中的说明进行操作。 2 卸下铰接护盖 (请参阅第 152 [页的 "卸下](#page-151-0)铰接护盖")。

- 3 卸下键盘 (请参阅第 153 [页的 "键盘"\)](#page-152-1)。
- 4 卸下显示屏部件 (请参阅第 155 [页的 "卸下显示](#page-154-1)屏部件")。
- 5 卸下掌垫 (请参阅第 171 [页的 "卸下](#page-170-0)掌垫")。
- 6 断开 USB 端口板电缆连接器与系统板的连接。
- 7 拧下 M2.5 x 5 mm 螺钉,并将该板提出计算机。

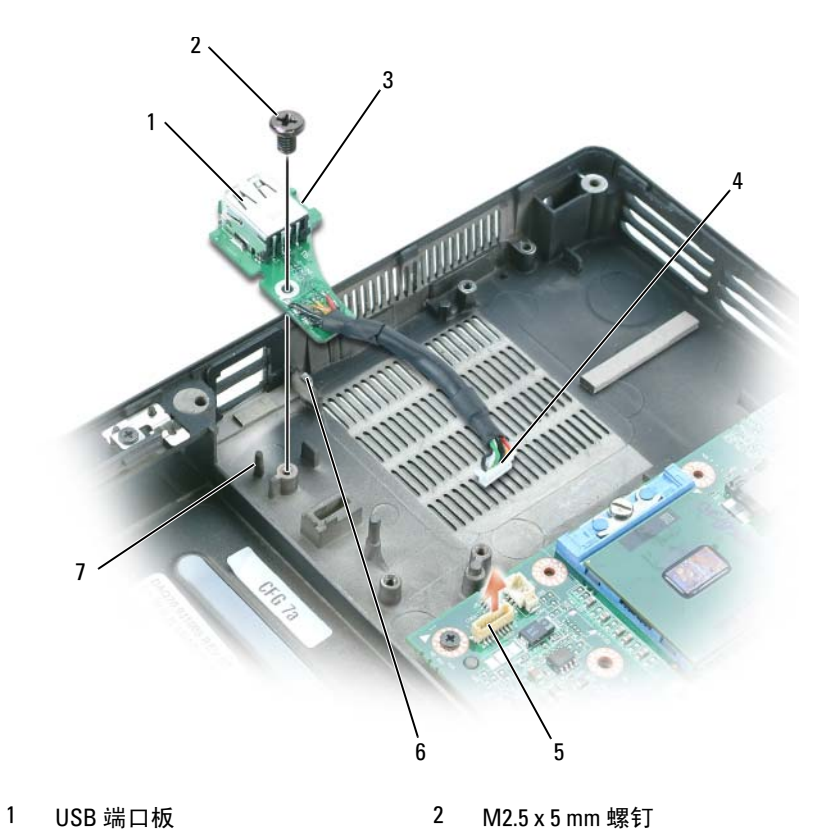

- 
- 
- 系统板连接器 6 卡舌
- 插针
- 
- 槽口 4 USB 端口 5 板连接器
	-

#### 装回 USB 端口板

- 1 将 USB 端口板槽口插入到计算机基座上的小卡舌下, 板的另一侧插入 插针。
- 2 装回 M2.5 x 5 mm 螺钉。
- 3 将电缆重新连接至系统板。
- 4 装回掌垫 (请参阅第 174 [页的 "装回](#page-173-0)掌垫")。
- 5 装回显示屏部件 (请参阅第 159 [页的 "装回显示](#page-158-0)屏部件")。
- 6 装回键盘 (请参阅第 153 [页的 "键盘"\)](#page-152-1)。
- 7 装回铰接护盖 (请参阅第 153 [页的 "装回](#page-152-0)铰接护盖")。

### 处理器冷却部件

警告:只有经过培训的维修技术人员才能卸下或更换以下步骤中涉及的组 件。有关安全预防措施、拆装计算机内部组件和防止静电损害的完整信息, 请参阅 《产品信息指南》。

### 卸下处理器冷却部件

- 警告:在执行以下步骤之前,请阅读并遵循 《产品信息指南》中的安全说明。
- 注意: 为防止静电损害,请使用接地腕带或不时触摸计算机上未上漆的金 属表面 (例如背面板)以导去身上的静电。
- 注意: 为了有助于防止对系统板造成损坏, 请在拆装计算机内部组件之前 取出主电池 (请参阅第 138 页[的 "拆装计算机内部组件之前"](#page-137-0))。
	- 1 按照第 138 页的 "拆[装计算机内部](#page-137-0)组件之前"中的说明进行操作。
	- 2 卸下铰接护盖 (请参阅第 152 [页的 "卸下](#page-151-0)铰接护盖")。
	- 3 卸下键盘 (请参阅第 153 [页的 "键盘"\)](#page-152-1)。
	- 4 卸下显示屏部件 (请参阅第 155 [页的 "卸下显示](#page-154-1)屏部件")。
	- 5 卸下掌垫 (请参阅第 171 [页的 "卸下](#page-170-0)掌垫")。
	- 6 连续拧下将处理器冷却部件固定至系统板的四个固定螺钉 (标有 "1" 至 "4")。
	- 7 提起处理器冷却部件并将其从系统板上卸下。

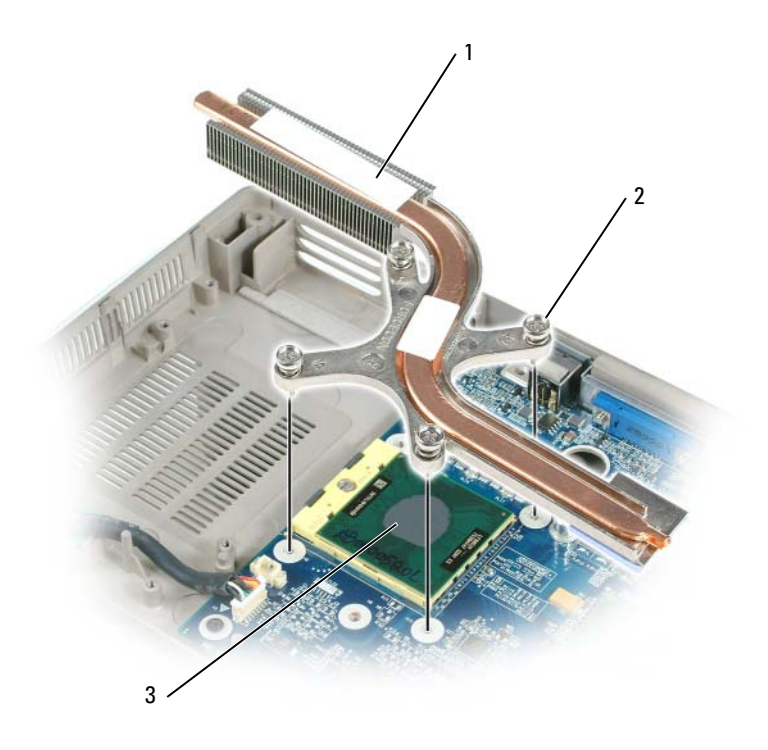

1 处理器冷却部件 2 固定螺钉 (4)

3 热垫板

### 装回处理器冷却部件

- 1 将一块新的热垫板放置在冷却部件覆盖新处理器的部分之上:
	- a 小心取下新热垫板的衬背,注意不要撕破散热板。
	- b 将热垫板的粘性面紧靠冷却部件覆盖新处理器的部分放置,然后将 其按压入位。
- 注: 如果要装回冷却部件而不卸下并装回新处理器, 则不需要清洁处理器 的表面。
	- 2 将处理器冷却部件置于处理器之上。
	- 3 连续拧紧四个固定螺钉 (标有 "1"至 "4")。
## 处理器模块

警告:只有经过培训的维修技术人员才能卸下或更换以下步骤中涉及的组 件。有关安全预防措施、拆装计算机内部组件和防止静电损害的完整信息, 请参阅 《产品信息指南》。

<span id="page-180-0"></span>卸下处理器模块

- 警告:在执行以下步骤之前,请阅读并遵循 《产品信息指南》中的安全说明。
	- 注意:为防止静电损害,请使用接地腕带或不时触摸计算机上未上漆的金 属表面 (例如背面板)以导去身上的静电。
- 注意: 请勿触摸处理器芯片。转动凸轮螺钉时, 在固定芯片的底层上向下 按住处理器,以避免凸轮螺钉和处理器之间的接触间断。
- $\Box$  注意: 为了避免损坏处理器, 在转动凸轮螺钉时, 请保持螺丝刀与处理器 垂直。
- 注意: 为了有助于防止对系统板造成损坏, 请在拆装计算机内部组件之前 取出主电池 (请参阅第 138 页[的 "拆装计算机内部组件之前"](#page-137-0))。
	- 1 按照第 138 页的 "拆[装计算机内部](#page-137-0)组件之前"中的说明进行操作。
	- 2 卸下铰接护盖 (请参阅第 152 [页的 "卸下](#page-151-0)铰接护盖")。
	- 3 卸下键盘 (请参阅第 153 [页的 "键盘"\)](#page-152-0)。
	- 4 卸下显示屏部件 (请参阅第 155 [页的 "卸下显示](#page-154-0)屏部件")。
- <span id="page-180-1"></span>5 卸下掌垫 (请参阅第 171 [页的 "卸下](#page-170-0)掌垫")。
- 注意: 为确保处理器的实现最大冷却, 请勿触摸处理器冷却部件上的传热区 域。您皮肤上的油脂会降低热垫板的传热性能。
- 6 卸下处理器冷却部件 (请参阅第 179 [页的 "卸下处理器](#page-178-0)冷却部件")。
- $\epsilon$  ) 注音,卸下处理器模块时,请将该模块垂直向上拉起。请小心不要弯曲处 理器模块上的插针。
	- 7 要松开 ZIF 插槽, 请使用小型平口螺丝刀, 并逆时针旋转 ZIF 插槽凸 轮螺钉将其旋出。

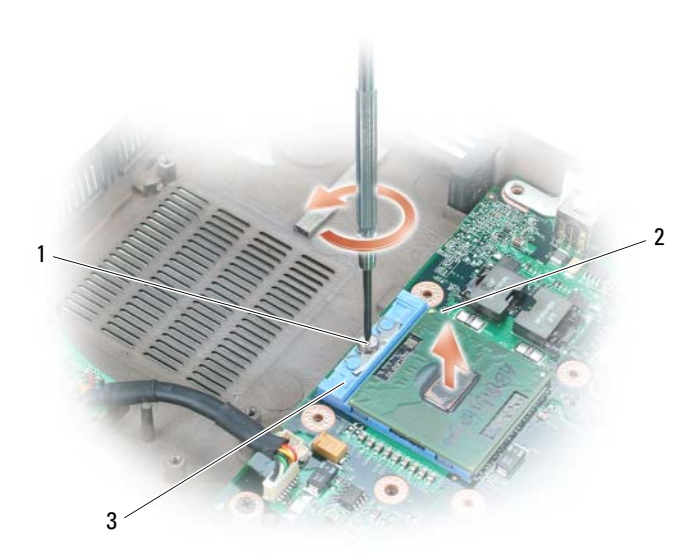

1 ZIF 插槽凸轮螺钉 2 微处理器的插针 1 边角

- 3 Z IF 插槽
- $\mathscr{L}$  注: ZIF 插槽凸轮螺钉将处理器固定至系统板。请注意 ZIF 插槽凸轮螺钉上 的箭头,该箭头指明转动凸轮螺钉的方向。
	- 8 从 ZIF 插槽中提出处理器模块。

#### 装回处理器模块

- 注意: 放置处理器模块之前, 请确保凸轮锁处于完全打开的位置。将处理 器模块正确放入 ZIF 插槽中不需施加压力。
- $\bigodot$  注意: 处理器模块放置不正确会导致接触间断, 或对处理器和 ZIF 插槽造成 永久性损坏。
	- 1 将处理器模块的插针 1 边角与 ZIF 插槽的插针 1 边角对准, 然后插入 处理器模块。

**《 注: 处理器模块的插针 1 边角具有一个三角, 可与 ZIF 插槽的插针 1 边角上** 的三角对准。

 $\bigodot$  注意: 您必须将处理器模块正确放入 ZIF 插槽中, 以避免永久损坏该模块和 插槽。

正确放置处理器模块后,全部四个边角会在同一高度对准。如果模块 的一个或多个边角高于其它边角,则模块放置不正确。

- 2 顺时针转动凸轮螺钉拧紧 ZIF 插槽, 以将处理器模块固定至系统板。
- 注: 装回处理器冷却部件时, 请确保将一块新的热垫板放置在冷却部件覆 盖处理器的部分之上。
	- 3 装回处理器冷却部件 (请参阅第 180 [页的 "装回处理器](#page-179-0)冷却部件")。
	- 4 以相反顺序执行第 181 [页的 "卸下处理器模块"中](#page-180-0)的[步骤](#page-180-1), 从步骤 5 开始。

## 视频卡 / 冷却部件

警告:只有经过培训的维修技术人员才能卸下或更换以下步骤中涉及的组 件。有关安全预防措施、拆装计算机内部组件和防止静电损害的完整信息, 请参阅 《产品信息指南》。

<span id="page-182-0"></span>卸下视频卡 / 冷却部件

警告:在执行以下步骤之前,请阅读并遵循 《产品信息指南》中的安全说明。

С 注意: 为防止静电损害,请使用接地腕带或不时触摸计算机上未上漆的金 属表面 (例如背面板)以导去身上的静电。

- 注意: 为了有助于防止对系统板造成损坏, 请在拆装计算机内部组件之前 取出主电池 (请参阅第 138 页[的 "拆装计算机内部组件之前"](#page-137-0))。
	- 1 按照第 138 页的 "拆[装计算机内部](#page-137-0)组件之前"中的说明进行操作。
	- 2 卸下铰接护盖 (请参阅第 152 [页的 "卸下](#page-151-0)铰接护盖")。
	- 3 卸下键盘 (请参阅第 153 [页的 "键盘"\)](#page-152-0)。
	- 4 卸下显示屏部件 (请参阅第 155 [页的 "卸下显示](#page-154-0)屏部件")。
	- 5 卸下掌垫 (请参阅第 171 [页的 "卸下](#page-170-0)掌垫")。

■ 注: 将视频卡 / 冷却部件作为一个单元卸下。请勿将冷却部件与视频卡分离。

- 6 拧下视频卡 / 冷却部件上的四个固定螺钉。
- 7 将视频卡 / 冷却部件从系统板上提起。

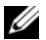

■ 注: 视频卡 / 冷却部件的外观可能有所不同, 这取决于您的计算机配置。

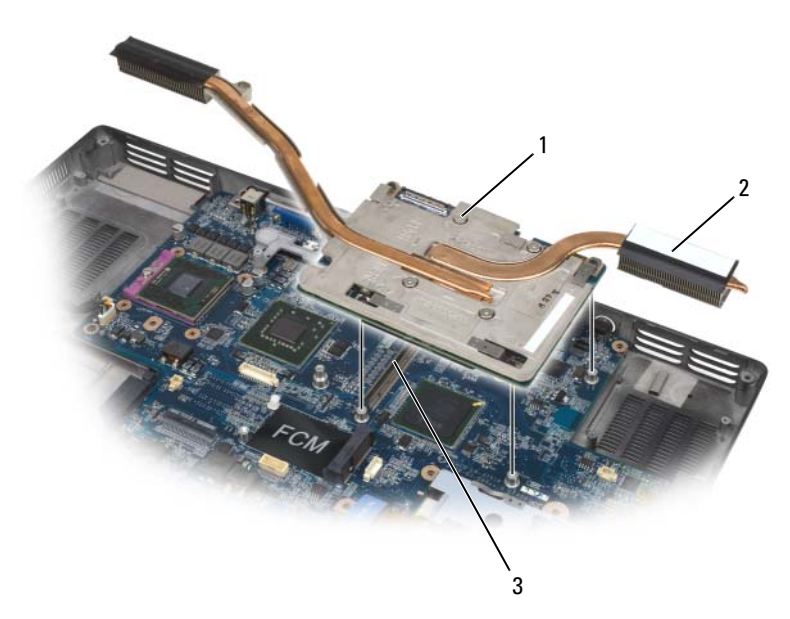

1 固定螺钉 2 视频卡 / 冷却部件

3 系统板连接器

#### 装回视频卡 / 冷却部件

- 1 小心地将视频卡 / 冷却部件与系统板上的连接器对准并向下按压。  $\mathscr{L}$  注: 视频卡 / 冷却部件标有 "PUSH HERE"。
- 2 拧紧视频卡 / 冷却部件上的四个固定螺钉。

# <span id="page-183-0"></span>系统风扇

#### 卸下系统风扇

#### 、警告:在执行以下步骤之前,请阅读并遵循 《产品信息指南》中的安全说明。

注意: 为防止静电损害, 请使用接地腕带或不时触摸计算机上未上漆的金 属表面 (例如背面板)以导去身上的静电。

- 注意: 为了有助于防止对系统板造成损坏, 请在拆装计算机内部组件之前 取出主电池 (请参阅第 138 页[的 "拆装计算机内部组件之前"](#page-137-0))。
	- 按照第 138 页的 "拆[装计算机内部](#page-137-0)组件之前"中的说明进行操作。
	- 卸下铰接护盖 (请参阅第 152 [页的 "卸下](#page-151-0)铰接护盖")。
	- 卸下键盘 (请参阅第 153 [页的 "键盘"\)](#page-152-0)。
	- 卸下显示屏部件 (请参阅第 155 [页的 "卸下显示](#page-154-0)屏部件")。
	- 卸下掌垫 (请参阅第 171 [页的 "卸下](#page-170-0)掌垫")。
	- 卸下风扇上的两个 M2.5 x 5 mm 螺钉, 然后卸下将风扇连接至系统板 的连接器。
	- 将风扇提出计算机。

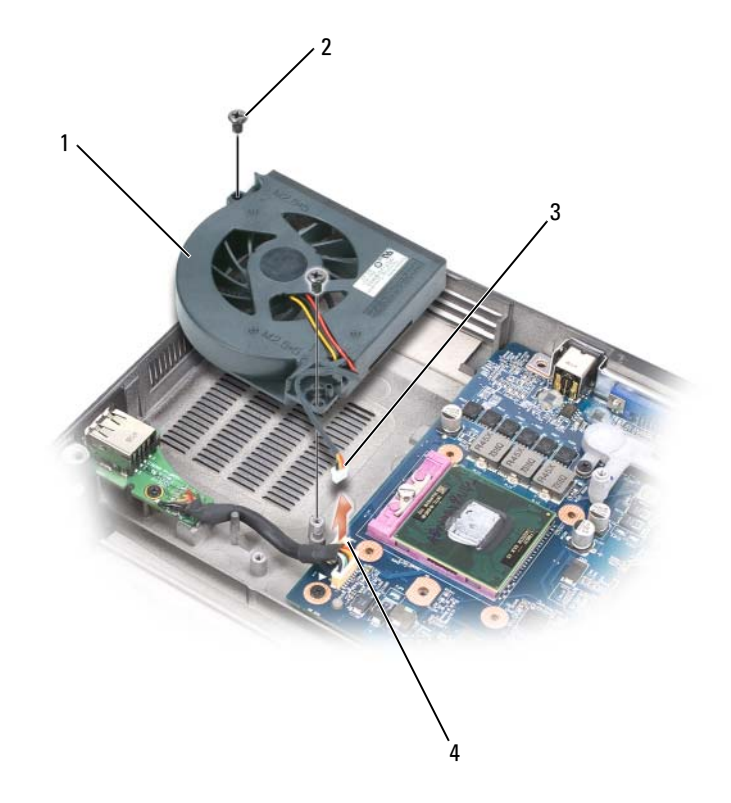

- 1 视频卡 / 冷却部件的风扇 2 M2.5 x 5 mm 螺钉 (2)
- 
- 
- 3 风扇电缆 4 风扇电缆系统板连接器

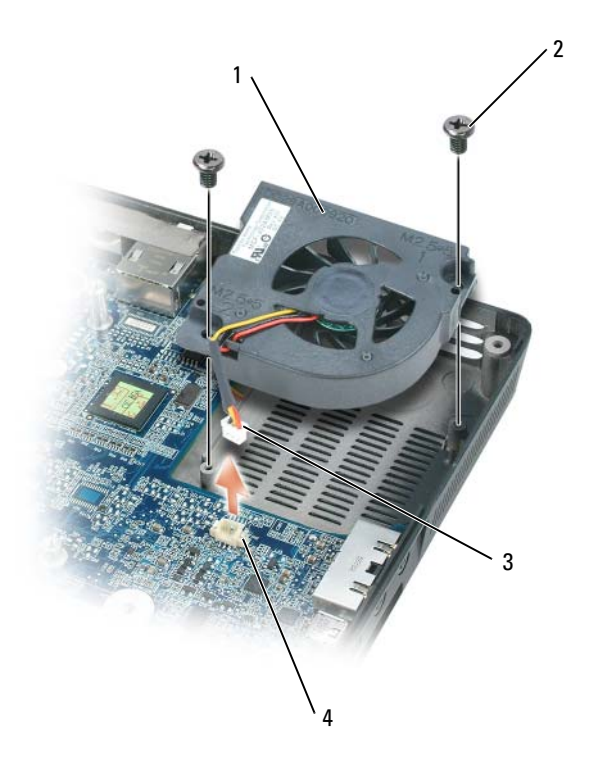

- 视频卡 / 冷却部件的风扇 (如果已安装)
- M2.5 x 5 mm 螺钉 (2)

- 
- 3 风扇电缆 2 4 风扇电缆系统板连接器

#### 装回系统风扇

- 小心地将系统风扇与系统板对齐并向下按压。
- 拧紧系统风扇上的两个 M2.5 x 5 mm 螺钉

# ExpressCard 固定框架

 $\bigwedge$ 、警告:在执行以下步骤之前,请阅读并遵循 《产品信息指南》中的安全说明。  $\Box$  注意: 为防止静电损害,请使用接地腕带或不时触摸计算机上未上漆的金 属表面 (例如背面板)以导去身上的静电。 ● 注意: 为了有助于防止对系统板造成损坏, 请在拆装计算机内部组件之前 取出主电池 (请参阅第 138 页[的 "拆装计算机内部组件之前"](#page-137-0))。 1 按照第 138 页的 "拆[装计算机内部](#page-137-0)组件之前"中的说明进行操作。 2 卸下硬盘驱动器 (请参阅第 141 [页的 "卸下硬盘驱动器"](#page-140-0))。 3 卸下光盘驱动器 (请参阅第 140 [页的 "光盘驱动器"](#page-139-0))。 4 卸下铰接护盖 (请参阅第 152 [页的 "卸下](#page-151-0)铰接护盖")。 5 卸下键盘 (请参阅第 153 [页的 "键盘"\)](#page-152-0)。 6 卸下显示屏部件 (请参阅第 159 [页的 "装回显示](#page-158-0)屏部件")。

- 7 卸下掌垫 (请参阅第 171 [页的 "卸下](#page-170-0)掌垫")。
- 8 断开 ExpressCard 连接器与系统板的连接。

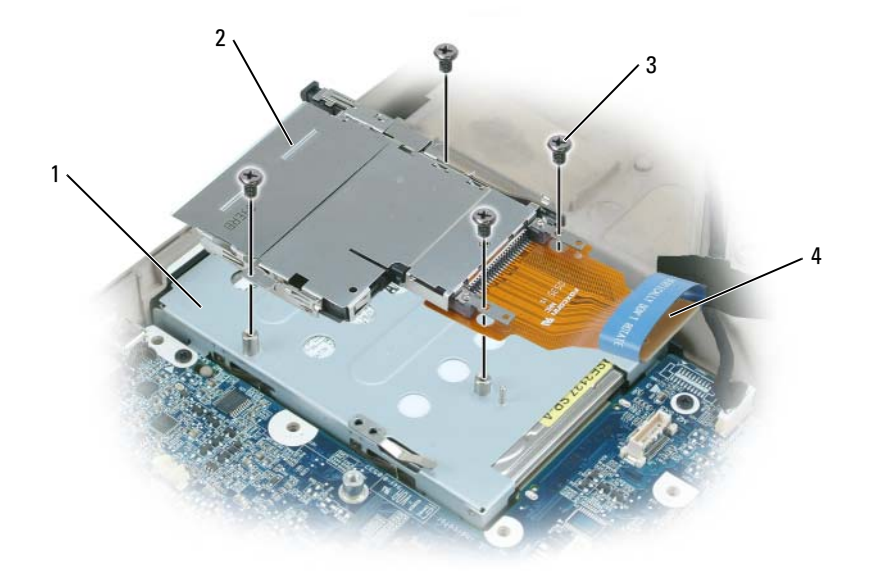

- 
- 
- 1 硬盘驱动器托架 2 ExpressCard 固定框架
- 3 M2 x 3 mm 螺钉 (4) 4 ExpressCard 连接器

9 拧下将 ExpressCard 固定框架连接至硬盘驱动器托架顶部的四个 M2 x 3 mm 螺钉。

## 智能卡读取器

#### 卸下智能卡读取器

- 警告:在执行以下步骤之前,请阅读并遵循 《产品信息指南》中的安全说明。
- 注意: 为防止静电损害, 请使用接地腕带或不时触摸计算机上未上漆的金 属表面 (例如背面板)以导去身上的静电。
- 注意: 为了有助于防止对系统板造成损坏, 请在拆装计算机内部组件之前 取出主电池 (请参阅第 138 页[的 "拆装计算机内部组件之前"](#page-137-0))。
	- 1 按照第 138 页的 "拆[装计算机内部](#page-137-0)组件之前"中的说明进行操作。
	- 2 卸下光盘驱动器 (请参阅第 140 [页的 "光盘驱动器"\)](#page-139-0)。
	- 3 卸下铰接护盖 (请参阅第 152 [页的 "卸下](#page-151-0)铰接护盖")。
	- 4 卸下显示屏部件 (请参阅第 155 [页的 "卸下显示](#page-154-0)屏部件")。
	- 5 卸下键盘 (请参阅第 153 [页的 "键盘"\)](#page-152-0)。
	- 6 卸下掌垫 (请参阅第 171 [页的 "](#page-170-1)掌垫")。
	- 7 拧下智能卡读取器螺钉。
	- 8 从系统板上卸下智能卡读取器连接器。
	- 9 要卸下智能卡读取器,请用金属螺钉片撬动读取器,并以 30 度角向上 拉动读取器将其从侧面槽口下提出。

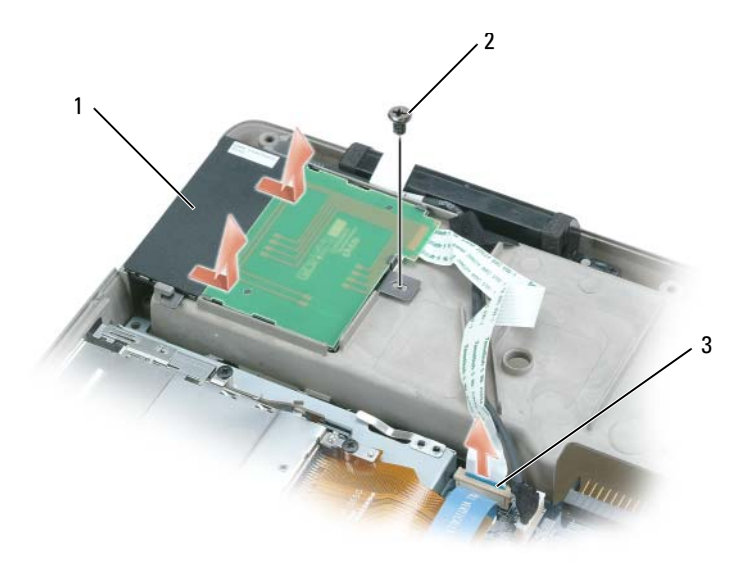

- 1 智能卡读取器 2 智能卡读取器螺钉
- 3 系统板上的智能卡读取器连接器

#### 装回智能卡读取器

- 1 小心地将智能卡读取器与系统板上的智能卡读取器连接器对齐,并将 其在侧面槽口下方按压到位。
- 2 拧紧智能卡读取器螺钉。

# 系统板

警告:只有经过培训的维修技术人员才能卸下或更换以下步骤中涉及的组 件。有关安全预防措施、拆装计算机内部组件和防止静电损害的完整信息, 请参阅 《产品信息指南》。

#### <span id="page-188-0"></span>卸下系统板

- 警告:在执行以下步骤之前,请阅读并遵循 《产品信息指南》中的安全说明。
- 

注意: 为防止静电损害, 请使用接地腕带或不时触摸计算机上未上漆的金 属表面 (例如背面板)以导去身上的静电。

■ 注意: 为了有助于防止对系统板造成损坏, 请在拆装计算机内部组件之前 取出主电池 (请参阅第 138 页[的 "拆装计算机内部组件之前"](#page-137-0))。

添加和更换部件 | 189

系统板的 BIOS 芯片包含服务标签,该标签在计算机底部的条形码标签上 也可以看到。系统板的替换套件包括一张 CD,该 CD 提供了将服务标签 传输到备用系统板上的公用程序。

- 按照第 138 页的 "拆[装计算机内部](#page-137-0)组件之前"中的说明进行操作。
- 卸下硬盘驱动器 (请参阅第 141 [页的 "卸下硬盘驱动器"](#page-140-0))。
- 卸下光盘驱动器 (请参阅第 140 [页的 "光盘驱动器"\)](#page-139-0)。
- 卸下内存模块 (请参阅第 142 [页的 "卸下内存模块"\)](#page-141-0)。
- 卸下调制解调器 (请参阅第 145 [页的 "卸下调制](#page-144-0)解调器")。
- 卸下小型插卡 (请参阅第 147 [页的 "小](#page-146-0)型插卡")。
- 卸下铰接护盖 (请参阅第 152 [页的 "卸下](#page-151-0)铰接护盖")。
- 卸下键盘 (请参阅第 153 [页的 "键盘"\)](#page-152-0)。
- 卸下显示屏部件 (请参阅第 155 [页的 "卸下显示](#page-154-0)屏部件")。
- 卸下掌垫 (请参阅第 171 [页的 "卸下](#page-170-0)掌垫")。
- 4 注: 尽管并不是必须的, 但是强烈建议您卸下系统风扇 (请参阅第 [184](#page-183-0) 页 。<br>[的 "系统风扇"](#page-183-0)),从而可以更易于对系统板进行操作。
- 断开 ExpressCard 连接器与系统板上连接器的连接。

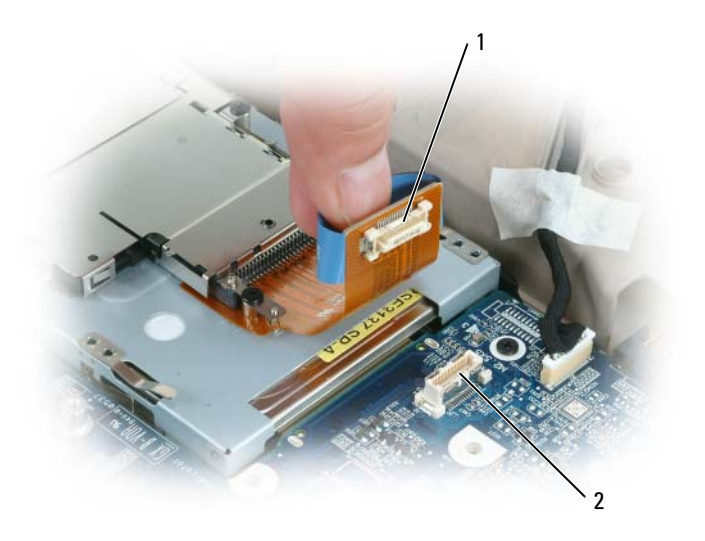

1 ExpressCard 连接器 2 系统板上的 ExpressCard 连接器

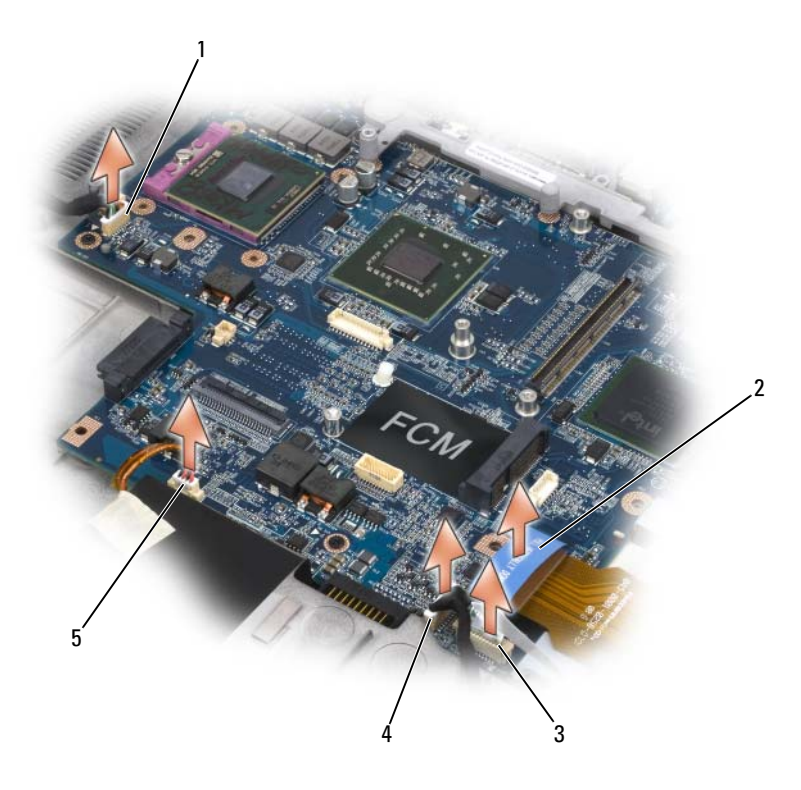

- 1 USB 端口板连接器 2 ExpressCard 连接器
	-

- 
- 3 智能卡读取器连接器 4 采用 Bluetooth 无线技术连接器的 内部插卡
- 扬声器连接器
- 断开智能卡读取器连接器与系统板的连接。
- 断开扬声器连接器与系统板的连接。
- 断开采用 Bluetooth*®* 无线技术的内部插卡的连接器与系统板的连接。
- 断开次低音扬声器连接器与系统板的连接。
- 断开 USB 端口板连接器与系统板的连接。
- 断开风扇连接器与系统板的连接。

18 卸下视频卡 / 冷却部件(如果存在)(请参阅第 183 [页的"卸下](#page-182-0)视频卡 / 冷却[部件"](#page-182-0))。

#### ■ 注: 将视频卡 / 冷却部件作为一个单元卸下。请勿将冷却单元 (散热 器)与视频卡分离。

- 19 卸下处理器冷却部件 (请参阅第 179 [页的 "卸下处理器](#page-178-0)冷却部件")。
- 20 卸下处理器 (请参阅第 181 [页的 "卸下处理器模块"\)](#page-180-0)。
- 21 卸下对接框架:

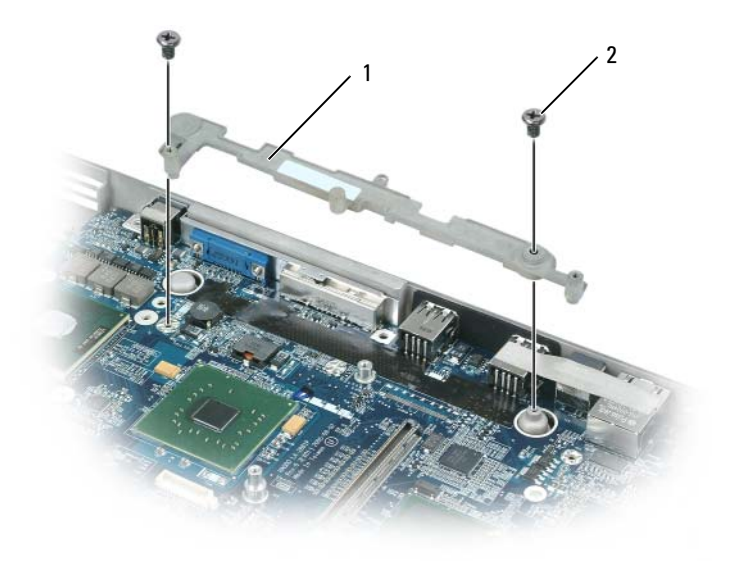

1 对接框架 2 对接框架螺钉 (2)

- a 拧下两个对接框架螺钉。
- b 将对接框架从系统板中提出。
- 22 从系统板上拧下四个 M2.5 x 5 mm 螺钉。

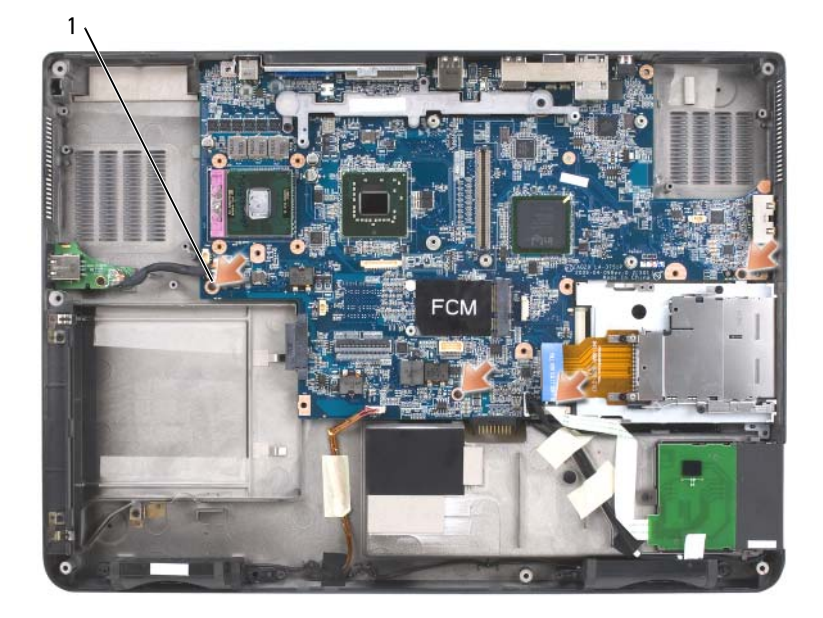

- 1 系统板 M2.5 x 5 mm 螺钉 (4)
- 23 卸下系统板, 慢慢将连接器从计算机基座背面和侧面的各自的操作孔 中松开:
	- a 使计算机背面面向您,抓住系统板的右上角,然后轻轻将其提起。
	- b 将系统板部件向计算机正面拉动 (向外拉动)并轻轻向右;同时, 用左手轻轻向左拉动计算机基座的侧面,从而松开音频连接器。

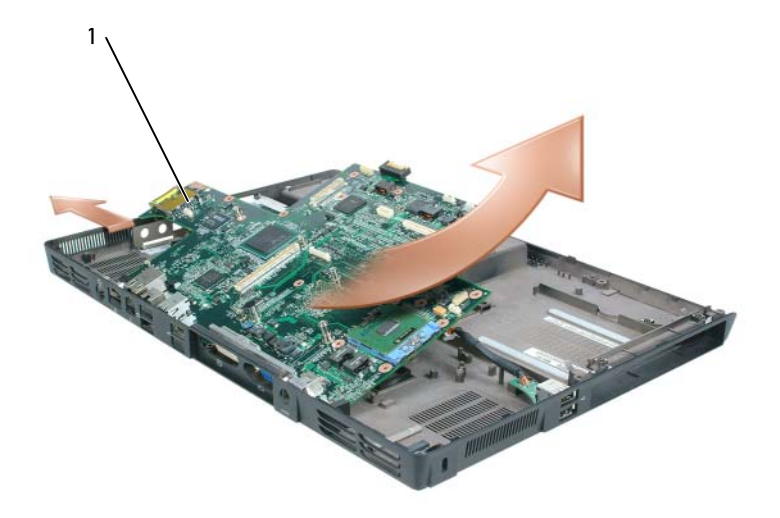

1 系统板部件

#### 装回系统板

- 1 以相反顺序执行第 189 [页的 "卸下系统板"](#page-188-0)中的所有步骤。
- 注意: 打开计算机之前, 请装回所有螺钉, 并确保没有将任何螺钉遗落在 计算机内部。否则可能会损坏计算机。
	- 2 打开计算机。
- $\mathbb{Z}$  注: 如果使用 BIOS 更新程序 CD 快擦写 BIOS, 请在插入 CD 之前, 按 <F12> 键,以便将计算机设置为仅这一次从 CD 引导。否则,必须进入系统设置程 序以更改默认引导顺序。
	- 3 将备用系统板附带的快擦写 BIOS 更新程序 CD 放入光盘驱动器。请按 照屏幕上的说明进行操作。请参阅第 199 [页的 "](#page-198-0)快擦写 BIOS"以获取 详细信息。
	- 4 进入系统设置程序以通过计算机服务标签更新新系统板的 BIOS。

# 电池闩锁部件

<span id="page-194-0"></span>卸下电池闩锁部件

- 警告:在执行以下步骤之前,请阅读并遵循 《产品信息指南》中的安全说明。 注意: 为防止静电损害, 请使用接地腕带或不时触摸计算机上未上漆的金 属表面 (例如背面板)以导去身上的静电。
- 注意: 为了有助于防止对系统板造成损坏, 请在拆装计算机内部组件之前 取出主电池 (请参阅第 138 页[的 "拆装计算机内部组件之前"](#page-137-0))。
	- 1 按照第 138 页的 "拆[装计算机内部](#page-137-0)组件之前"中的说明进行操作。
	- 2 卸下铰接护盖 (请参阅第 152 [页的 "卸下](#page-151-0)铰接护盖")。
	- 3 卸下键盘 (请参阅第 153 [页的 "键盘"\)](#page-152-0)。
	- 4 卸下显示屏部件 (请参阅第 155 [页的 "卸下显示](#page-154-0)屏部件")。
	- 5 卸下掌垫 (请参阅第 174 [页的 "装回](#page-173-0)掌垫")。
	- 6 卸下系统板 (请参阅第 189 [页的 "卸下系统板"\)](#page-188-0)。
	- 7 拧下四个 M2 x 3 mm 螺钉, 然后卸下硬盘驱动器托架, 并将其提出托架。
		- 注: 可以卸下硬盘驱动器托架而不需要从硬盘驱动器托架上卸下 ExpressCard 固定框架。

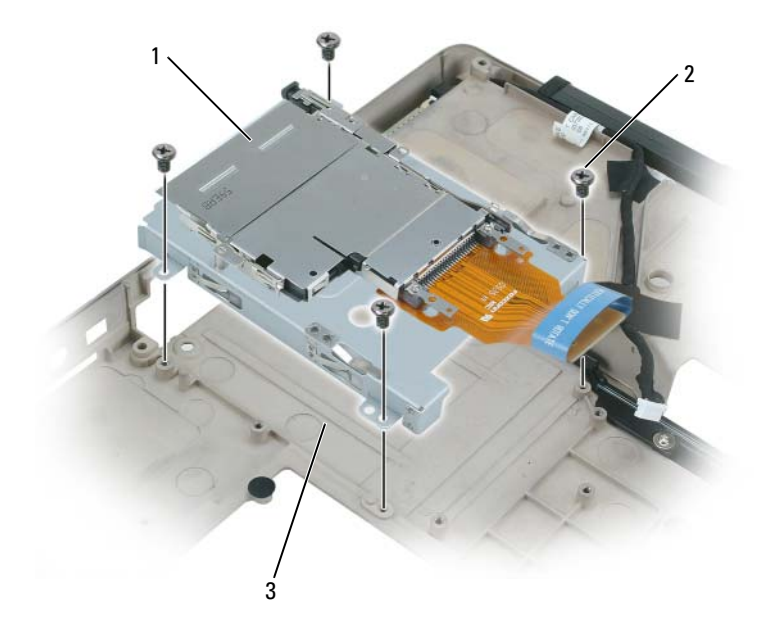

ExpressCard 固定框架 2 M2.5 x 5 mm 螺钉 (4)

- 硬盘驱动器托架
- 卸下电池闩锁部件中的螺钉。 拧下螺钉时,计算机底部的电池释放闩锁也将随之卸下。

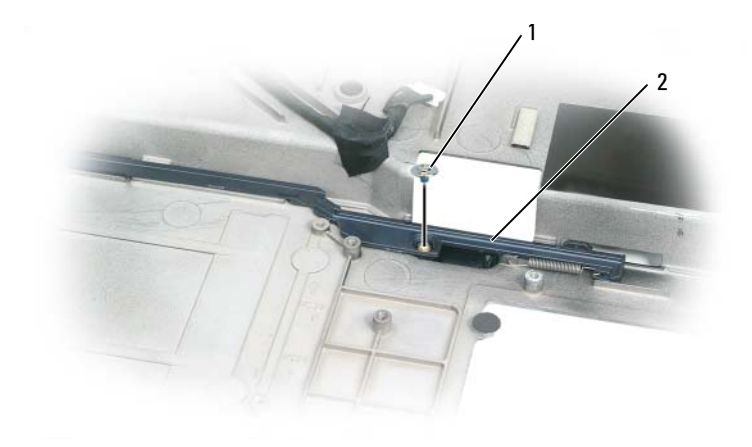

1 螺钉 2 电池闩锁部件

9 使用螺丝刀或塑料划片将弹簧提出,然后从计算机基座的挂钩上取下弹簧。

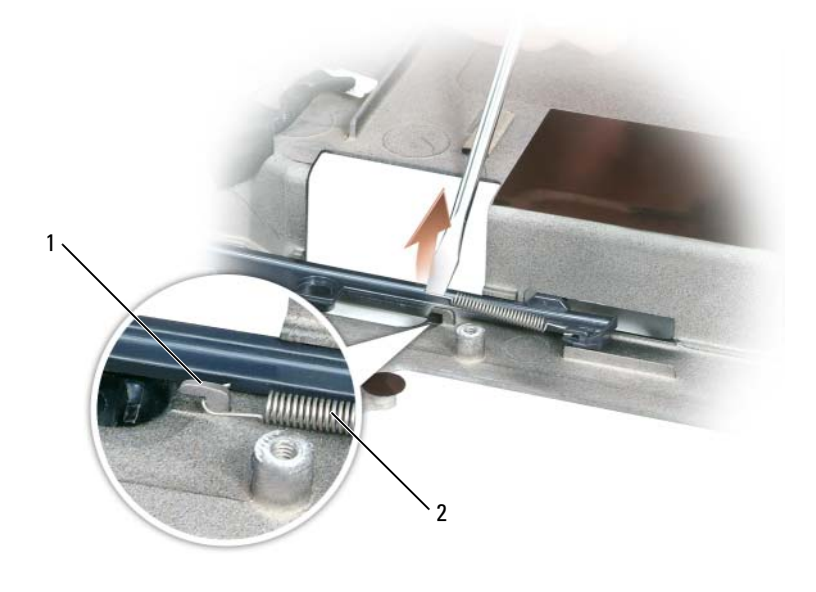

挂钩 2 弹簧

10 轻轻扭转塑料电池闩锁部件,将其从槽中提出并提离计算机基座,从 而将其卸下。

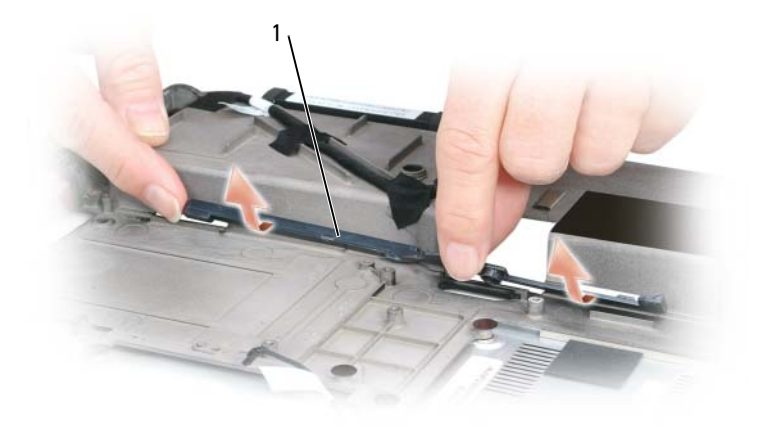

1 电池闩锁部件

#### 装回电池闩锁部件

- 1 将闩锁部件插入计算机基座的槽中,然后将其按压到位。
- 2 使用小螺丝刀,将弹簧钩到计算机基座的挂钩上。
- 3 将电池释放闩锁置于计算机基座下,将其对准基座上的孔,然后装回 部件中的螺钉。

确保在推动和释放时,新安装的闩锁可以平滑自由地移动。

- 4 装回硬盘驱动器托架并重新插入四个 M2 x 3 mm 螺钉。
- 5 装回系统板和四个 M2.5 x 5 mm 螺钉。
- 6 以相反顺序装回在第 195 [页的 "卸下电池闩锁部件"](#page-194-0)中卸下的其它组件。

# <span id="page-198-0"></span>快擦写 BIOS

- $\bigcap$  注意: 将交流适配器插入已知良好的电源, 以免断电。否则, 可能会损坏 系统。
- 1 确保交流适配器已插入,且已正确安装主电池。
- $\mathbb Z$  注: 如果使用 BIOS 更新程序 CD 快擦写 BIOS, 请在插入 CD 之前, 按 <F12> 键,以便将计算机设置为仅这一次从 CD 引导。否则,必须进入系统设置程 序以更改默认引导顺序。
- 2 插入 BIOS 更新程序 CD, 然后打开计算机。
- $\bigcap$  注意: 此过程开始后, 请勿将其中断。否则, 可能会损坏系统。 请按照屏幕上的说明进行操作。计算机继续进行引导并更新新的 BIOS。快擦写更新完成后,计算机将自动重新引导。
	- 3 在 POST 期间,按 <F2> 键可进入系统设置程序。
	- 4 按 <Alt> 和 <f> 组合键可重设计算机的默认设置。
	- 5 按 <Esc> 键,选择 Save changes and reboot (保存更改并重新引导), 然后按 <Enter> 键保存配置更改。
	- 6 从驱动器中取出快擦写 BIOS 更新程序 CD 并重新启动计算机。

## I/O 连接器的插针分配

#### USB 连接器

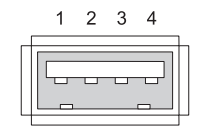

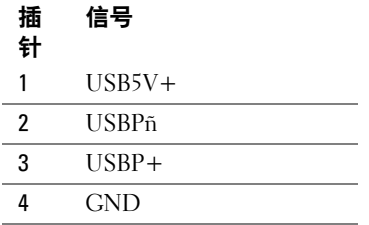

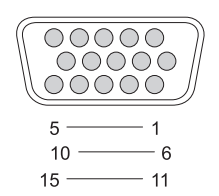

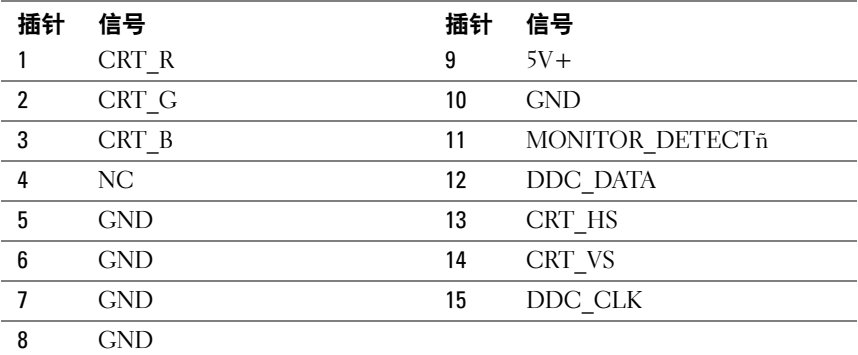

### S-Video 电视输出连接器

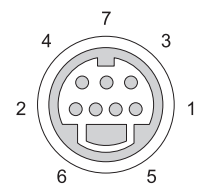

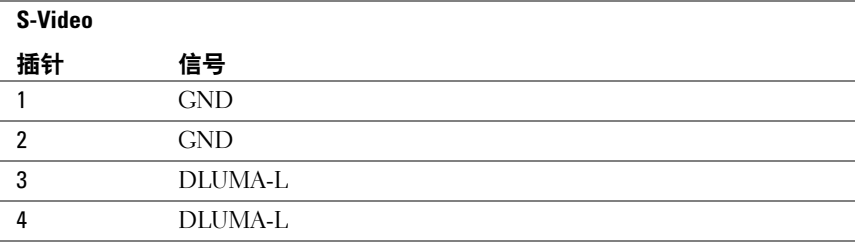

#### 复合视频

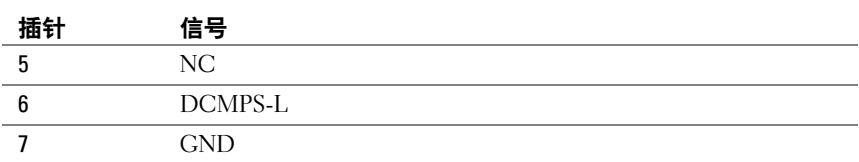

#### IEEE 1394 连接器

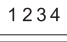

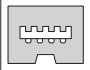

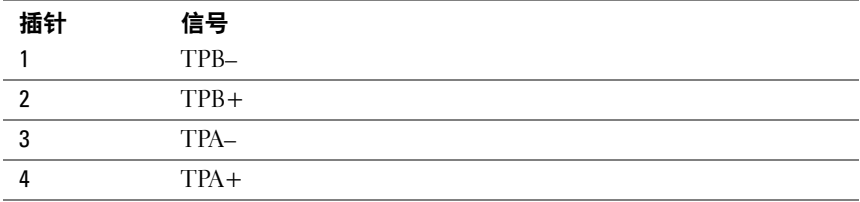

# 5

# Dell<sup>™</sup> QuickSet

**么注:您的计算机上可能不具有此功能。** 

Dell™ QuickSet 为您提供了一种配置或查看以下类型设置的便捷方法:

- 网络连接
- 电源管理
- 显示屏
- 系统信息

根据您想使用 Dell™ QuickSet 完成的操作, 您可以通过单击或双击 Microsoft® Windows® 任务栏中的 OuickSet 图标, 或在该图标上单击鼠标右键来启动 QuickSet。任务栏位于屏幕的右下角。

有关 QuickSet 的详细信息,请在 QuickSet 图标上单击鼠标右键,然后选 择 "Help"(帮助)。

# 携带计算机旅行

# 识别您的计算机

- 将姓名标签或名片粘贴在计算机上。
- 记下您的服务标签,并将其保存在远离计算机或便携包的安全地方。如果 计算机丢失或被盗,在向执法人员和 Dell 报告时,请提供此服务标签。
- 在 Microsoft® Windows® 桌面上创建一个名为 if found 的文件。将您 的姓名、地址和电话号码等信息记在此文件中。
- 与您的信用卡公司联络,询问其是否提供代码标识标签。

# 包装计算机

- 卸下连接至计算机的所有外部设备,并将它们存放在安全的地方。拔 下连接至已安装的插卡的所有电缆,并取出所有扩展卡。请参阅第 [87](#page-86-0)  [页的 "使用插卡"](#page-86-0)。
- 要使计算机尽可能轻便,请使用 Dell TravelLite™ 模块更换安装在模块 托架中的任何设备。
- 为主电池和所有准备携带的备用电池充满电。
- 关闭计算机。
- 断开交流适配器的连接。

■ 注意: 合上显示屏时, 留在键盘或掌垫上的无关物品可能会损坏显示屏。

- 拿走键盘和掌垫上的所有无关物品 (例如回形针、钢笔和纸张), 然 后合上显示屏。
- 使用可选的 Dell™ 便携包将计算机及其附件安全地包装在一起。
- 请勿将计算机与剃须膏、古龙水、香水或食物等物品包装在一起。
- 注意: 如果计算机已暴露在极端温度下, 请使其在室温下适应 1 小时, 然 后再打开计算机。
	- 保护计算机、电池和硬盘驱动器,避免使其在极端温度下受到损坏; 避免在阳光下曝晒;避免接触污物、灰尘或液体。
	- 包装好计算机,使其不会在汽车行李箱内或座位上方的贮物箱内四处 滑动。

#### 携带计算机旅行 | 205

# 旅行提示

■ 注意: 请勿在使用光盘驱动器时移动计算机, 以防止数据丢失。

- □ 注意: 请勿将计算机当作行李检查。
	- 请考虑禁用计算机上的无线活动,以最大限度地延长电池使用时间。 要禁用无线活动,请按 <Fn><F2> 组合键。
	- 请考虑更改电源管理选项,以最大限度地延长电池的使用时间。请参 阅第 42 [页的 "节](#page-41-0)省电池电量"。
	- 如果您要跨国旅行,请携带您的所有权证明,如果您的计算机属于公 司,请携带计算机的使用权证明,以便尽快通过海关检查。查阅您计 划访问的国家和地区的海关条例,并考虑向您的政府申请国际海关通 行证 (也称为商品护照)。
	- 了解要访问的国家和地区所使用的电源插座的类型,并配备相应的电 源适配器。
	- 向信用卡公司查询,了解其对便携式计算机用户提供的各种紧急旅行 协助。

#### 乘飞机旅行

#### 注意:请勿让计算机通过金属探测器。可以让计算机通过 X 射线检查机器, 或者对其进行手动检查。

- 请确保备有已充电的电池,以便在要求您打开计算机时使用。
- 进入飞机之前,请核实是否允许使用计算机。某些航空公司禁止在飞 行期间使用电子设备。所有航空公司都禁止在起飞和着陆期间使用电 子设备。

# 获得帮助

# 获得帮助

#### ╱ 警告:如果您需要卸下主机盖,请先从所有电源插座拔下计算机电源电缆 和调制解调器电缆。

如果您的计算机出现问题,可以通过完成以下步骤来诊断并解决该问题:

- 1 有关您的计算机所出现问题的信息和故障排除步骤,请参阅第 [103](#page-102-0) 页 [的 "故障排除"](#page-102-0)。
- 2 有关如何运行 Dell Diagnostics 的步骤,请参阅第 103 [页的 "](#page-102-1)Dell [Diagnostics](#page-102-1)"。
- 3 请填写第 211 [页的 "](#page-210-0)诊断程序核对表"。
- 4 要获得有关安装和故障排除程序的帮助,请使用 Dell 支持 (support.dell.com) 上的多种 Dell 在线服务。请参阅第 208 [页的 "在](#page-207-0)线 [服务](#page-207-0)"以获取 Dell 支持联机服务的更详尽列表。

5 如果以上步骤仍不能解决问题,请参阅第 212 [页的 "与](#page-211-0) Dell 联络"。

 $\mathscr{L}$  注: 致电 Dell 支持部门时, 请使用计算机旁边的电话, 以便完成技术支持 人员要求的所有必要步骤。

■ 注: Dell 的快速服务代码系统可能并非在所有国家和地区均可用。

当 Dell 的自动电话系统提示您输入快速服务代码时,请照做以便将您的电 话直接转给相应的支持人员。如果您没有快速服务代码,请打开 "Dell Accessories" (Dell 附件) 文件夹, 双击 "Express Service Code" (快速服 各代码)图标,然后按照提示进行操作。

有关使用 Dell Support 的说明,请参阅第 208 [页的 "](#page-207-1)技术支持和客户服务"。

■ 注: 以下某些服务在美国本土以外的所有地区并非始终可用。有关其可用 性的信息,请致电当地的 Dell 代表。

#### <span id="page-207-1"></span>技术支持和客户服务

Dell 的支持服务部门可以答复有关 Dell™ 硬件的问题。我们的支持人员使用 基于计算机的诊断程序,可以快速准确地解答您的问题。

要与 Dell 的支持服务部门联络,请先参阅第 210 [页的 "](#page-209-0)致电之前", 然后 查看您所在地区的联络信息或访问 support.dell.com。

#### DellConnect

DellConnect 是一种简单的联机访问工具,使 Dell 服务与支持人员在您的监 督下通过宽带连接访问您的计算机、诊断问题并修复问题。有关详情,请访 问 support.dell.com,并单击 DellConnect。

### <span id="page-207-0"></span>在线服务

您可以从以下 Web 站点了解 Dell 产品和服务:

www.dell.com www.dell.com/ap (仅限于亚太国家和地区) www.dell.com/jp (仅限于日本) www.euro.dell.com (仅限于欧洲) www.dell.com/la (仅限于拉丁美洲和加勒比海国家和地区) www.dell.ca (仅限于加拿大)

您可以通过以下 Web 站点和电子邮件地址访问 Dell 支持:

• Dell 支持 Web 站点 support.dell.com

support.jp.dell.com (仅限于日本)

support.euro.dell.com (仅限于欧洲)

• Dell 支持电子邮件地址 mobile\_support@us.dell.com support@us.dell.com la-techsupport@dell.com (仅限于拉丁美洲和加勒比海国家和地区) apsupport@dell.com (仅限于亚太国家和地区)

- Dell 市场营销部门电子邮件地址 apmarketing@dell.com (仅限于亚太国家和地区) sales\_canada@dell.com (仅限于加拿大)
- 匿名文件传输协议 (FTP) ftp.dell.com

以 anonymous 用户身份登录,并将您的电子邮件地址用作密码。

#### AutoTech 服务

Dell 的自动技术支持服务 (AutoTech) 针对 Dell 客户经常遇到的关于便携式 计算机和台式计算机的问题提供了录音解答。

致电 AutoTech 服务部门时,请使用按键式电话,以便选择与您的问题相对 应的主题。要获得适用于您所在地区的电话号码,请参阅第 212 [页的 "与](#page-211-0) Dell [联络"](#page-211-0)。

#### 订单状态自动查询服务

您可以访问 support.dell.com 或致电订单状态自动查询服务部门, 查询您订 购的任何 Dell 产品的情况。录音将提示您输入查找订单和报告所需的信息。 要获得适用于您所在地区的电话号码,请参阅第 212 [页的 "与](#page-211-0) Dell 联络"。

# 订单出现问题

如果订单出现问题,例如缺少部件、装错部件或账单错误,请与 Dell 联络 以获得客户帮助。致电时,请准备好发票或装箱单。要获得适用于您所在地 区的电话号码,请参阅第 212 [页的 "与](#page-211-0) Dell 联络"。

# 产品信息

如果您需要有关 Dell 提供的其它产品的信息,或者想要订购产品,请访问 Dell Web 站点 www.dell.com。要获得适用于您所在地区或者致电专业销售 人员所需的电话号码,请参阅第 212 [页的 "与](#page-211-0) Dell 联络"。

## 退回项目以要求保修或退款

无论您是要求维修还是退款,请按以下说明准备好所有要退回的项目:

1 致电 Dell 获得退回材料授权号,并在包装箱外侧的显著位置清楚地注 明此号码。

要获得适用于您所在地区的电话号码,请参阅第 212 [页的 "与](#page-211-0) Dell 联络"。

- 2 附上发票复印件与说明退回原因的信函。
- 3 附上一份诊断程序核对表 (请参阅第 211 [页的 "](#page-210-0)诊断程序核对表"), 其中应填写您运行过的检测程序和 Dell Diagnostics (请参阅第 [103](#page-102-1) 页 的"[Dell Diagnostics](#page-102-1)")报告的所有错误信息。
- 4 如果您要求退款,请附上要退回产品的所有附件 (例如电源电缆、软 件软盘和指南等)。
- 5 使用原来 (或同等)的包装材料包装要退回的设备。

您需要负责支付运费。同时还需要为退回的所有产品投保,并承担运送至 Dell 的过程中发生丢失的风险。本公司不接受以货到付款 (C.O.D.) 方式寄 送的包裹。

如果退回的产品不符合上述任何要求,Dell 的接收部门将拒绝接收并将产品 退回给您。

# <span id="page-209-0"></span>致电之前

 $\mathbb{Z}$  注: 致电时, 请准备好您的快速服务代码。此代码可以帮助 Dell 的自动支持 电话系统快速转接您的电话。还可能要求您提供服务标签 (位于计算机的 背面或底部)。

请记着填写诊断程序核对表 (请参阅第 211 [页的 "](#page-210-0)诊断程序核对表")。如 果可能,请在致电 Dell 寻求帮助之前打开您的计算机,并使用计算机旁边 的电话。可能会要求您在键盘上键入一些命令、传送操作期间的详细信息或 者尝试只有在此计算机上才能进行的其它故障排除步骤。请确保已准备好计 算机说明文件。

#### 警告:拆装计算机内部组件之前,请阅读并遵循 《产品信息指南》中的安 全说明。

#### <span id="page-210-0"></span>诊断程序核对表

姓名:

日期:

地址:

电话号码:

服务标签 (计算机背面或底部的条形码):

快速服务代码:

退回材料授权号 (如果已由 Dell 的技术支持人员提供):

操作系统及版本:

设备:

扩充卡:

系统是否已连接至网络? 是 否

网络、版本和网络适配器:

程序和版本:

请参阅操作系统说明文件,以确定系统启动文件的内容。如果计算机已连接至 打印机,请打印所有文件。否则,请在致电 Dell 之前记下每份文件的内容。

错误信息、哔声代码或诊断代码:

问题说明和已执行的故障排除过程:

# <span id="page-211-0"></span>与 Dell 联络

美国境内的客户,请致电 800-WWW-DELL (800-999-3355)。

#### $\mathbb Z$  注: 如果您无法连接网络, 则可以在您的购买发票、装箱单、单据或 Dell 产品目录中找到联络信息。

Dell 提供了几种联机以及电话支持和服务选项。可用性会因国家和地区以 及产品的不同而有所差异,某些服务可能在您所在的区域不可用。如果因 为销售、技术支持或客户服务问题联络 Dell, 请:

- 1 访问 support.dell.com。
- 2 在页面底部的 "Choose A Country/Region"(选择国家 / 地区)下拉菜 单中确认您所在的国家或地区。
- 3 单击页面左侧的 "Contact Us"(与我们联络)。
- 4 根据您的需要选择相应的服务或支持链接。
- 5 选择便于您与 Dell 联络的方式。

# 18

# 规格

**么 注**: 您的计算机可能具有不同的配置。要确定计算机的配置, 请参阅第 21 页的 "确[定计算机的](#page-20-0)配置"。

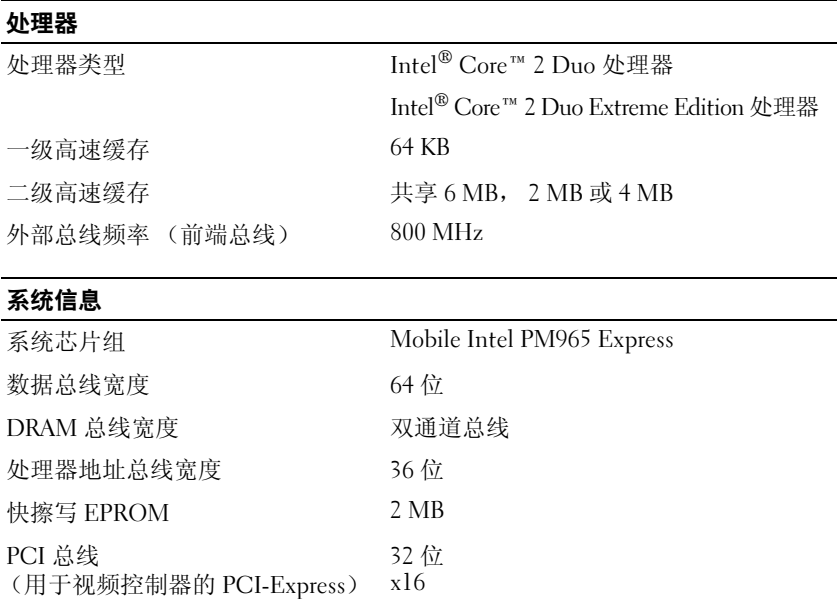

#### **ExpressCard**

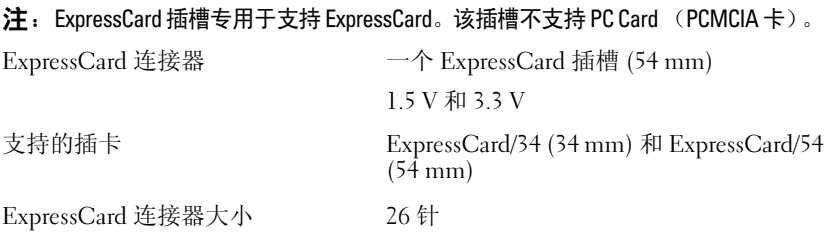

#### 内存

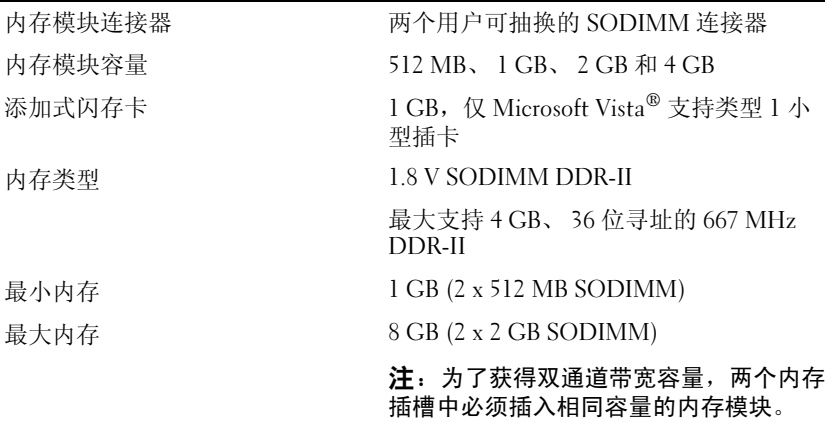

#### 五合一介质存储卡读取器

五合一介质内存卡控制器 五合一介质内存卡连接器 支持的插卡

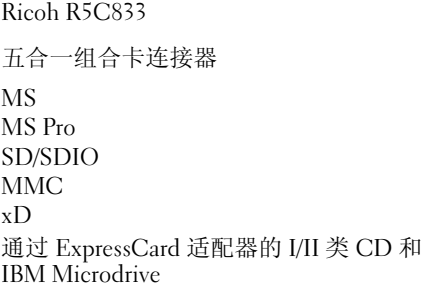

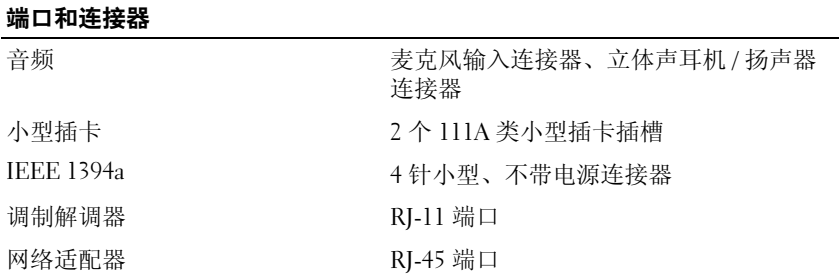

#### 端口和连接器 (续)

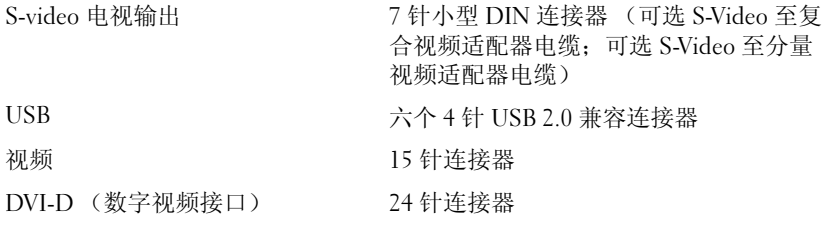

#### 通信

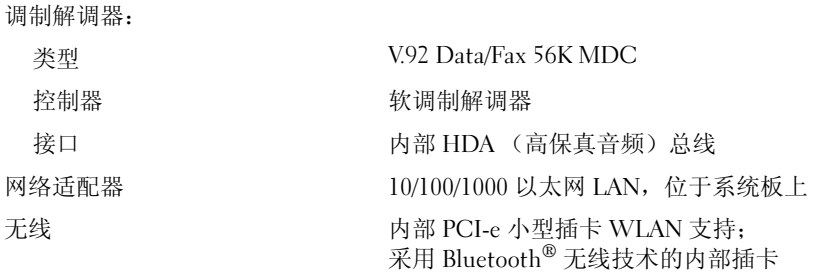

#### 视频

注: 配置不同的计算机具有不同的视频控制器卡。要确定计算机的配置, 请参 阅第 21 页的 "确[定计算机的](#page-20-0)配置"。

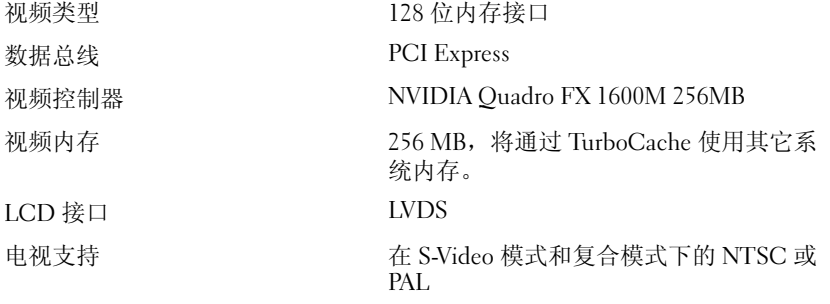

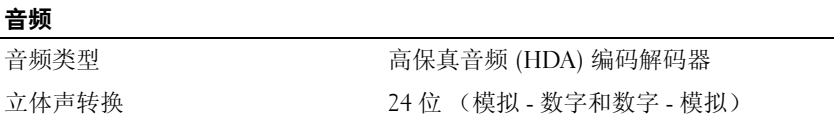

#### 音频 (续)

接口:

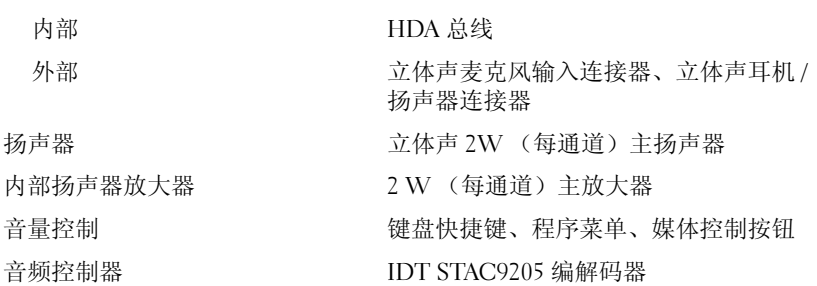

#### 显示屏

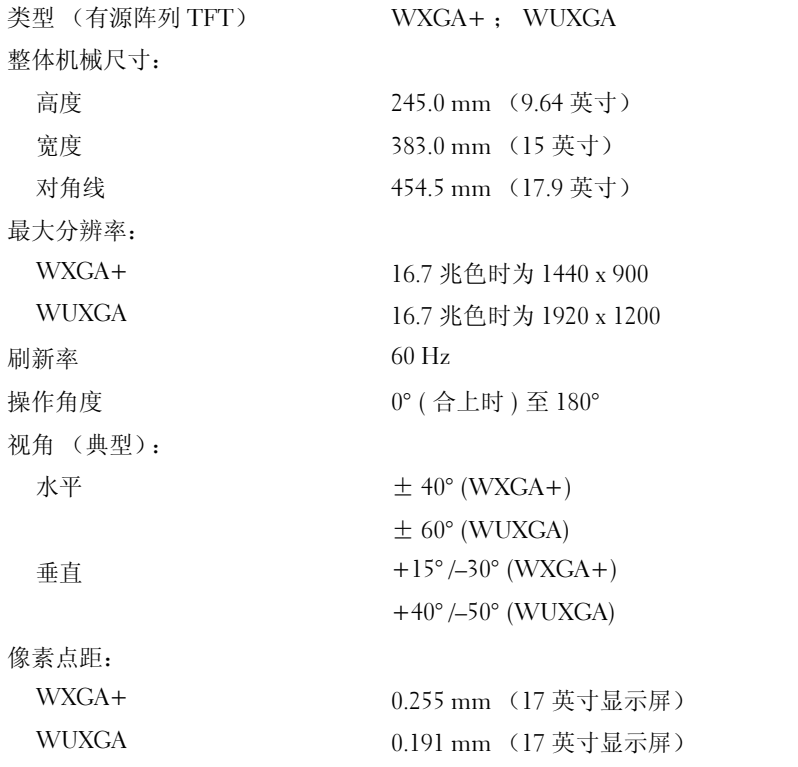
#### 显示屏 (续)

电功率 (带背景光的面板) (典型): 7.54 W

控制按钮 可以通过键盘快捷键控制亮度

#### 键盘

按键数 **87 (美国和加拿大); 88 (欧洲)**; 91 (日本)

### 布局 QWERTY/AZERTY/Kanji

#### 触摸板

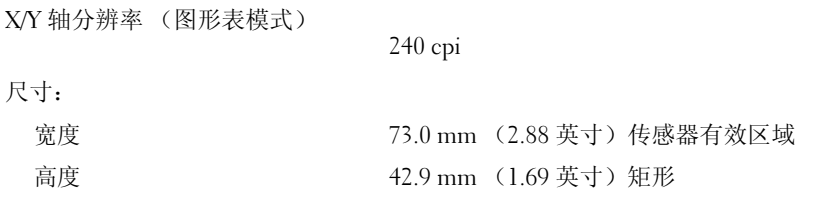

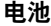

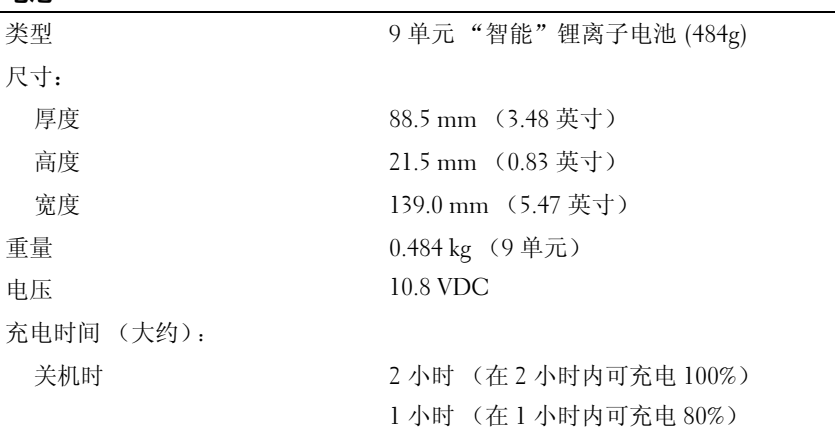

#### 电池 (续)

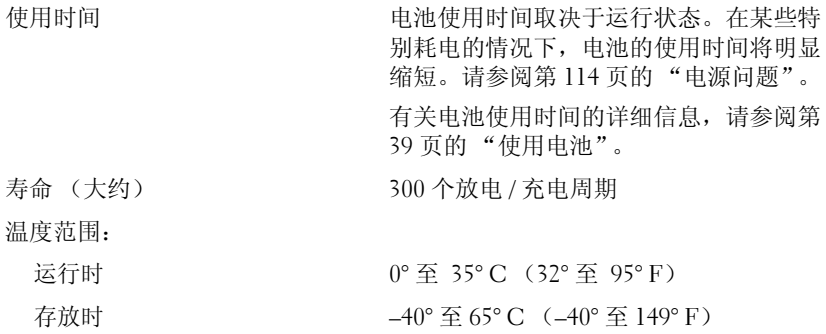

#### 交流适配器

注:为了获得最佳的系统性能,应始终使用 130 瓦特适配器。如果使用低功率 的交流适配器,系统可能会显示 Warning (警告)信息,并且计算机性能 可能会降低。

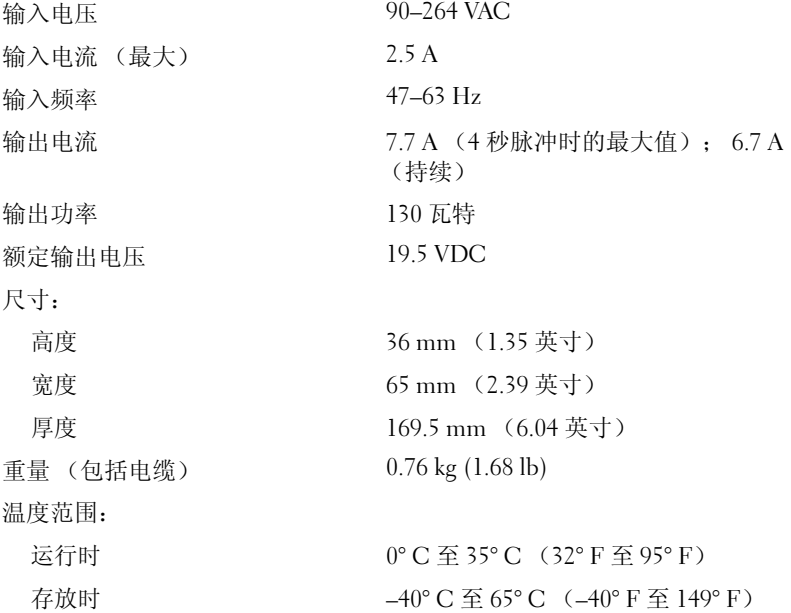

#### 物理规格

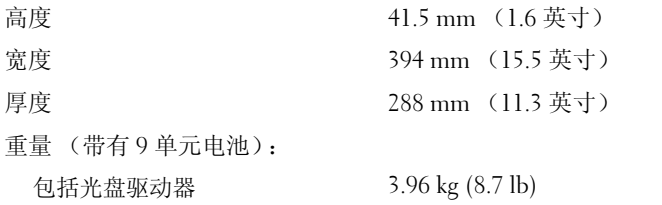

#### 环境参数

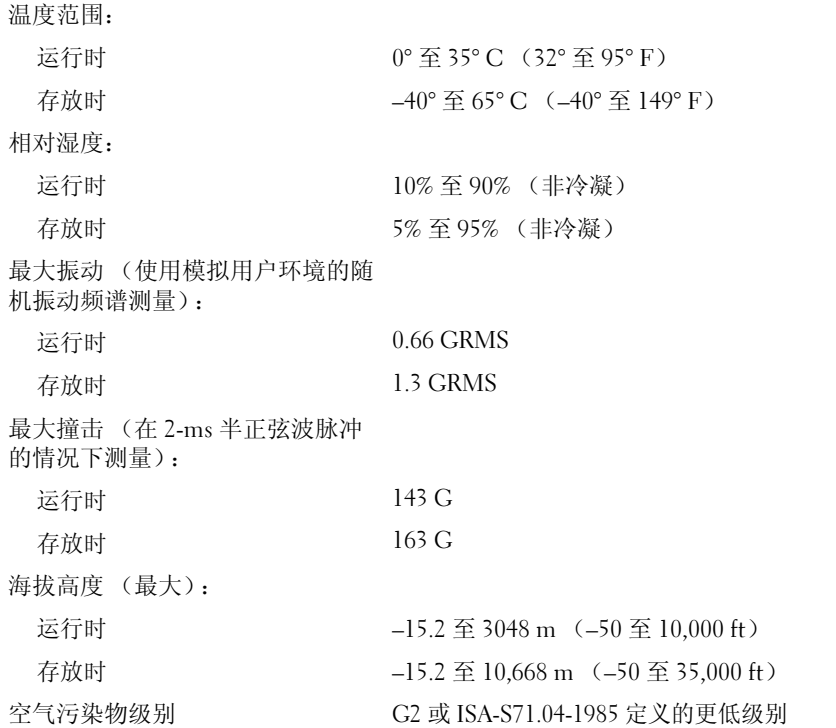

220 | 规格

# 9

附录

## Macrovision 产品通告

本产品采用了版权保护技术,该项技术受美国专利和其它知识产权的保 护。此版权保护技术的使用必须由 Macrovision 授权,并且仅适用于家庭 和其它有限的观看用途,除非经 Macrovision Corporation 另外授权。禁止 反向工程或反编译。

222 | 附录

# 词汇表

本词汇表中的术语仅用于提供信息,可能描述了您的计算机包含的功能, 也可能没有。

## 英文

AC — 交流电 — 一种电流形式。在将交流适配器的电源电缆插入电源插座后,将 使用这种形式的电流为计算机供电。

 $ACPI$  — 高级配置和电源接口 — 一种电源管理规范, 使 Microsoft® Windows® 操 作系统可以将计算机置入待机或休眠模式,以节省分配给计算机所连接的每个设 备的用电量。

AGP — 加速图形端口 — 一种专用的图形端口,通过这种图形端口可以将系统内 存用于与视频相关的任务。因为视频电路与计算机内存之间的接口速率更快,所 以 AGP 能够提供圆润的真彩色视频图像。

ALS — 环境光线传感器 — 一种帮助控制显示屏亮度的功能。

ASF — 警报标准格式 — 一种标准,用于定义向管理控制台报告硬件和软件警报 的机制。 ASF 可以独立于平台和操作系统。

BIOS — 基本输入 / 输出系统 — 一种程序 (或公用程序),用作计算机硬件与操 作系统之间的接口。除非您知道这些设置对计算机的影响,否则请勿更改这些设 置。也称为系统设置程序。

 $Blue$ -ray  $Disc^M$  (BD) — 一种光盘存储技术, 可提供最多 50 GB 的存储容量、完全 1080p 视频分辨率(HDTV 所需)以及多达 7.1 通道的原生、未压缩环绕立体声。 BD-R 是一种能写入一次的可记录 Blu-ray Disc。 BD-RE 是一种能够多次删除数据 并重新纪录的 Blu-ray Disc。

 $Blue$ tooth® 无线技术 — 一种用于短程 (9 m [29 英尺 ])联网设备的无线技术标 准,采用 Bluetooth 技术的设备可以自动相互识别。

bps — 每秒位数 — 用于度量数据传输速率的标准单位。

BTU — 英制热量单位 — 一种热量度量单位。

 $C = \frac{1}{2}$  摄氏 — 一种温度度量方法, 其中  $0^{\circ}$  为水的冰点,  $100^{\circ}$  为水的沸点。

CD-R — 可记录 CD — 一种可记录的 CD。只能向 CD-R 中一次性记录数据。数 据记录后将无法删除或覆盖。

 $CD-RW = \Pi$  重写  $CD = \Box$  种可重写的  $CD$ 。可以将数据写入  $CD-RW$  光盘, 然 后再删除和覆盖 (重写)。

CD-RW/DVD 驱动器 — 一种驱动器 (有时称为组合驱动器),能够读取 CD 和 DVD 并向 CD-RW (可重写 CD) 和 CD-R (可记录 CD) 光盘写入数据。您可 以多次向 CD-RW 光盘写入数据,但只能向 CD-R 光盘中一次性写入数据。

 $CD-RW$  驱动器 — 一种驱动器, 能够读取 CD 并向 CD-RW (可重写 CD)和 CD-R (可记录 CD)光盘写入数据。您可以多次向 CD-RW 光盘写入数据,但只 能向 CD-R 光盘中一次性写入数据。

CMOS — 一种电子电路。计算机使用少量电池供电的 CMOS 内存保存日期、时 间和系统设置程序选项。

COA — 许可认证 — 计算机不干胶标签上的 Windows 字母数字代码。也称为 Product Key 或 Product ID。

CRIMM — 连续性 rambus 直插式内存模块 — 一种无内存芯片的特殊模块,用于 填充闲置的 RIMM 插槽。

 $\overline{DDR2}$  SDRAM —  $\overline{X}$ 数据速率 2 SDRAM —  $-\overline{M}$  DDR SDRAM, 使用 4 位预先访 存和其它体系结构的变化将内存速率提高到 400 MHz 以上。

 $DDR$  SDRAM  $-$  双数据速率 SDRAM  $-\pi$  SDRAM, 可以使数据脉冲串传输周 期速率提高一倍,从而提高系统性能。

DIMM — 双列直插式内存模块 — 一种带有内存芯片的电路板,与系统板上的内 存模块相连接。

DIN 连接器 — 一种符合 DIN (德国工业)标准的圆形六针连接器,通常用于连 接 PS/2 键盘或鼠标电缆连接器。

DMA — 直接内存访问 — 一种通道, 使某些类型的数据可以不通过处理器而直接 在 RAM 和设备之间传输。

DMTF — 分布式管理综合小组 — 硬件和软件公司的联盟,负责开发分布式桌 面、网络、企业和 Internet 环境的管理标准。

DRAM — 动态随机访问存储器 — 一种存储器,用于将信息存储在安装电容器的 集成电路。

DSL — 数字用户线路 — 一种技术,通过模拟电话线提供稳定高速的 Internet 连接。

DVD-R — 可记录 DVD — 一种可记录的 DVD。只能向 DVD-R 中一次性记录数 据。数据记录后将无法删除或覆盖。

DVD+RW — 可重写 DVD — 一种可重写的 DVD。可以将数据写入 DVD+RW 光盘,然后再删除和覆盖 (重写)。 (DVD+RW 技术与 DVD-RW 技术有所不 同。)

 $DVD+RW$  驱动器 — 一种驱动器, 能够读取  $DVD$  和大多数  $CD \triangleleft \hat{m}$ 并向 DVD+RW (可重写 DVD) 光盘写入数据。

DVI — 数字视频接口 — 计算机和数字视频显示器之间的数字传输标准。

ECC — 差错校验 — 一种包括特殊电路的内存,用于在数据进出内存时检测数据 的正确性。

ECP — 扩展功能端口 — 一种并行连接器设计,可以提供更快的双向数据传输。 与 EPP 类似, ECP 使用直接内存访问来传输数据,常常使性能得以提高。

 $EIDE =$ 增强型集成设备电子系统 — 一种增强的 IDE 接口, 用于硬盘驱动器和 CD 驱动器。

EMI — 电磁干扰 — 由电磁辐射导致的电气干扰。

EPP — 增强型并行端口 — 一种并行连接器设计,可以提供双向数据传输。

ESD — 静电释放 — 静电的快速释放。 ESD 会损坏计算机和通信设备中的集成电路。

ExpressCard — 一种符合 PCMCIA 标准的可移动 I/O 卡。常见的 ExpressCard 有 调制解调器和网络适配器。 ExpressCard 支持 PCI Express 和 USB 2.0 标准。

FBD — 全缓冲 DIMM — 一种带有 DDR2 DRAM 芯片和高级内存缓存 (AMB) 的 DIMM,可提高 DDR2 SDRAM 芯片与系统之间的通信速率。

FCC — 美国联邦通信委员会 — 美国的一个机构,负责实施与通信相关的法规, 用于规定计算机和其它电子设备发出的辐射等级。

FSB — 前端总线 — 处理器和 RAM 间的数据通路和物理接口。

 $FTP = \overline{y}$ 件传输协议 — 一种标准 Internet 协议, 用于在连接至 Internet 的计算机 之间交换文件。

G — 重力 — 重量和力的度量单位。

GB — 吉字节 — 数据存储的度量单位, 1 GB 等于 1024 MB (1,073,741,824 字 节)。在指硬盘驱动器的存储时,该术语通常舍入为 1,000,000,000 字节。

GHz — 吉赫兹 — 频率度量单位, 1 GHz 等于一千兆 Hz 或一千 MHz。计算机处 理器速率、总线速率和接口速率的度量单位一般为 GHz。

GUI — 图形用户界面 — 通过菜单、窗口和图标方式与用户交互的软件。 Windows 操作系统中运行的大多数程序都是 GUI。

HTTP - 超文本传输协议 - 一种协议, 用于在连接至 Internet 的计算机之间交换 文件。

Hyper-Threading - Hyper-Threading 是 Intel 的一种技术, 它通过将一个物理处理器 用作两个逻辑处理器,能够同时执行特定任务,从而使计算机整体性能得以提高。

Hz — 赫兹 — 频率度量单位,1 Hz 等于每秒 1 周期。计算机和电子设备的度量单 位一般为千赫兹 (kHz)、兆赫兹 (MHz)、吉赫兹 (GHz) 或太赫兹 (THz)。

IC — 集成电路 — 一种半导体晶片或芯片,上面组装了几千或几百万个微型电子 组件,用于计算机、音频设备和视频设备。

IDE — 集成设备电子系统 — 大容量存储设备的接口,其控制器已集成至硬盘驱 动器或 CD 驱动器。

IEEE 1394 — Institute of Electrical and Electronics Engineers, Inc. — 高性能串行总 线,用于将 IEEE 1394 兼容设备 (例如数码相机和 DVD 播放器)连接至计算机。

I/O — 输入 / 输出 — 用于向计算机输入数据以及从计算机中提取数据的操作或设 备。键盘和打印机是 I/O 设备。

I/O 地址 - RAM 中与特定设备(例如串行连接器、并行连接器或扩充槽)相关 的地址,使处理器可以与该设备进行通信。

IrDA — 红外线数据协会 — 制定红外线通信国际标准的组织。

IRQ — 中断请求 — 分配给特定设备的电子通道,以便该设备可以与处理器进行 通信。必须为每个设备连接均分配一个 IRQ。虽然两个设备可以共享同一个 IRQ 分配,但这两个设备不能同时运行。

ISP — 因特网服务提供商 — 允许您访问其宿主服务器以直接连接至 Internet、收 发电子邮件并访问 Web 站点的公司。 ISP 通常为您有偿提供软件包、用户名和访 问电话号码。

Kb — 千位 — 数据单位, 1 Kb 等于 1024 位。内存集成电路容量的度量单位。

KB — 千字节 — 数据单位,1 KB 等于 1024 字节,但一般称 1 KB 等于 1000 字节。 kHz — 千赫兹 — 频率度量单位, 1 KHz 等于 1000 Hz。

LAN — 局域网 — 覆盖范围较小的计算机网络。 LAN 一般局限于一座建筑物或几 座相邻建筑物之内。可以通过电话线和无线电波将一个 LAN 连接至另一个 LAN, 从而构成一个广域网 (WAN)。

LCD — 液晶显示屏 — 便携式计算机显示屏和平板显示器使用的技术。

LED - 发光二极管 - 一种电子组件,通过发光来表示计算机的状态。

LPT — 行式打印终端 — 打印机或其它并行设备的并行连接的指定值。

Mb — 兆位 — 存储器芯片容量的度量单位, 1 Mb 等于 1024 Kb。

Mbps — 兆位 / 秒 — 每秒一百万位。此度量单位通常用于表示网络和调制解调器 传输速率。

MB — 兆字节 — 数据存储的度量单位, 1 MB 等于 1,048,576 字节。 1 MB 等于 1024 KB。在指硬盘驱动器的存储时,该术语通常舍入为 1,000,000 字节。

MB/sec — 兆字节 / 秒 — 每秒一百万字节。此度量单位通常用于表示数据传输速率。

MHz — 兆赫兹 — 频率度量单位, 1 MHz 等于每秒一百万周期。计算机处理器速 率、总线速率和接口速率的度量单位一般为 MHz。

MP — 兆像素 — 数码相机使用的一种图像分辨率的度量单位。

ms — 毫秒 — 时间度量单位, 1 ms 等于千分之一秒。存储设备访问时间的度量单 位一般为 ms。

NIC — 请参阅网络适配器。

ns — 纳秒 — 时间度量单位, 1 纳秒等于十亿分之一秒。

NVRAM — 非易失性随机存取存储器 — 一种存储器,用于在计算机关闭或没有 外部电源时存储数据。 NVRAM 用于维护计算机配置信息,例如日期、时间以及 您可以设置的其它系统设置程序选项。

PC Card — 一种符合 PCMCIA 标准的可移动 I/O 卡。常见的 PC Card 有调制解调 器和网络适配器。

PCI — 外围组件互连 — PCI 是支持 32 位和 64 位数据通路的本地总线,可以提供 处理器与设备 (例如视频、驱动器和网络)之间的高速数据通路。

PCI Express — PCI 接口的改进形式,可提高处理器与所连接的设备之间的数据传 输速率。 PCI Express 能够以 250 MB/sec 至 4 GB/sec 的速率传输数据。如果 PCI Express 芯片组和设备的速率不同, 则它们将以两者中较低的速率运行。

PCMCIA — 个人计算机内存卡国际协会 — 制定 PC Card 标准的组织。

PIO — 程控输入 / 输出 — 一种通过处理器 (作为数据通路的一部分)在两个设 备之间传输数据的方法。

POST — 开机自测 — 由 BIOS 自动载入的诊断程序,用于对主要计算机组件 (例 如内存、硬盘驱动器和视频)执行基本检测。如果在 POST 期间未检测到问题, 计算机将继续启动过程。

 $PS/2$  — 个人系统  $/2$  — 一种连接器, 用于连接  $PS/2$  兼容键盘、鼠标或小键盘。

PXE - 预引导执行环境 - 一种 WfM (连线管理)标准, 允许对没有安装操作 系统的联网计算机进行远程配置和启动。

RAID — 独立磁盘冗余阵列 — 一种提供数据冗余的方法。一些常见的 RAID 实现 方法包括 RAID 0、 RAID 1、 RAID 5、 RAID 10 和 RAID 50。

RAM — 随机存取存储器 — 程序指令和数据的主要暂存区域。关闭计算机后, RAM 中存储的所有信息都将丢失。

RFI — 射频干扰 — 在典型射频下产生的干扰,范围为 10 kHz 至 100,000 MHz。射频 位于电磁频谱的低端,比频率较高的辐射 (例如红外线和光)更易产生干扰。

ROM - 只读存储器 - 一种内存, 计算机不能删除其中存储的数据和程序, 也不 能向其中写入数据。与 RAM 不同, ROM 在关闭计算机后也能保留其中的内容。 运行计算机时所必需的一些程序驻留在 ROM 中。

RPM — 转 / 分钟 — 每分钟的旋转数。硬盘驱动器速率的度量单位一般为 rpm。

RTC — 实时时钟 — 系统板上使用电池供电的时钟,用于在计算机关闭后保持日 期和时间。

RTCRST — 实时时钟重设 — 某些计算机系统板上的跳线,通常用于故障排除。

SAS — 串行连接的 SCSI — 一种速度更快的串行 SCSI 接口(不同于最初的 SCSI 并行体系结构)。

SATA — 串行 ATA — 一种速度更快的串行 ATA (IDE) 接口。

SCSI — 小型计算机系统接口 — 一种高速接口,用于将设备 (如硬盘驱动器、 CD 驱动器、打印机和扫描仪)连接至计算机。通过 SCSI 可以使用单个控制器连 接多个设备。通过 SCSI 控制器总线上的各标识号来访问各个设备。

SDRAM — 同步动态随机存取存储器 — 一种 DRAM, 与处理器的最佳时钟速率 保持同步。

SIM — 用户识别模块 — SIM 卡包含用于加密语音和数据传输的微芯片。 SIM 卡 可用在电话或便携式计算机中。

S/PDIF — 索尼和飞利浦数字接口 — 一种音频传输文件格式,能使音频从一个文 件传输至另一个文件,而无需通过模拟格式进行转换,以免降低文件的质量。

Strike Zone™ — 平台基座的加固区,可以在计算机受到共振撞击或跌落时, 作为 减震设备来保护硬盘驱动器 (无论计算机处于打开还是关闭状态)。

SVGA — 超级视频图形阵列 — 一种用于视频卡和视频控制器的视频标准。典型的 SVGA 分辨率为 800 x 600 和 1024 x 768。

程序能够显示的颜色数和分辨率取决于显示器、视频控制器及其驱动程序的性 能,以及计算机中安装的视频内存的容量。

S-video 电视输出 — 用于将电视或数字音频设备连接至计算机的连接器。

SXGA — 超级扩展图形阵列 — 一种用于视频卡和视频控制器的视频标准,支持 的最大分辨率为 1280 x 1024。

SXGA+ — 增强型超级扩展图形阵列 — 一种用于视频卡和视频控制器的视频标 准,支持的最大分辨率为 1400 x 1050。

TAPI — 电话应用系统编程接口 — 使 Windows 程序可以与多种电话设备 (包括 语音、数据、传真和视频)配合工作。

TPM — 受信任的平台模块 — 一种基于硬件的安全保护功能,与安全保护软件结合使 用时,通过启用文件保护和电子邮件保护等功能,来增强网络和计算机的安全性。

 $UAC = H\dot{+}$  性控制 — Microsoft Windows Vista® 安全保护功能, 启动时能增强 用户帐户和访问操作系统设置之间的安全性。

UMA — 一体化内存分配 — 动态分配给视频的系统内存。

UPS — 不间断电源设备 — 一种备用电源,在电源出现故障或电压降低到无法使 用的程度时使用。 UPS 可以使计算机在断电后继续运行一段有限的时间。 UPS 系 统通常提供电涌抑制功能,还可能提供电压调节功能。小型 UPS 系统能够提供几 分钟的电池电源,以便您关闭计算机。

USB — 通用串行总线 — 用于低速设备 (例如 USB 兼容键盘、鼠标、游戏杆、扫 描仪、扬声器组、打印机、宽带设备 [DSL 和电缆调制解调器 ]、图像处理设备或 存储设备)的硬件接口。这些设备可直接插入计算机上的 4 针插槽,或插入与计 算机相连接的多端口集线器。可以在计算机运行过程中连接或断开 USB 设备, 也 可以将 USB 设备连成菊花链式。

UTP — 非屏蔽双绞线 — 一种电缆,用于大多数电话网络和某些计算机网络。非 屏蔽电缆成对绞合在一起可以防止电磁干扰,而不必依赖每对缆线外面的金属护 皮来防止干扰。

UXGA — 超扩展图形阵列 — 一种用于视频卡和视频控制器的视频标准,支持的 最大分辨率为 1600 x 1200。

V - 伏特 - 电势或电动势的度量单位。当 1 安培电流通过 1 欧姆电阻时, 此电阻 中将产生 1 V 电压。

W — 瓦特 — 电功率的度量单位。 1 瓦特为 1 安培的电流以 1 伏特电压流动。

WHr — 瓦特小时 — 一种度量单位,通常用于粗略表示电池的电量。例如, 66 WHr 电池可以提供 1 小时 66 W 的电量或 2 小时 33 W 的电量。

WLAN — 无线局域网。 WLAN 是一组互连的计算机, 它们之间通过无线电波进 行通信,并使用访问点或无线路由器进行 Internet 访问。

WWAN — 无线广域网。一种无线高速数据网,它使用蜂窝式通信技术,并且比 WLAN 覆盖的地理区域更广。

WXGA — 宽屏扩展图形阵列 — 一种用于视频卡和视频控制器的视频标准,支持 的最大分辨率为 1280 x 800。

XGA — 扩展图形阵列 — 一种用于视频卡和视频控制器的视频标准,支持的最大 分辨率为 1024 x 768。

ZIF - 零插入力 - 一种插槽或连接器, 使得在安装或卸下计算机芯片时, 无需 对芯片或其插槽施加力。

Zip - 流行的数据压缩格式。用 Zip 格式压缩的文件称为 Zip 文件, 其文件扩展 名通常为 .zip。自解压文件是一种特殊的压缩文件,其文件扩展名为 .exe。双击自 解压文件可以将其解压缩。

Zip 驱动器 — 由 Iomega Corporation 开发的高容量软盘驱动器,使用称为 Zip 磁 盘的 3.5 英寸可移动磁盘。 Zip 磁盘稍大于普通的软盘,厚度约为普通软盘的两 倍, 最多可容纳 100 MB 数据。

## A

安装程序 — 用于安装及配置硬件和软件的程序。大多数 Windows 软件包都附带 setup.exe 或 install.exe 程序。安装程序与系统设置程序不同。

## B

本地总线 — 一种数据总线,可以为与处理器通信的设备提供较快的吞吐速率。

病毒 — 一种程序,旨在引起不便或破坏计算机上存储的数据。病毒程序通过已感 染的磁盘、从 Internet 下载的软件或电子邮件附件在计算机之间传播。启动已感 染的程序时,嵌入的病毒也被启动。

引导型病毒是一类常见的病毒。它存储在软盘的引导扇区中。如果在关闭计算机 时将软盘留在驱动器中,则再次开机时,计算机会在读取软盘的引导扇区以寻找 操作系统时受到感染。如果计算机受到感染,引导型病毒就会将自身复制到在该 计算机上进行读取或写入操作的所有软盘中,直到病毒被消除为止。

并行连接器 — 一种 I/O 端口, 通常用于将并行打印机连接至计算机。也称为 LPT 端口。

## C

处理器 — 解释和执行程序指令的计算机芯片。有时,处理器被称为 CPU (中央 处理器)。

串行连接器 — 一种 I/O 端口,通常用于将掌上数字设备或数码相机等设备连接至 计算机。

磁盘分拆 — 一种在多个磁盘驱动器上分配数据的技术。磁盘分拆可以提高从磁盘 存储设备检索数据的速率。使用磁盘分拆的计算机通常允许用户选择数据单位大 小或分拆宽度。

磁盘扫描 — 一种 Microsoft 公用程序,用于检查文件、文件夹和硬盘表面的错 误。如果在计算机停止响应后重新启动计算机,通常会运行磁盘扫描程序。

## D

待机模式 — 一种电源管理模式,停止所有不必要的计算机操作以节省电量。 电池使用时间 — 便携式计算机电池可为计算机供电的时间 (以分钟或小时为单位)。 电池寿命 — 便携式计算机电池能够进行放电和充电的时间 (以年为单位)。 电涌保护器 — 用于防止雷暴时产生的电压峰信号通过电源插座进入计算机。电涌 保护器不能在电击或电压过低 (电压低于正常交流电压 20% 以上)时提供保护。 电涌保护器不能保护网络连接。在雷暴天气时应从网络连接器拔下网络电缆。 对接设备 — 提供端口复制、电缆管理和安全保护功能,以使笔记本计算机适应台 式机工作区。

## F

防病毒软件 — 一种程序,旨在识别、隔离和 / 或删除计算机病毒。

分辨率 — 图像由打印机打印出来或在显示器上显示时的清晰度。分辨率越高,图 像越清晰。

分区 — 硬盘驱动器上的物理存储区域,划分为一个或多个逻辑存储区域 (称为 逻辑驱动器)。每个分区可以包含多个逻辑驱动器。

服务标签 — 计算机上的条形码标签,当您访问位于 support.dell.com 的 Dell Support 或者致电 Dell 寻求客户服务或技术支持时, Dell 技术人员用它识别您的 计算机。

## G

高谏缓存 — 一种特殊的高速存储机制,可以是主内存的保留区域,也可以是独立 的高速存储设备。高速缓存可以提高许多处理器操作的效率。

一级高速缓存 — 存储在处理器中的主高速缓存。

二级高速缓存 — 次高速缓存,可以位于处理器外部,也可以集成至处理器体系结构。

格式化 — 对驱动器或磁盘进行处理以便存储文件的过程。驱动器或磁盘经过格式 化之后,其中的原有信息将会丢失。

光标 — 显示屏或屏幕上的标记,表示下一个键盘、触摸板或鼠标操作发生的位 置。它常显示为闪烁的实心线、下划线字符或小箭头。

光盘驱动器 — 使用光学技术从 CD、 DVD 或 DVD+RW 读取数据或向其中写入 数据的驱动器。光盘驱动器包括 CD 驱动器、 DVD 驱动器、 CD-RW 驱动器和 CD-RW/DVD 组合驱动器等。

## H

海关通行证 — 一种国际海关文件,用于临时进入其它国家和地区。也称为商品护照。

红外线传感器 — 一种端口,使您能够在不使用电缆连接的情况下,在计算机和红 外线兼容设备之间传输数据。

华氏 — 一种温度度量方法,其中 32° 为水的冰点, 212° 为水的沸点。

## $\mathbf{I}$

集成 — 通常指物理上位于计算机系统板上的组件。也称为内置。

即插即用 — 计算机自动配置设备的功能。如果 BIOS、操作系统和所有设备均为 即插即用兼容,则即插即用可以提供自动安装和配置并与现有硬件的兼容。

## K

可引导介质 — 用于启动计算机的 CD、 DVD 或软盘。请确保始终备有可用的可 引导 CD、DVD 或软盘,以便在硬盘驱动器损坏或计算机感染病毒时使用。您的 Drivers and Utilities 介质就是一种可引导介质。

控制面板 — 一种 Windows 公用程序,使您可以修改操作系统设置和硬件设置 (例如显示设置)。

控制器 — 一种芯片,用于控制处理器与内存之间或处理器与设备之间的数据传输。

快捷方式图标 — 提供对常用程序、文件、文件夹和驱动器进行快速访问的图标。 将快捷方式图标放在 Windows 桌面上并双击该图标,即可打开相应的文件夹或文 件而无需先去查找。快捷方式图标不改变文件的位置,删除快捷方式图标不会影 响原始文件。您还可以重命名快捷方式图标。

快速服务代码 — Dell™ 计算机不干胶标签上的数字代码。与 Dell 联络以寻求帮助 时需要使用快速服务代码。某些国家和地区可能无法获得快速服务代码服务。

扩充槽 — 一种连接器,位于某些计算机的系统板上,可以在其中插入扩充卡,以 将扩充卡连接至系统总线。

扩充卡 — 一种电路板,安装在某些计算机系统板上的扩充槽中,用于扩展计算机 的功能。例如,视频卡、调制解调器卡和声卡都是扩充卡。

扩展 PC Card — 安装时延伸到 PC Card 插槽边缘之外的 PC Card。

扩展显示模式 — 一种显示设置,使您可以使用另外一个显示器作为显示屏的扩 展。也称为双重显示模式。

## N

内存 — 计算机内部的临时数据存储区域。因为内存中的数据不是永久性的,建议 您在使用文件时经常保存文件,并始终在关闭计算机前保存文件。您的计算机可 以包含几种不同形式的内存,例如 RAM、ROM 和视频内存。内存常被用作 RAM 的同义词。

内存地址 — RAM 中临时存储数据的特定位置。

内存模块 — 包含存储器芯片的小型电路板,与系统板相连接。

内存映射 — 计算机在启动时将内存地址分配至物理位置的过程。这样,设备和软 件就能够识别处理器可以访问的信息。

能源之星 ® — 环保局对减少总耗电量的要求。

## $\mathbf{0}$

驱动程序 — 使操作系统可以控制打印机等设备的软件。如果计算机中没有安装正 确的驱动程序,许多设备将无法正常运行。

## S

散热器 — 某些处理器上的金属片,有助于散热。

设备 — 安装在计算机中或与其相连接的硬件,例如磁盘驱动器、打印机或键盘。 设备驱动程序 — 请参阅驱动程序。

时钟速率 — 表示连接至系统总线的计算机组件的运行速率,以 MHz 为单位。 视频分辨率 — 请参阅分辨率。

视频控制器 — 视频卡或系统板 (对于安装了集成视频控制器的计算机)上的电 路,与显示器配合使用为计算机系统提供视频功能。

视频模式 — 一种模式,说明文本和图形如何在显示器上显示。基于图形的软件 (例如 Windows 操作系统),以视频模式显示。视频模式可定义为 x 个水平像素 乘 y 个垂直像素乘 z 种颜色。基于字符的软件 (例如文本编辑器),以视频模式 显示。视频模式可以定义为 x 列乘 y 行字符。

视频内存 — 由专用于视频功能的存储器芯片所构成的内存。视频内存通常快于系 统内存。安装的视频内存的容量主要影响程序能够显示的颜色数。

刷新率 — 屏幕水平线更新的频率 (有时也称为垂直频率),以 Hz 为单位。刷新 率越高,人眼觉察到的图像闪烁越小。

双核 — 一项技术,单个处理器封装内包含两个物理计算单元,因此可以提高计算 效率和多任务处理能力。

双重显示模式 — 一种显示设置,使您可以使用另外一个显示器作为显示屏的扩 展。也称为扩展显示模式。

## T

调制解调器 — 使计算机可以通过模拟电话线与其它计算机进行通信的设备。调制 解调器有三种类型:外部、 PC Card 和内部调制解调器。调制解调器通常用于连 接至 Internet 和收发电子邮件。

通知区域 — Windows 任务栏的一部分,包含对程序和计算机功能 (例如时钟、 音量控制和打印状态)提供快速访问的图标,也称为系统图标盒。

图形模式 — 一种视频模式,可以定义为 x 个水平像素乘 y 个垂直像素乘 z 种颜 色。图形模式能显示任意多种形状和字体。

## W

网络话配器 — 提供网络功能的芯片。计算机的网络适配器可能位于系统板上,也 可能位于 PC Card 上。网络适配器也称为 NIC (网络接口控制器)。

位 — 可由计算机解释的最小数据单位。

文本编辑器 — 用于创建和编辑仅包含文本的文件的程序;例如, Windows 记事 本就使用了文本编辑器。文本编辑器一般不提供换行或格式设置功能 (例如添加 下划线、更改字体等选项)。

文件夹 — 描述磁盘或驱动器空间的术语,文件在其中进行组织并分组。可以用不 同方式查看和排序文件夹中的文件,例如按字母、按日期或按文件大小。

## X

系统板 — 计算机中的主电路板。也称为母板。

系统设置程序 — 一种公用程序,用作计算机硬件与操作系统之间的接口。系统设 置程序使您可以配置 BIOS 中可由用户选择的选项,例如日期和时间或系统密码。 除非您知道此程序的设置对计算机的影响,否则请勿更改这些设置。

像素 — 显示屏屏幕上的一个点。像素按行和列排列即可生成图像。视频分辨率表 示为横向像素数乘以纵向像素数,例如 800 x 600。

小型 PCI — 一种标准,专用于以通信为主的集成外围设备 (例如调制解调器和 NIC)。小型 PCI 卡是一种小型外部卡,功前能上等同于标准 PCI 扩充卡。

小型插卡 — 一种专用于集成外围设备 (例如通信 NIC)的小型插卡。小型插卡 在功能上等同于标准 PCI 扩充卡。

写保护 — 不能更改的文件或介质。要保护数据免受更改或破坏时,请使用写保 护。要对 3.5 英寸软盘设置写保护,请将其写保护挡片滑至打开位置。

休眠模式 — 一种电源管理模式,能够将内存中的所有数据保存至硬盘驱动器上的 保留空间,然后关闭计算机。重新启动计算机时,保存在硬盘驱动器上的内存信 息将会自动恢复。

## Y

移动模块 — 一种塑料设备,旨在放入便携式计算机的模块托架以减轻计算机的重量。 引导顺序 — 指定计算机尝试引导设备的顺序。

硬盘驱动器 — 能够读写硬盘上数据的驱动器。术语硬盘驱动器和硬盘一般可以互 换使用。

域 — 网络中的一组计算机、程序和设备,由一组特定用户按照公用原则和程序将 其作为一个单位进行管理和使用。用户登录至域可以获得对资源的访问权限。

## Z

只读 — 只能查看,但不能编辑或删除的数据和 / 或文件。文件在下列情况时为只 读状态:

- 驻留在物理写保护的软盘、 CD 或 DVD 上。
- 位于网络目录中,系统管理员只给特定的一些人分配了权限。

指纹阅读器 — 一种条形传感器,可以通过您独一无二的指纹来验证您的用户身 份,有助于保护您的计算机。

智能卡 — 一种嵌入了处理器和存储器芯片的插卡。智能卡可用于验证配备了智能 卡的计算机上的用户。

自述文件 — 软件包或硬件产品附带的文本文件。通常,自述文件提供软件的安装 信息,介绍尚未记录的新产品增强功能或修正。

字节 — 计算机使用的基本数据单位。 1 字节通常等于 8 位。

总线 — 计算机各组件之间的通信路径。

总线速率 — 表示总线传输信息的速率,以 MHz 为单位。

组合键 — 要求您同时按多个键的命令。